# **ElmScript**

**Version 7.0**

# **EslObject Reference**

**ELMSOFT INC.** 7954 Helmart Drive Laurel Maryland 20723 USA

Copyright © 1997-2011 ElmSoft, Inc. All rights reserved.

ElmSoft, Inc. ("ElmSoft") and its licensors retain all ownership rights to the ElmScript computer program and other computer programs offered by ElmSoft (hereinafter collectively called "ElmSoft Software") and their documentation. Use of ElmSoft Software is governed by the license agreement accompanying your original media. The ElmSoft Software source code is a confidential trade secret of ElmSoft. You may not attempt to decipher, decompile, develop, or otherwise reverse engineer ElmSoft Software, or knowingly allow others to do so. Information necessary to achieve the interoperability of the ElmSoft Software with other programs may be available from ElmSoft upon request. You may not develop passwords or codes or otherwise bypass the security features of ElmSoft Software.

This manual, as well as the software described in it, is furnished under license and may only be used or copied in accordance with the terms of such license. The information in this manual is furnished for informational use only, is subject to change without notice, and should not be construed as a commitment by ElmSoft. ElmSoft assumes no responsibility or liability for any errors or inaccuracies that may appear in this book.

Except as permitted by such license, no part of this publication may be reproduced, stored in a retrieval system, or transmitted, in any form or by any means, electronic, mechanical, recording, or otherwise, without the prior written permission of ElmSoft.

Please remember that existing artwork or images that you may desire to scan as a template for your new image may be protected under copyright law. The unauthorized incorporation of such artwork or images into your new work could be a violation of the rights of the author. Please be sure to obtain any permission required from such authors.

ElmScript and ElmSoft are trademarks of ElmSoft.

The EExPatXml object is based on the Expat Xml Parser by James Clark

Copyright (c) 1998, 1999, 2000 Thai Open Source Software Center Ltd and Clark Cooper

Copyright (c) 2001, 2002, 2003, 2004, 2005, 2006 Expat maintainers.

The EGridCtrl is based on the Grid Control developed by Chris Maunder.

Adobe, the Adobe logo, Acrobat, Acrobat Exchange, Adobe Type Manager, ATM, Display PostScript, Distiller, Exchange, Frame, FrameMaker, FrameMaker+SGML, FrameMath, FrameReader, FrameViewer, FrameViewer Retrieval Tools, Guided Editing, InstantView, PostScript, and SuperATM are trademarks of Adobe.

IN NO EVENT WILL APPLE, ITS DIRECTORS, OFFICERS, EMPLOYEES, OR AGENTS BE LIABLE TO YOU FOR ANY CONSEQUENTIAL, INCIDENTAL, OR INDIRECT DAMAGES (INCLUDING DAMAGES FOR LOSS OF BUSINESS PROFITS, BUSINESS INTERRUPTION, LOSS OF BUSINESS INFORMATION, AND THE LIKE) ARISING OUT OF THE USE OR INABILITY TO USE THE APPLE SOFTWARE EVEN IF APPLE HAS BEEN ADVISED OF THE POSSIBILITY OF SUCH DAMAGES. BECAUSE SOME STATES DO NOT ALLOW THE EXCLUSION OR LIMITATION OF LIABILITY FOR CONSEQUENTIAL OR INCIDENTAL DAMAGES, THE ABOVE LIMITATIONS MAY NOT APPLY TO YOU.

The following are copyrights of their respective companies or organizations:

The following are trademarks or registered trademarks of their respective companies or organizations:

Apple, AppleLink, AppleScript, AppleTalk, Balloon Help, Finder, ImageWriter, LaserWriter, PowerBook, QuickDraw, QuickTime, TrueType, XTND System and Filters, Macintosh, and Power Macintosh are used under license / Apple Computer, Inc.

Microsoft, MS-DOS, Windows / Microsoft Corporation

Sun Microsystems, Sun Workstation, TOPS, NeWS, NeWSprint, OpenWindows, SunView, SunOS, NFS, Sun-3, Sun-4, Sun386*i*, SPARC, SPARCstation / Sun Microsystems, Inc.

All other brand or product names are trademarks or registered trademarks of their respective companies or organizations.

Written and designed at Elmsoft, Inc., 7954 Helmart Drive, Laurel,MD 20723, USA

For civilian agencies: Restricted Rights Legend. Use, reproduction, or disclosure is subject to restrictions set forth in subparagraphs (a) through (d) of the commercial Computer Software Restricted Rights clause at 52.227-19 and the limitations set forth in ElmSoft's standard commercial agreements for this software. Unpublished rights reserved under the copyright laws of the United States. The contractor/manufacturer is Elmsoft, Inc. , 7954 Helmart Drive, Laurel,MD 20723, USA.

# **Table of Contents**

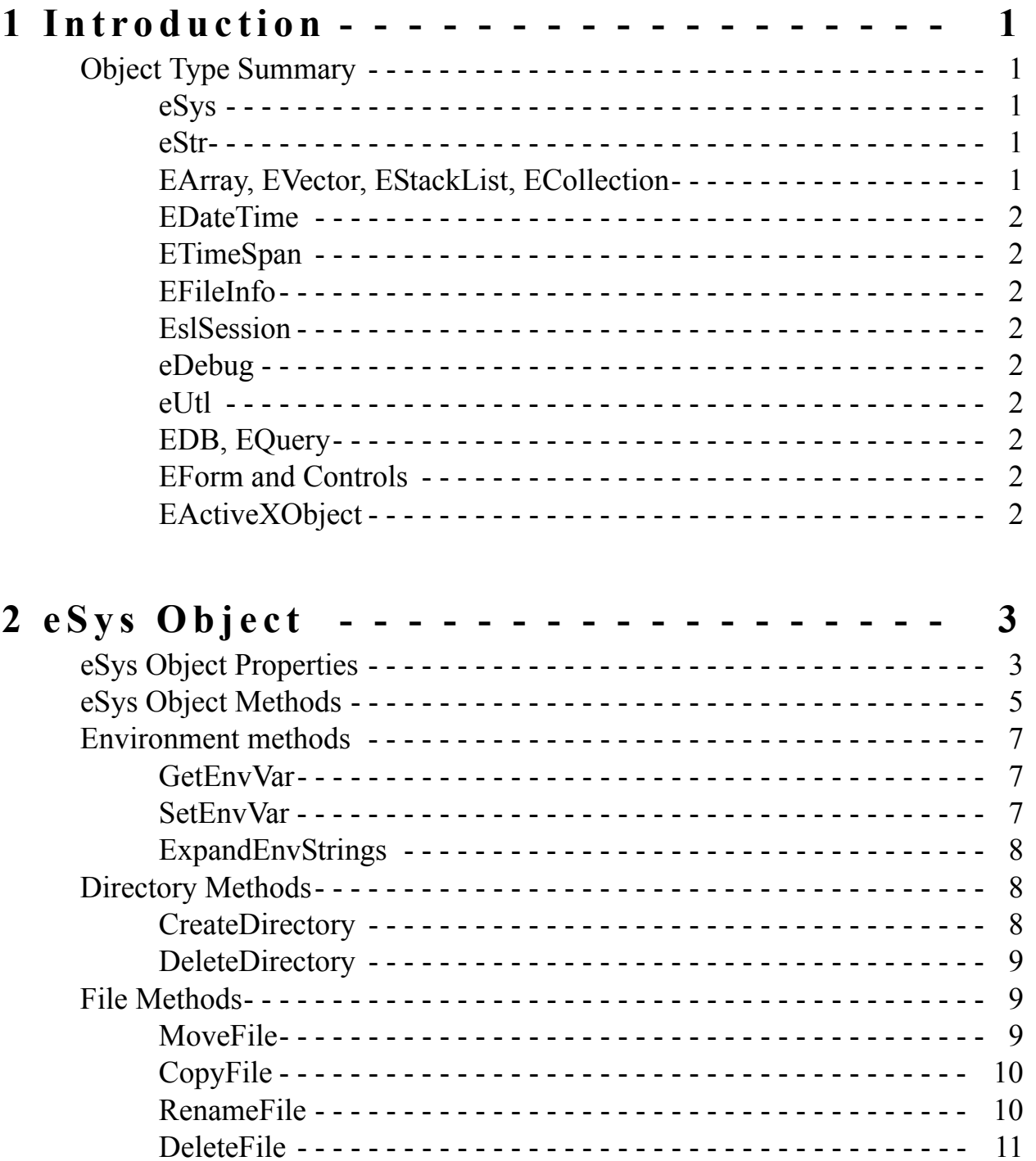

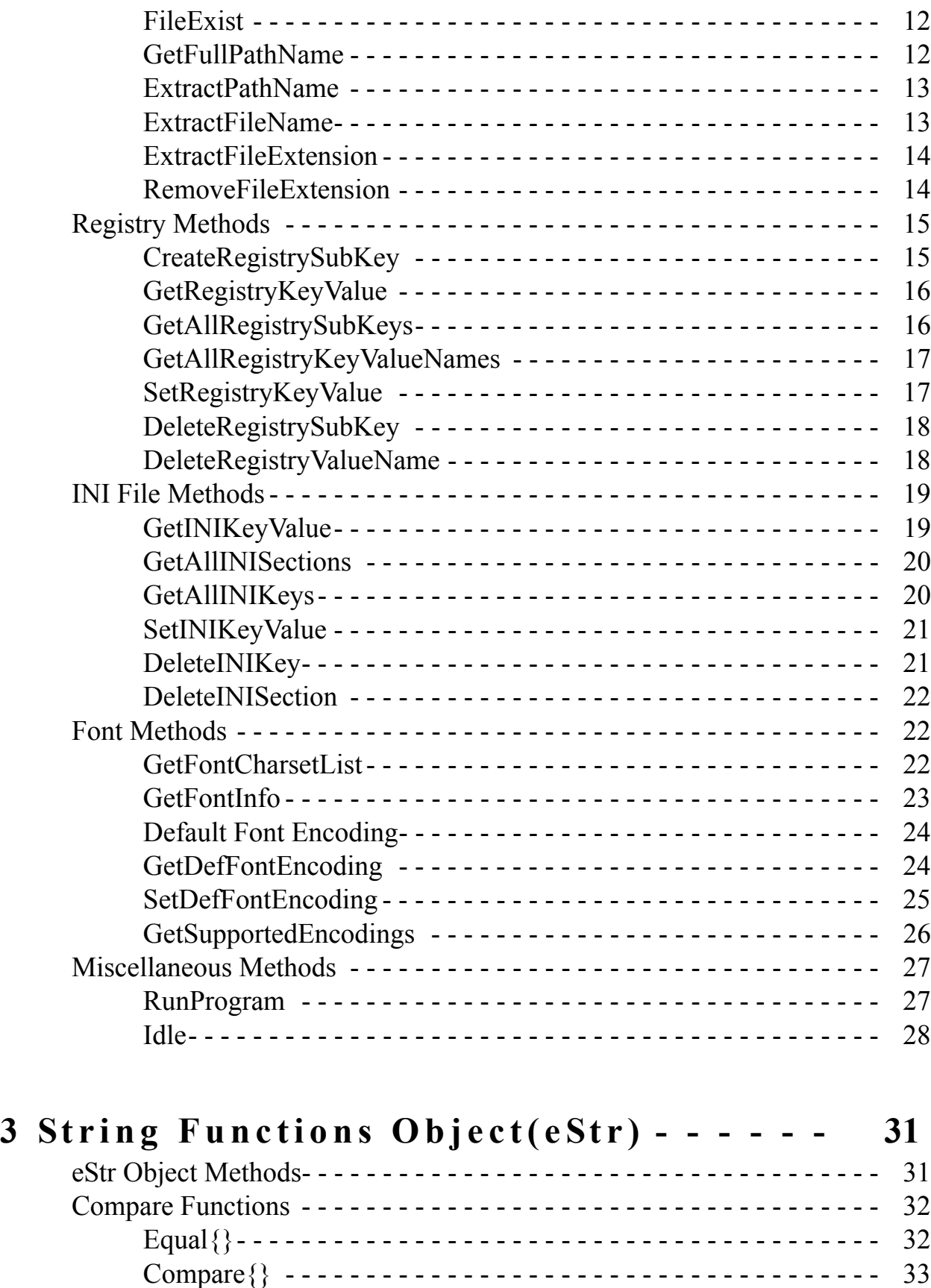

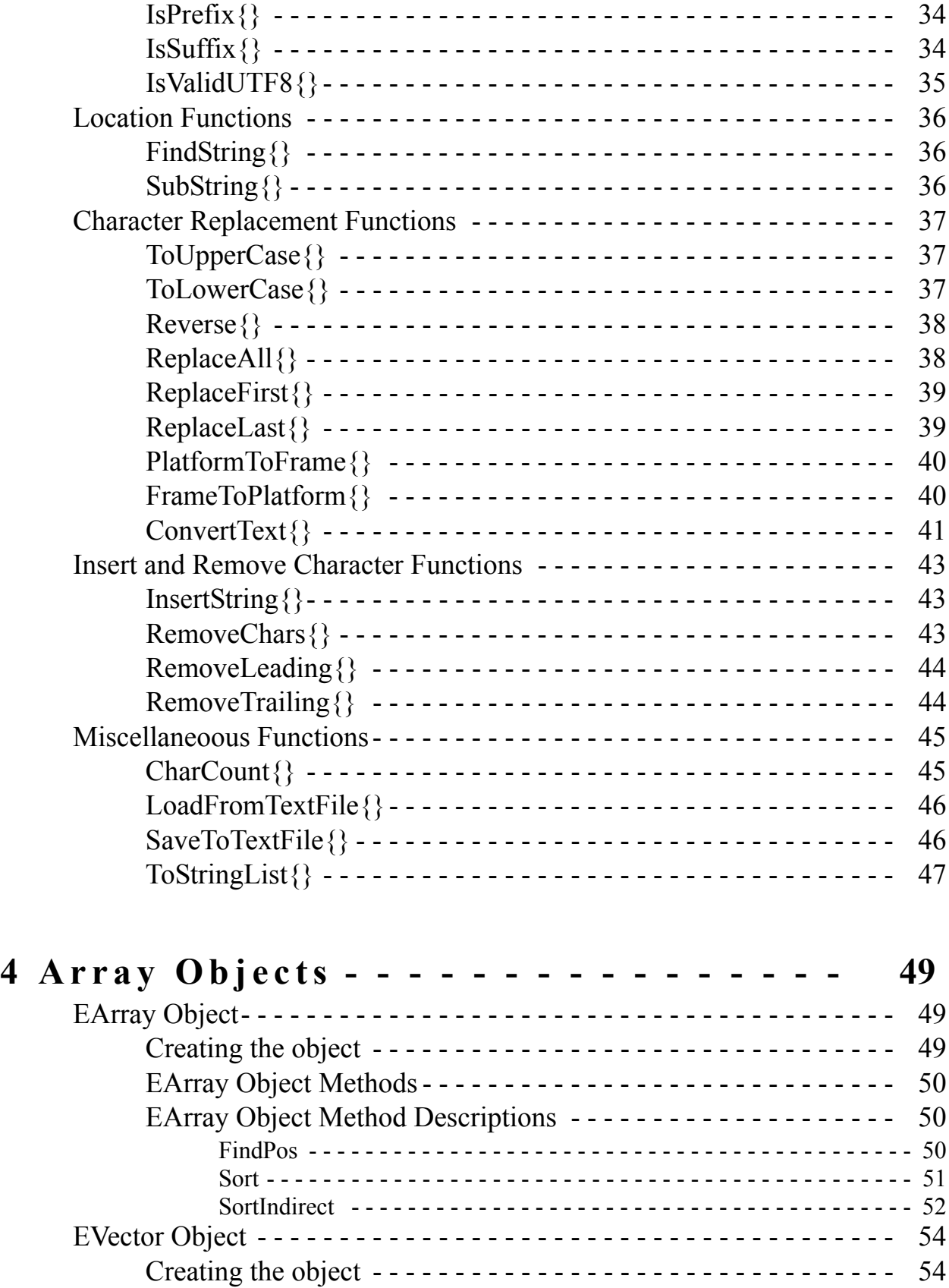

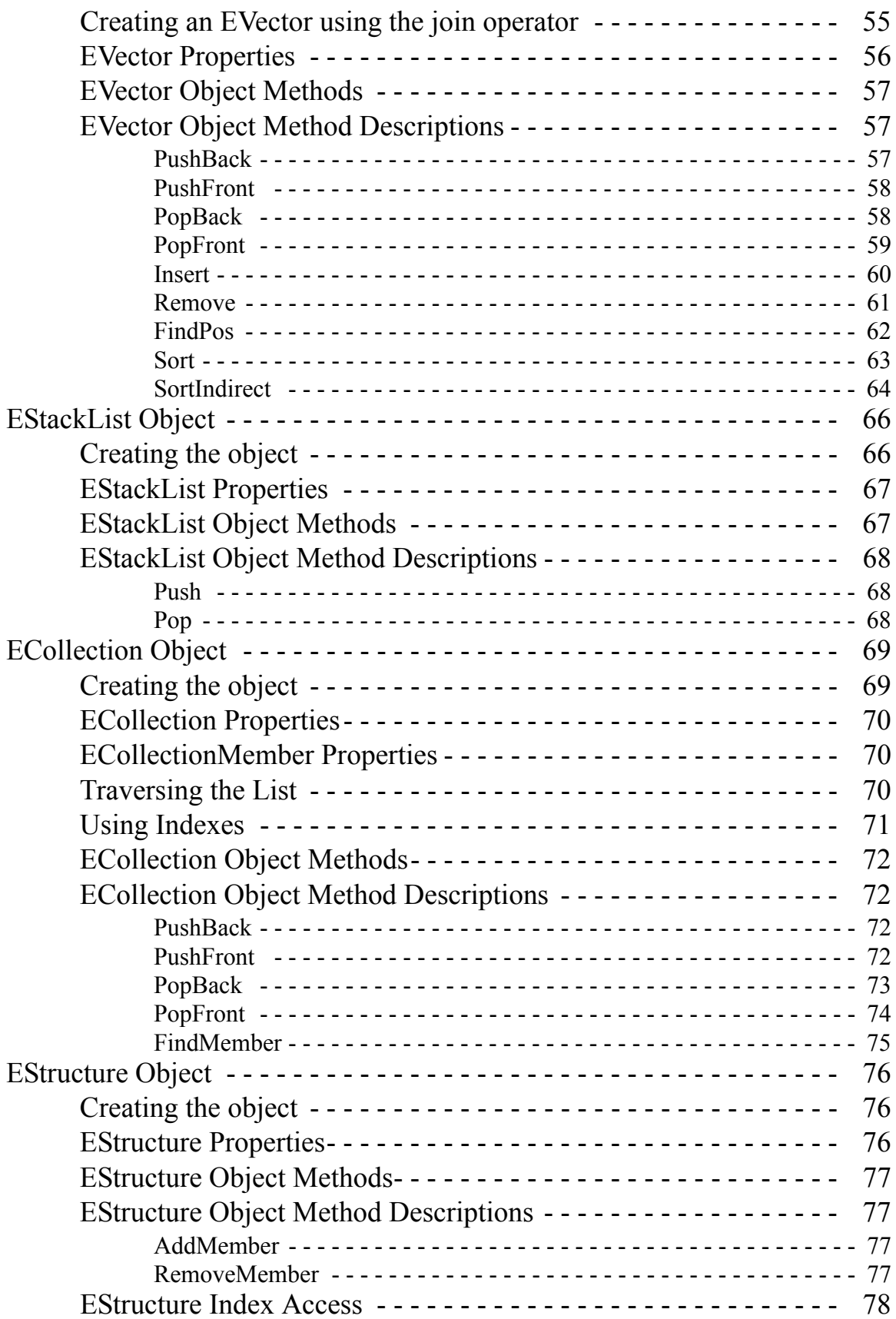

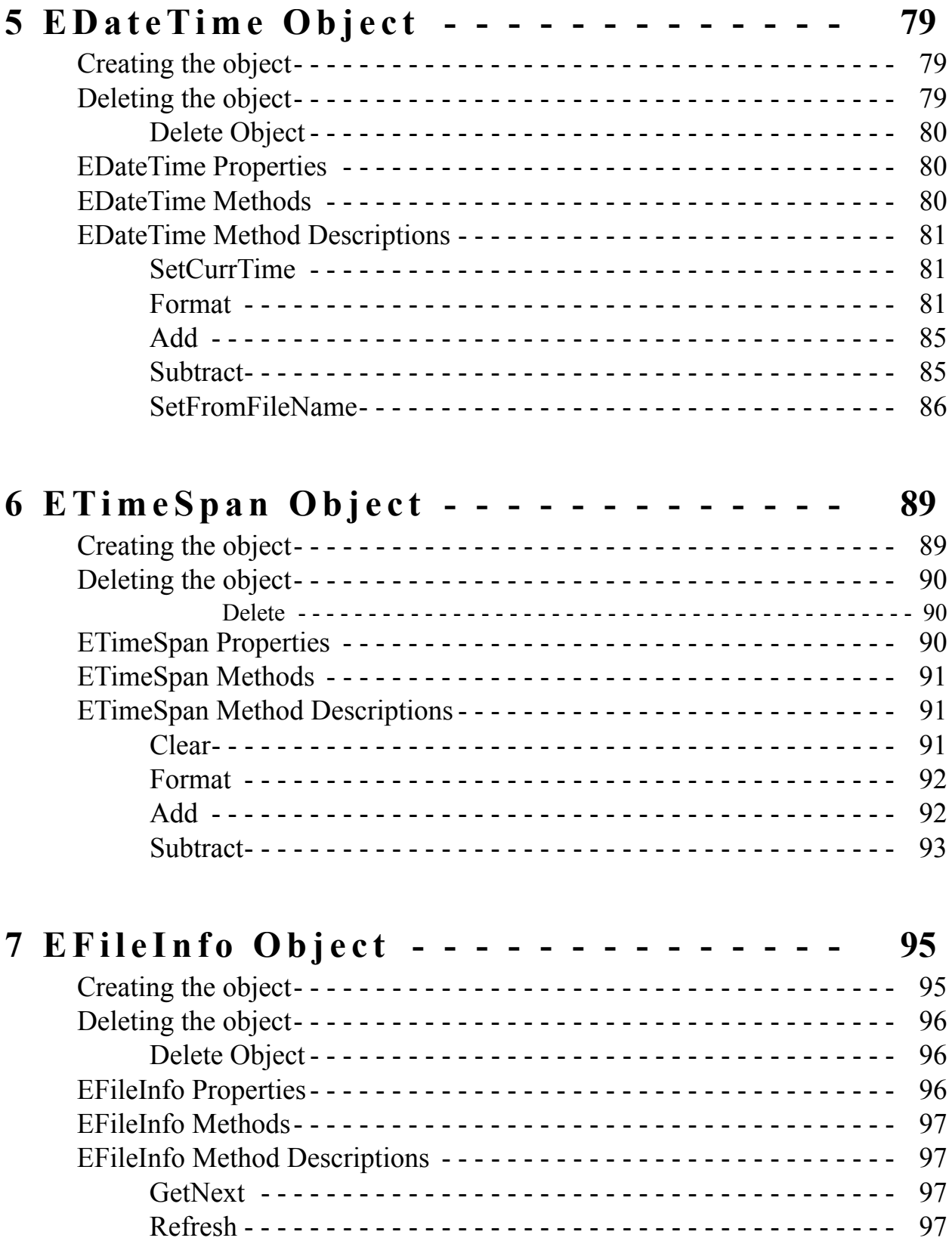

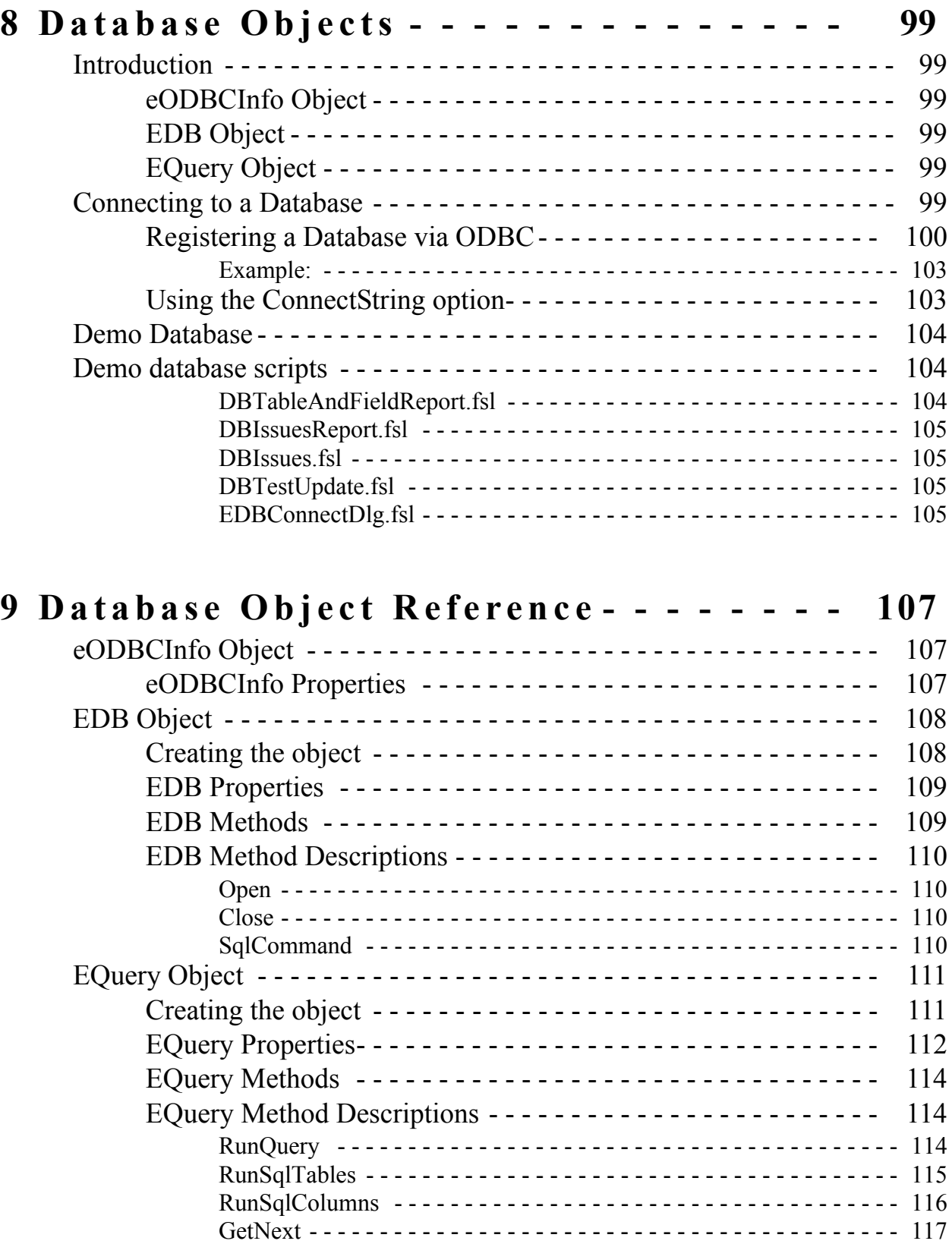

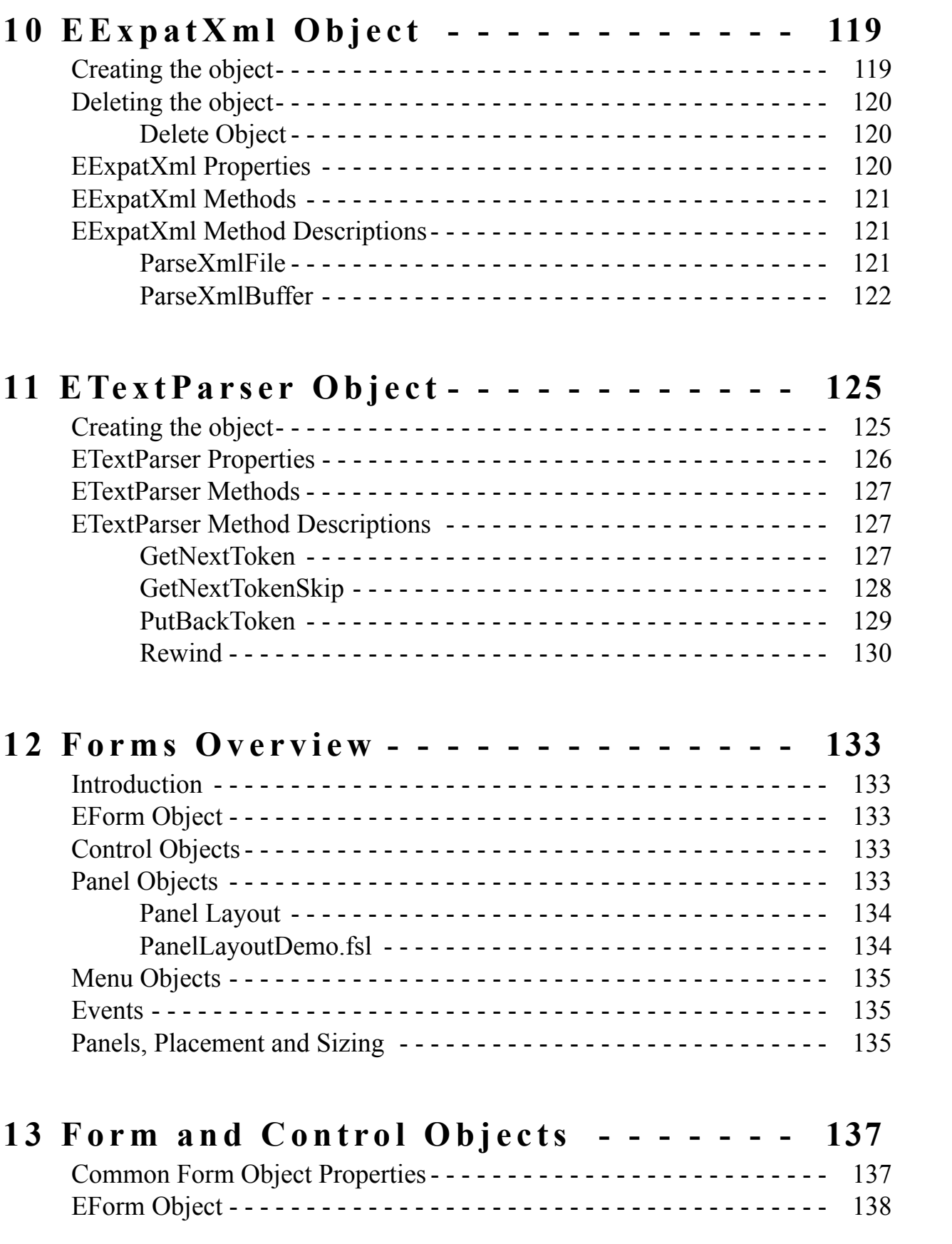

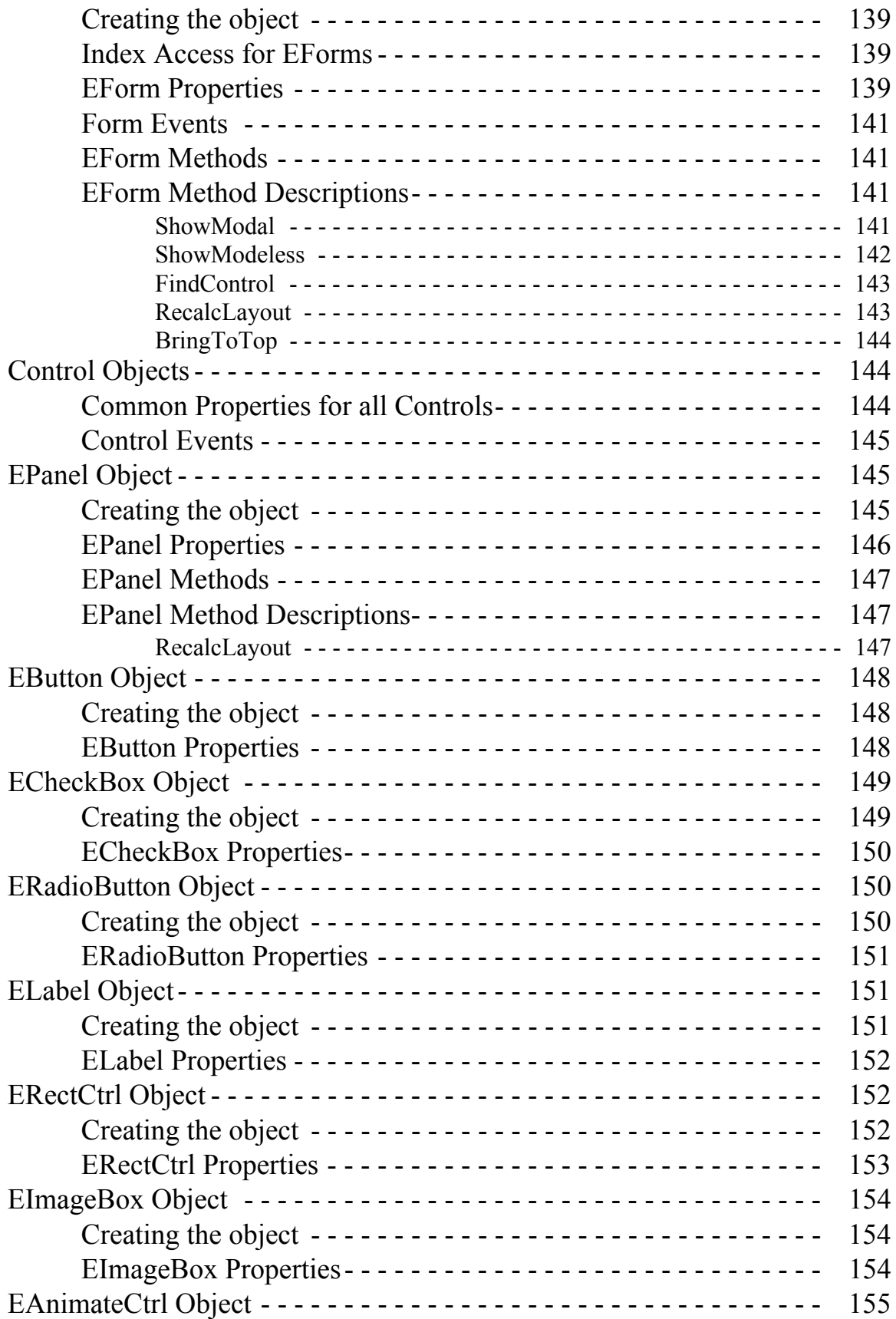

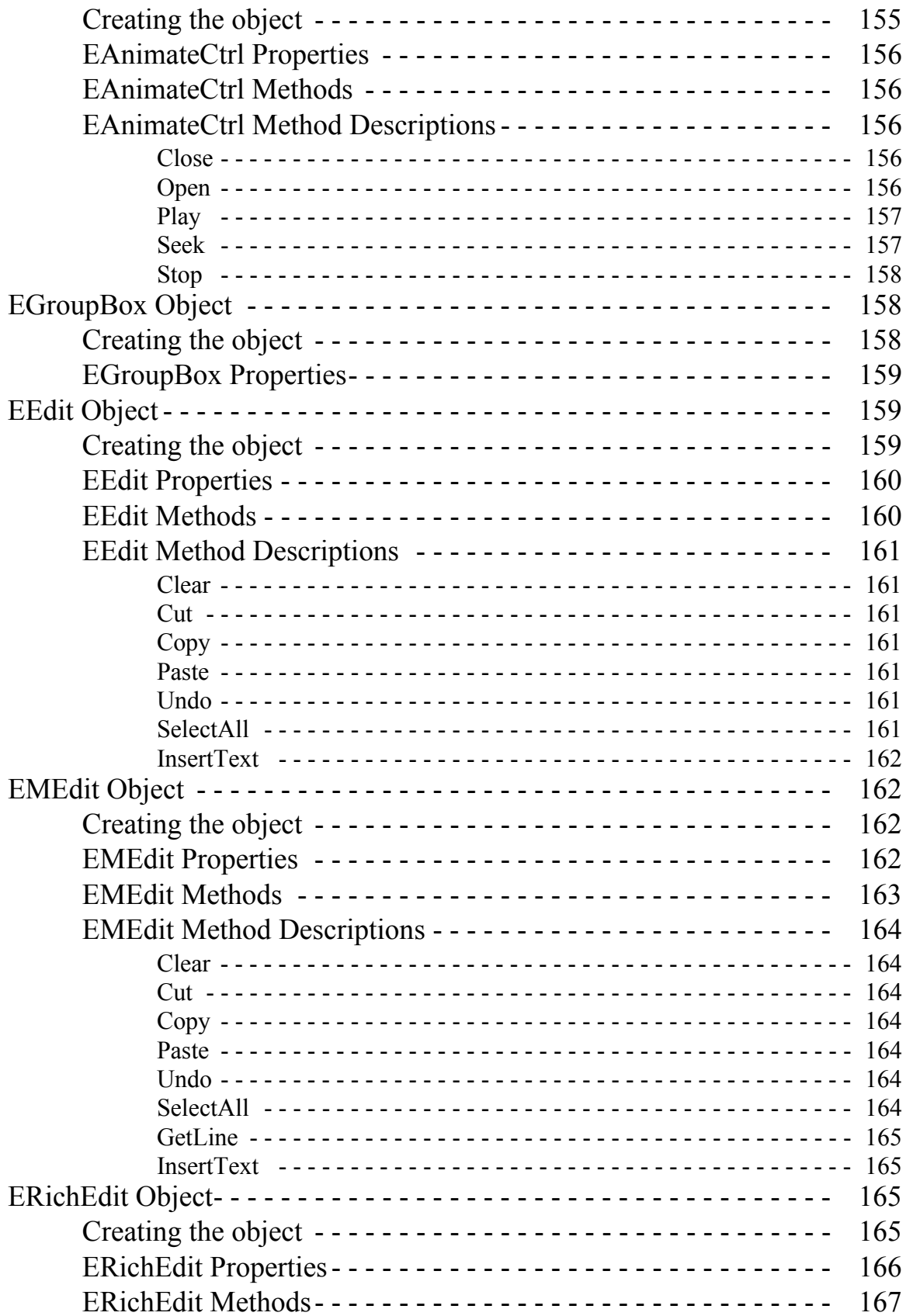

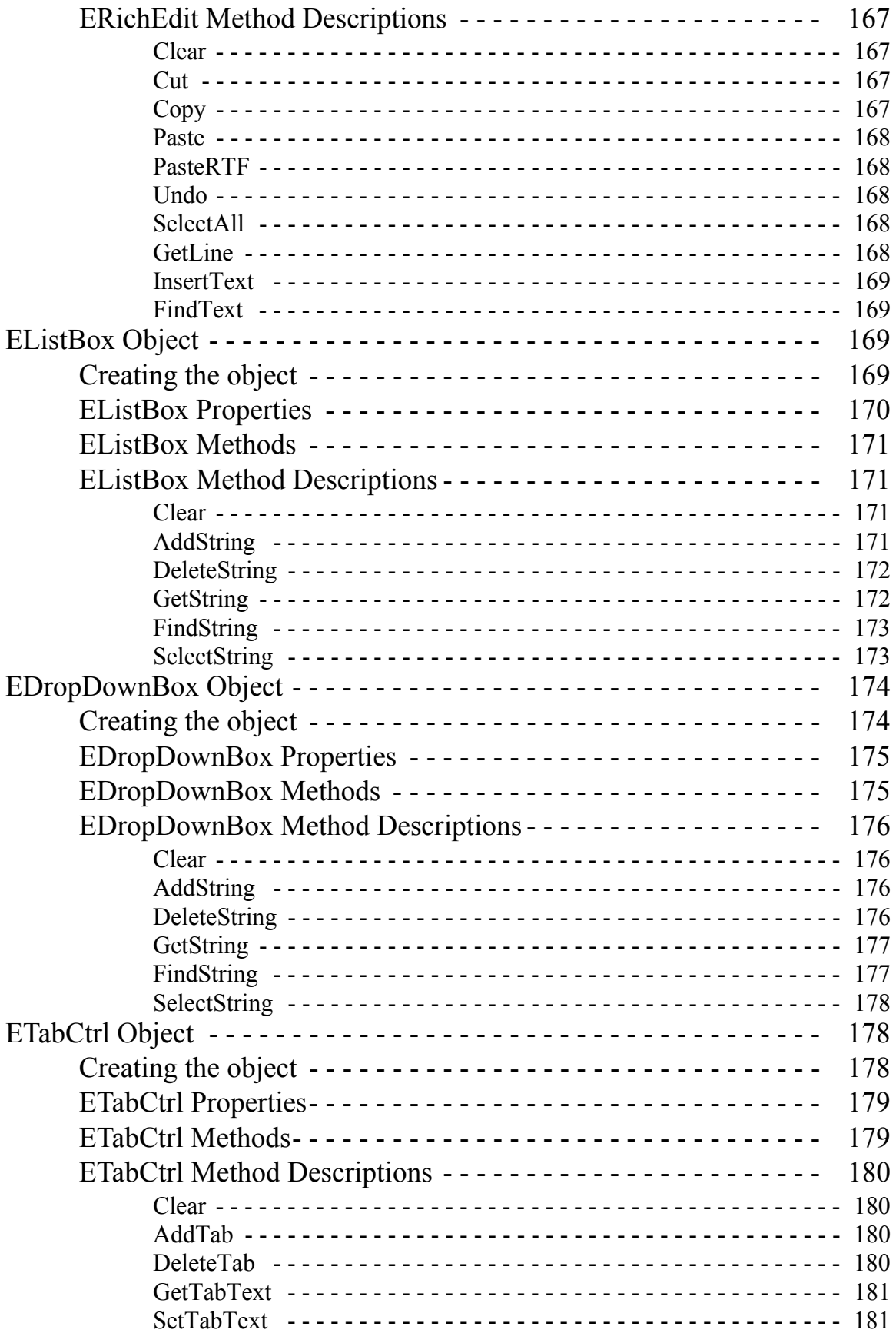

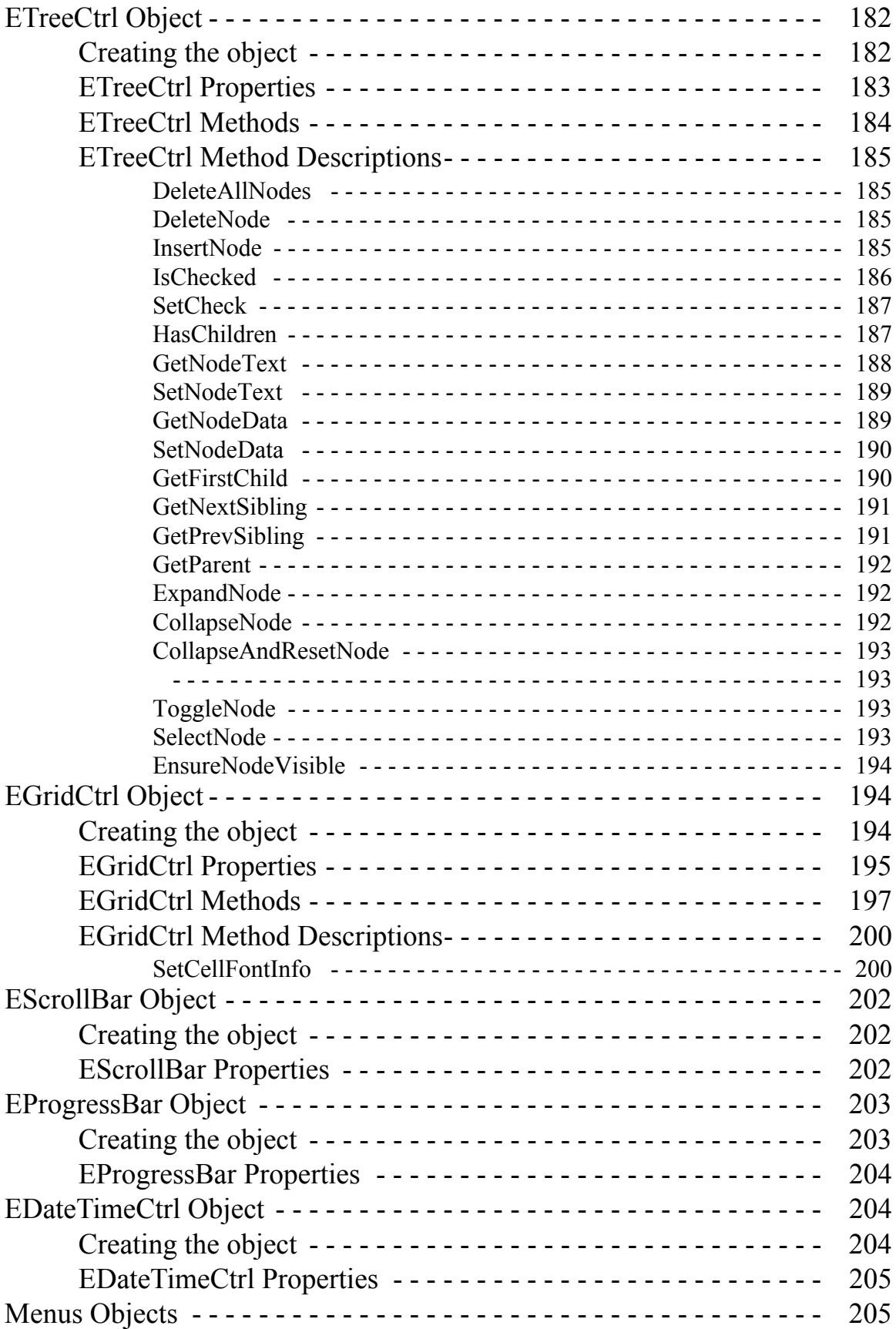

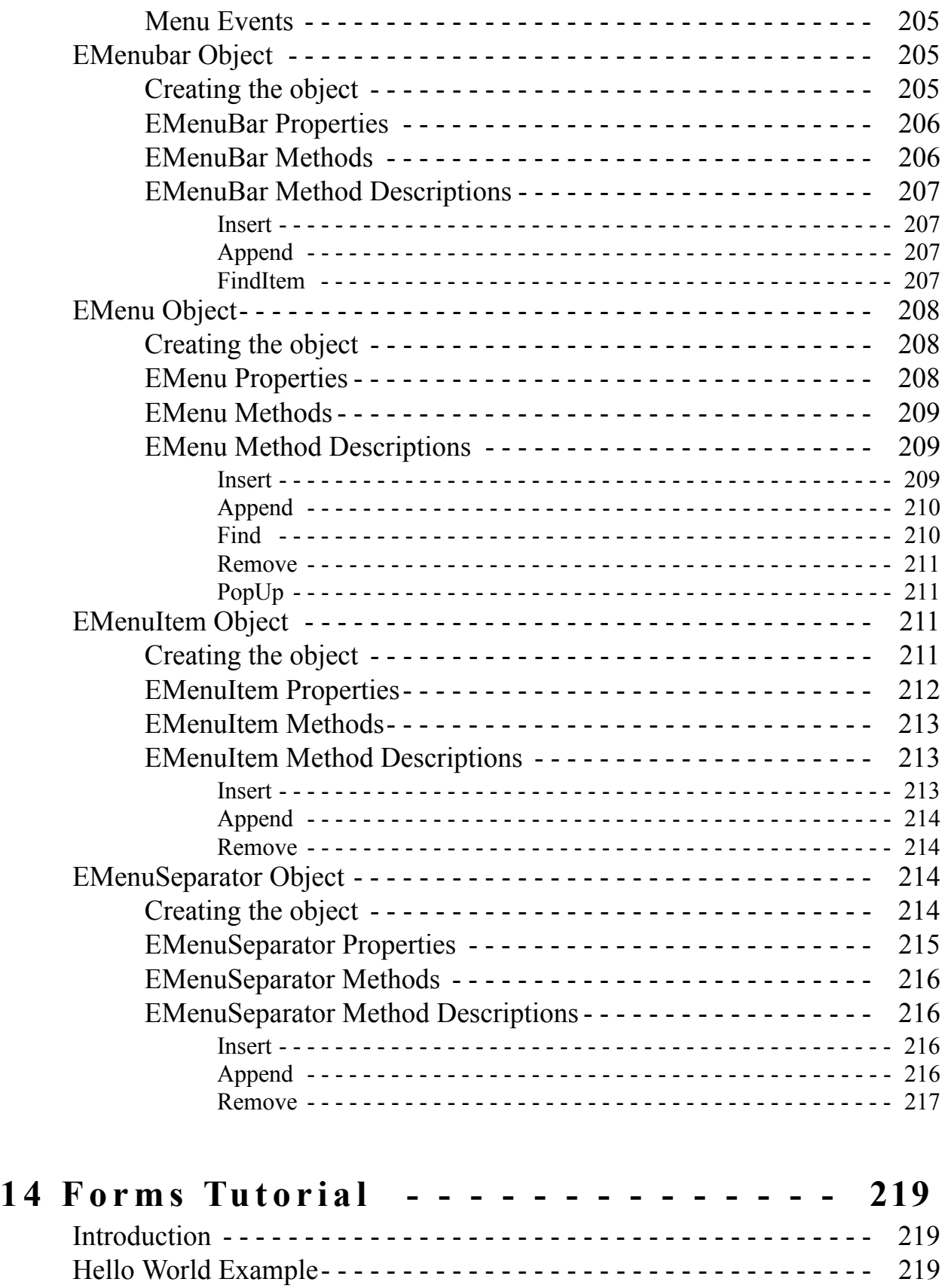

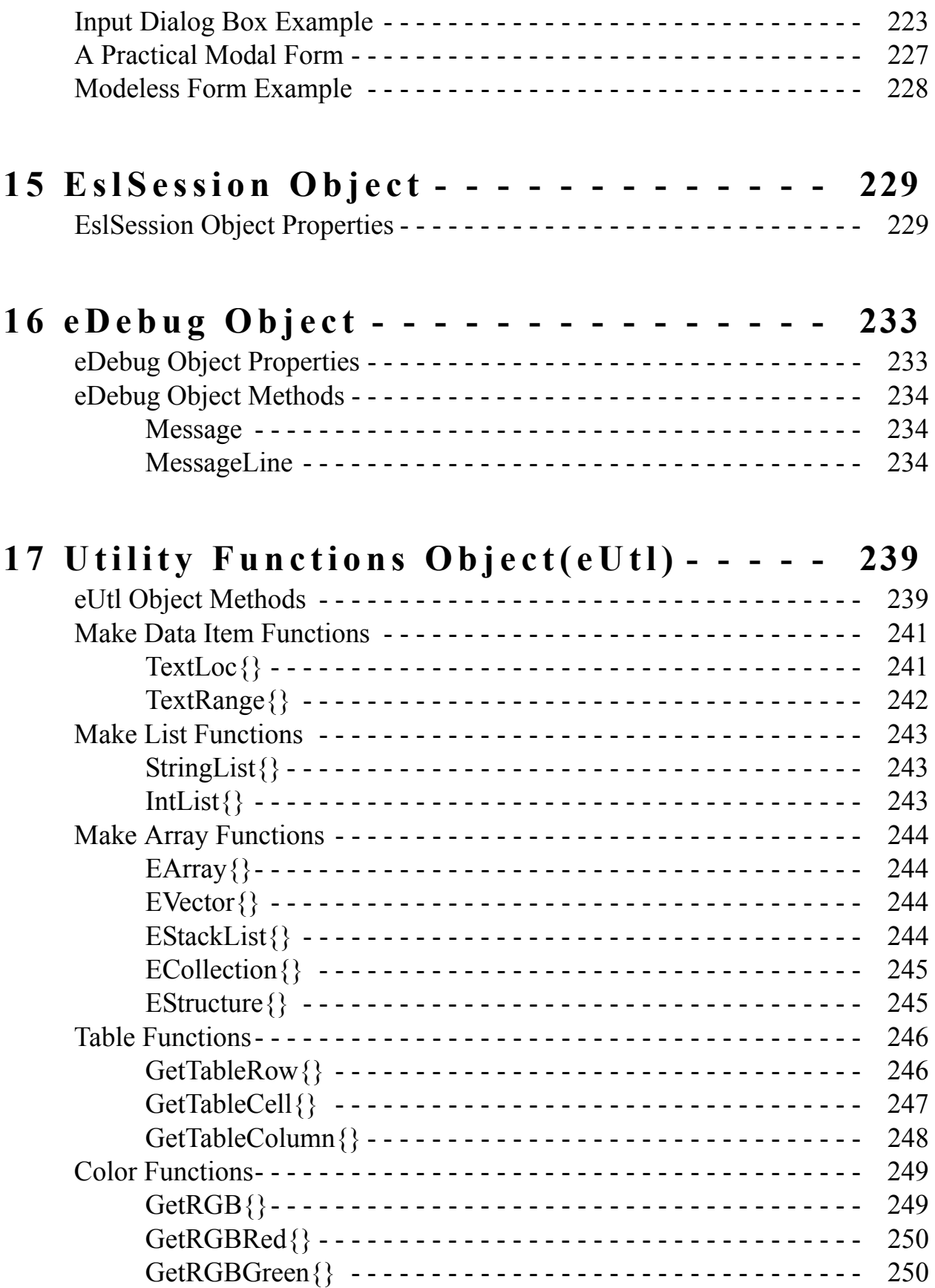

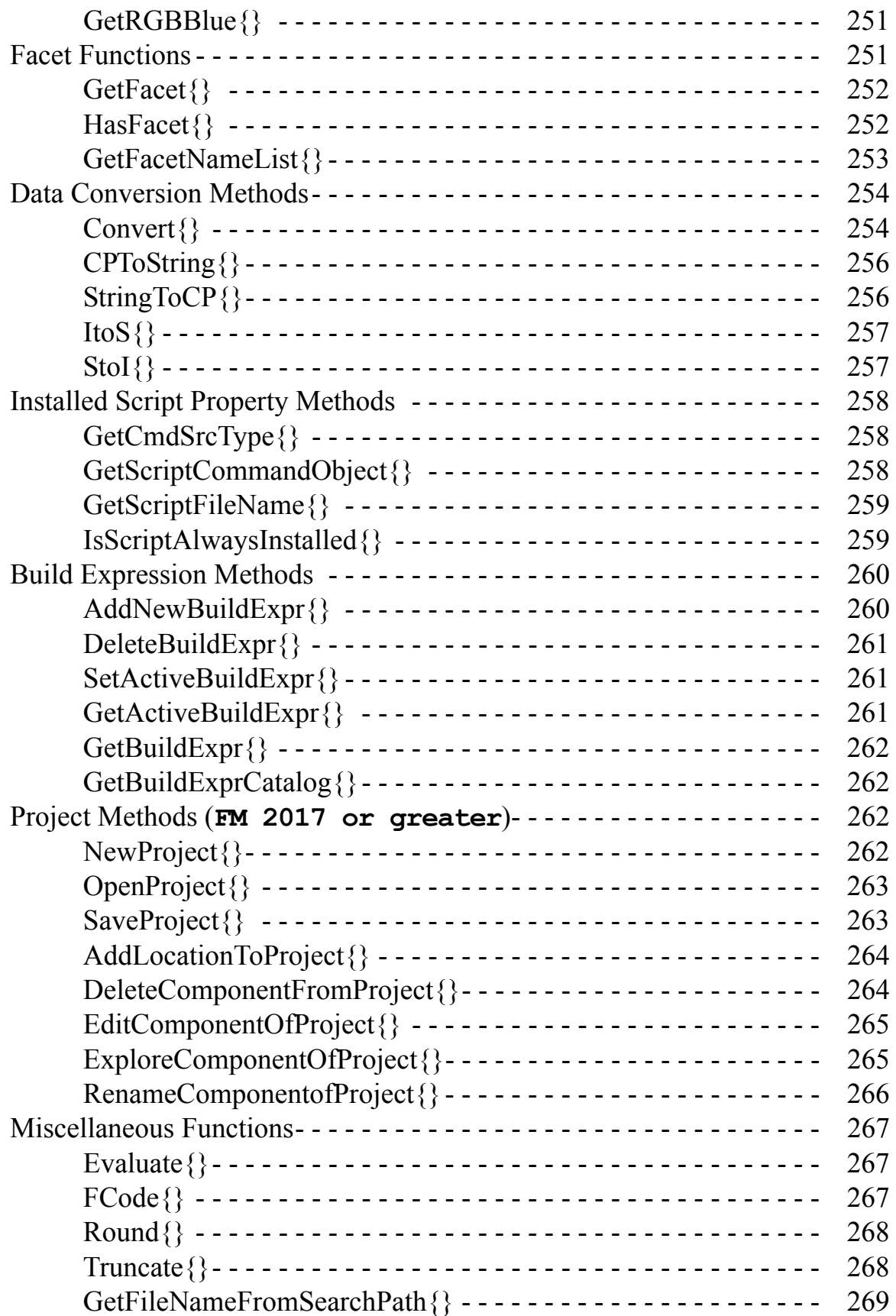

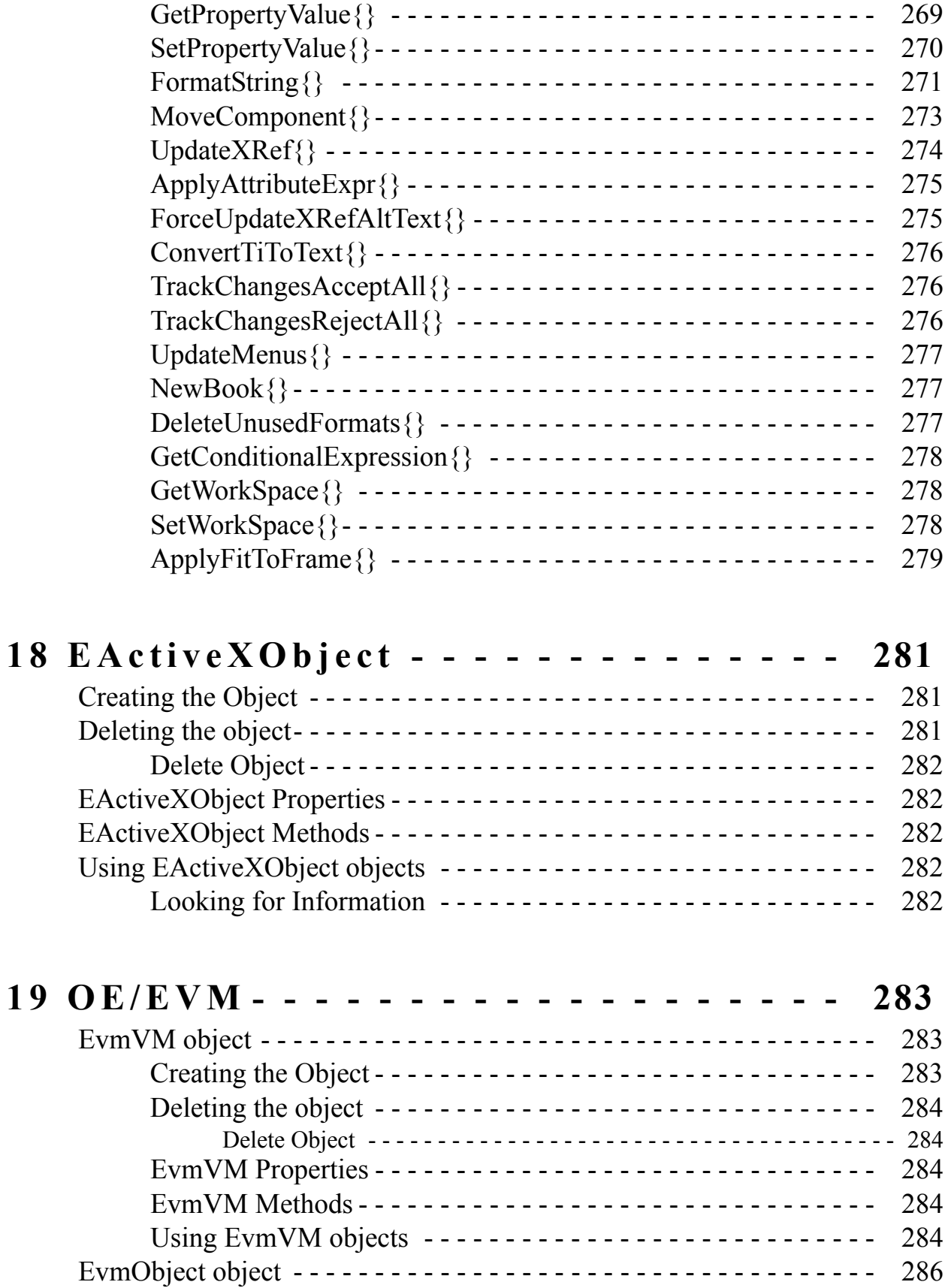

19 O

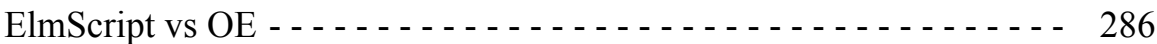

# Chapter 1

# **Introduction**

<span id="page-18-0"></span>EslObjects are references to some entity. The value is just an ID number that uniquely identifies that entity. Sometimes these are called handles or pointers. These entities can be various types of things. An EslObject might refer a set of functions (such as eStr or eUtl). It might refer to a database connection (EDB) or to a Form (EForm). Access to the actual object is via properties and methods (functions or subroutines). EslObjects can sometimes trigger events.

There are several different types of objects, permanent objects, script permanent objects, and volatile objects. Permanent objects are always present. They are created when ElmScript starts and have fixed names. They are available to all running scripts. Examples of these are eSys (the system object, formerly ESystem) and eUtl (a set of utility functions). Script permanent objects are also always present, but there is a separate object for each running script. An example of this is the eDebug object. Most of the EslObjects are volatile objects. To use them, you must first create an object (using the New command or one of the utiltity functions). When you are finished with the object, you should use the Delete Object command to remove it.

Since EslObject values are only handles to an object, not the object itself, there may be many copies of the handle, but only one copy of the object itself. When you create an object you usually put the object value into a variable. If you assign the value of that variable to another variable (or pass it to a subroutine or function) it makes a copy of the handle, not the object. Furthermore, if you delete one of the variables, it only deletes the handle, not the object.

<span id="page-18-1"></span>The following provides a summary of the various EslObjects. Subsequent chapters will explain them in detail.

# **Object Type Summary**

# **eSys**

<span id="page-18-2"></span>The **eSys** object is a permanent object and it represents a set of system functions and properties. Use this object to perform various system functions. The former name of this object was ESystem.

> **Note:** The old method will still work (New ESystem), but it will return the same object as eSys. For new scripts the preferred method is to use eSys instead of ESystem.

#### **eStr**

<span id="page-18-3"></span>The eStr object is a set of String related functions.

# **EArray, EVector, EStackList, ECollection**

<span id="page-18-4"></span>These objects represent arrays and collections of other data types.

# **EDateTime**

<span id="page-19-0"></span>The EDateTime object represents a date and time value. You can use this object to get the current date and time or create a specific date time of your own choosing.

# **ETimeSpan**

<span id="page-19-1"></span>The ETimeSpan object represents a Time Span. You can use this object to measure a time length.

## **EFileInfo**

<span id="page-19-2"></span>The EFileInfo object represents a information about a selected file. You can use this object to access the various information in the file label. You can also use this object to get information about a group (selection) of files.

# **EslSession**

<span id="page-19-3"></span>The EslSession object represents the values that you see in the Options dialog box called from the user interface which are also in the fscript.ini file. This object contains a list of read-only properties that represent those values.

## **eDebug**

<span id="page-19-4"></span>The eDebug object allows you to perform a trace (Output to the console or to a file) of commands or function calls.

### **eUtl**

<span id="page-19-5"></span>The eUtl object is a set of utility functions. The evaluate function allows you to evaluate an expression and returns its value.

### **EDB, EQuery**

<span id="page-19-6"></span>These EslObjects are database related. The EDB refers to a database connection and the EQuery is a represents a results set of a SQL query.

## **EForm and Controls**

<span id="page-19-7"></span>The EForm represents a custom form or dialog box. The controls are the various controls that you find on a form, such as edit boxes, labels, checkboxes, etc. These also include menus and menu items.

## **EActiveXObject**

<span id="page-19-8"></span>The EActiveXObject represents a Com server object that currently resides somewhere on your system.

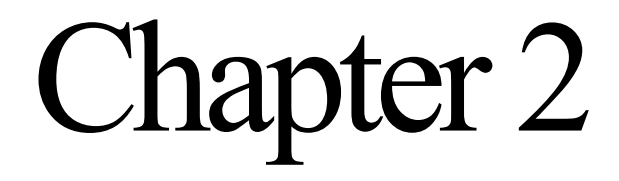

# **eSys Object**

<span id="page-20-0"></span>The eSys object represents access to general operating system information and operations. The eSys object is a permanent object. It is always present so you do not have to create or delete it. This is a replacement for the old ESystem object.

> **Note:** The old method will still work (New ESystem), but it will return the same object as eSys. For new scripts the preferred method is to use eSys instead of ESystem.

# **eSys Object Properties**

<span id="page-20-1"></span>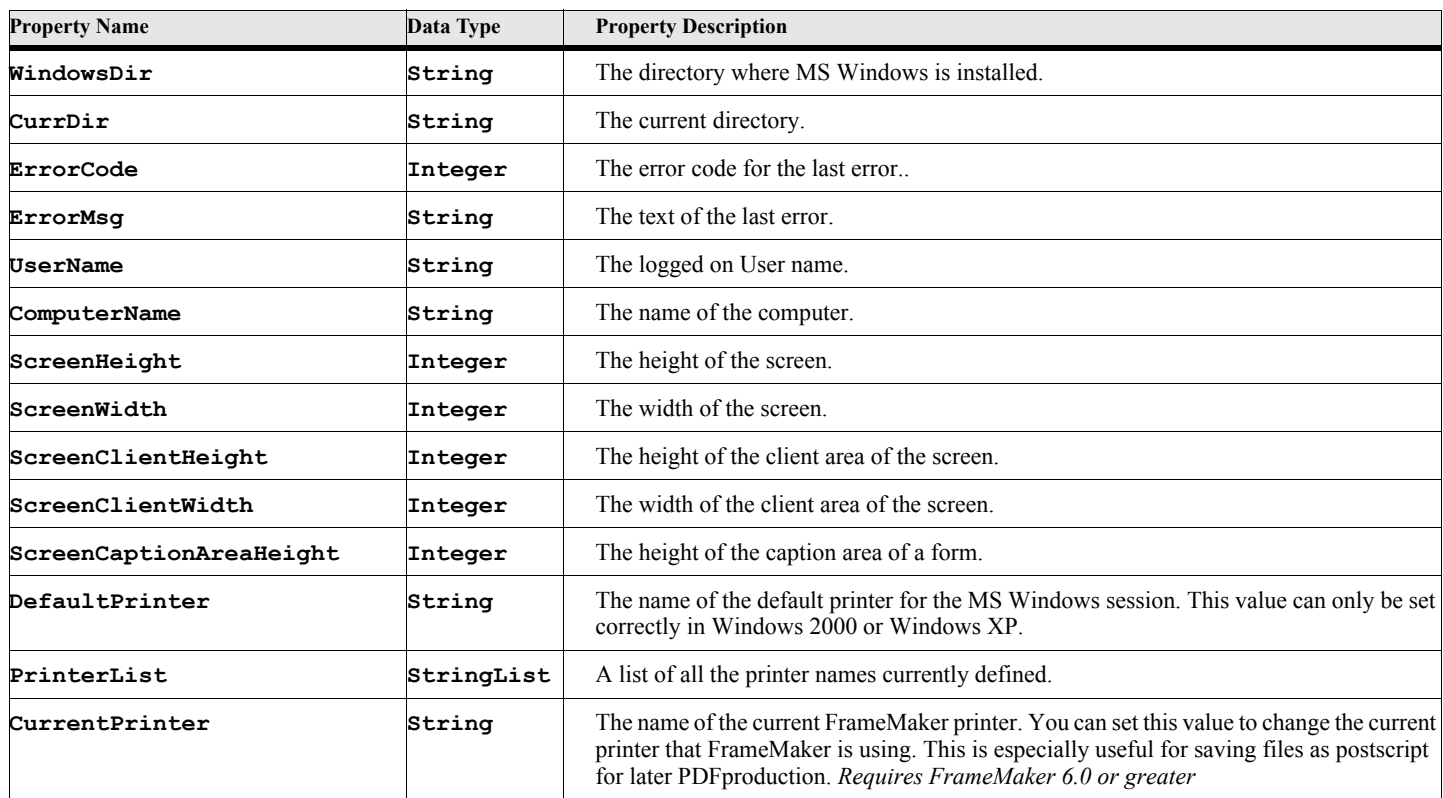

#### **Table 1: eSys Properties**

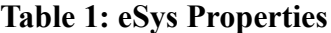

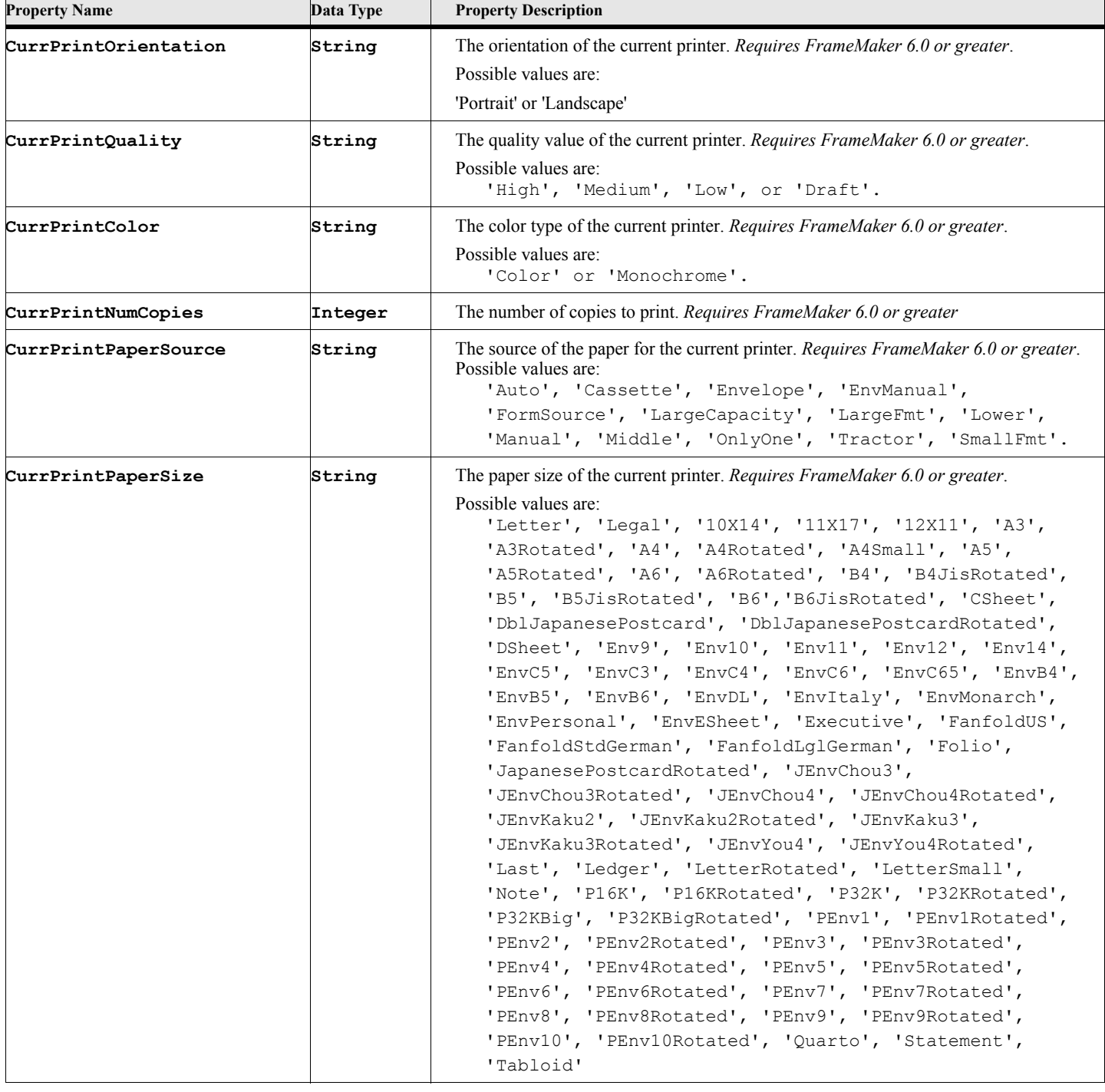

The following script displays some of the properties of the system.

```
. . .
Write Console 'The current directory is '+eSys.CurrDir;
Write Console 'The Windows directory is '+eSys.WindowsDir;
Write Console 'My User name is '+eSys.UserName;
Write Console 'My Computer name is '+eSys.ComputerName;
Write Console 'My Monitor size is '+
   eSys.ScreenWidth+' by '+eSys.ScreenHeight;
Write Console 'The Client area of my monitor is '+
   eSys.ScreenClientWidth+' by '+eSys.ScreenClientHeight;
. . .
```
#### **Example:**

The following script displays a list of printers and allows the user to choose a new default printer. This is for Windows 2000 or Windows XP.

```
. . .
DialogBox Type(ScrollBox) List(eSys.PrinterList)
          Caption('Select a Printer')
          NewVar(gvSelString) Button(gvBtnVar);
If gvBtnVar = OKBUTTON
   Set eSys.DefaultPrinter = gvSelString;
EndIf;
. . .
```
# **eSys Object Methods**

<span id="page-22-0"></span>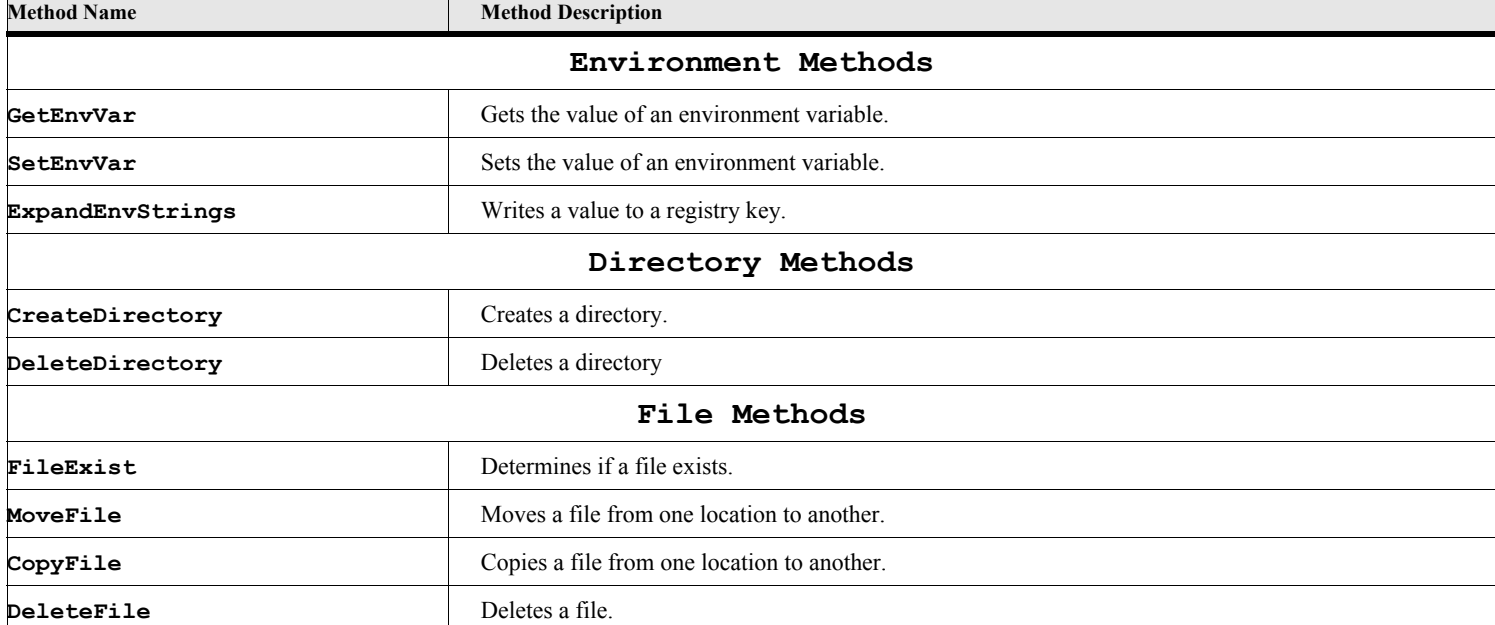

#### **Table 2: eSys Methods**

# **Table 2: eSys Methods**

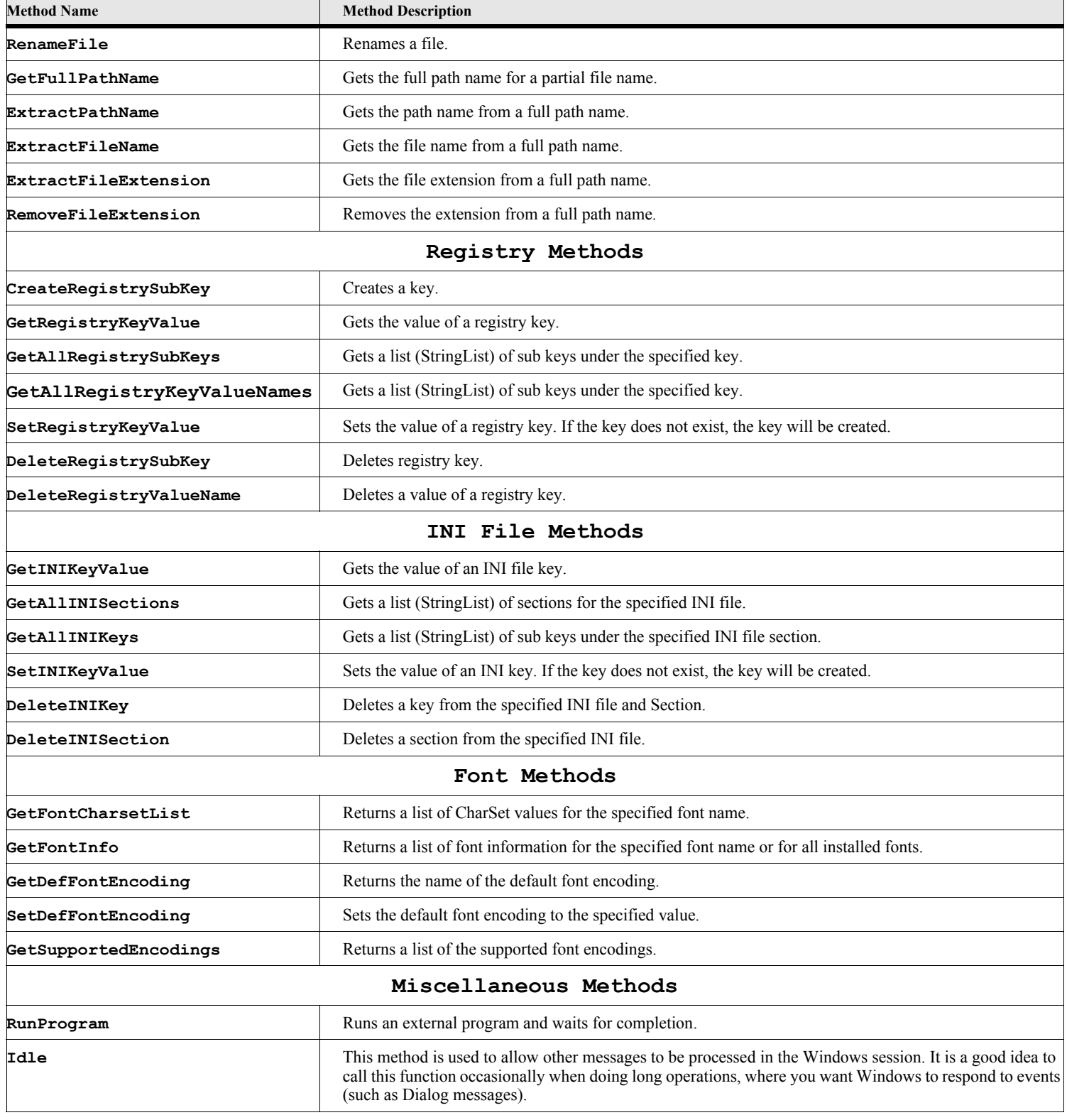

# **Environment methods**

# **GetEnvVar**

<span id="page-24-1"></span><span id="page-24-0"></span>The GetEnvVar method gets the value of a system environment variable.

#### **Format:**

**Run eSys.GetEnvVar EnvName(envVarName) NewVar(envVarValue);**

#### **Table 3: GetEnvVar Options**

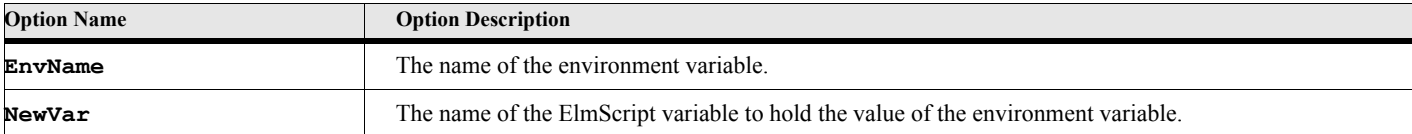

#### **Example:**

**. . .**

The following script gets the values of the Path, OS and TEMP system environment variables.

```
Run eSys.GetEnvVar EnvName('Path') NewVar(pathValue);
Run eSys.GetEnvVar EnvName('OS') NewVar(OsValue);
Run eSys.GetEnvVar EnvName('TEMP') NewVar(TempFilePath);
. . .
```
**See also**

["ExpandEnvStrings" on page 8](#page-25-0)

# **SetEnvVar**

<span id="page-24-2"></span>The SetEnvVar command sets the value of a system environment variable. NOTE: This sets the environment variable for the current process only. It does not permanently set this environment variable

#### **Format:**

**Run eSys.SetEnvVar EnvName(envVarName) Value(envVarValue);**

#### **Table 4: SetEnvVar Options**

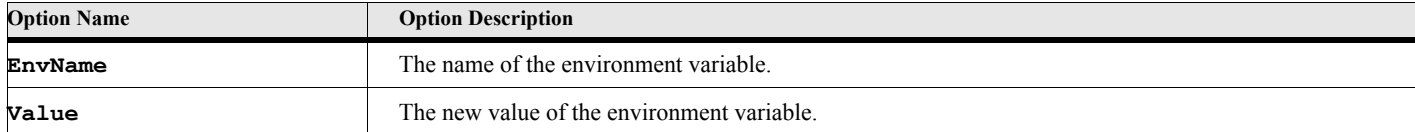

#### **Example:**

The following script sets the value of the MyVar system environment variable to 'MyValue'.

**Run eSys.SetEnvVar EnvName('MyVar') Value('MyValue');**

**. . .**

**. . .**

**See also** ["GetEnvVar" on page 7](#page-24-1)

# **ExpandEnvStrings**

<span id="page-25-0"></span>The ExpandEnvStrings command gets the value of a system environment variable.

#### **Format:**

**Run eSys.ExpandEnvStrings Value(inputString) NewVar(expandedString);**

#### **Table 5: ExpandEnvStrings Options**

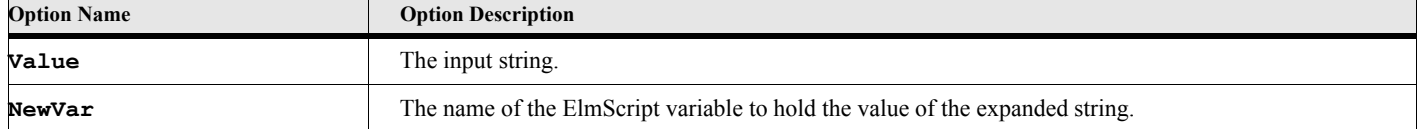

#### **Example:**

The following script expands the input string replacing the %MYDIR% with the value in the environment string defined as MYDIR. You would have previously defined the MYDIR environment variable (using the SET command in a batch file or updating the system environment setttings).

**Set testInput = '%MYDIR%\MyFile.txt'; Run eSys.ExpandEnvStrings Value(testInput) NewVar(fileNameValue); . . .**

# **See also**

<span id="page-25-1"></span>["GetEnvVar" on page 7](#page-24-1)

**. . .**

# **Directory Methods**

# **CreateDirectory**

<span id="page-25-2"></span>The CreateDirectory command creates a new directory (or folder) on a disk volume.

#### **Format:**

**Run eSys.CreateDirectory DirName(dirName);**

#### **Table 6: CreateDirectory Options**

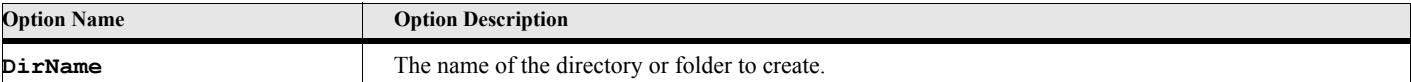

#### **Example:**

The following script creates a new directory under the Windows Temp directory.

```
. . .
Run eSys.GetEnvVar EnvName('TEMP') NewVar(TempFilePath);
Run eSys.CreateDirectory DirName(TempFilePath+'\MyTempDir');
. . .
```
# **DeleteDirectory**

<span id="page-26-0"></span>The DeleteDirectory command deletes a directory (or folder) from a disk volume. The directory must be empty.

#### **Format:**

**Run eSys.DeleteDirectory DirName(dirName);**

#### **Table 7: DeleteDirectory Options**

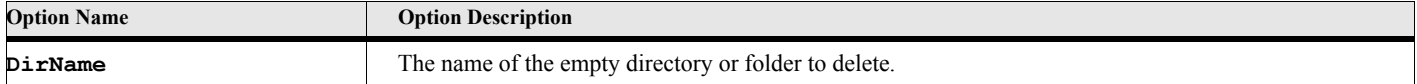

#### **Example:**

**. . .**

The following script deletes the directory created in the previous example.

```
Run eSys.GetEnvVar EnvName('TEMP') NewVar(TempFilePath);
Run eSys.DeleteDirectory DirName(TempFilePath+'\MyTempDir');
. . .
```
# **File Methods**

# **MoveFile**

<span id="page-26-2"></span><span id="page-26-1"></span>The MoveFile command moves a file from one location to another.

**Format:**

```
Run eSys.MoveFile From(fromFileName) To(toFileName)
   [FilesOnly] [SimpleProgress] [NoConfirm]
   [NoConfirmDir] [NoErrorUI] [Silent] [ProgressTitle(title)];
```
#### **Table 8: MoveFile Options**

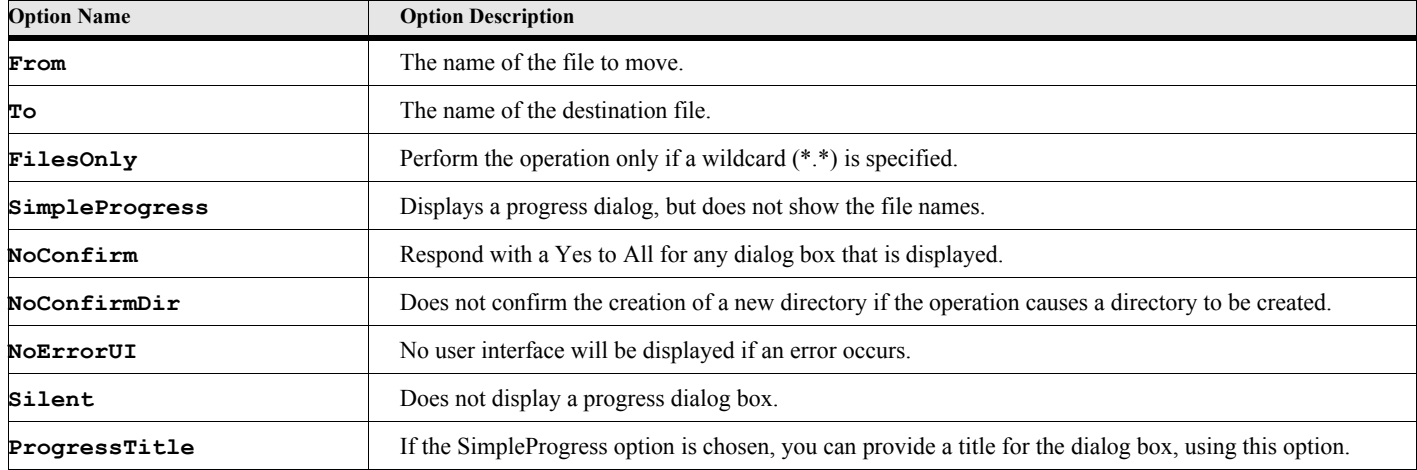

The following script moves a file from the directory C:\MyDir to the directory C:\MyOtherDir.

```
. . .
Run eSys.MoveFile From('C:\MyDir\MyFile.dat') To('C:\MyOtherDir\MyFile.dat');
. . .
```
# **CopyFile**

<span id="page-27-0"></span>The CopyFile command copies a file from one location to another.

#### **Format:**

```
Run eSys.CopyFile From(fromFileName) To(toFileName)
   [FilesOnly] [SimpleProgress] [NoConfirm]
   [NoConfirmDir] [NoErrorUI] [Silent] [ProgressTitle(title)];
```
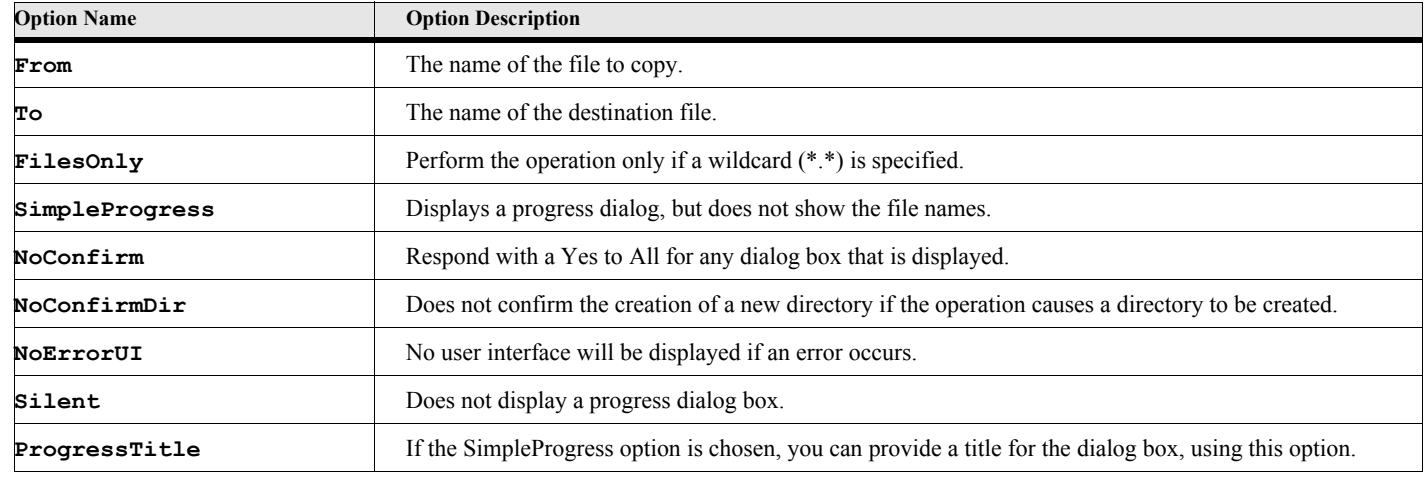

#### **Table 9: CopyFile Options**

#### **Example:**

The following script copies a file from the directory C:\MyDir to the directory C:\MyOtherDir, while showing a progress dialog box.

```
. . .
Run eSys.CopyFile From('C:\MyDir\MyFile.dat') To('C:\MyOtherDir\MyFile.dat')
      ProgressTitle('Copying My Files') SimpleProgress;
```
**. . .**

# **RenameFile**

<span id="page-27-1"></span>The RenameFile command renames a file.

#### **Format:**

```
Run eSys.RenameFile From(fromFileName) To(toFileName)
   [SimpleProgress] [NoConfirm]
   [NoConfirmDir] [NoErrorUI] [Silent] [ProgressTitle(title)];
```
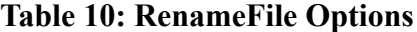

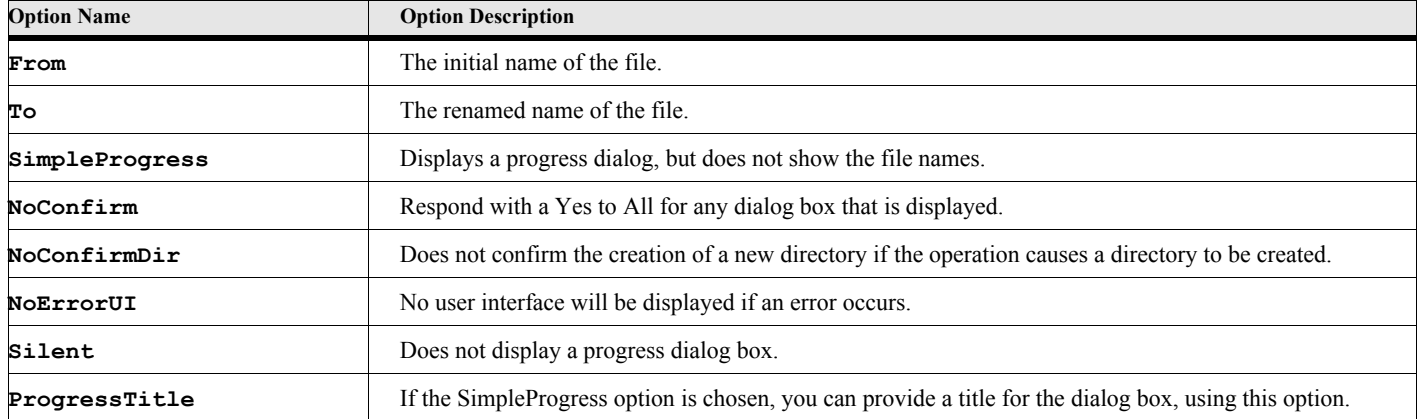

**. . .**

The following script renames a file called C:\MyDir\MyFile.dat to the name C:\MyDir\MyFileNew.dat.

```
Run eSys.RenameFile From('C:\MyDir\MyFile.dat') To('C:\MyDir\MyFileNew.dat');
. . .
```
# **DeleteFile**

<span id="page-28-0"></span>The DeleteFile command deletes a file.

#### **Format:**

```
Run eSys.DeleteFile FileName(FileName)
   [AllowUndo] [FilesOnly] [SimpleProgress] [NoConfirm]
   [NoConfirmDir] [NoErrorUI] [Silent] [ProgressTitle(title)];
```
# **Table 11: DeleteFile Options**

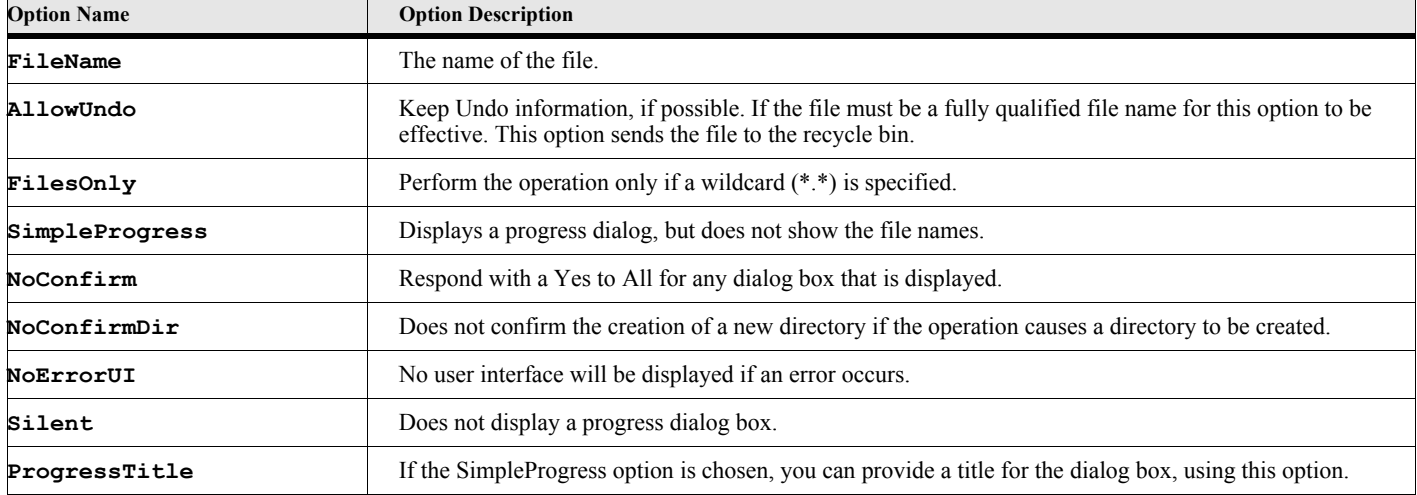

The following script deletes a file called C:\MyDir\MyFile.dat and sends it to the recycle bin.

```
Run eSys.DeleteFile FileName('C:\MyDir\MyFile.dat') AllowUndo;
```
#### **See also**

["DeleteDirectory" on page 9](#page-26-0)

**. . .**

**. . .**

## **FileExist**

<span id="page-29-0"></span>The FileExist command determines if the specified file exists.

#### **Format:**

**Run eSys.FileExist FileName(FileName) NewVar(existVar);**

#### **Table 12: FileExist Options**

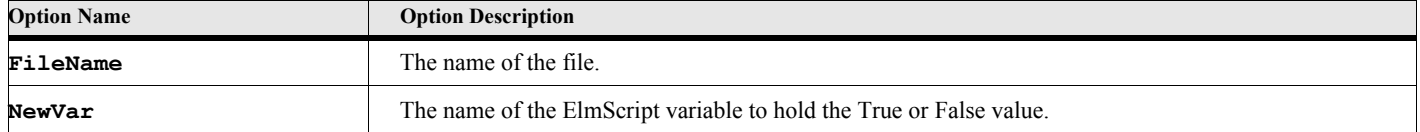

#### **Example:**

The following script checks a file called C:\MyDir\MyFile.dat to see if it exists.

```
Run eSys.FileExist FileName('C:\MyDir\MyFile.dat') NewVar(statVar);
If statVar
   MSGBOX 'The file, C:\MyDir\MyFile.dat, Exists!!';
Else
   MSGBOX 'The file, C:\MyDir\MyFile.dat, DOES NOT Exist!!';
EndIf
. . .
```
**See also** ["DeleteDirectory" on page 9](#page-26-0)

**. . .**

# **GetFullPathName**

<span id="page-29-1"></span>The GetFullPathName command returns a full path name for a file name.

#### **Format:**

**Run eSys.GetFullPathName FileName(FileName) NewVar(fullFileName);**

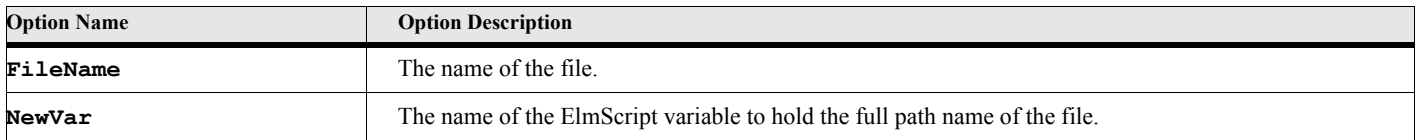

#### **Table 13: GetFullPathName Options**

The following script returns the full name of the file ('MyFile.dat').

```
. . .
Run eSys.GetFullPathName FileName('MyFile.dat') NewVar(fullFileName);
. . .
```
# **ExtractPathName**

<span id="page-30-0"></span>The ExtractPathName method returns the path part of the full path name.

#### **Format:**

**Run eSys.ExtractPathName FullPath(FileName) NewVar(Pathname);**

#### **Table 14: ExtractPathName Options**

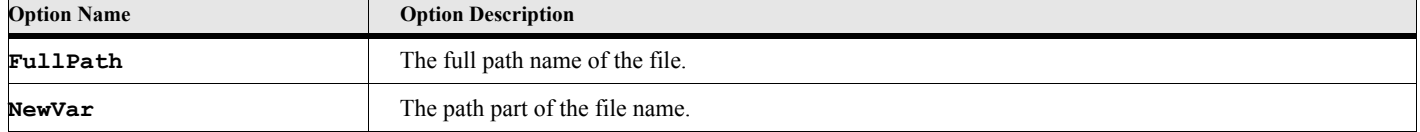

#### **Example:**

The following script returns the path part of the file name. The pathName variable will contain 'C:\MyDir' after the command runs.

```
. . .
Run eSys.ExtractPathName FullPath('c:\MyDir\MyFile.dat') NewVar(pathName);
. . .
```
## **ExtractFileName**

<span id="page-30-1"></span>The ExtractFileName method returns the file part of the full path name.

#### **Format:**

**Run eSys.ExtractFileName FullPath(FileName) NewVar(Filename);**

#### **Table 15: ExtractFileName Options**

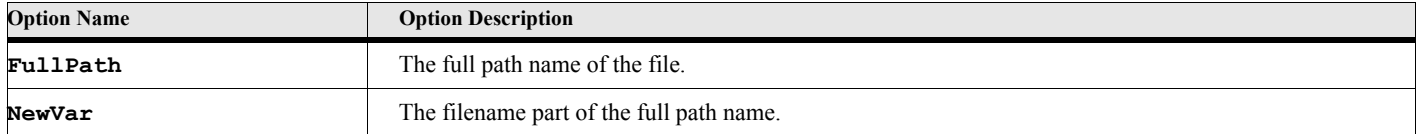

#### **Example:**

**. . .**

The following script returns the path part of the file name. The fileName variable will contain 'MyFile.dat' after the command runs.

```
Run eSys.ExtractFileName FullPath('c:\MyDir\MyFile.dat') NewVar(fileName);
. . .
```
# **ExtractFileExtension**

<span id="page-31-0"></span>The ExtractFileExtension method returns the extension part of the full path name.

#### **Format:**

**Run eSys.ExtractFileExtension FullPath(FileName) NewVar(ExtName);**

#### **Table 16: ExtractFileExtension Options**

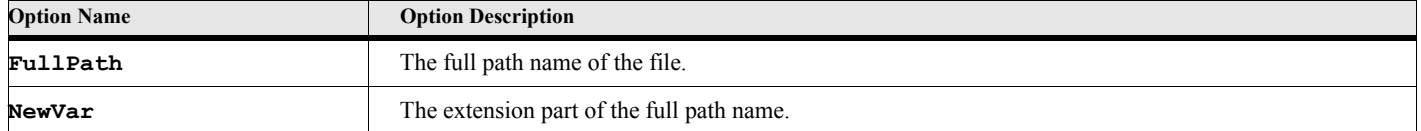

#### **Example:**

**. . .**

The following script returns the extension part of the full file name. The extName variable will contain 'dat' after the command runs.

```
Run eSys.ExtractFileExtension FullPath('c:\MyDir\MyFile.dat') NewVar(extName);
. . .
```
## **RemoveFileExtension**

<span id="page-31-1"></span>The RemoveFileExtension method returns the evertyhing except the extension part of the full path name.

#### **Format:**

**Run eSys.RemoveFileExtension FullPath(FileName) [NewExt(ext)] NewVar(Filename);**

#### **Table 17: RemoveFileExtension Options**

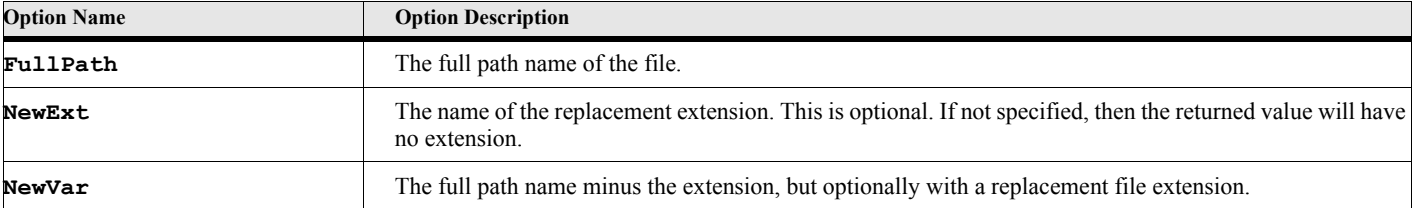

#### **Example 1:**

The following script returns the full path name minus the extension. The fileName variable will contain 'c:\MyDir\MyFile' after the command runs.

```
Run eSys.RemoveFileExtension FullPath('c:\MyDir\MyFile.dat') NewVar(fileName);
```
# **Example 2:**

The following script returns the full path name replacing the extension with '.new'. The fileName variable will contain 'c:\MyDir\MyFile.new' after the command runs.

```
Run eSys.RemoveFileExtension FullPath('c:\MyDir\MyFile.dat') 
   NewExt('new') NewVar(fileName);
```
**. . .**

**. . .**

**. . .**

**. . .**

# **Registry Methods**

<span id="page-32-0"></span>The system registry is a database which MS Windows (95 and older) maintains information about the operating system and other programs. This database is an essential part of Windows. Care should be taken when trying to update parts of this database.

The registry also contains information about installed programs. Applications such as Microsoft Word and FrameMaker itself stores information in the registry that it wants to preserve from session to session. For example, most programs store their program options in the registry. ElmScript itself uses the registry to store the position of the dialog windows and keep a list of the most recently used scripts.

The registry is a hierarchical (tree) structure similar (in spirit) to the directory structure on a hard disk. Instead of directories, however, the nodes are called Keys. These keys can have one or more values (identified by a value name) as well as zero or more subkeys associated with them. The top of the hierarchy is divided into four Groups, 'Classes', 'CurrentUser', 'LocalMachine', and 'Users' (their names in the registry are HKEY\_CLASSES\_ROOT, HKEY\_CURRENT\_USER, HKEY\_LOCAL\_MACHINE ane HKEY\_USERS, respectively). All the other keys fall into one of these groups. The 'Classes' group is where Windows stores a variety of information about file associations and OLE class Ids. The 'CurrentUser' group, as its name implies, contains information about the currently logged on user and the 'LocalMachine' group, likewise, contains information about the entire machine, such as system settings and device drivers. The 'Users' group has the settings for new users.

For ElmScript script writers, we also have a fifth group called 'Esl', where scriptwriters can get and save their own information. This 'Esl' group is actually an alias for a key under the 'CurrentUser' group (CurrentUser\Software\Esl\RegistryGroup). Although you can use the following commands to read the value of any key in the registry, you can only update, delete or create keys in the 'Esl' group.

You can use the registry to save information that you can retrieve the next time you run the script.

**IMPORTANT:** You should decide how you want to organize this 'Esl' group area. If you are writing scripts for yourself and only your scripts run on your machine, then it does not matter so much. But if you are using scripts that others write or if you are part of a large organization where scripts may come from various sources, then you should be aware that other scripts might also save information under the 'Esl' group in the registry. You might want to use a structure that will not interfere (or conflict) with other scripts, for example, you might want to use your own name (or organization name) as the top level key, then perhaps the script name as the second level key. This way you can your information for each of your scripts separate from others.

# **CreateRegistrySubKey**

<span id="page-32-1"></span>The CreateRegistrySubKey command creates a sub key under the specified key.

#### **Format:**

**Run eSys.CreateRegistrySubKey [Group(groupName)] [Key(keyname)] SubKey(subkeyname);**

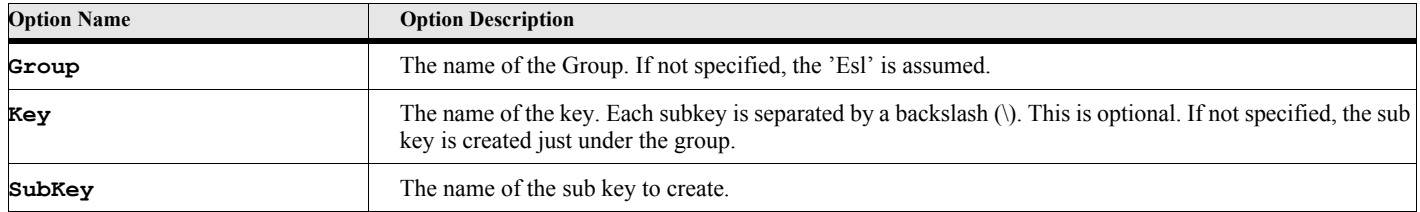

#### **Table 18: CreateRegistrySubKey Options**

The following script creates the subkey 'MyScriptStuff' under the 'Esl' group then creates a subkey 'MyStuff' under that key.

```
. . .
Run eSys.CreateRegistrySubKey Group('Esl') SubKey('MyScriptStuff');
Run eSys.CreateRegistrySubKey Group('Esl') Key('MyScriptStuff')
   SubKey('MyStuff');
. . .
```
# **GetRegistryKeyValue**

<span id="page-33-0"></span>The GetRegistryKeyValue command returns a value of the specified key and value name.

#### **Format:**

```
Run eSys.GetRegistryKeyValue [Group(groupName)] [Key(keyname)] ValueName(valname)
   NewVar(keyValue);
```
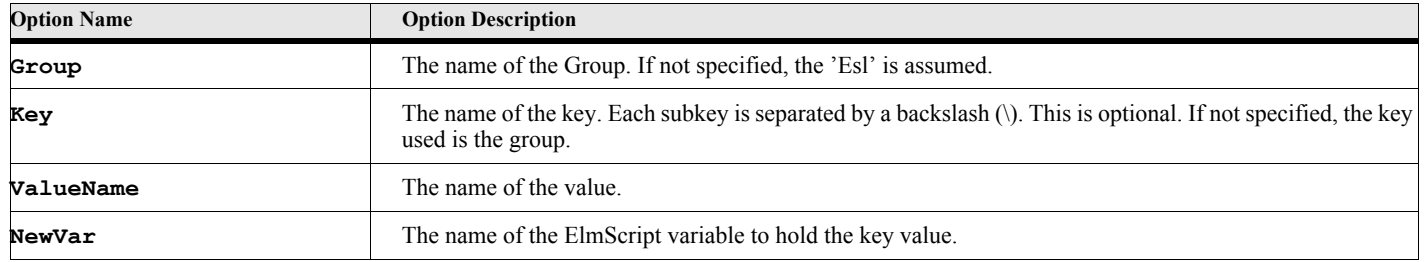

#### **Table 19: GetRegistryKeyValue Options**

#### **Example:**

**. . .**

The following script gets the value of the key called 'JohnDoe\ThisScript\MyKey' under the 'Esl' group and also gets the directory of FrameMaker version 6.0 from the 'LocalMachine' group.

```
Run eSys.GetRegistryKeyValue Group('Esl') Key('JohnDoe\ThisScript\MyKey')
   ValueName('MyValue') NewVar(keyValue);
Run eSys.GetRegistryKeyValue Group('LocalMachine')
   Key('SOFTWARE\Adobe\FrameMaker\6.0') ValueName('FMHome') NewVar(fmHomeDir);
. . .
```
#### **See also**

["GetINIKeyValue" on page 19](#page-36-1)

# **GetAllRegistrySubKeys**

<span id="page-33-1"></span>The GetAllRegistrySubKeys command returns a list of subkeys for the specified key.

#### **Format:**

**Run eSys.GetAllRegistrySubKeys [Group(groupName)] [Key(keyname)] NewVar(keyList);**

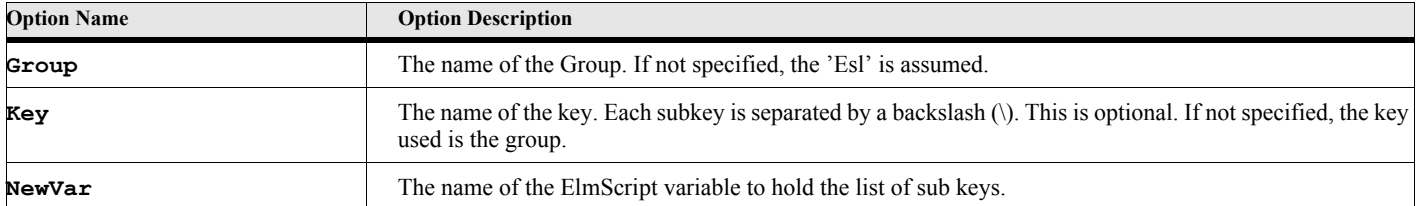

#### **Table 20: GetAllRegistrySubKeys Options**

#### **Example:**

The following script returns gets all the sub keys of the key called 'JohnDoe\ThisScript' under the 'Esl' group.

```
Run eSys.GetAllRegistrySubKeys Group('Esl') Key('JohnDoe\ThisScript')
   NewVar(keyList);
```
**See also**

["GetAllINIKeys" on page 20](#page-37-1)

**. . .**

**. . .**

# **GetAllRegistryKeyValueNames**

<span id="page-34-0"></span>The GetAllRegistryKeyValueNames command returns a list of value names for the specified key.

#### **Format:**

```
Run eSys.GetAllRegistryKeyValueNames [Group(groupName)] [Key(keyname)]
   NewVar(valueNameList);
```
#### **Table 21: GetAllRegistrySubKeys Options**

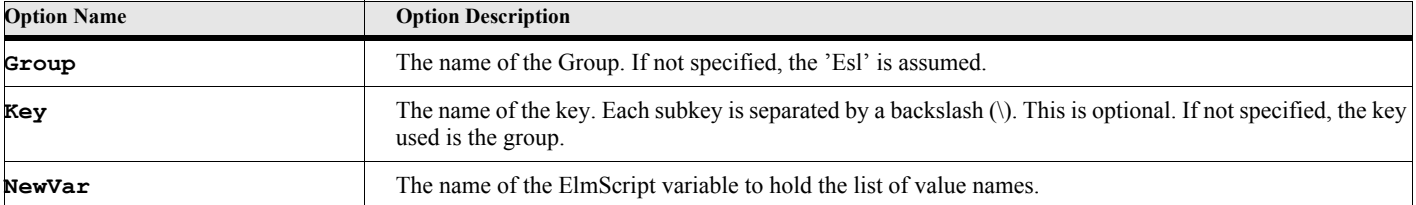

#### **Example:**

The following script returns gets all the sub keys of the key called 'JohnDoe\ThisScript' under the 'Esl' group.

```
Run eSys.GetAllRegistrySubKeys Group('Esl') Key('JohnDoe\ThisScript')
   NewVar(keyList);
```
**See also** ["GetAllINIKeys" on page 20](#page-37-1)

**. . .**

**. . .**

# **SetRegistryKeyValue**

<span id="page-34-1"></span>The SetRegistryKeyValue command returns the value of the specified key.

#### **Format:**

**Run eSys.SetRegistryKeyValue [Group(groupName)] Key(keyname) ValueName(valName) Value(keyValue);**

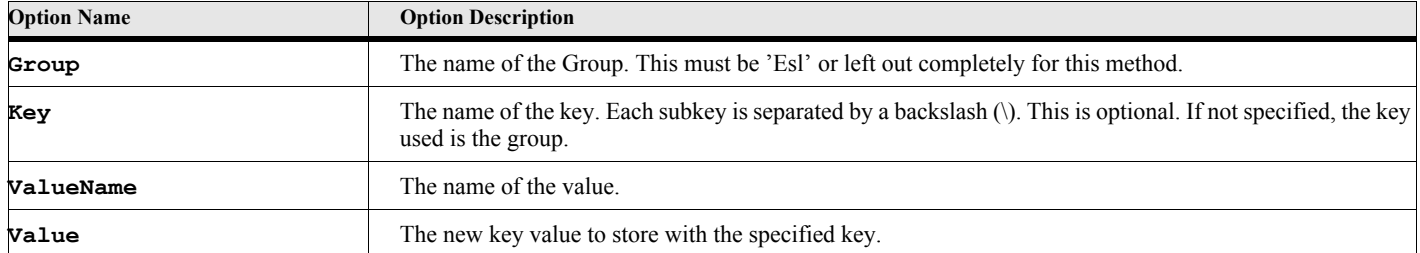

#### **Table 22: SetRegistryKeyValue Options**

#### **Example:**

The following script returns sets the value of 'MyValue' of the key called 'JohnDoe\ThisScript\MyKey' under the 'Esl' group to 'XXXXXX'.

```
Run eSys.SetRegistryKeyValue Group('Esl') Key('JohnDoe\ThisScript\MyKey')
   ValueName('MyValue') Value('XXXXXX');
```
**. . .**

**. . .**

# **DeleteRegistrySubKey**

<span id="page-35-0"></span>The DeleteRegistrySubKey command deletes the specified sub key.

#### **Format:**

**Run eSys.DeleteRegistrySubKey [Group(groupName)] [Key(keyname)] SubKey(subKeyName);**

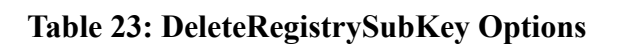

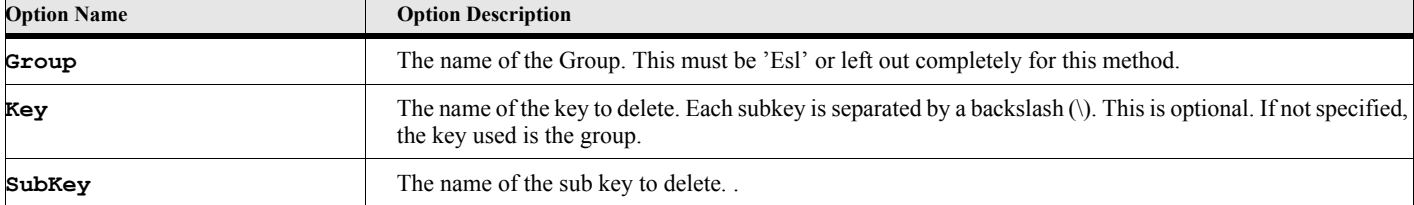

#### **Example:**

The following script deletes the key called 'JohnDoe\ThisScript\MyKey' under the 'Esl' group.

```
Run eSys.DeleteRegistrySubKey Group('Esl') Key('JohnDoe\ThisScript\MyKey');
```
**. . .**

**. . .**

# **DeleteRegistryValueName**

<span id="page-35-1"></span>The DeleteRegistryValueName command deletes the value name of the specified key.
**Format:**

**Run eSys.DeleteRegistryValueName [Group(groupName)] [Key(keyname)] ValueName(Valname);**

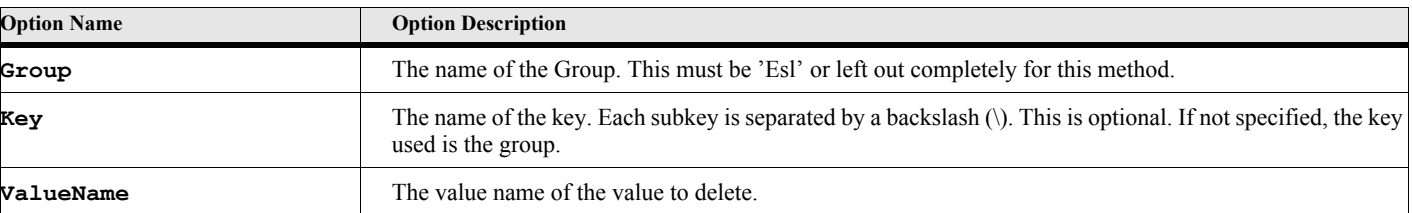

#### **Table 24: DeleteRegistryValueName Options**

#### **Example:**

**. . .**

The following script deletes the value name 'MyValue' from the key called 'JohnDoe\ThisScript\MyKey' under the 'Esl' group.

```
Run eSys.DeleteRegistryValueName Group('Esl') Key('JohnDoe\ThisScript\MyKey')
   ValueName('MyValue');
```

```
. . .
```
## **INI File Methods**

Similar to the registry, INI (initialization) files are used for saving information from one program session to another. Instead of one large database, each ini is a separate file. FrameMaker itself uses an ini file to store its program options. An INI file consists of one or more sections, which, in turn, contain one or more keys.

## **GetINIKeyValue**

The GetINIKeyValue command returns a value of the specified INI file, Section and Key name.

**Format:**

```
Run eSys.GetINIKeyValue File(iniFileName) Section(sectionName) Key(keyName)
   [Default(defaultValue)] NewVar(keyValue);
```
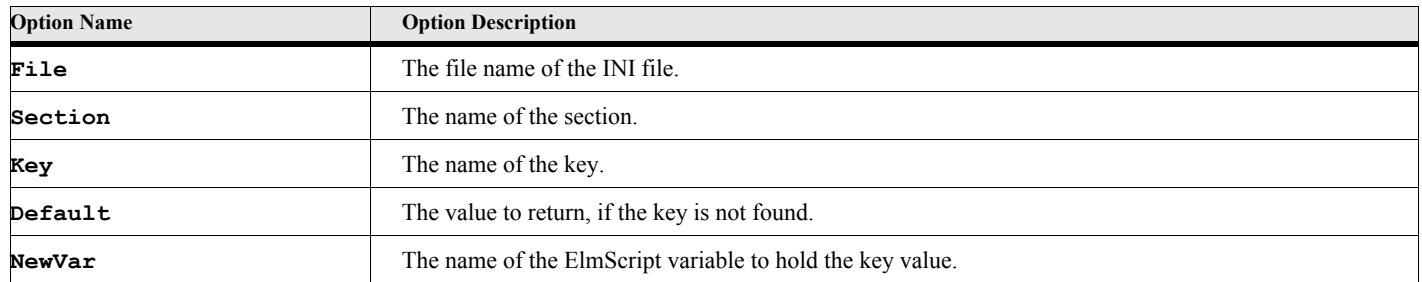

#### **Table 25: GetINIKeyValue Options**

The following script returns gets the value of the key called 'LastFile' in the 'File' section in the INI file named 'C:\MyScripts\MyFile.ini'.

```
. . .
Run eSys.GetINIKeyValue File('C:\MyScripts\MyFile.ini') Section('File')
   Key('LastFile') Default('') NewVar(lastFileSaved);
. . .
```
#### **See also**

["CreateRegistrySubKey" on page 15](#page-32-0)

## **GetAllINISections**

The GetAllINISections command returns a list of all keys in the specified INI file and Section.

#### **Format:**

**Run eSys.GetAllINISections File(iniFileName) NewVar(sectList);**

#### **Table 26: GetAllINISections Options**

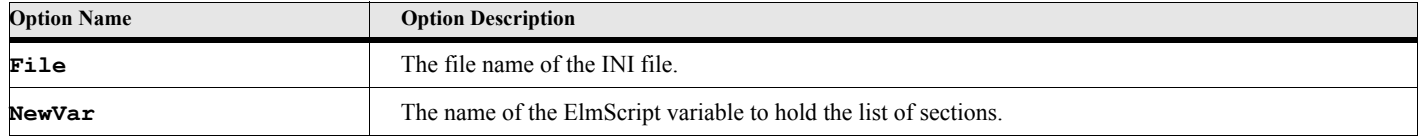

#### **Example:**

The following script returns gets a list of all the section names in the INI file named 'C:\MyScripts\MyFile.ini'.

**. . . Run eSys.GetAllINISections File('C:\MyScripts\MyFile.ini') NewVar(allSections);**

#### **. . .**

## **GetAllINIKeys**

The GetAllINIKeys command returns a list of all keys in the specified section.

#### **Format:**

**Run eSys.GetAllINIKeys File(iniFileName) Section(sectionName) NewVar(keyList);**

### **Table 27: GetAllINIKeys Options**

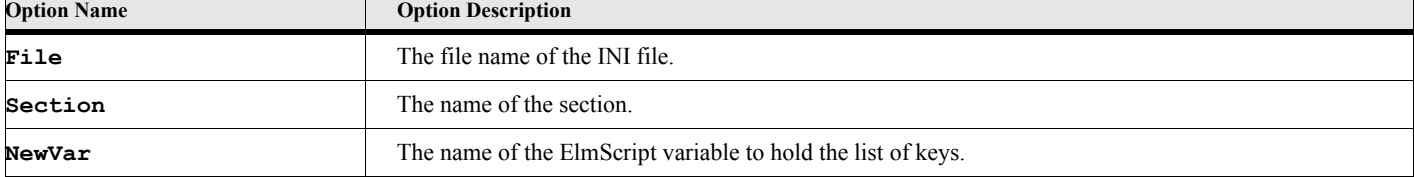

The following script returns gets a list of all the keys in the 'File' section in the INI file named 'C:\MyScripts\MyFile.ini'.

```
. . .
Run eSys.GetAllINIKeys File('C:\MyScripts\MyFile.ini') Section('File')
   NewVar(fileKeys);
```
**. . .**

## **SetINIKeyValue**

The SetINIKeyValue command sets the value of the specified INI file, Section and Key name.

#### **Format:**

**Run eSys.SetINIKeyValue File(iniFileName) Section(sectionName) Key(keyName) Value(keyValue);**

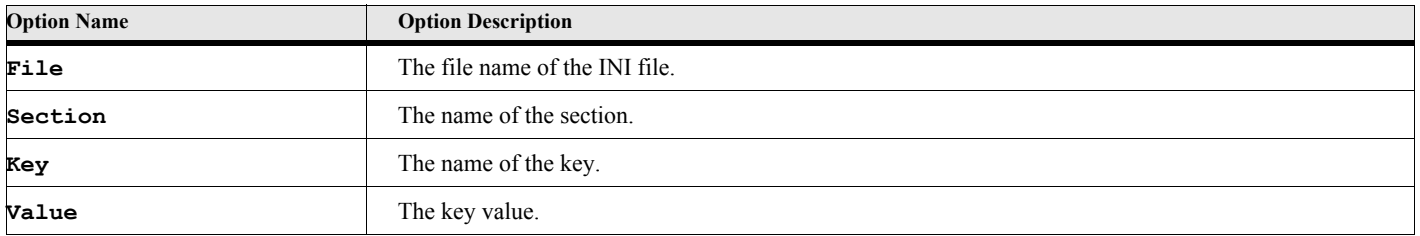

#### **Table 28: SetINIKeyValue Options**

#### **Example:**

The following script returns sets the value of the key called 'LastFile' in the 'File' section in the INI file named 'C:\MyScripts\MyFile.ini' to 'C:\MyScripts\MyLastFilename.txt'.

```
. . .
Run eSys.SetINIKeyValue File('C:\MyScripts\MyFile.ini') Section('File')
  Key('LastFile') Value('C:\MyScripts\MyLastFilename.txt');
. . .
```
### **DeleteINIKey**

The DeleteINIKey command deletes a key from the specified INI file and Section.

#### **Format:**

```
Run eSys.DeleteINIKey File(iniFileName) Section(sectionName) Key(keyName);
```
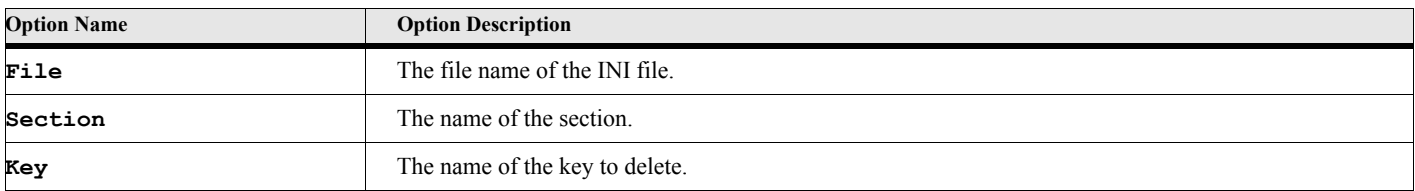

#### **Table 29: DeleteINIKey Options**

The following script returns deletes the key called **'**LastFile**'** from the **'**File**'** section in the INI file named **'**C:\MyScripts\MyFile.ini**'**.

```
. . .
Run eSys.DeleteINIKey File('C:\MyScripts\MyFile.ini') Section('File')
   Key('LastFile');
. . .
```
## **DeleteINISection**

The DeleteINISection command deletes a section from the specified INI file.

#### **Format:**

**Run eSys.DeleteINISection File(iniFileName) Section(sectionName);**

#### **Table 30: DeleteINISection Options**

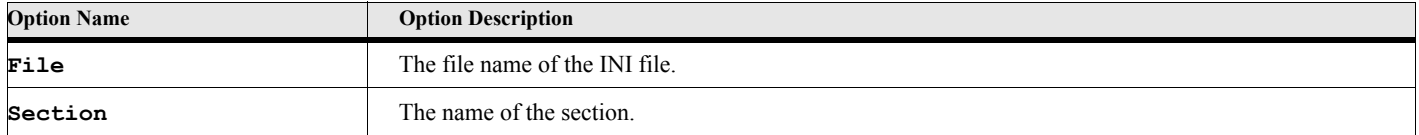

#### **Example:**

The following script returns deletes the entire **'**File**'** section from the INI file named **'**C:\MyScripts\MyFile.ini**'**. **. . .**

```
Run eSys.DeleteINIKey File('C:\MyScripts\MyFile.ini') Section('File');
. . .
```
## **Font Methods**

## **GetFontCharsetList**

The GetFontCharsetList method returns a list of Charset names for the specified font.

```
Format:
```

```
Run eSys.GetFontCharsetList FontName(fontNameString)
```

```
NewVar(charsetList);
```

```
or
```
**Set charsetList = eSys.GetFontCharsetList{fontNameString};**

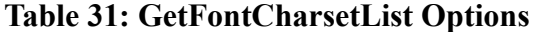

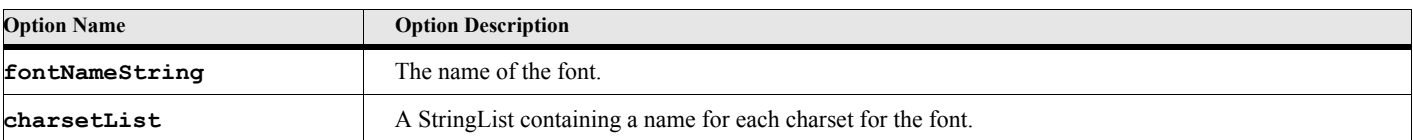

The following script gets the list of Charsets from the Times New Roman font and writes them to the FrameMaker console.

```
. . .
Run eSys.GetFontCharsetList FontName('Times New Roman') NewVar(vCharsetList);
Write Console 'Charset information for Times New Roman';
Write Console vCharsetList;
. . .
The output should be something like the following:
Charset information for Times New Roman
STRINGLIST Count(9)
ANSI
HEBREW
ARABIC
GREEK
TURKISH
BALTIC
EASTEUROPE
RUSSIAN
VIETNAMESE
```
**. . .**

## **GetFontInfo**

The GetFontInfo method returns a list of information for the specified fonts.

```
Format:
```

```
Run eSys.GetFontInfo [FontName(fontNameString)]
      NewVar(fontList);
or
   Set fontList = eSys.GetFontInfo{fontNameString};
```
#### **Table 32: GetFontInfo Options**

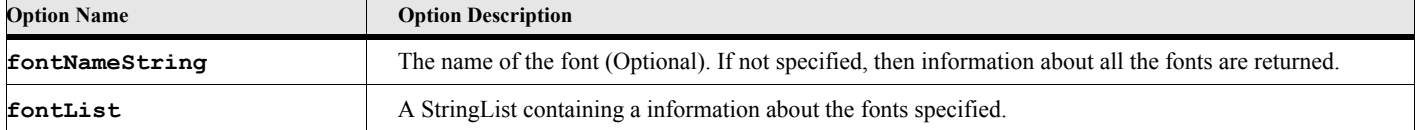

The following script gets information about the Times New Roman font and writes it to the FrameMaker console.

```
. . .
Run eSys.GetFontInfo FontName('Times New Roman') NewVar(vFontList);
Write Console 'Font information for Times New Roman';
Write Console vFontList;
. . .
The output should be something like the following:
Font information for Times New Roman
STRINGLIST Count(34)
FontName=Times New Roman;CharSet=ANSI;Italic=False;Weight=NORMAL;Height=35;Width=13
FontName=Times New Roman;CharSet=HEBREW;Italic=False;Weight=NORMAL;Height=35;Width=13
FontName=Times New Roman;CharSet=ARABIC;Italic=False;Weight=NORMAL;Height=35;Width=13
FontName=Times New Roman;CharSet=GREEK;Italic=False;Weight=NORMAL;Height=35;Width=13
FontName=Times New Roman;CharSet=TURKISH;Italic=False;Weight=NORMAL;Height=35;Width=13
FontName=Times New Roman;CharSet=BALTIC;Italic=False;Weight=NORMAL;Height=35;Width=13
. . .
FontName=Times New Roman;CharSet=RUSSIAN;Italic=True;Weight=NORMAL;Height=35;Width=13
FontName=Times New Roman;CharSet=VIETNAMESE;Italic=True;Weight=NORMAL;Height=35;Width=13
. . .
```
### **Default Font Encoding**

Default font encoding is used primarily for documents with Asian text. The standard value for non-Asian FrameMaker installations is 'FrameRoman'. Other values are described in the Font encoding table, see ["Font Encoding Values" on](#page-42-0)  [page 25](#page-42-0). The initial value is set when FrameMaker starts. If your documents contain Asian text and you are using a non-Asian version of FrameMaker, you should set the Default Font Encoding to the appropriate value in your script. This will ensure that the Find commands work correctly with double byte characters.

### **GetDefFontEncoding**

The GetDefFontEncoding method returns the name of the current font encoding.

#### **Format:**

```
Run eSys.GetDefFontEncoding NewVar(encNameVar);
or
   Set encNameVar = eSys.GetDefFontEncoding{};
```
#### **Table 33: GetDefFontEncoding Options**

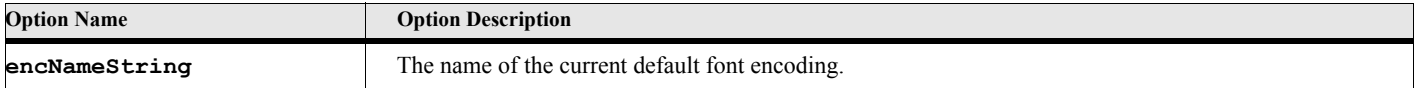

#### **Example:** The following script gets the name of the default encoding and writes it to the console. **. . . Set gvEncName = eSys.GetDefFontEncoding{}; Write Console 'Current Encoding is '+gvEncName; Write Console vCharsetList; . . . The output should be something like the following: Current Encoding is FrameRoman . . .**

#### **Table 34: Font Encoding Values**

<span id="page-42-0"></span>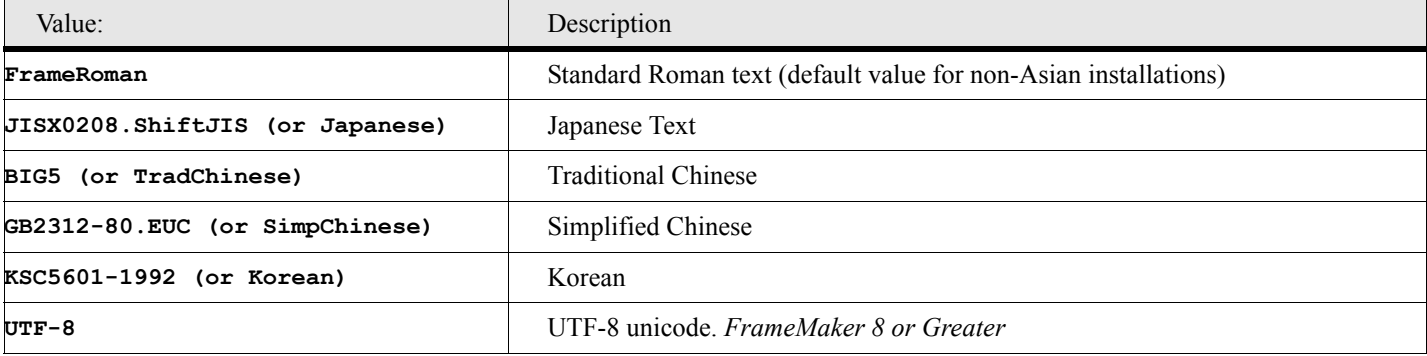

## **SetDefFontEncoding**

The SetDefFontEncoding method sets the current default font encoding to the specified value. The value must be one of the members in the Font Encoding Table ([Table 34 on page 25](#page-42-0)). You may use the actual value or the descriptive name. For example, to set for Japanese encoding, you could use the encoding name (**'**JISX0208.ShiftJIS**'**) or the descriptive name (**'**Japanese**'**). The previous encoding name is returned.

> **IMPORTANT:** The SetDefFontEncoding method sets the font encoding for the entire FrameMaker session, not just the current script. Setting this value will affect any script that is running or will subsequently run. The setting will remain in effect until it is changed by this or another script or by using the Options dialog. For FrameMaker 8, this method also determines the encoding of text returned from or sent to FrameMaker documents. If you set the encoding to UTF-8, then all strings will be returned in the UTF-8 encoding. This is known as unicode mode.

> It is recommended that you choose one setting and do not change it. If you have strings with different encodings, then the compare methods and commands will not work correctly.

**. . . . . . . . . . . . . . . . . . . . . . . . . . . . . . . . . . . . . . . . . . . . . . . . . . . . . . . . . . . . . . . . . . . . . . . . . . . . . .**

#### **Format:**

**Run eSys.SetDefFontEncoding EncName(newEncNameString) NewVar(prevEncNameString);**

**or**

**Set prevEncNameString = eSys.SetDefFontEncoding{newEncNameString};**

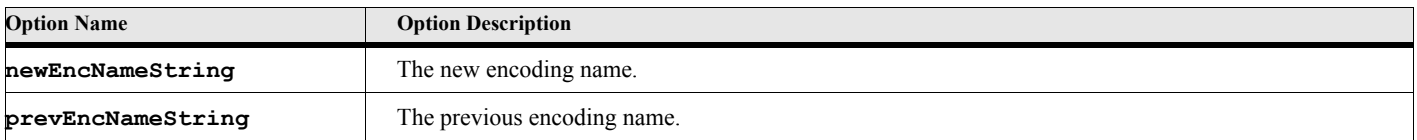

#### **Table 35: SetDefFontEncoding Options**

#### **Example:**

**. . .**

The following script sets the encoding to simplified chinese then searches the current paragraph for text contained in the variable (gvText). It then write a message to the console, saying whether it was found or not. It also writes the encoding information the console.

```
Set gvPrevFontEnc=eSys.SetDefFontEncoding{'SimpChinese'};
Write Console 'Old Enc-'+gvPrevFontEnc;
Write Console 'New Enc-'+eSys.GetDefFontEncoding{};
Write Console 'Supported Enc--'+eSys.GetSupportedEncodings{};
Write Console '';
Find String(gvText) InObject(CurrentPgf) ReturnRange(gvRange) ReturnStatus(gvFound);
If gvFound
   Write Console 'Text was Found'
Else
   Write Console 'Text was not Found'
EndIf;
. . .
The output should be something like the following:
Old Enc-FrameRoman
New Enc-GB2312-80.EUC
Supported Enc--STRINGLIST Count(5)
FrameRoman
JISX0208.ShiftJIS
BIG5
GB2312-80.EUC
KSC5601-1992
Text was Found
. . .
```
## **GetSupportedEncodings**

The GetSupportedEncodings method returns a list of the supported font encoding names.

#### **Format:**

```
Run eSys.GetSupportedEncodings NewVar(encNameList);
or
```

```
Set encNameList = eSys.GetSupportedEncodings{};
```
### **Table 36: GetSupportedEncodings Options**

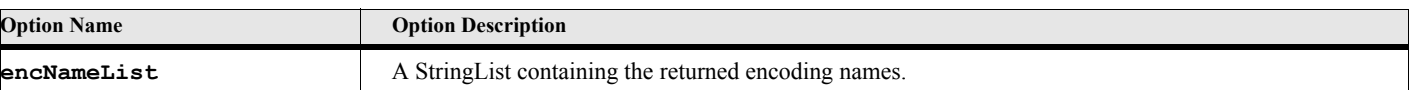

The following script gets the name of the default encoding and writes it to the console.

```
. . .
Write Console 'Supported Enc--'+eSys.GetSupportedEncodings{};
. . .
The output should be something like the following:
Supported Enc--STRINGLIST Count(5)
FrameRoman
JISX0208.ShiftJIS
BIG5
GB2312-80.EUC
KSC5601-1992
. . .
```
## **Miscellaneous Methods**

### **RunProgram**

The RunProgram method runs an external program and optionally waits for it to complete.

**Format:**

```
Run eSys.RunProgram CommandLine(commandLineString)
   [Wait(timeToWait)] [NewVar(exitCode)]
```
**or**

**Set exitCode = eSys.RunProgram{commandLineString[,timeToWait]};**

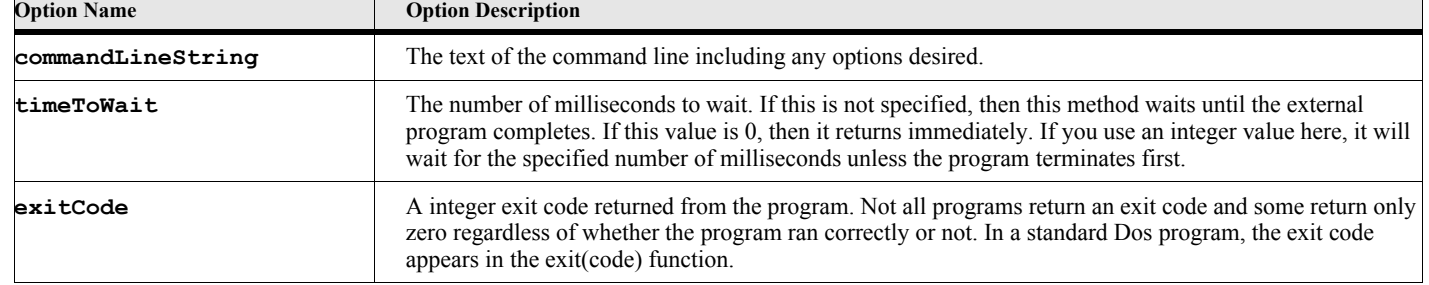

#### **Table 37: RunProgram Options**

#### **Example 1:**

The following script starts the windows notepad program. If it has not terminated in 100 seconds (100000 milliseconds) the command will return and the script will continue.

**Run eSys.RunProgram CommandLine('notepad.exe MyTestfile.txt') Wait(100000);**

**. . .**

**. . .**

#### **Example 2:**

The following script starts a windows program and returns the exit code.

```
. . .
Set vRc = eSys.RunProgram{'MyProg.exe'};
. . .
. . .
. . .
```
The following is a shell of a C program that sets an exit code.

```
/* This program is compiled and linked to MyProg.exe */
main()
{
   int exitCode = {Do some computation here}
   exit(exitCode);
   return 0;
}
```
## **Idle**

The Idle method allows windows to process other messages. This is good to call when doing long operations.

**Format:**

**Run eSys.Idle;**

#### **Example:**

The following script is an example of displaying a progress dialog box. The DisplayWaitForm function displays a Form with a progress bar and returns the form object. The Loop has the eSys.Idle method run each time the loop iterates. The information on the form is updated with a message and the progress bar value is updated with each iteration. Script command(s) that do the actual work should be placed where the DO SOMETHING HERE line is. When the loop finishes, the label on the button on the form is changed from 'Cancel' to 'Done' and the Label's caption is changed to **'Finished!'** or **'Canceled!'** depending on whether the loop finished normally or if the user pressed the cancel button.

```
Set gvLimit = 1000;
Set gvForm = DisplayWaitForm{'Test Wait Form',
                              'Please Wait...',
                              gvLimit,
                              'AbortRun'};
Set gvAbortFlag = False;
Loop While(i<gvLimit) LoopVar(i) InitVal(1) Incr(1)
   Run eSys.Idle;
   If gvAbortFlag
      LeaveLoop;
   EndIf
   // DO SOMETHING HERE
   Set gvRemaining = gvLimit - i;
   Set gvForm['WaitLabel'].Caption = 'Please wait '+gvRemaining+' seconds ...';
   Set gvForm['WaitBar'].CurrentValue = i;
EndLoop
```

```
Set gvForm['WaitCancelBtn'].Caption = 'Done';
If gvAbortFlag
   Write console 'Aborted!!';
   Set gvForm['WaitLabel'].Caption = 'Canceled!';
Else
   Write console 'Finished!!';
   Set gvForm['WaitLabel'].Caption = 'Finished!';
EndIf
Exec Wait Seconds(2);
Delete Object(gvForm);
Set gvForm = NULL;
```

```
Sub AbortRun
   Set gvAbortFlag = True;
   Write console 'In Abort Sub';
EndSub
//----------------------
Function DisplayWaitForm pvCaption pvLabel pvLimit pvCancelSubName
   Local lvLabel(pvLabel) lvCaption(pvCaption) lvLimit(pvLimit);
   If lvCaption = NULL
      Set lvCaption = 'Processing...';
   EndIf
   If lvLabel = NULL
      Set lvLabel = 'Processing...';
   EndIf
   If lvLimit = NULL
      Set lvLimit = 100;
   EndIf
   New EForm NewVar(Result) Caption(lvCaption)
      Top(eSys.ScreenHeight/3) Left((eSys.ScreenWidth-300)/2) 
      Width(300) Height(140);
   New ELabel Form(Result) Name('WaitLabel')
      Caption(lvLabel) Top(12) Left(10);
   New EProgressBar Form(Result) Name('WaitBar') 
      Top(37) Left(10) Width(275) Height(21)
      MinValue(0) CurrentValue(0) MaxValue(lvLimit);
   New EButton Form(Result) OnClick('AbortRun')
      Name('WaitCancelBtn') Caption('Cancel')
       Top(80) Left(140);
   Set Result.FirstFocus = 'WaitCancelBtn';
   Run Result.ShowModeless;
EndFunc
```
**. . .**

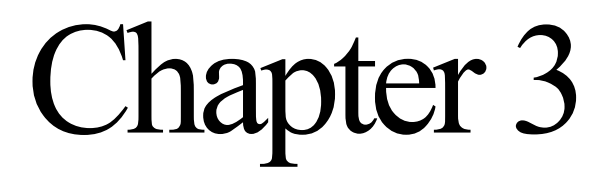

# **String Functions Object(eStr)**

The eStr object represents a set of string oriented functions.

**Note:** The methods (functions) of the eStr object are accessed the same way you access methods of any other object, by using the name followed by the dot (.) operator. The eStr methods can be accessed in a alternate manner. They can be accessed as methods of the string value itself. The first parameter of the eStr functions is always the source string. Use these methods as methods of the source string for a shortcut. Assuming that the variable gvMySourceString has a string value, the following two lines are equivalent.

```
Set gvStrVal = eStr.ToUpperCase{gvMySourceString};
Set gvStrVal = gvMySourceString.ToUpperCase{};
```
## **eStr Object Methods**

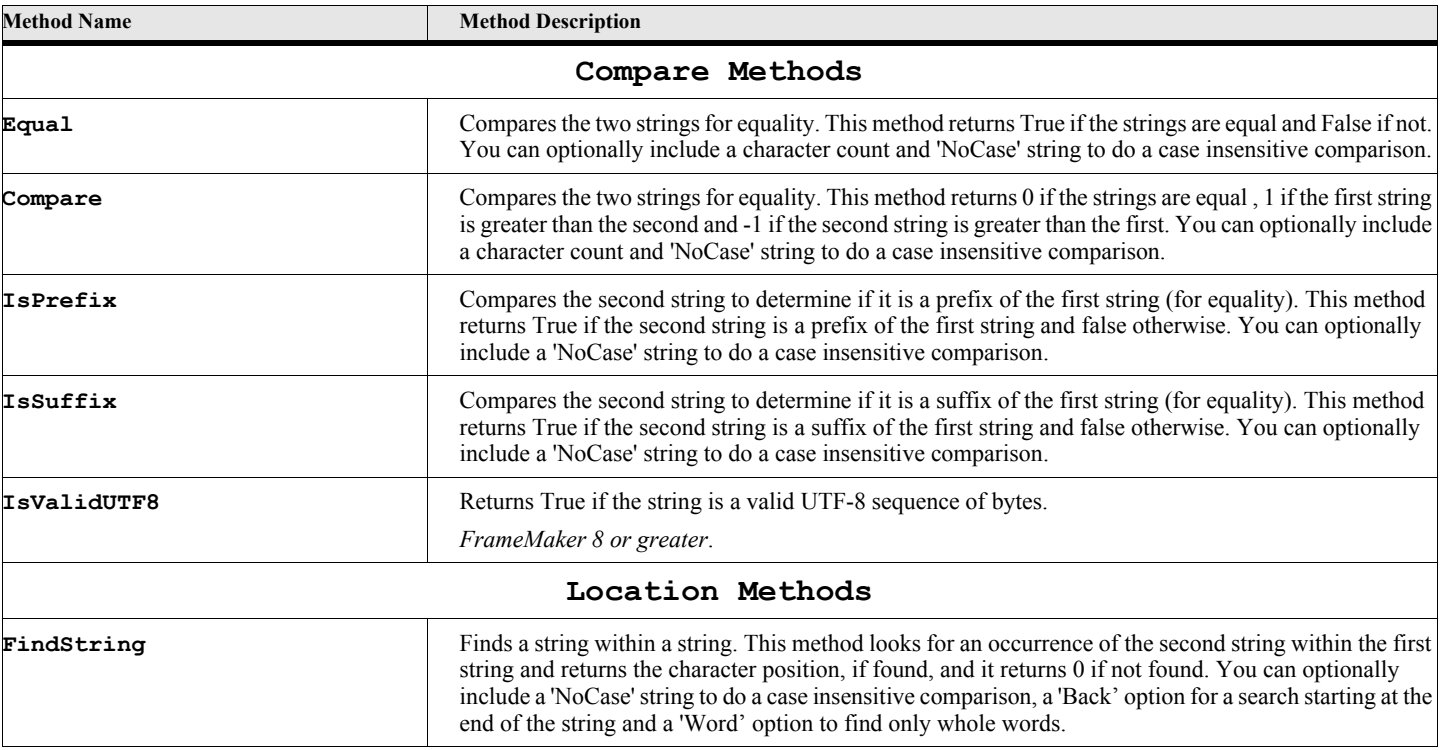

#### **Table 38: eStr Methods**

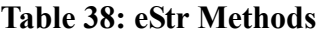

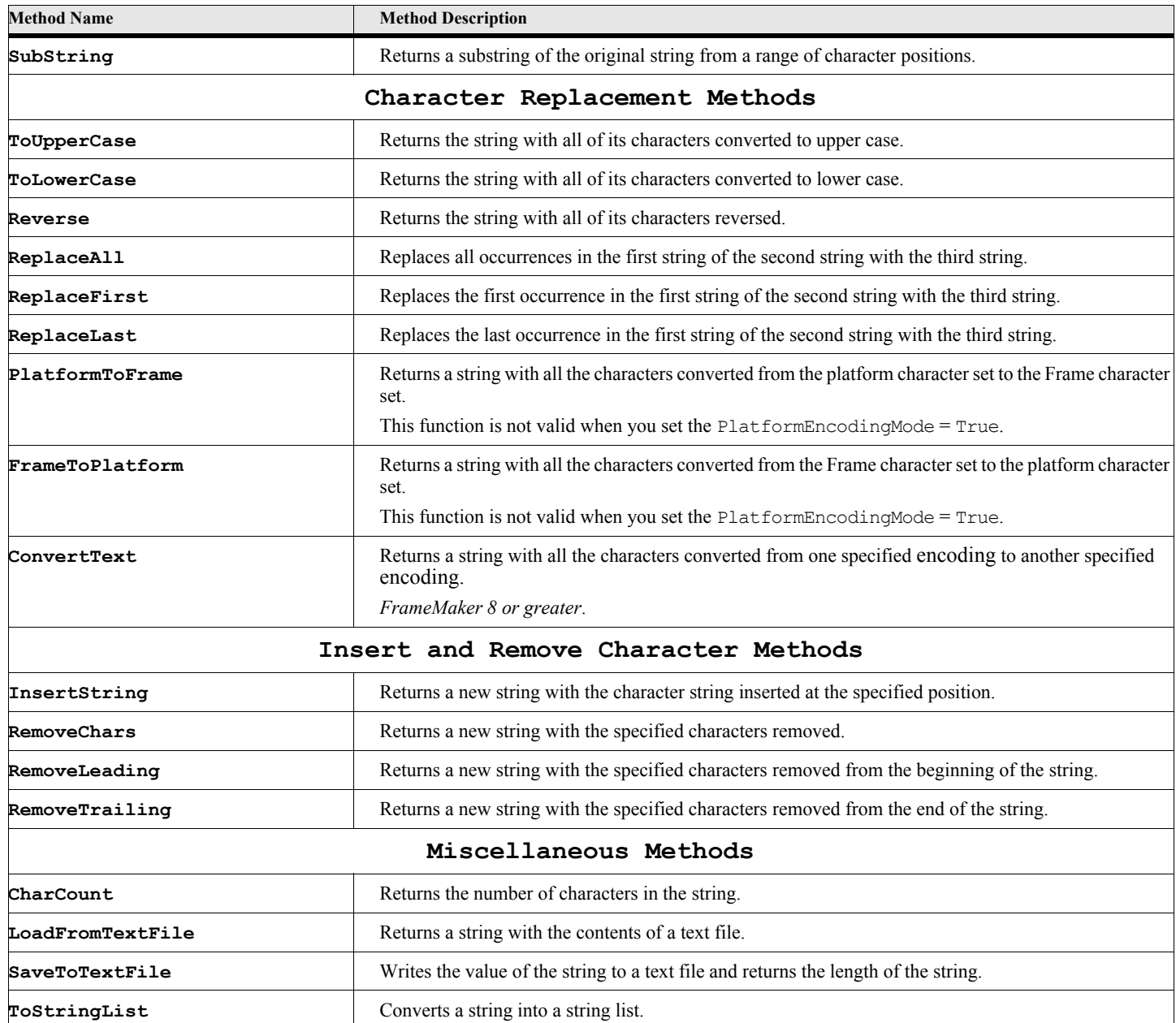

## **Compare Functions**

## **Equal{}**

The Equal method is a function that returns a integer value which is either True or False.

**Format:**

**Set boolVal = eStr.Equal{string, cmpString [,count][,'NoCase']};**

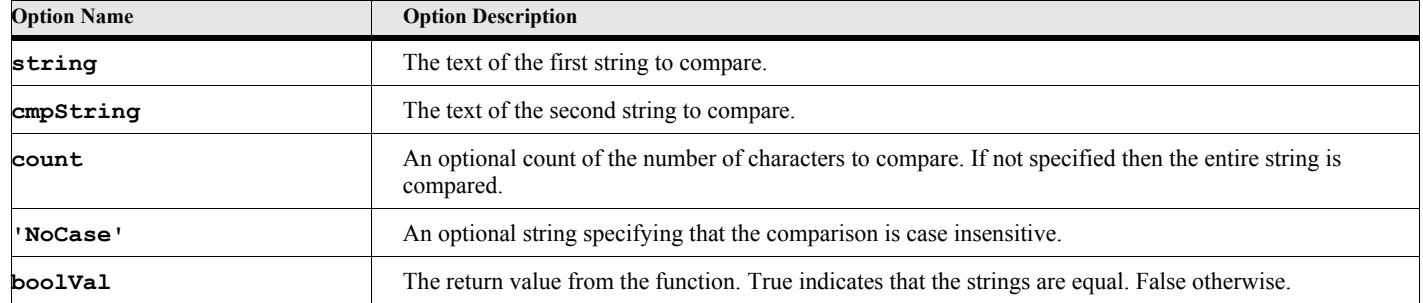

### **Table 39: Equal{} Options**

#### **Example:**

The following script illustrates the Equal function. The first If command should be False, since, although the strings have the same characters, some have different cases. The second test should be True, because the 'NoCase' option specifies a case insensitive comparison.

```
. . .
If eStr.Equal{'mystring','MyString'}
   Display 'The Strings are Equal';
Else
   Display 'The Strings are not Equal';
EndIf
If eStr.Equal{'mystring','MyString','NoCase'}
   Display 'The Strings are Equal';
Else
   Display 'The Strings are not Equal';
EndIf
. . .
```
## **Compare{}**

The Compare function compares two strings and returns a value indicating the comparitive lexigraphical order of the strings.

#### **Format:**

```
Set intVal = eStr.Compare{string, cmpString [,count][,'NoCase']};
```
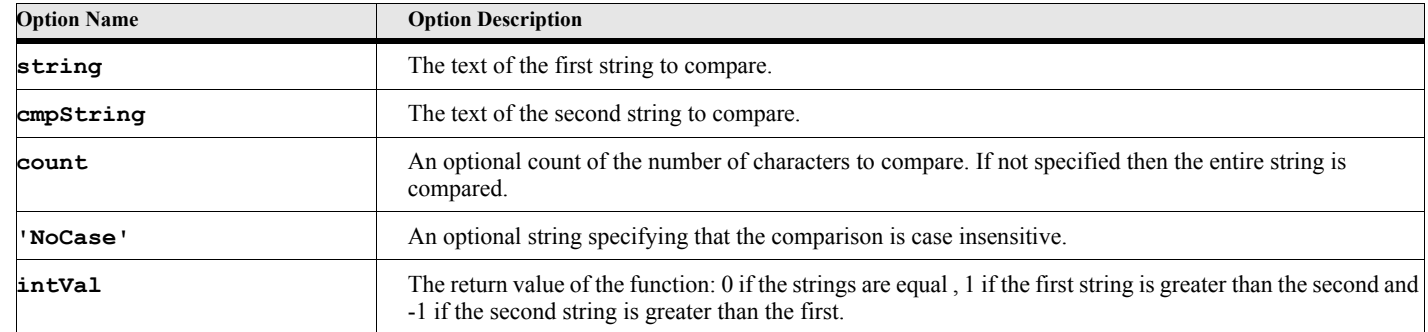

#### **Table 40: Compare{} Options**

The following script compares two strings and displays a message based on the lexigraphical order.

```
. . .
Set cmpVal = eStr.Compare{'abc','abd'};
If cmpVal < 0
   Display 'The first string is less than the second string';
Else
   Display 'The first string is greater than or equal to the second string';
EndIf
. . .
```
## **IsPrefix{}**

The IsPrefix function returns True if second string is a prefix of the first string.

#### **Format:**

```
Set BoolVal = eStr.IsPrefix{string, prefString[,'NoCase']};
```
#### **Table 41: IsPrefix{} Options**

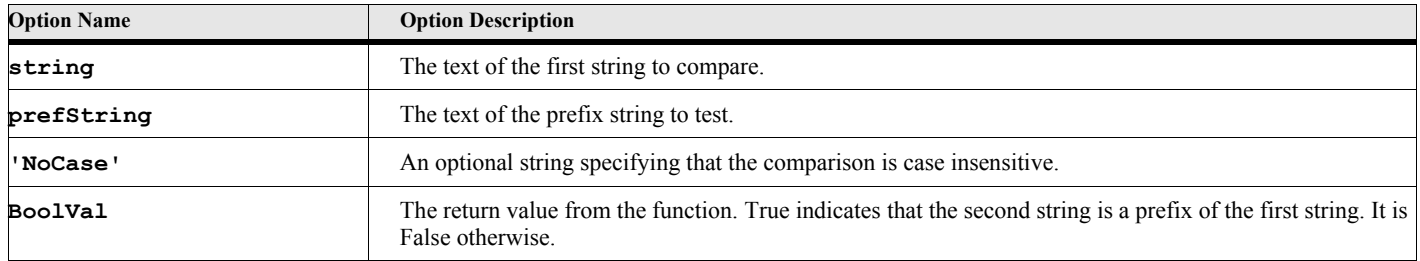

#### **Example:**

**. . .**

The following script should display the string in the True case, since the second string is a prefix of the first.

```
If eStr.IsPrefix{'MyString','MyStr'}
   Display 'The second string is a prefix';
Else
   Display 'The second string is not a prefix';
EndIf
. . .
```
## **IsSuffix{}**

The IsSuffix function returns True if second string is a suffix of the first string.

#### **Format:**

```
Set BoolVal = eStr.IsSuffix{string, suffString[,'NoCase']};
```
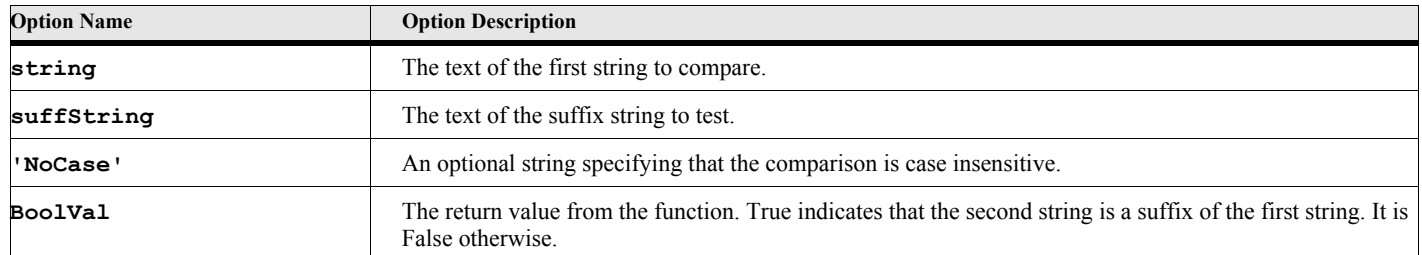

### **Table 42: IsSuffix{} Options**

#### **Example:**

**. . .**

The following script should display the string in the False case, since the second string is not a suffix of the first.

```
If eStr.IsSuffix{'MyString','MyStr'}
   Display 'The second string is a Suffix';
Else
   Display 'The second string is not a Suffix';
EndIf
. . .
```
## **IsValidUTF8{}**

The IsValidUTF8 function returns True if the string is a valid UTF-8 string.

#### **Format:**

```
Set BoolVal = eStr.IsValidUTF8{string};
```
#### **Table 43: IsValidUTF8{} Options**

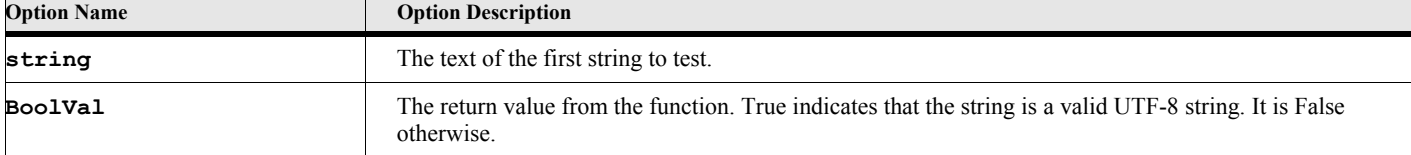

#### **Example 1:**

The following script should display the string in the True case, since these characters are valid for UTF-8.

```
. . .
If eStr.IsValidUTF8{'MyString'}
   Display 'The string is VALID';
Else
   Display 'The string is not VALID';
EndIf
. . .
```
#### **Example 2:**

The following script should display the string in the False case, since the character represented by the integer value 200 does not result in a valid for UTF-8.

```
. . .
If eStr.IsValidUTF8{200S}
   Display 'The string is VALID';
Else
   Display 'The string is not VALID';
EndIf
. . .
```
## **Location Functions**

## **FindString{}**

The FindString function finds a substring within a string. This method looks for an occurrence of the second string within the first string and returns the character position, if found. It returns 0 if not found.

#### **Format:**

```
Set charPos = eStr.FindString{string, findString
   [,'NoCase'][,'Back'][,'Word'][,startPos]};
```
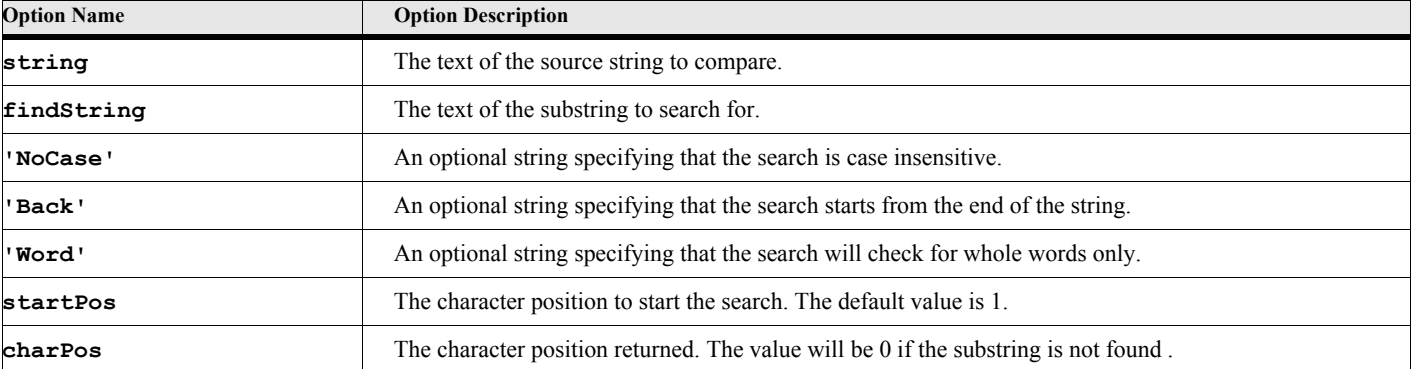

#### **Table 44: FindString{} Options**

#### **Example:**

The following script searches for the substring 'is the' in the first string. It should display the number 6 as the character position.

```
. . .
Set gvCharPos = eStr.FindString{'This is the string to check','is the'};
Display 'The character position is '+gvCharPos;
. . .
```
## **SubString{}**

The SubString function picks off a substring by character position.

**Format:**

```
Set strVal = eStr.SubString{string [[,startPos] [,endPos]]};
```
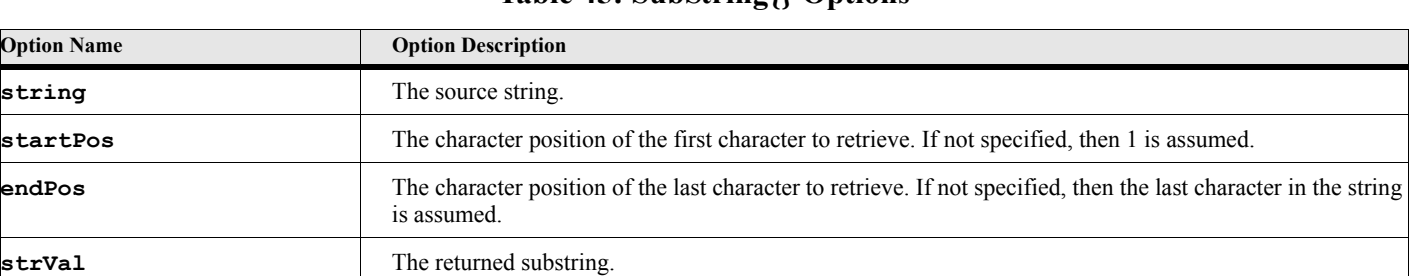

### **Table 45: SubString{} Options**

#### **Example:**

**. . .**

The following script should pick off the characters in positions 6 through 11, which should be 'is the'.

```
Set gvStrVal = eStr.SubString{'This is the string to check',6,11};
Display 'The sub string is '+gvStrVal;
. . .
```
## **Character Replacement Functions**

## **ToUpperCase{}**

The ToUpperCase function changes all the characters in the string to upper case.

#### **Format:**

```
Set upperString = eStr.ToUpperCase{string};
```
#### **Table 46: ToUpperCase{} Options**

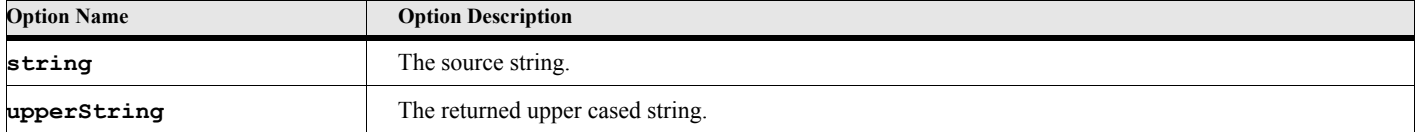

#### **Example:**

**. . .**

The following script returns the upper case version of 'MyString' which should be 'MYSTRING'.

```
Set gvStrVal = eStr.ToUpperCase{'MyString'};
Display 'Upper case string is '+gvStrVal;
. . .
```
## **ToLowerCase{}**

The ToLowerCase function changes all the characters in the string to lower case.

**Format:**

**Set lowerString = eStr.ToLowerCase{string};**

#### **Table 47: ToLowerCase{} Options**

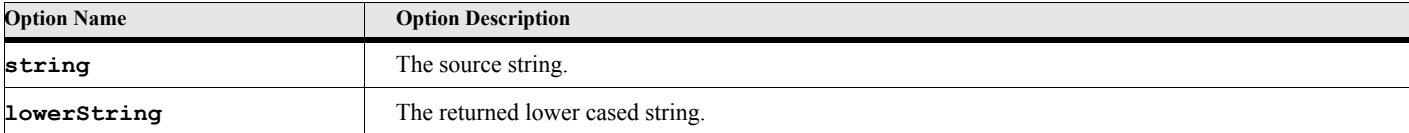

#### **Example:**

The following script returns the lower case version of 'MyString' which should be 'mystring'.

```
. . .
Set gvStrVal = eStr.ToLowerCase{'MyString'};
Display 'Lower case string is '+gvStrVal;
. . .
```
## **Reverse{}**

The Reverse function reverses the direction of the string characters.

#### **Format:**

**Set revString = eStr.Reverse{string};**

#### **Table 48: Reverse{} Options**

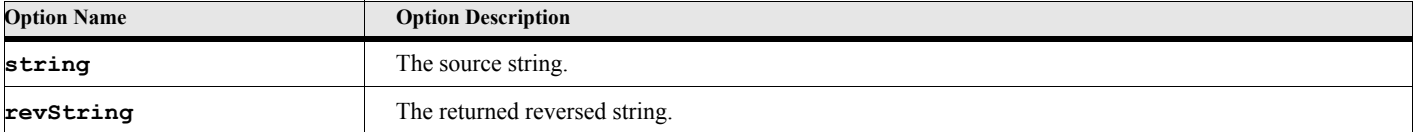

#### **Example:**

The following script returns the reversed version of 'MyString' which should be 'gnirtSyM'.

```
. . .
Set gvStrVal = eStr.Reverse{'MyString'};
Display 'The reversed string is '+gvStrVal;
. . .
```
## **ReplaceAll{}**

The ReplaceAll function replaces all occurrences of the specified substring with another substring.

#### **Format:**

```
Set strVal = eStr.ReplaceAll{string, repString, withString};
```
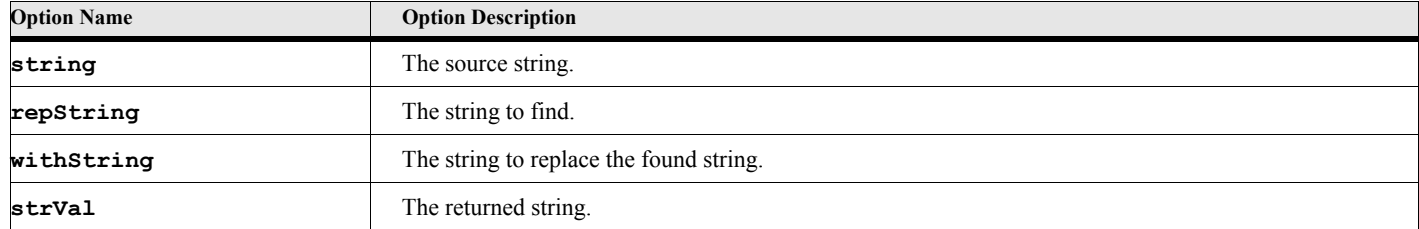

#### **Table 49: ReplaceAll{} Options**

#### **Example:**

**. . .**

The following script displays the string after all occurrences of the substring 'is' are replaced by 'was'. The resulting string should be 'That was the week that was'.

```
Set gvStrVal = eStr.ReplaceAll{'That is the week that is','is','was'};
Display 'The new string is '+gvStrVal;
. . .
```
## **ReplaceFirst{}**

The ReplaceFirst function replaces the first occurrence of the specified substring with another substring.

**Format:**

```
Set strVal = eStr.ReplaceFirst{string, repString, withString};
```
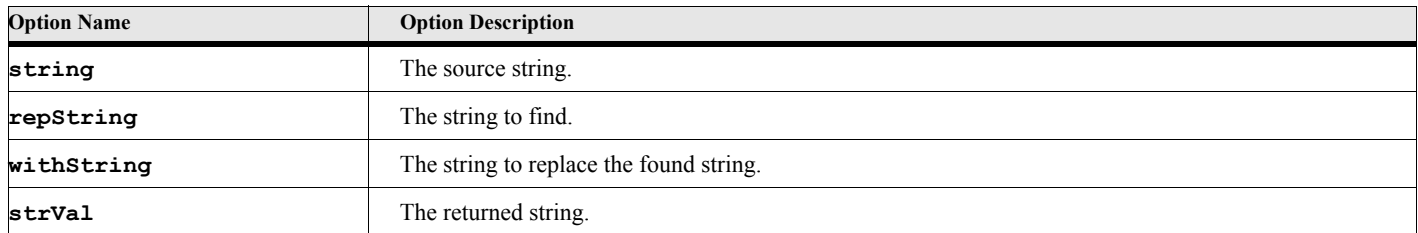

#### **Table 50: ReplaceFirst{} Options**

#### **Example:**

**. . .**

The following script displays the string after replacing the first occurrence of the substring 'is' with 'was'. The resulting string should be 'That was the week that is'.

```
Set gvStrVal = eStr.ReplaceFirst{'That is the week that is','is','was'};
Display 'The new string is '+gvStrVal;
. . .
```
## **ReplaceLast{}**

The ReplaceLast function replaces the last occurrence of the specified substring with another substring.

**Format:**

```
Set strVal = eStr.ReplaceLast{string, repString, withString};
```
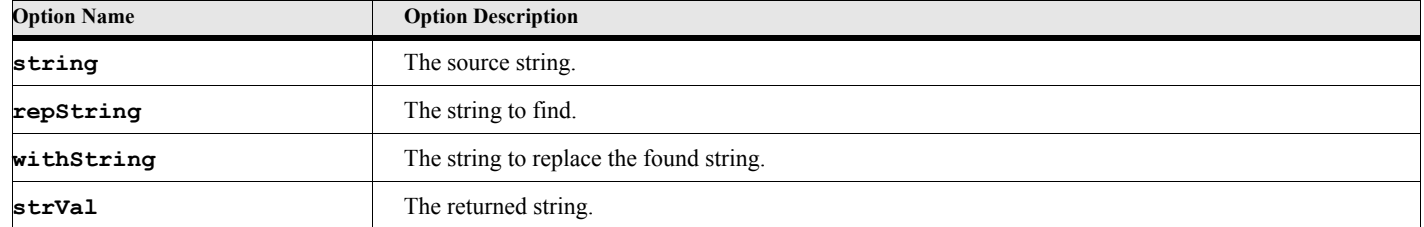

#### **Table 51: ReplaceLast{} Options**

#### **Example:**

**. . .**

The following script displays the string after replacing the last occurrence of the substring 'is' with 'was'. The resulting string should be 'That is the week that was'.

```
Set gvStrVal = eStr.ReplaceLast{'That is the week that is','is','was'};
Display 'The new string is '+gvStrVal;
. . .
```
## **PlatformToFrame{}**

The PlatformToFrame function changes all the characters in the string from the platform character set to the FrameMaker character set. The source string should be in the platform character set. The lower ascii characters should be equivalent. The upper ascii characters are different especially on the MS Windows platform.

#### **Format:**

```
Set strVal = eStr.PlatformToFrame{string};
```
### **Table 52: PlatformToFrame{} Options**

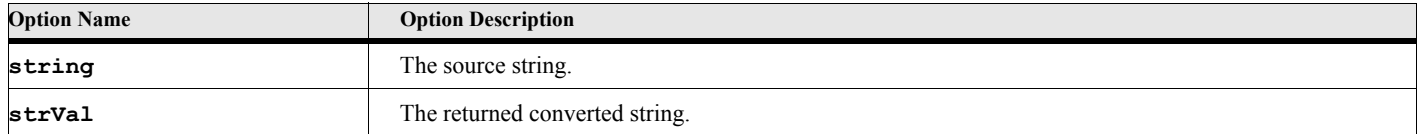

#### **Example:**

The following script displays the converted string, before inserting it into the currently active document at the current insertion point. The upper ascii Î character needs to be converted to the Frame character set before inserting it into a document.

```
. . .
Set gvStrVal = eStr.PlatformToFrame{'MyStrÎng'};
Display 'The Converted string is '+gvStrVal;
New Text gvStrVal;
. . .
```
## **FrameToPlatform{}**

The FrameToPlatform function changes all the characters in the string from the FrameMaker character set to the platform character set. The source string should be in the FrameMaker character set. The lower ascii characters should be equivalent. The upper ascii characters are different especially on the MS Windows platform.

**Format:**

**Set strVal = eStr.FrameToPlatform{string};**

#### **Table 53: FrameToPlatform{} Options**

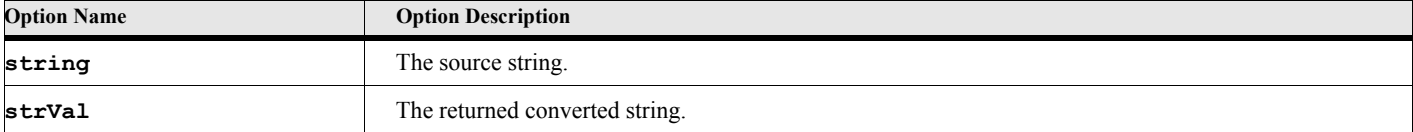

#### **Example:**

**. . .**

The following script gets the text from the paragraph in the paragraph object (in the variable gvPgfVar), converts it to the platform character set, before writing it to a text file.

```
Set gvSourceStr = gvPgfVar.Text;
Set gvStrVal = eStr.FrameToPlatform{gvSourceStr};
New TextFile NewVar(gvFilevar) File('outFile.txt');
Write object(gvFilevar) gvStrVal;
Close Textfile Object(gvFilevar);
. . .
```
## **ConvertText{}**

The ConvertText function changes all the characters in the string from the specified encoding to the other specified encoding. The source string encoding is not specified, the current encoding is assumed. *FrameMaker 8 or greater*

#### **Format:**

**Set strVal = eStr.ConvertText{string, toEncoding[,fromEncoding]};**

## **Option Name Option Description string** The source string. **toEncoding** The encoding to which to convert the string. [Table 55 on page 41.](#page-58-0) **fromEncoding** The encoding of source string. [Table 55 on page 41](#page-58-0). *Optional* The current encoding is assumed if this option is not specified. **strVal** The returned converted string.

#### **Table 54: ConvertText{} Options**

#### **Table 55: Convert Text Encodings**

<span id="page-58-0"></span>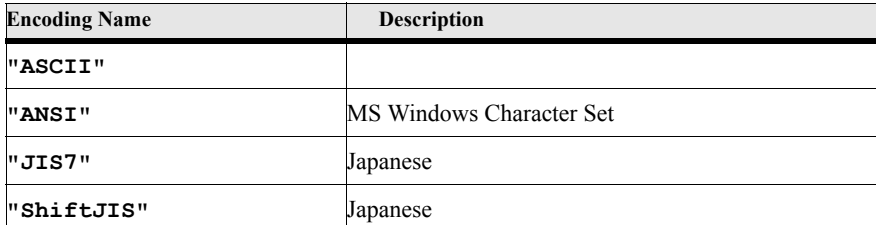

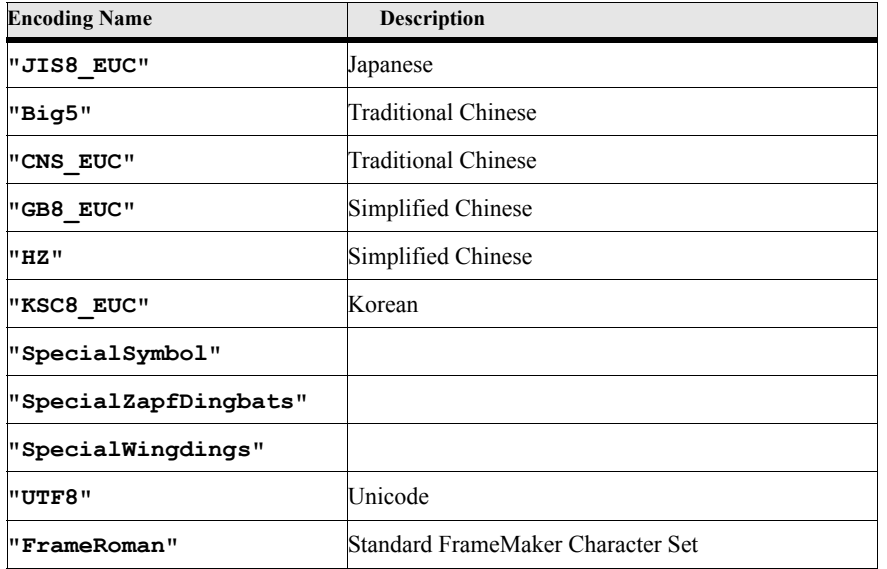

### **Table 55: Convert Text Encodings**

#### **Example 1:**

**. . .**

The following script gets the text from the paragraph in the paragraph object (in the variable gvPgfVar), converts it from the current text encoding to UTF-8.

```
Set gvSourceStr = gvPgfVar.Text;
Set gvUtf8StrVal = eStr.ConvertText{gvSourceStr,'UTF8'};
. . .
```
#### **Example 2:**

The following script gets the text from the paragraph in the paragraph object (in the variable gvPgfVar), converts it from the current text encoding to UTF-8, then writes it out to a text file with Utf-8 byte order mark.

```
. . .
Set gvSourceStr = gvPgfVar.Text;
Set gvUtf8StrVal = eStr.ConvertText{gvSourceStr,'UTF8'};
New TextFile NewVar(gvFilevar) File('outUtf8.txt') Utf8Bom(1);
Write Object(gvFilevar) gvUtf8StrVal;
Close Textfile Object(gvFilevar);
. . .
```
#### **Example 3:**

The following script gets opens the text file and reads the first line. If the text file has a UTF-8 byte order mark, then it is converted to the Ansi encoding.

**. . .**

```
Open TextFile NewVar(gvFilevar) File('inUtf8.txt') BomVar(gvBomType);
Read File(gvFilevar) NewVar(gvTextLine);
If gvBomType=1
   Set gvTextLine=eStr.ConvertText{gvTextLine,'Ansi','UTF8'};
EndIf
Close Textfile Object(gvFilevar);
. . .
```
## **Insert and Remove Character Functions**

## **InsertString{}**

The InsertString function inserts one string into another string at the specified character position.

**Format:**

```
Set strVal = eStr.InsertString{string, insString, charPos};
```
#### **Table 56: InsertString{} Options**

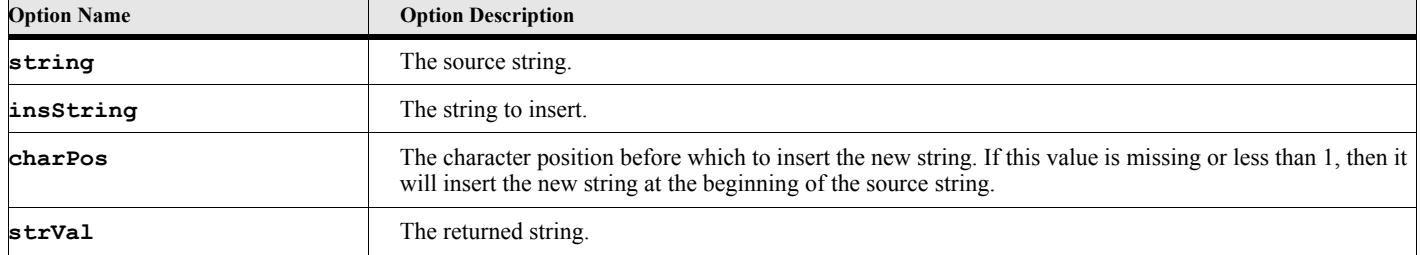

#### **Example:**

**. . .**

The following script inserts the string 'New' into 'MyString' at position 3 which should result in 'MyNewString'.

```
Set gvStrVal = eStr.InsertString{'MyString','New',3};
Display 'The new string is '+gvStrVal;
. . .
```
## **RemoveChars{}**

The RemoveChars function removes all of the specified characters from the source string.

#### **Format:**

**Set strVal = eStr.RemoveChars{string, remChars};**

#### **Table 57: RemoveChars{} Options**

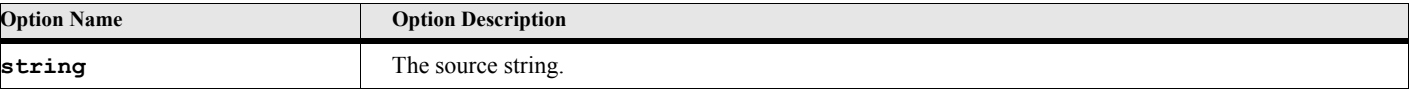

#### **Table 57: RemoveChars{} Options**

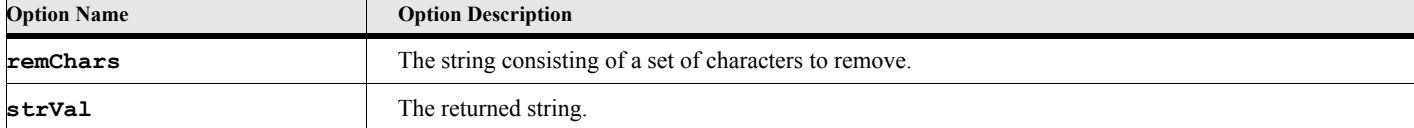

#### **Example:**

**. . .**

The following script removes all the vowels from the source string 'MyNewString' which should result in 'MNwStrng'.

```
Set gvStrVal = eStr.RemoveChars{'MyNewString','yei'};
Display 'The new string is '+gvStrVal;
. . .
```
## **RemoveLeading{}**

The RemoveLeading function removes the specified characters from the beginning of the source string.

#### **Format:**

**Set strVal = eStr.RemoveLeading{string, remChars};**

#### **Table 58: RemoveLeading{} Options**

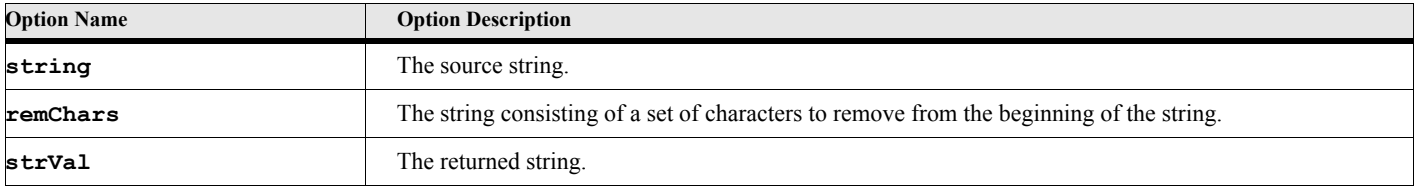

#### **Example:**

**. . .**

The following script removes the leading spaces and asterisks from the source string ' \*\*\*MyNewString\*\*\* ' which should result in 'MyNewString\*\*\* '.

```
Set gvStrVal = eStr.RemoveLeading{' ***MyNewString*** ',' *'};
Display 'The new string is '+gvStrVal;
. . .
```
## **RemoveTrailing{}**

The RemoveTrailing function removes the specified characters from the end of the source string.

#### **Format:**

**Set strVal = eStr.RemoveTrailing{string, remChars};**

#### **Table 59: RemoveTrailing{} Options**

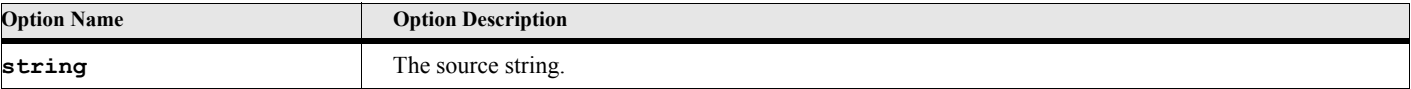

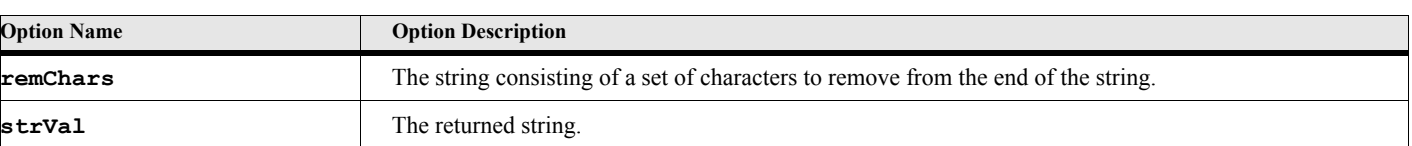

#### **Table 59: RemoveTrailing{} Options**

#### **Example:**

**. . .**

**. . .**

**. . .**

The following script removes the trailing spaces and asterisks from the source string ' \*\*\*MyNewString\*\*\* ' which should result in ' \*\*\*MyNewString'.

```
Set gvStrVal = eStr.RemoveTrailing{' ***MyNewString*** ',' *'};
Display 'The new string is '+gvStrVal;
```
#### **Example:**

Putting the last two functions together, the following script removes the leading and trailing spaces and asterisks from the source string ' \*\*\*MyNewString\*\*\* ' which should result in 'MyNewString'.

```
Set gvStrVal = eStr.RemoveLeading{
      eStr.RemoveTrailing{' ***MyNewString*** ',' *'},
      ' *'};
Display 'The new string is '+gvStrVal;
. . .
```
## **Miscellaneoous Functions**

## **CharCount{}**

The CharCount function returns the number of characters in the string.

#### **Format:**

```
Set intVal = eStr.CharCount{string};
```
#### **Table 60: CharCount{} Options**

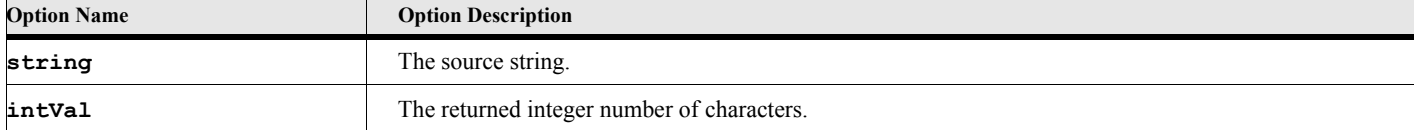

#### **Example:**

The following script displays the number of characters in the source string 'MyString', which should be 8.

```
. . .
Set gvIntVal = eStr.CharCount{'MyString'};
Display 'The number of characters is '+gvIntVal;
. . .
```
## **LoadFromTextFile{}**

The LoadFromTextFile function reads the entire contents of a text file into the string. When the text is read from the file all line separators become a LF (or linefeed) character on all platforms.

#### **Format:**

**Set strVal = eStr.LoadFromTextFile{filename};**

#### **Table 61: LoadFromTextFile{} Options**

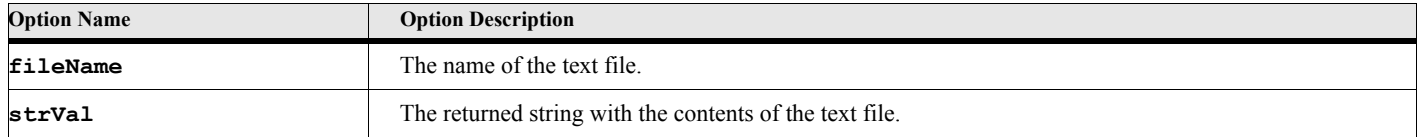

#### **Example:**

**. . .**

The following script reads the contents of the 'MyTextFile.txt' file located in the product directory.

```
Set gvStrVal = eStr.LoadFromTextFile{ClientDir + DIRSEP + 'MyTextFile.txt'};
. . .
```
## **SaveToTextFile{}**

The SaveToTextFile function writes the string to a text file. When the text is written to the file the line separator character(LF) becomes the appropriate line separator(s) for the platform (CR LF for MS Windows, CR for the Macintosh and LF for Unix).

#### **Format:**

**Set intVal = eStr.SaveToTextFile{string,filename[,'APPEND']};**

### **Table 62: SaveToTextFile{} Options**

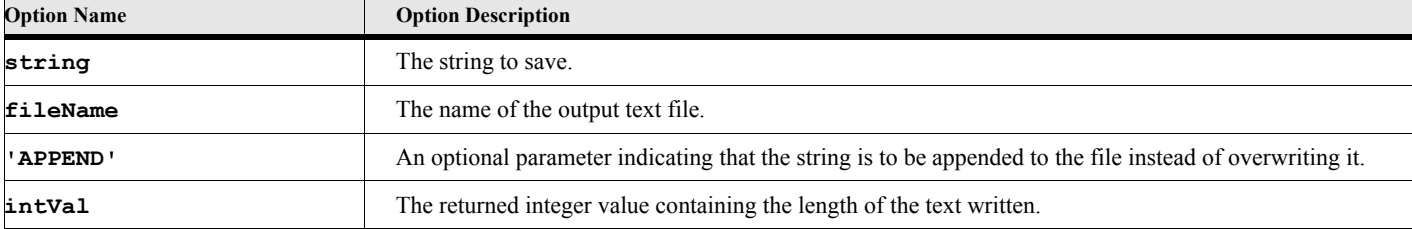

#### **Example:**

The following script writes the contents of the specified string to the text file 'MyTextFile.txt' file located in the product directory.

```
Set gvIntVal = eStr.SaveToTextFile{'String To Write',
      ClientDir + DIRSEP + 'MyTextFile.txt'};
```
**. . .**

**. . .**

## **ToStringList{}**

The ToStringList function converts a string into a stringlist value using the specified separation character.

#### **Format:**

**Set stringList = eStr.ToStringList{string,sepChar};**

### **Table 63: ToStringList{} Options**

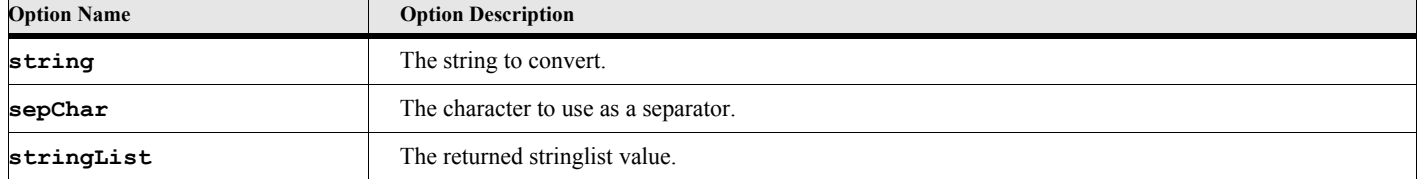

#### **Example:**

**. . .**

The following script converts the source string (using '|' as a separator) into a string list and writes the result to the FrameMaker console.

```
Set gvStringList = eStr.ToStringList{'String1|String2|String3|String4','|'};
Write Console gvStringList;
. . .
STRINGLIST Count(4)
String1
String2
String3
String4
. . .
```
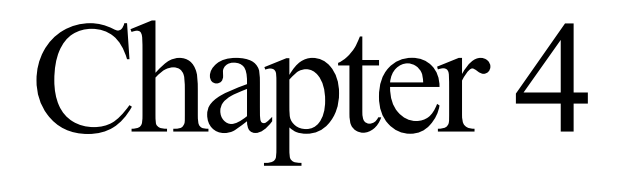

# **Array Objects**

This chapter discusses the ElmScript array objects. These are EArray, EVector, EStackList, ECollection and EStructure. EArray is a fixed size array similar in spirit to a standard array in most computer languages. The EVector array type provides an extensible array. The EStackList provides a stack type array, where you push and pop members in a first in, last out method. An ECollection is a indexed linked list. Member can be accessed sequentially or, if an index is provided, accessed by index. The EStructure lets you build a structure that groups variables.

## **EArray Object**

The EArray object represents a fixed array of data values. The bracket operators ([]) are used to access the members of the array. Attempting to access a member number outside the boundaries will cause an Out of Range error.

## **Creating the object**

You create an instance of this object using the New command. There is also a utility function (under eUtl) that will create an EStructure object ([See "EArray{}" on page 244.](#page-261-0)).

#### **Format:**

**New EArray Count(numberOfMembers) NewVar(arrayVar);**

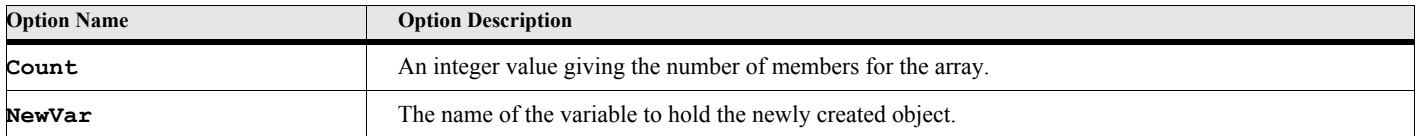

### **Table 64: New EArray Options**

The following script creates an EArray object, fills it with some data, makes a computation, then dumps the array.

```
. . .
New EArray NewVar(gvArray) Count(10);
Set gvArray[1] = 100;
Set gvArray[2] = 'String Data';
Loop InitVal(3) Incr(1) LoopVar(gvIdx) While(gvIdx <=10)
   Set gvArray[gvIdx] = 1000;
EndLoop
Set gvArray[10] = gvArray[9] + gvArray[8];
Loop InitVal(1) Incr(1) LoopVar(gvIdx) While(gvIdx <=10)
   Write console 'Index-'+gvIdx+' Value-'+gvArray[gvIdx];
EndLoop
. . .
```
## **EArray Object Methods**

#### **Table 65: EVector Methods**

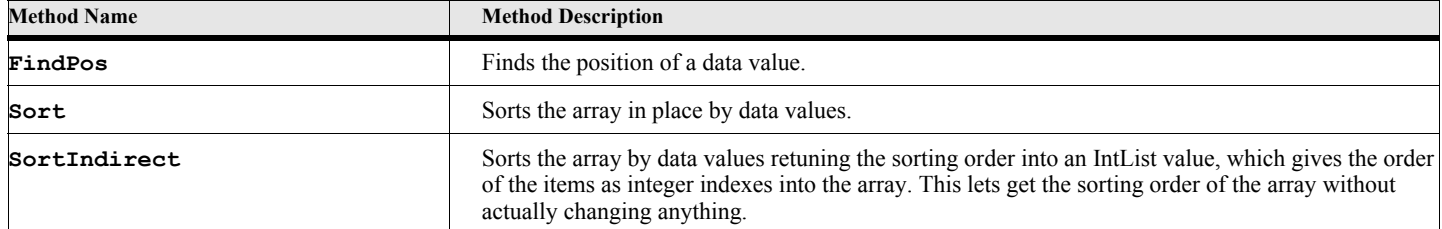

## **EArray Object Method Descriptions**

#### **FindPos**

The FindPos method finds the position.

#### **Format:**

```
Run eArrayVar.FindPos Value(value) NewVar(position);
or
Set position = eArrayVar.FindPos{value};
```
#### **Table 66: FindPos Options**

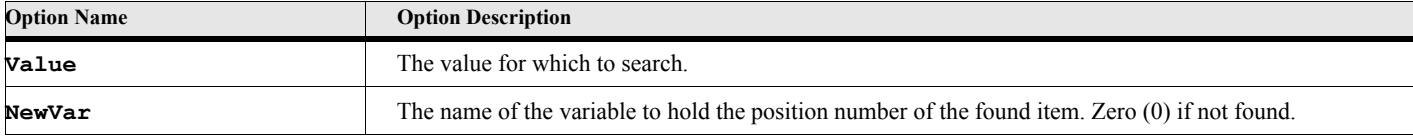

The following script builds an array of values then searches for number 1005. It should return the integer value 5.

```
. . .
New EArray NewVar(gvArray) Count(10);
Loop InitVal(1) Incr(1) LoopVar(gvIdx) While(gvIdx <=10)
   Set gvArray[gvIdx] = 1000+gvIdx;
EndLoop
Set gvPos = gvArray.FindPos{1005};
. . .
```
#### **Sort**

The Sort method sorts the array in place. The position of the members change to accommodate the sorting options specified.

> **IMPORTANT:** The EArray object can have members with different data types, but sorting will only work if all the members have the same data type. Otherwise, the sort will fail and return a negative error code. Also, even if all the data types in the array are the same, the data types must be sortable, that is, there must be some logic to comparing one item to see if it is less than or greater than another one. Some data types such as StringList, Point, and Tab only have limited ways to compare them.

#### **Format:**

```
Run eArrayVar.Sort [Option(sortOption1)] [Option(sortOption2)] NewVar(errCode);
or
```

```
Set errCode = eArrayVar.Sort{[sortOption1][,sortOption2]};
```
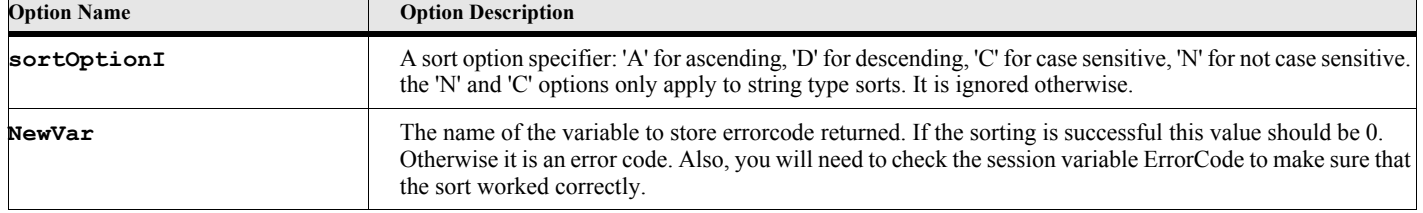

#### **Table 67: Sort Options**

#### **Example:**

The following script builds an array of values then sorts them in ascending order.

```
. . .
New EArray NewVar(gvArray) Count(10);
Loop InitVal(1) Incr(1) LoopVar(gvIdx) While(gvIdx <=10)
   Set gvArray[gvIdx] = 1000-gvIdx;
EndLoop
/* The array should be in the following order
999 998 997 996 995 994 993 992 991 990
*/
Set gvStatus = gvArray.Sort{};
/* The array should now be in the following order
990 991 992 993 994 995 996 997 998 999
*/
. . .
```
The following script builds an array of string values using the utility function.

```
. . .
Set gvArray = eUtl.EArray{'harpo','Frodo','Samwise',
                        'Merry','Pippin','Bilbo','Gandalf'};
Set gvStatus = gvArray.Sort{};
Set gvCount = gvArray.Count;
Write console 'After Case Sensitive Sort';
Loop InitVal(1) Incr(1) LoopVar(gvIdx) While(gvIdx <=gvCount)
   Write console 'Index-'+gvIdx+' Value-'+gvArray[gvIdx];
EndLoop
/* The array should now be in the following order
'Bilbo' 'Frodo' 'Gandalf' 'Merry' 'Pippin' 'Samwise' 'harpo'
   Note that the 'harpo' string appears at the end because the lower case characters 
have higher character codes than upper case characters.
*/
Set gvStatus = gvArray.Sort{'N'};
Set gvCount = gvArray.Count;
Write console 'After Case InSensitive Sort';
Loop InitVal(1) Incr(1) LoopVar(gvIdx) While(gvIdx <=gvCount)
   Write console 'Index-'+gvIdx+' Value-'+gvArray[gvIdx];
EndLoop
/* The array should now be in the following order
'Bilbo' 'Frodo' 'Gandalf' 'harpo' 'Merry' 'Pippin' 'Samwise'
   Note that the 'harpo' string now appears in the middle because the sorting is now 
case insensitive. The lower case characters are now equivalent to upper case 
characters for sorting purposes.
*/
Set gvStatus = gvArray.Sort{'D','N'};
Set gvCount = gvArray.Count;
Write console 'After Case InSensitive, Descending Sort';
Loop InitVal(1) Incr(1) LoopVar(gvIdx) While(gvIdx <=gvCount)
   Write console 'Index-'+gvIdx+' Value-'+gvArray[gvIdx];
EndLoop
/* The array should now be in the following order
'Samwise' 'Pippin' 'Merry' 'harpo' 'Gandalf' 'Frodo' 'Bilbo'
*/
. . .
```
#### **SortIndirect**

The SortIndirect method sorts the array and places the indexes of the sorted items into an IntList value. The position of the members in the array itself do *not* change. If the sort is successful, the IntList return value will contain a list of indexes into the array that will specify the correct order, according to the sorting options. For example, if the return value is stored in a variable called gvSortList, then gvSortList[1] will contain the index for the first sorted item. So if gvArray is the array that was sorted, then gvArray[gvSortList[1]] will give you the first item in the sorted list.

Use the SortIndirect method or function, when you want a sorted order but do not want to change the original array.

**IMPORTANT:** The EArray object can have members with different data types, but sorting will only work if all the members have the same data type. Otherwise, the sort will fail and return a negative error code. Also, even if all the data types in the array are the same, the data types must be sortable, that is, there must be some logic to comparing one item to see if it is less than or greater than another one. Some data types such as StringList, Point, and Tab only have limited ways to compare them.

#### **Format:**

```
Run eArrayVar.SortIndirect [Option(sortOption1)] [Option(sortOption2)]
          NewVar(intListVar);
or
Set intListVar = eArrayVar.SortIndirect{[sortOption1][,sortOption2]};
```
# **Table 68: SortIndirect Options**

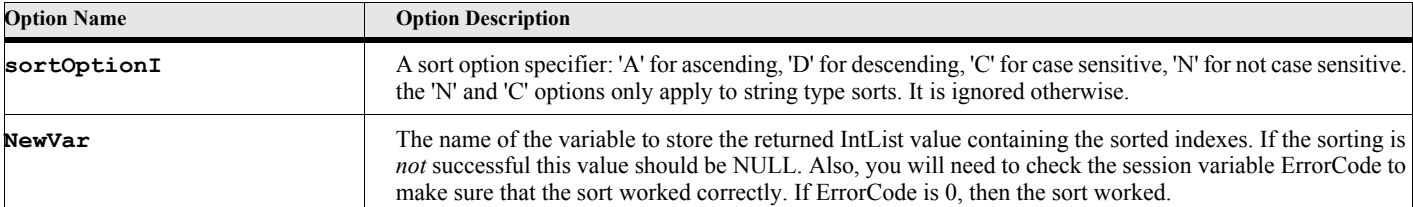

#### **Example:**

**. . .**

The following script builds an array of values then sorts them in ascending order putting the result in gvSortedList.

```
New EArray NewVar(gvArray) Count(10);
Loop InitVal(1) Incr(1) LoopVar(gvIdx) While(gvIdx <=10)
   Set gvArray[gvIdx] = 1000-gvIdx;
EndLoop
/* The array should be in the following order
999 998 997 996 995 994 993 992 991 990
*/
Set ErrorCode = 0;
Set gvSortedList = gvArray.SortIndirect{};
If ErrorCode = 0
   /* The array should still be in the following order
   999 998 997 996 995 994 993 992 991 990
   and the gvSortedList should have the following members
   10 9 8 7 6 5 4 3 2 1
   */
   Set gvCount = gvSortedList.Count;
   Loop InitVal(1) Incr(1) LoopVar(gvIdx) While(gvIdx<=gvCount);
      Write console '#-'+ ' Index-'+gvSortedList[gvIdx]+' Value-'+
                    gvVector[gvSortedList[gvIdx]];
   EndLoop
Else
   Display 'An error has occurred while sorting-'+ErrorMsg;
EndIf
. . .
```
## **EVector Object**

The EVector object represents an extensible array of data values. The bracket operators ([]) are used to access the members of the array. The first member is at index 1. The last member can be determined by the Count property. Attempting to access a member number outside the boundaries will cause an Out of Range error. You can also remove members with the PopFront and PopBack methods and add them with the PushFront and PushBack methods.

## **Creating the object**

You create an instance of this object using the **New** command. This command always creates an empty EVector object. Most of the time you can ignore the InitCount or Incr options. These are present for performance reasons only. When you create an EVector object, it allocates a number of places to store possible members. These are called slots. These slots make it very efficient to add new members at the end of the list (PushBack method). It just uses one of these previously allocated slots. When it runs out of slots, it allocates more (the number is based on the Incr option). This takes a little more time. If you know that you are going to have a large array (many members added), then you might want to use the InitCount option to specify a large number of initial slots for data members. The EVector will always add more slots for members as needed so the Push commands will always work. It will just take a little longer if it has to keep allocating more slots. There is also a utility function (under eUtl) that will create an EStructure object ([See](#page-261-1)  ["EVector{}" on page 244.\)](#page-261-1).

#### **Format:**

**New EVector {InitCount(nMember)] [Incr(incrCount)] NewVar(vectorVar);**

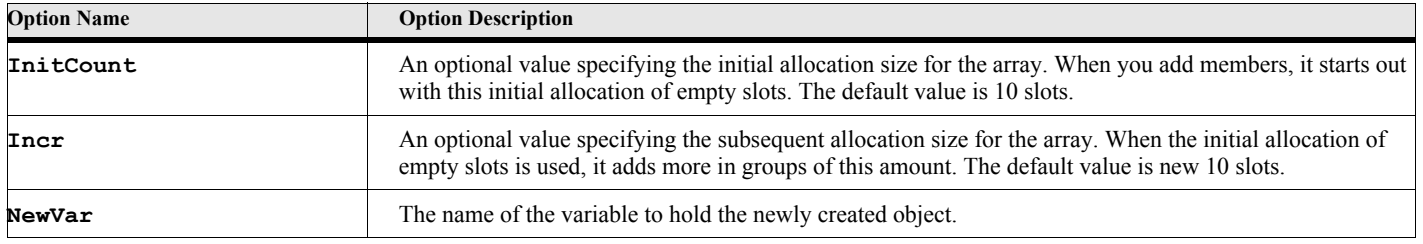

#### **Table 69: New EVector Options**
**. . .**

The following script creates an EVector object, fills it with some data, makes a computation, then dumps the array. This is similar to the EArray example, except in this case, you can continue to add and remove members to and from the list.

```
New EVector NewVar(gvVector);
Run gvVector.PushBack Value(100);
Run gvVector.PushBack Value('String Data');
Loop InitVal(3) Incr(1) LoopVar(gvIdx) While(gvIdx <=10);
   Run gvVector.PushBack Value(1000);
EndLoop
Set gvCount = gvVector.Count;
Set gvVector[gvCount] = gvVector[9] + gvVector[8];
Loop InitVal(1) Incr(1) LoopVar(qvIdx) While(qvIdx <= qvCount);
   Write console 'Index-'+gvIdx+' Value-'+gvVector[gvIdx];
EndLoop
// Add some strings
Run gvVector.PushBack Value('String1');
Run gvVector.PushBack Value('String2');
Run gvVector.PushBack Value('String3');
Set gvCount = gvVector.Count
Loop InitVal(1) Incr(1) LoopVar(gvIdx) While(gvIdx <= gvCount);
   Write console 'Index-'+gvIdx+' Value-'+gvVector[gvIdx];
EndLoop
. . .
```
## **Creating an EVector using the join operator**

An alternate way to create an EVector object is to use the join (comma (,)) operator. The join operator takes the two operands and makes an EVector of those values. For example,

```
Set gvVector = 10,20;
```
this will create an EVector with two members. You can use this operator and the parentheses to build complex array structures. The following will create an EVector with an EVector as a member.

**Set gvVector = (10, (50,60),20);**

The parentheses makes the middle numbers a separate vector. You could access the middle values as follows:

```
Set gvValue1 = gvVector[2][1];
Set gvValue2 = gvVector[2][2];
```
gvValue1 should have the value 50 and gvValue2 should be 60.

A more practical example follows:

```
Set gvLookUpTable = (
       ('Frodo', 'Hobbit', 50),
       ('Samwise', 'Hobbit', 46),
       ('Aragorn', 'Dunedain', 87),
       ('Gandalf', 'Istari', 2500),
       ('Elrond', 'Elf', 3500),
       ('Boromir', 'Human', 40)
   );
```
Here is an EVector build to be a look up table. This EVector's members are all EVectors themselves consisting of a set of records with three values, a name, a type, and an age. The following function can be used to search the structure by name.

```
Function LookupByName using pvTable pvName
   Result = NULL;
   If pvTable.ObjectName = 'EVector'
      Local lvIdx(0);
      Loop LoopVar(lvIdx) InitVal(1) Incr(1) While(lvIdx<=pvTable.Count)
          If pvName = pvTable[lvIdx][1]
             Set result = pvTable[lvIdx];
             LeaveSub;
          Endif
      EndLoop
   EndIf
EndFunc
```
The function returns NULL if the name is not found. Here is how you would call the search function:

```
Set gvRecord = LookupByName{gvLookUpTable,'Gandalf');
```
This will return the EVector object corresponding to the name 'Gandalf'.

## **EVector Properties**

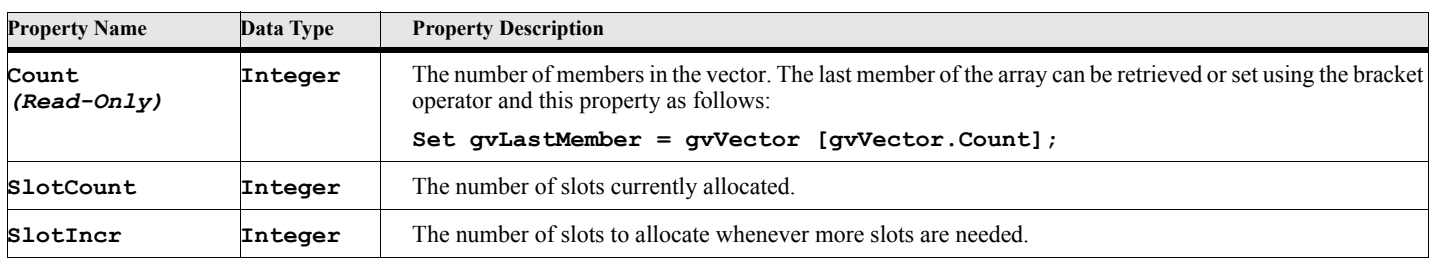

### **Table 70: EVector Properties**

## **EVector Object Methods**

#### **Table 71: EVector Methods**

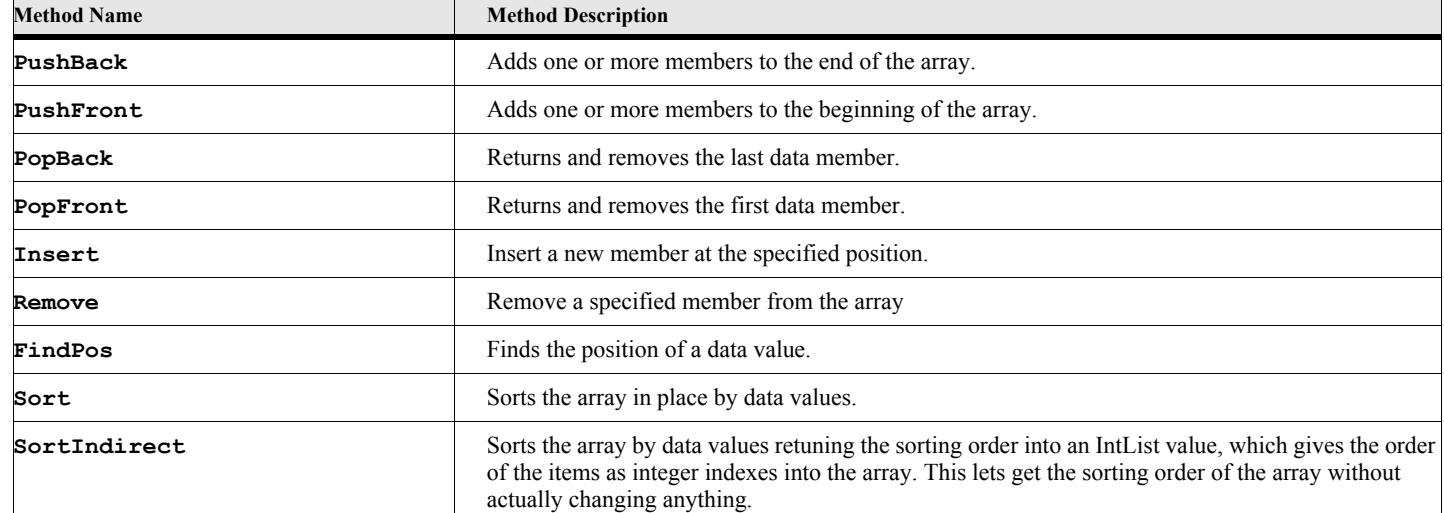

## **EVector Object Method Descriptions**

#### **PushBack**

The PushBack method adds a new data value or list of data values to the end of the array.

#### **Format:**

```
Run eVectorVar.PushBack Value(value) {Value(value2)} ... [Value(valueN)];
or
eVectorVar.PushBack{value[,value2] ... [,valueN]};
```
#### **Table 72: PushBack Options**

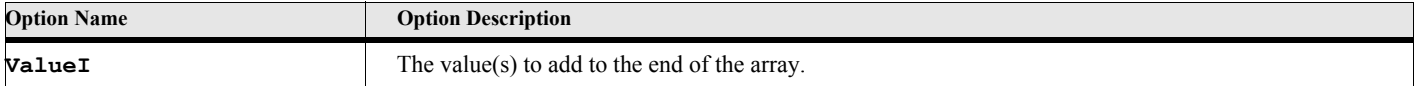

#### **Example:**

**. . .**

The following script creates an EVector object and fills it with some data. The first value is a Frame Object (ActiveDoc) followed by a string, then 10 numbers are added to the end in order 1001 through 1010.

```
New EVector NewVar(gvVector);
Run gvVector.PushBack Value(ActiveDoc) Value('String Data'); // Add two values
Loop InitVal(1) Incr(1) LoopVar(gvIdx) While(gvIdx <=10)
   Run gvVector.PushBack Value(1000+gvIdx);
EndLoop
. . .
/* The vector should be in the following order
ActiveDoc 'String Data' 1001 1002 1003 1004 1005 1006 1007 1008 1009 1010 
*/
```
#### **PushFront**

The PushFront method adds a new data value or list of data values to the beginning of the array. Note that adding items to the beginning is much less efficient than adding them to the end.

#### **Format:**

```
Run eVectorVar.PushFront Value(value) {Value(value2)} ... [Value(valueN)];
or
eVectorVar.PushFront{value[,value2] ... [,valueN]};
```
#### **Table 73: PushFront Options**

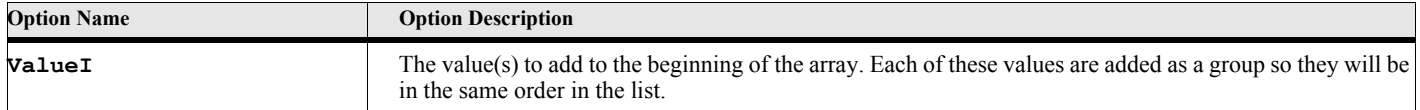

#### **Example:**

The following script creates an EVector object and fills it with some data. The loop adds 10 integers to the front of the array. Note that they go in in reverse order from the PushBack example. The end result will have 1010 as the first member in the array and 1001 as the 10 th member. This is because each successive number goes into the first position and pushes the rest up in the list.

```
. . .
New EVector NewVar(gvVector);
Run gvVector.PushBack Value(ActiveDoc) Value('String Data'); // Add two values
Loop InitVal(1) Incr(1) LoopVar(gvIdx) While(gvIdx <= 10)
   Run gvVector.PushFront Value(1000+gvIdx);
EndLoop
. . .
/* The vector should be in the following order
1010 1009 1008 1007 1006 1005 1004 1003 1002 1001 ActiveDoc 'String Data'
*/
```
#### **Example:**

The following script creates an EVector object and fills it with some data. It adds ten integer members similar to those of the last example, but this time they go in the order given because they all go in at once.

```
. . .
New EVector NewVar(gvVector);
Run gvVector.PushBack Value(ActiveDoc) Value('String Data'); // Add two values
gvVector.PushFront{1001,1002,1003,1004,1005,1006,1007,1008,1009,1010};
. . .
/* The vector should be in the following order
1001 1002 1003 1004 1005 1006 1007 1008 1009 1010 ActiveDoc 'String Data'
*/
```
#### **PopBack**

The PopBack method removes a data value from the end of the array.

#### **Format:**

```
Run eVectorVar.PopBack NewVar(varName);
or
Set varName = eVectorVar.PopBack{};
```
### **Table 74: PopBack Options**

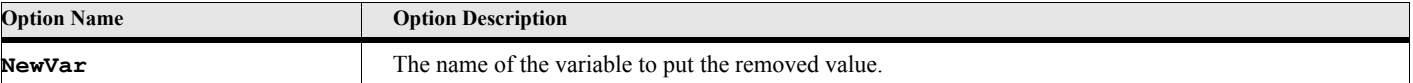

#### **Example:**

The following script creates an EVector object and fills it with some data. The first value is a Frame Object (ActiveDoc) followed by a string, then 10 numbers are added to the end in order 1001 through 1010. It then pops a few values from the end of the array.

```
. . .
New EVector NewVar(gvVector);
Run gvVector.PushBack Value(ActiveDoc) Value('String Data'); // Add two values
Loop InitVal(1) Incr(1) LoopVar(gvIdx) While(gvIdx <=10)
   Run gvVector.PushBack Value(1000+gvIdx);
EndLoop
/* The vector should be in the following order
ActiveDoc 'String Data' 1001 1002 1003 1004 1005 1006 1007 1008 1009 1010
*/
Set gvNum1 = gvVector.PopBack{};
Set gvNum2 = gvVector.PopBack{};
Set gvNum3 = gvVector.PopBack{};
/* The vector should now be in the following order
   ActiveDoc 'String Data' 1001 1002 1003 1004 1005 1006 1007
and
   gvNum1 is 1010, gvNum2 is 1009 and gvNum3 is 1008
*/
. . .
```
#### **PopFront**

The PopFront method removes a data value from the beginning of the array. Note that removing items from the beginning is much less efficient than removing them from the end.

```
Format:
```

```
Run eVectorVar.PopFront NewVar(varName);
or
Set varName = eVectorVar.PopFront{};
```
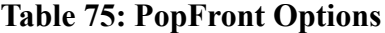

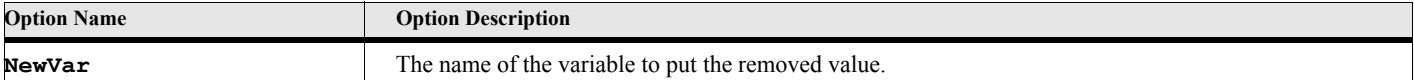

**. . .**

The following script creates an EVector object and fills it with some data. The first value is a Frame Object (ActiveDoc) followed by a string, then 10 numbers are added to the end in order 1001 through 1010. It then pops a few values from the end of the array.

```
New EVector NewVar(gvVector);
Run gvVector.PushBack Value(ActiveDoc) Value('String Data'); // Add two values
Loop InitVal(1) Incr(1) LoopVar(gvIdx) While(gvIdx <=10)
   Run gvVector.PushBack Value(1000+gvIdx);
EndLoop
/* The vector should be in the following order
ActiveDoc 'String Data' 1001 1002 1003 1004 1005 1006 1007 1008 1009 1010
*/
Set gvNum1 = gvVector.PopFront{};
Set gvNum2 = gvVector.PopFront{};
Set gvNum3 = gvVector.PopFront{};
/* The vector should now be in the following order
   1002 1003 1004 1005 1006 1007 1008 1009 1010
and
   gvNum1 is ActiveDoc, gvNum2 is String Data' and gvNum3 is 1001
*/
. . .
```
#### **Insert**

The Insert method adds a new data value to a specified position in the array.

#### **Format:**

```
Run eVectorVar.Insert Value(value) [Before(number)];
or
Set status = eVectorVar.Insert{value[,number]};
```
#### **Table 76: Insert Options**

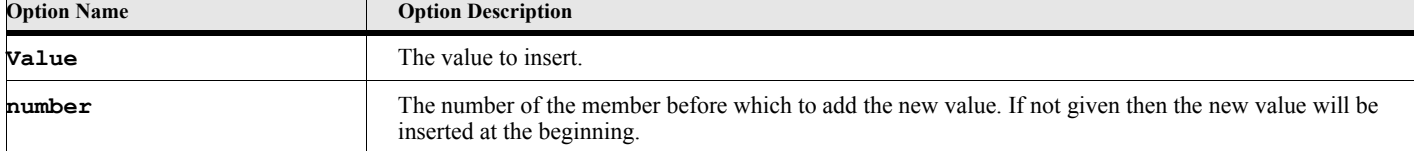

The following script creates an EVector object and fills it with some data. Then inserts some other numbers in the middle.

```
. . .
New EVector NewVar(gvVector);
Loop InitVal(1) Incr(1) LoopVar(gvIdx) While(gvIdx <=10)
   Run gvVector.PushBack Value(1000+gvIdx);
EndLoop
/* The vector should be in the following order
1001 1002 1003 1004 1005 1006 1007 1008 1009 1010 
*/
Run gvVector.Insert Value(2000) Before(5);
Run gvVector.Insert Value(2001) Before(10);
/* The vector should now be in the following order
1001 1002 1003 1004 2000 1005 1006 1007 1008 2001 1009 1010 
*/
. . .
```
#### **Remove**

The Remove method adds a new data value to a specified position in the array.

#### **Format:**

```
Run eVectorVar.Remove Number(position);
or
Set status = eVectorVar.Remove{position};
```
#### **Table 77: Remove Options**

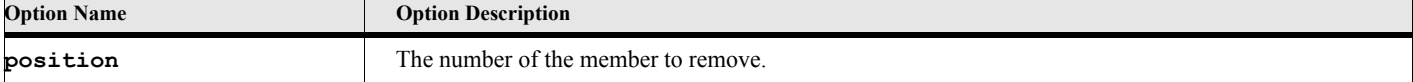

The following script creates an EVector object and fills it with some data. Then inserts some other numbers in the middle, then removes some others.

```
. . .
New EVector NewVar(gvVector);
Loop InitVal(1) Incr(1) LoopVar(gvIdx) While(gvIdx <=10)
   Run gvVector.PushBack Value(1000+gvIdx);
EndLoop
/* The vector should be in the following order
1001 1002 1003 1004 1005 1006 1007 1008 1009 1010 
*/
Run gvVector.Insert Value(2000) Before(5);
Run gvVector.Insert Value(2001) Before(10);
/* The vector should now be in the following order
1001 1002 1003 1004 2000 1005 1006 1007 1008 2001 1009 1010
*/
Run gvVector.Remove Number(3);
Run gvVector.Remove Number(11);
/* The vector should now be in the following order
1001 1002 1004 2000 1005 1006 1007 1008 2001 1009
*/
. . .
```
#### **FindPos**

The FindPos method finds the position.

#### **Format:**

```
Run eVectorVar.FindPos Value(value) NewVar(position);
or
Set position = eVectorVar.FindPos{value};
```
### **Table 78: FindPos Options**

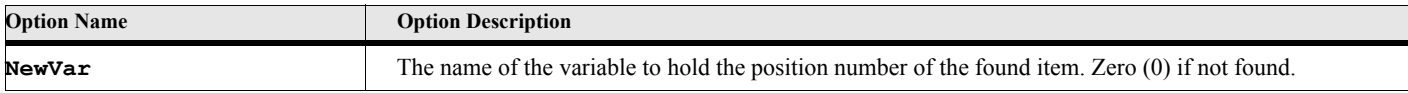

#### **Example:**

**. . .**

The following script builds an array of values then searches for number 1005. It should return the integer value 5.

```
New EVector NewVar(gvVector);
Loop InitVal(1) Incr(1) LoopVar(gvIdx) While(gvIdx <=10)
   Run gvVector.PushBack Value(1000+gvIdx);
EndLoop
Set gvPos = gvVector.FindPos{1005};
. . .
/* The vector should be in the following order
   1001 1002 1003 1004 1005 1006 1007 1008 1009 1010
and
   gvPos should be 5
*/
```
#### **Sort**

The Sort method sorts the array in place. The position of the members change to accommodate the sorting options specified.

> **IMPORTANT:** The EArray object can have members with different data types, but sorting will only work if all the members have the same data type. Otherwise, the sort will fail and return a negative error code. Also, even if all the data types in the array are the same, the data types must be sortable, that is, there must be some logic to comparing one item to see if it is less than or greater than another one. Some data types such as StringList, Point, and Tab only have limited ways to compare them.

#### **Format:**

```
Run eVectorVar.Sort [Option(sortOption1)] [Option(sortOption2)] NewVar(errCode);
or
```

```
Set errCode = eVectorVar.Sort{[sortOption1][,sortOption2]};
```
#### **Table 79: Sort Options**

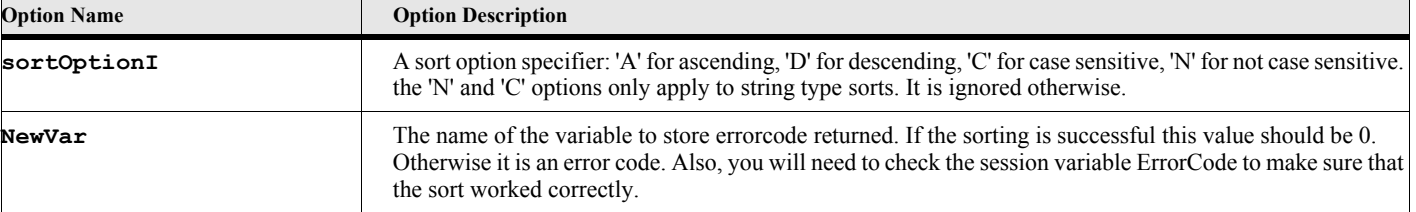

#### **Example:**

The following script builds an array of values then sorts them in ascending order.

```
. . .
New EVector NewVar(gvVector);
Loop InitVal(1) Incr(1) LoopVar(gvIdx) While(gvIdx <=10)
   Run gvVector.PushBack Value(1000-gvIdx);
EndLoop
/* The array should be in the following order
999 998 997 996 995 994 993 992 991 990
*/
Set gvStatus = gvVector.Sort{};
/* The array should now be in the following order
990 991 992 993 994 995 996 997 998 999
*/
. . .
```
The following script builds an array of string values using the utility function.

```
. . .
Set gvVector = eUtl.EVector{'harpo','Frodo','Samwise',
                        'Merry','Pippin','Bilbo','Gandalf'};
Set gvStatus = gvVector.Sort{};
Set gvCount = gvVector.Count;
Write console 'After Case Sensitive Sort';
Loop InitVal(1) Incr(1) LoopVar(gvIdx) While(gvIdx <=gvCount)
   Write console 'Index-'+gvIdx+' Value-'+gvVector[gvIdx];
EndLoop
/* The array should now be in the following order
'Bilbo' 'Frodo' 'Gandalf' 'Merry' 'Pippin' 'Samwise' 'harpo'
   Note that the 'harpo' string appears at the end because the lower case characters 
have higher character codes than upper case characters.
*/
Set gvStatus = gvVector.Sort{'N'};
Set gvCount = gvVector.Count;
Write console 'After Case InSensitive Sort';
Loop InitVal(1) Incr(1) LoopVar(gvIdx) While(gvIdx <=gvCount)
   Write console 'Index-'+gvIdx+' Value-'+gvVector[gvIdx];
EndLoop
/* The array should now be in the following order
'Bilbo' 'Frodo' 'Gandalf' 'harpo' 'Merry' 'Pippin' 'Samwise'
   Note that the 'harpo' string now appears in the middle because the sorting is now 
case insensitive. The lower case characters are now equivalent to upper case 
characters for sorting purposes.
*/
Set gvStatus = gvVector.Sort{'D','N'};
Set gvCount = gvVector.Count;
Write console 'After Case InSensitive, Descending Sort';
Loop InitVal(1) Incr(1) LoopVar(gvIdx) While(gvIdx <=gvCount)
   Write console 'Index-'+gvIdx+' Value-'+gvVector[gvIdx];
EndLoop
/* The array should now be in the following order
'Samwise' 'Pippin' 'Merry' 'harpo' 'Gandalf' 'Frodo' 'Bilbo'
*/
. . .
```
#### **SortIndirect**

The SortIndirect method sorts the array and places the indexes of the sorted items into an IntList value. The position of the members in the array itself do *not* change. If the sort is successful, the IntList return value will contain a list of indexes into the array that will specify the correct order, according to the sorting options. For example, if the return value is stored in a variable called gvSortList, then gvSortList[1] will contain the index for the first sorted item. So if gvArray is the array that was sorted, then gvArray[gvSortList[1]] will give you the first item in the sorted list.

Use the SortIndirect method or function, when you want a sorted order but do not want to change the original array.

**IMPORTANT:** The EArray object can have members with different data types, but sorting will only work if all the members have the same data type. Otherwise, the sort will fail and return a negative error code. Also, even if all the data types in the array are the same, the data types must be sortable, that is, there must be some logic to comparing one item to see if it is less than or greater than another one. Some data types such as StringList, Point, and Tab only have limited ways to compare them.

#### **Format:**

```
Run eVectorVar.SortIndirect [Option(sortOption1)] [Option(sortOption2)]
          NewVar(intListVar);
or
Set intListVar = eVectorVar.SortIndirect{[sortOption1][,sortOption2]};
```
## **Table 80: SortIndirect Options**

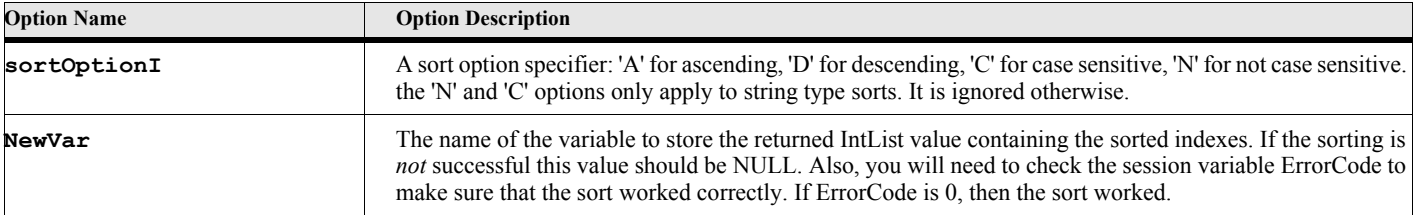

#### **Example:**

**. . .**

The following script builds an array of values then sorts them in ascending order putting the result in gvSortedList.

```
New EVector NewVar(gvVector);
Loop InitVal(1) Incr(1) LoopVar(gvIdx) While(gvIdx <=10)
   Run gvVector.PushBack Value(1000-gvIdx);
EndLoop
/* The array should be in the following order
999 998 997 996 995 994 993 992 991 990
*/
Set ErrorCode = 0;
Set gvSortedList = gvVector.SortIndirect{};
If ErrorCode = 0
   /* The array should still be in the following order
   999 998 997 996 995 994 993 992 991 990
   and the gvSortedList should have the following members
   10 9 8 7 6 5 4 3 2 1
   */
   Set gvCount = gvSortedList.Count;
   Loop InitVal(1) Incr(1) LoopVar(gvIdx) While(gvIdx<=gvCount);
      Write console '#-'+ ' Index-'+gvSortedList[gvIdx]+' Value-'+
                    gvVector[gvSortedList[gvIdx]];
   EndLoop
Else
   Display 'An error has occured while sorting-'+ErrorMsg;
EndIf
. . .
```
## **EStackList Object**

The EStackList object represents a stack array of data values. This is a simplified array type. Access is from the top of the stack only. You can get the number of values on the stack with the Count property and you can use the top value on the stack with the Peek property. You use the Push method or function to add members to the top of the stack and you use the Pop method or function to remove values.

## **Creating the object**

You create an instance of this object using the **New** command. This command always creates an empty EStackList object. The creation of this object is similar to the EVector object. Most of the time you can ignore the InitCount or Incr options. These are present for performance reasons only. When you create an EStackList object, it allocates a number of places to store possible members. These are called slots. These slots make it very efficient to add new members (Push method). It just uses one of these previously allocated slots. When it runs out of slots, it allocates more (the number is based on the Incr option). This takes a little more time. If you know that you are going to have a large array (many members added), then you might want to use the InitCount option to specify a large number of initial slots for data members. The EStackList will always add more slots for members as needed so the Push commands will always work. It will just take a little longer if it has to keep allocating more slots. There is also a utility function (under eUtl) that will create an EStructure object [\(See "EStackList{}" on page 244.](#page-261-0)).

#### **Format:**

**New EStackList {InitCount(nMember)] [Incr(incrCount)] NewVar(stackVar);**

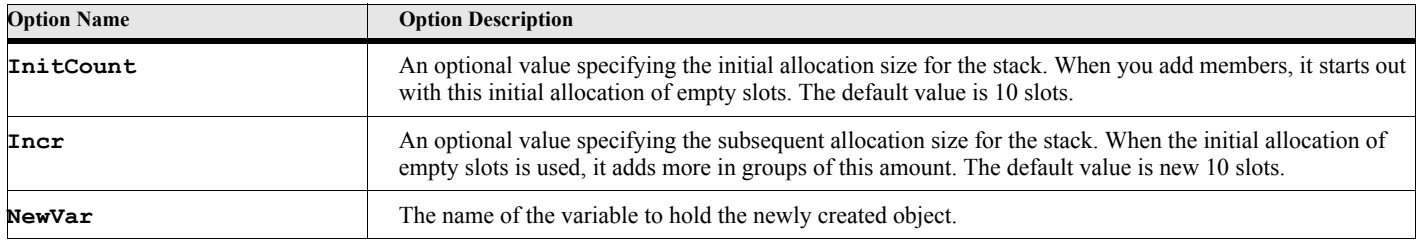

#### **Table 81: New EStackList Options**

The following script creates an EStackList object and fills it with some data. It then pops some values off.

```
. . .
New EStackList NewVar(gvStack);
Run gvStack.Push Value(100) Value('String Data');
Loop InitVal(3) Incr(1) LoopVar(gvIdx) While(gvIdx <=10)
   Run gvStack.Push Value(1000+gvIdx);
EndLoop
/* The stack should be in the following order
ActiveDoc 'String Data' 1001 1002 1003 1004 1005 1006 1007 1008 1009 1010 <--TOP
*/
// Pop some values
Set gvNum1 = gvStack.Pop{};
Set gvNum2 = gvStack.Pop{};
/* The stack should now be in the following order
   ActiveDoc 'String Data' 1001 1002 1003 1004 1005 1006 1007 1008 <--TOP
and 
   gvNum1 is 1010 and gvNum2 is 1009
*/
. . .
```
## **EStackList Properties**

#### **Table 82: EStackList Properties**

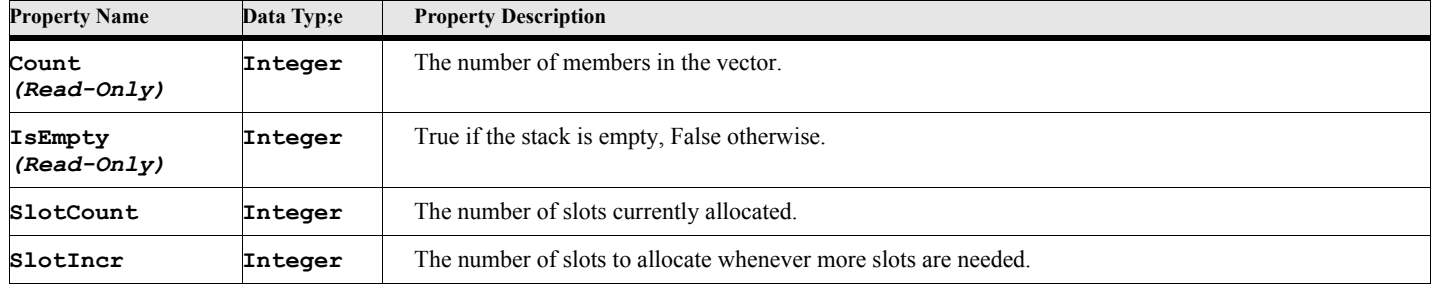

## **EStackList Object Methods**

#### **Table 83: EStackList Methods**

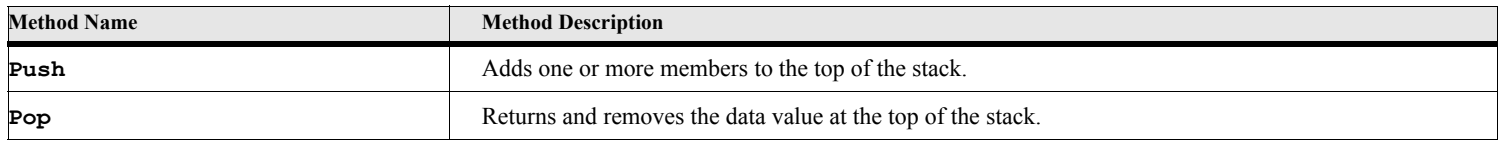

## **EStackList Object Method Descriptions**

#### **Push**

The Push method adds a new data value or list of data values to the top of the stack.

#### **Format:**

```
Run stackVar.Push Value(value) {Value(value2)} ... [Value(valueN)];
or
stackVar.Push{value[,value2] ... [,valueN]};
```
#### **Table 84: Push Options**

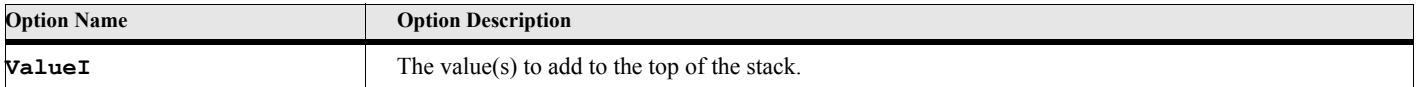

#### **Example:**

**. . .**

The following script creates an EStackList object and fills it with some data. The first value is a Frame Object (ActiveDoc) followed by a string, then 10 numbers are added to the top of the stack in order 1001 through 1010.

```
New EStackList NewVar(gvStack);
gvStack.Push Value(ActiveDoc, 'String Data'); // Add two values
Loop InitVal(1) Incr(1) LoopVar(gvIdx) While(gvIdx <=10)
   Run gvStack.Push Value(1000+gvIdx);
EndLoop
. . .
/* The stack should be in the following order
ActiveDoc 'String Data' 1001 1002 1003 1004 1005 1006 1007 1008 1009 1010 <--TOP
*/
```
#### **Pop**

The Pop method removes a data value from the end of the array.

```
Format:
      Run stackVar.Pop NewVar(varName);
      or
      Set varName = stackVar.Pop{};
```
#### **Table 85: Pop Options**

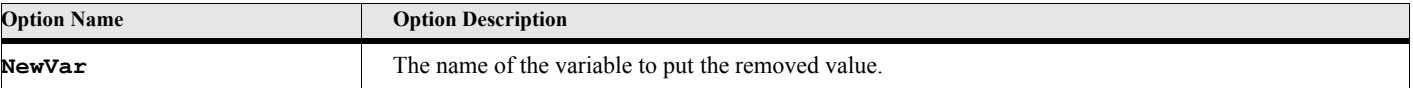

The following script creates an EStackList object and fills it with some data. It then pops a few values from the end of the stack.

```
. . .
New EStackList NewVar(gvStack);
gvStack.Push{ActiveDoc,'String Data'}; // Add two values
Loop InitVal(1) Incr(1) LoopVar(gvIdx) While(gvIdx <= 10)
   Run gvStack.Push Value(1000+gvIdx);
EndLoop
/* The vector should be in the following order
ActiveDoc 'String Data' 1001 1002 1003 1004 1005 1006 1007 1008 1009 1010 <--TOP
*/
Set gvNum1 = gvStack.Pop{};
Set gvNum2 = gvStack.Pop{};
Set gvNum3 = gvStack.Pop{};
/* The vector should now be in the following order
   ActiveDoc 'String Data' 1001 1002 1003 1004 1005 1006 1007 <--TOP
and
   gvNum1 is 1010, gvNum2 is 1009 and gvNum3 is 1008
*/
. . .
```
## **ECollection Object**

The **ECollection** object represents a linked list (optionally indexed) of **ECollectionMember** objects. The **ECollectionMember** represents a data value. In addition to the value, it has a set of properties for list navigation. The bracket operators ([]) can be used to create and access the indexed members of the list. Members are added to the end and beginning of the list using the PushBack and PushFront methods (or functions), respectively. You can remove members (from the front and back) with the PopFront and PopBack methods (or functions). The list is transversed using the FirstMember/LastMember properties of the **ECollection** object and the NextMember/PrevMember properties of the **ECollectionMember** object. Members can also be added to any place in the list by setting the FirstMember/LastMember properties of the ECollection object and the NextMember/PrevMember properties of the **ECollectionMember** object.

## **Creating the object**

You create an instance of this object using the **New** command. This command creates an ECollection object. You can add members at the time it is created using a set of Value options. There is also a utility function (under eUtl) that will create an EStructure object ([See "ECollection{}" on page 245.\)](#page-262-0).

#### **Format:**

**New ECollection NewVar(collVar) [Value(value1)] ... [Value(valueN)];**

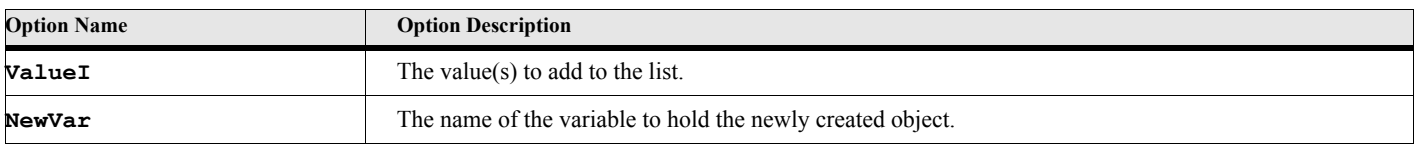

#### **Table 86: New ECollection Options**

The following script creates an ECollection object and fills it with some data.

```
. . .
New ECollection NewVar(gvCollVar) Value(100) Value('String Data');
Loop InitVal(1) Incr(1) LoopVar(gvIdx) While(gvIdx <=10)
   Run gvCollVar.PushBack Value(1000+gvIdx);
EndLoop
Set gvCollVar['Frodo'] = 50;
Set gvCollVar['Samwise'] = 38;
Set gvCollVar['Merry'] = 36;
Set gvCollVar['Pippin'] = 29;
. . .
```
## **ECollection Properties**

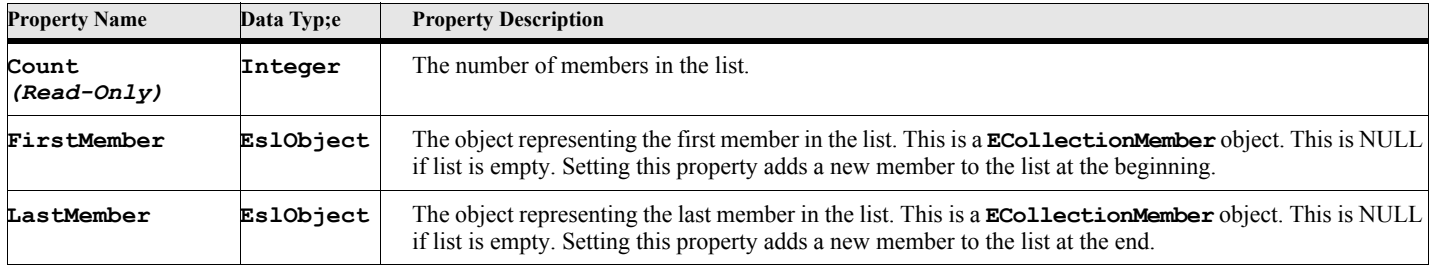

#### **Table 87: ECollection Properties**

## **ECollectionMember Properties**

### **Table 88: ECollectionMember Properties**

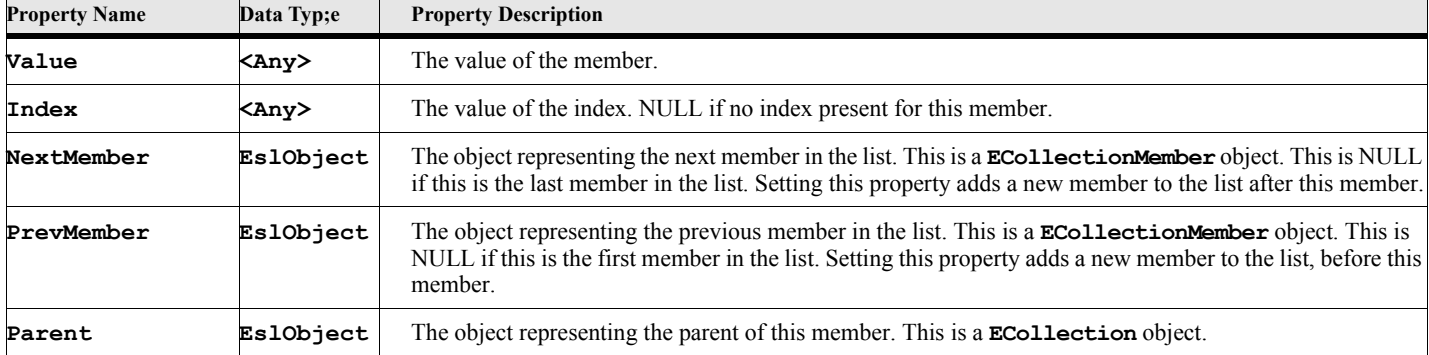

## **Traversing the List**

A list is scanned using the FirstMember property of the ECollection object and the NextMember property of the ECollectionMember object.

The following script creates an ECollection object and fills it with some data, then scans through each member and writes the value of each to the FrameMaker console. It finishes by doing the same thing backwards.

```
New ECollection NewVar(gvCollVar) Value(100) Value('String Data');
Loop InitVal(1) Incr(1) LoopVar(gvIdx) While(gvIdx <=10)
   Run gvCollVar.PushBack Value(1000+gvIdx);
EndLoop
Set gvMember = gvCollVar.FirstMember;
Loop While (gvMember)
   write console 'Value is '+gvMember.Value;
   Set gvMember = gvMember.NextMember;
EndLoop
/* Now do it backwards */
Set gvMember = gvCollVar.LastMember;
Loop While (gvMember)
   write console 'Value is '+gvMember.Value;
   Set gvMember = gvMember.PrevMember;
EndLoop
```
### **Using Indexes**

Indexed members and non-indexed members can co-exist in the same list. Non-indexed members simply have an index of NULL. When you add members using the PushBack and PushFront methods, a member is created without an index. For a member to have an index, you must create it using the bracket operator ([]). You can access these members by the same method.

When you set a member's value using the bracket operators, a new member is created if it does not already exist. See the following example:

#### **Example:**

**. . .**

The following script creates an ECollection object and fills it with some data using indexing. The list also contains two non-indexed items. Here we use the name of several fictional characters as the index and their ages at the time of the story as the data value. We access the first one directly by index and write the age of the character to the console. Then we loop through the entire collection and, if the member has an index, we write the name and the age to the console.

```
New ECollection NewVar(gvCollVar) Value(100) Value('String Data');
Set gvCollVar['Frodo'] = 50;
Set gvCollVar['Samwise'] = 38;
Set gvCollVar['Merry'] = 36;
Set gvCollVar['Pippin'] = 29;
. . .
Write console 'The Age of Frodo is '+gvCollVar['Frodo'].Value;
Set gvMember = gvCollVar.FirstMember;
Loop While (gvMember)
   If gvMember.Index
      Write console 'The Age of '+gvMember.Index+' is '+gvMember.Value;
   EndIf
   Set gvMember = gvMember.NextMember;
EndLoop
. . .
```
## **ECollection Object Methods**

#### **Table 89: ECollection Methods**

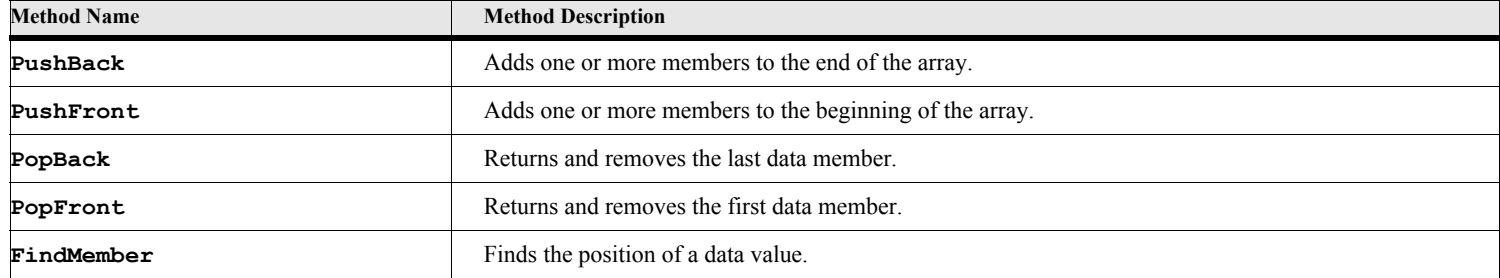

## **ECollection Object Method Descriptions**

#### **PushBack**

The PushBack method adds a new data value or list of data values to the end of the list.

#### **Format:**

```
Run eCollVar.PushBack Value(value) {Value(value2)} ... [Value(valueN)];
or
eCollVar.PushBack{value[,value2] ... [,valueN]};
```
### **Table 90: PushBack Options**

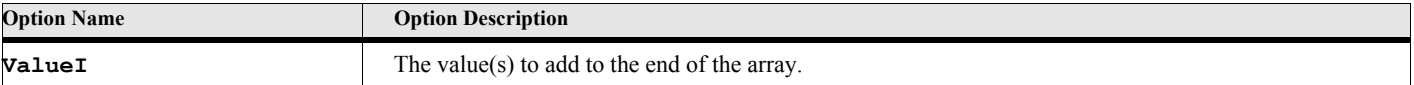

#### **Example:**

**. . .**

The following script creates an ECollection object and fills it with some data. The first value is a Frame Object (ActiveDoc) followed by a string, then 10 numbers are added to the end in order 1001 through 1010.

```
New ECollection NewVar(gvCollVar);
Run gvCollVar.PushBack Value(ActiveDoc) Value('String Data'); // Add two values
Loop InitVal(1) Incr(1) LoopVar(gvIdx) While(gvIdx <=10)
   Run gvCollVar.PushBack Value(1000+gvIdx);
EndLoop
/* The list should be in the following order
ActiveDoc 'String Data' 1001 1002 1003 1004 1005 1006 1007 1008 1009 1010 
*/
. . .
```
#### **PushFront**

The PushFront method adds a new data value or list of data values to the beginning of the list.

#### **Format:**

```
Run eCollVar.PushFront Value(value) {Value(value2)} ... [Value(valueN)];
or
eCollVar.PushFront{value[,value2] ... [,valueN]};
```
#### **Table 91: PushFront Options**

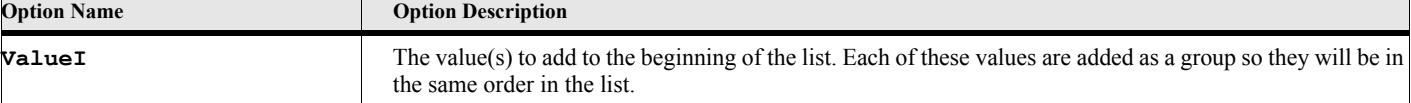

#### **Example:**

**. . .**

The following script creates an ECollection object and fills it with some data. The loop adds 10 integers to the front of the array. Note that they go in in reverse order from the PushBack example. The end result will have 1010 as the first member in the array and 1001 as the 10 th member. This is because each successive number goes into the first position and pushes the rest up in the list.

```
New ECollection NewVar(gvCollVar);
Run gvCollVar.PushBack Value(ActiveDoc) Value('String Data'); // Add two values
Loop InitVal(1) Incr(1) LoopVar(gvIdx) While(gvIdx <= 10)
   Run gvCollVar.PushFront Value(1000+gvIdx);
EndLoop
. . .
/* The list should be in the following order
1010 1009 1008 1007 1006 1005 1004 1003 1002 1001 ActiveDoc 'String Data'
*/
```
#### **PopBack**

The PopBack method removes a data value from the end of the list.

#### **Format:**

```
Run eCollVar.PopBack NewVar(varName);
or
Set varName = eCollVar.PopBack{};
```
#### **Table 92: PopBack Options**

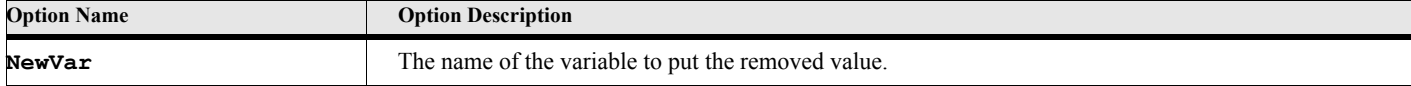

**. . .**

The following script creates an ECollection object and fills it with some data. The first value is a Frame Object (ActiveDoc) followed by a string, then 10 numbers are added to the end in order 1001 through 1010. It then pops a few values from the end of the array.

```
New ECollection NewVar(gvCollVar);
Run gvCollVar.PushBack Value(ActiveDoc) Value('String Data'); // Add two values
Loop InitVal(1) Incr(1) LoopVar(gvIdx) While(gvIdx <= 10)
   Run gvCollVar.PushBack Value(1000+gvIdx);
EndLoop
/* The vector should be in the following order
ActiveDoc 'String Data' 1001 1002 1003 1004 1005 1006 1007 1008 1009 1010
*/
Set gvNum1 = gvCollVar.PopBack{};
Set gvNum2 = gvCollVar.PopBack{};
Set gvNum3 = gvCollVar.PopBack{};
/* The vector should now be in the following order
   ActiveDoc 'String Data' 1001 1002 1003 1004 1005 1006 1007
and
   gvNum1 is 1010, gvNum2 is 1009 and gvNum3 is 1008
*/
. . .
```
#### **PopFront**

The PopFront method removes a data value from the beginning of the list.

#### **Format:**

```
Run eCollVar.PopFront NewVar(varName);
or
Set varName = eCollVar.PopFront{};
```
#### **Table 93: PopFront Options**

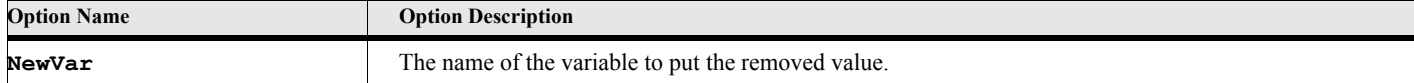

**. . .**

The following script creates an ECollection object and fills it with some data. The first value is a Frame Object (ActiveDoc) followed by a string, then 10 numbers are added to the end in order 1001 through 1010. It then pops a few values from the end of the array.

```
New ECollection NewVar(gvCollVar);
Run gvCollVar.PushBack Value(ActiveDoc) Value('String Data'); // Add two values
Loop InitVal(1) Incr(1) LoopVar(gvIdx) While(gvIdx <=10)
   Run gvCollVar.PushBack Value(1000+gvIdx);
EndLoop
/* The vector should be in the following order
ActiveDoc 'String Data' 1001 1002 1003 1004 1005 1006 1007 1008 1009 1010
*/
Set gvNum1 = gvCollVar.PopFront{};
Set gvNum2 = gvCollVar.PopFront{};
Set gvNum3 = gvCollVar.PopFront{};
/* The vector should now be in the following order
   1002 1003 1004 1005 1006 1007 1008 1009 1010
and
   gvNum1 is ActiveDoc, gvNum2 is String Data' and gvNum3 is 1001
*/
. . .
```
#### **FindMember**

The FindPos method finds the member whose data is equal to value.

#### **Format:**

```
Run eCollVar.FindMember Value(value) NewVar(member);
or
Set member = eCollVar.FindMember{value};
```
#### **Table 94: FindMember Options**

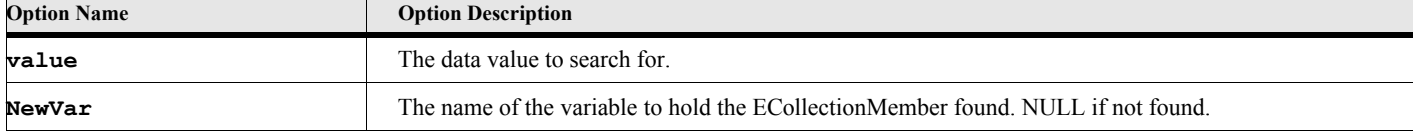

#### **Example:**

The following script builds an array of values then searches for the member with data value 1005.

```
. . .
New ECollection NewVar(gvCollVar);
Loop InitVal(1) Incr(1) LoopVar(gvIdx) While(gvIdx <=10)
   Run gvCollVar.PushBack Value(1000+gvIdx);
EndLoop
Set gvMember = gvCollVar.FindMember{1005};
. . .
/* The vector should be in the following order
   1001 1002 1003 1004 1005 1006 1007 1008 1009 1010
and
   gvPos should be the member whose value is 1005
*/
```
## **EStructure Object**

The **EStructure** object represents a structure or group of named members. The **EStructure** object represents a typical structure (or group of named members) where the properties are the data names. This is similar to a struct in C or a Record in Pascal. Of course, with ElmScript you do not define the structure ahead of time. You may add member names and values as you like.

## **Creating the object**

You create an instance of this object using the **New** command. This command creates an EStructure object. You can add members at the time it is created using a set of named options. There is also a utility function (under eUtl) that will create an EStructure object ([See "EStructure{}" on page 245.\)](#page-262-1).

#### **Format:**

**New EStructure NewVar(structVar) [Name1(value1)] ... [NameN(valueN)];**

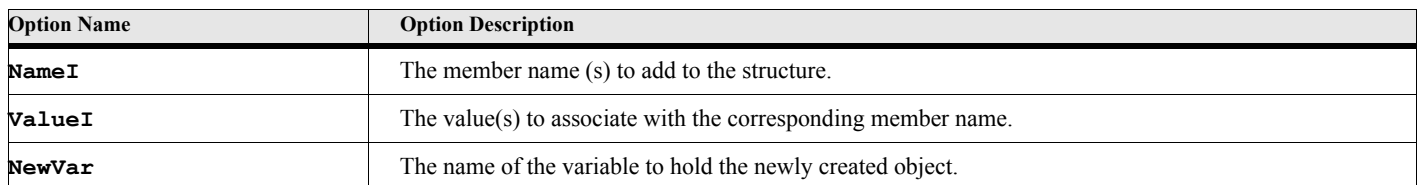

#### **Table 95: New EStructure Options**

#### **Example:**

**. . .**

The following script creates an EStructure object and adds some member names to it with some string data.

```
New EStructure NewVar(myStruct);
Set myStruct.FirstName = 'John';
Set myStruct.LastName = 'Doe';
Set myStruct.Address = '345 Park Avenue';
Set myStruct.City = 'San Jose';
Set myStruct.State = 'California';
. . .
```
## **EStructure Properties**

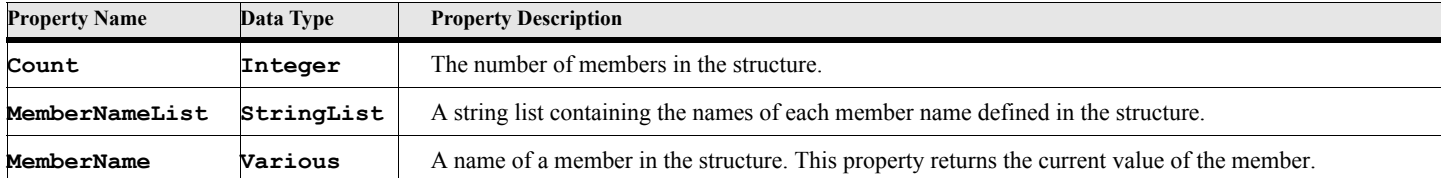

#### **Table 96: EStructure Properties**

## **EStructure Object Methods**

#### **Table 97: EStructure Methods**

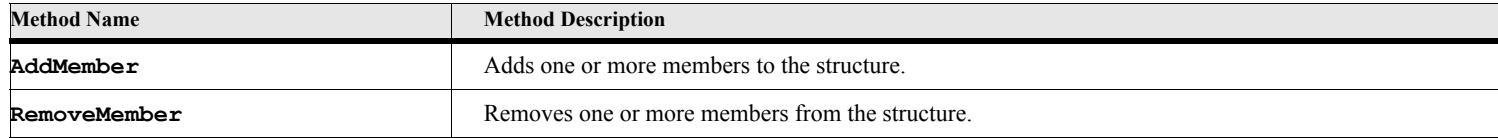

## **EStructure Object Method Descriptions**

#### **AddMember**

The AddMember method adds one or more new members to the structure.

#### **Format:**

```
Run eStructVar.AddMember FieldName1(value1) {FieldName2(value2)} 
       ... [FieldNameN(valueN)];
```
### **Table 98: AddMember Options**

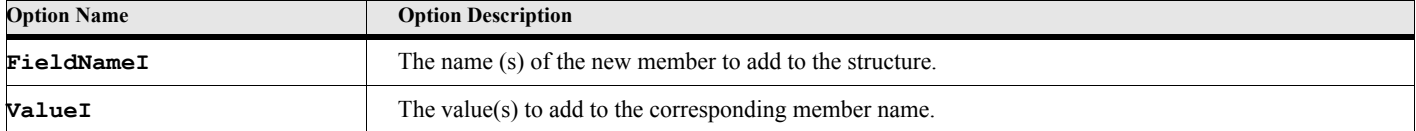

#### **Example:**

The following script creates an EStructure object and adds some member names to it with some string data, then it adds some members using the AddMember method.

```
. . .
New EStructure NewVar(myStruct);
Set myStruct.FirstName = 'Jonathan';
Set myStruct.LastName = 'Doe';
Set myStruct.Address = '345 Park Avenue';
Set myStruct.City = 'San Jose';
Set myStruct.State = 'California';
Run myStruct.AddMember ZipCode('99999') NickName('Jon');
. . .
```
#### **RemoveMember**

The RemoveMember method removes one or more members from the structure.

#### **Format:**

```
Run eStructVar.RemoveMember FieldName1 {FieldName2} ... [FieldNameN];
```
#### **Table 99: RemoveMember Options**

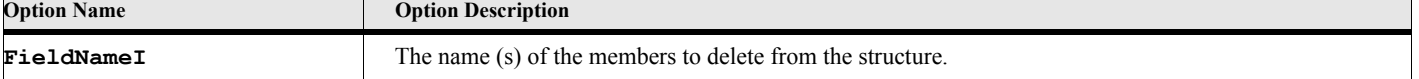

The following script creates an EStructure object and adds some member names to it with some string data, then it adds some members using the AddMember method, then removes the NickName member later on.

```
. . .
New EStructure NewVar(myStruct);
Set myStruct.FirstName = 'Jonathan';
Set myStruct.LastName = 'Doe';
Set myStruct.Address = '345 Park Avenue';
Set myStruct.City = 'San Jose';
Set myStruct.State = 'California';
Run myStruct.AddMember ZipCode('99999') NickName('Jon');
. . .
Run MyStruct.RemoveMember NickName;
```
## **EStructure Index Access**

You can use the index operator to access members of a structure. Each member is numbered from 1 to the number of members in the structure. Indexed access will only give you the values, not the associated member names. For example:

**Set myValue = myStruct[4];**

gets the value of the fourth member of the structure.

The following subroutine writes member information for each member of a structure to the FrameMaker console.

```
RUN DumpStruct pvMsg('Dump Structure ') ByRef pvStrVar(MyStruct);
    ...
Sub DumpStruct using pvMsg pvStrVar
   Local lvCount lvFieldNum;
   Write console 'Dump EStructure-'+pvMsg;
    Set lvCount = pvStrVar.Count;
   Write console 'Count('+lvCount+')';
    Loop LoopVar(lvFieldNum) Incr(1) InitVal(1) While(lvFieldNum <= lvCount)
       Write console 'Field('+lvFieldNum+') Value('+pvStrVar[lvFieldNum]+')';
   EndLoop
```
**EndSub**

# Chapter 5

## **EDateTime Object**

The EDateTime object represents a date and time value. This is a volatile object. You must create an instance of this object to use it. This object can be used to do date and time calculations.

## **Creating the object**

You create an instance of this object using the NEW command. You supply the value of the date EDateTime object using the Value option.

#### **Format:**

**New EDateTime NewVar(edtVar) [Value(stringValue)];**

#### **Table 100: NEW EDateTime Options**

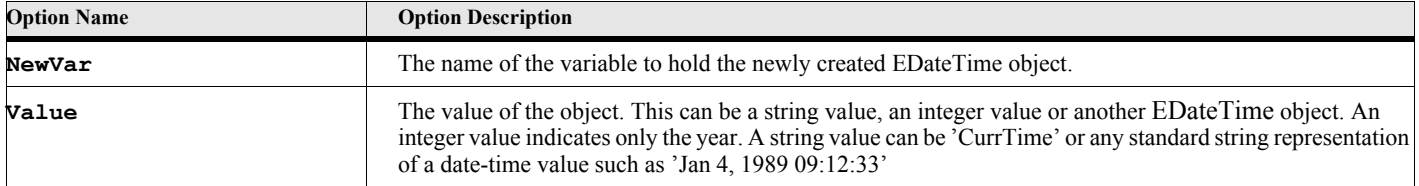

#### **Example:**

**. . .**

**. . .**

The following script command creates an EDateTime object with the current date and time as its value.

```
New EDateTime NewVar(edtVar) Value('CurrTime');
```
#### **Example:**

The following script creates an EDateTime object with a specified date time value, then creates another EDateTime object using the first as its value.

```
. . .
New EDateTime NewVar(edtVar) Value('Jul 22, 1999');
New EDateTime NewVar(edt2Var) Value(edtVar);
. . .
```
## **Deleting the object**

To delete an instance of this object use the DELETE Object command. Delete the object when you do not need it anymore.

## **Delete Object**

The Delete method deletes the EDateTime object.

#### **Format:**

**Delete Object(edtVar);**

## **EDateTime Properties**

### **Table 101: EDateTime Properties**

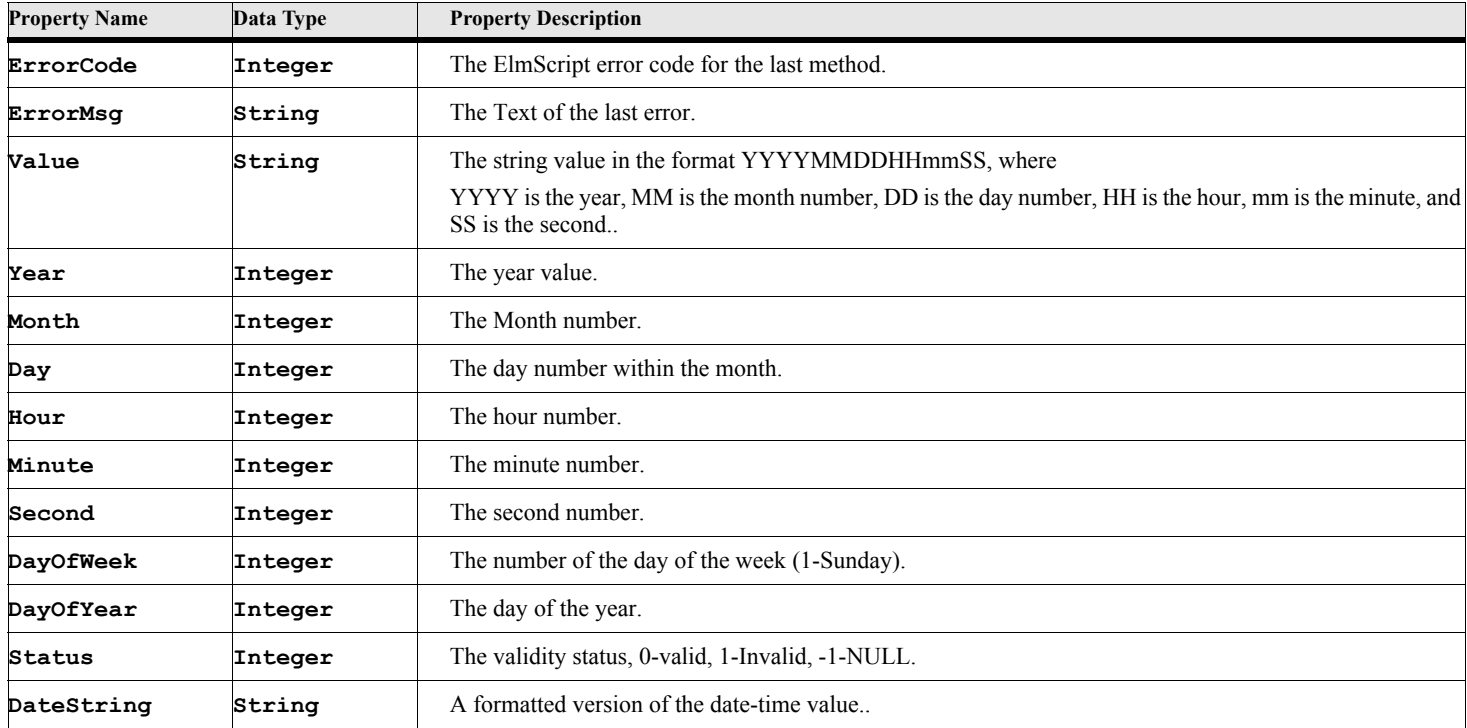

## **EDateTime Methods**

#### **Table 102: EDateTime Methods**

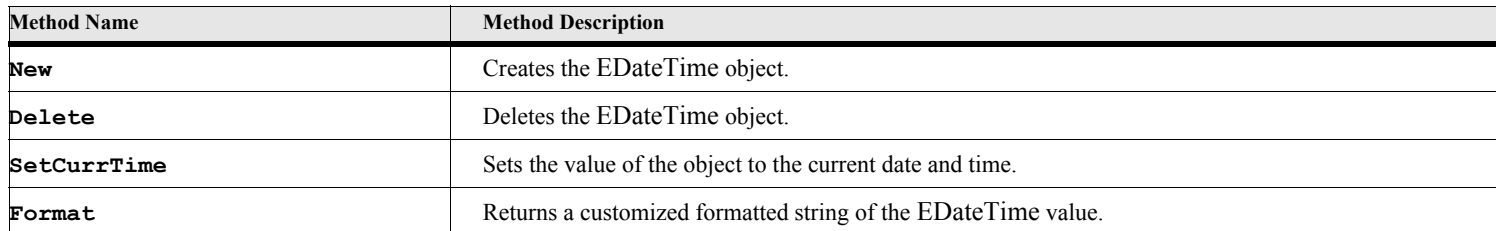

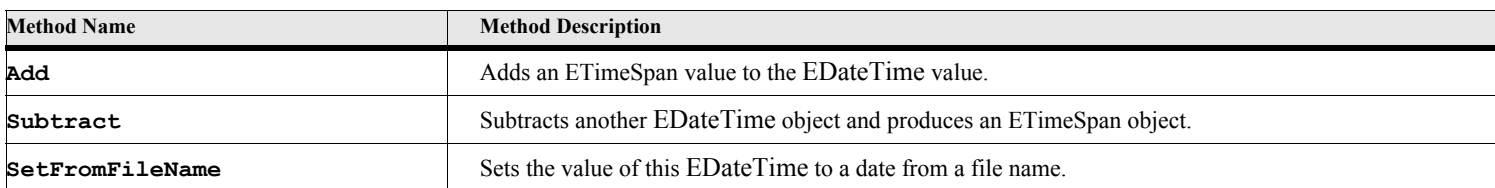

#### **Table 102: EDateTime Methods**

## **EDateTime Method Descriptions**

## **SetCurrTime**

The SetCurrTime command sets the value of the EDateTime object to the current time.

#### **Format:**

**Run edtVar.SetCurrTime;**

#### **Example:**

The following script creates an EDateTime object with a specified date, then changes it to the current date and time.

```
. . .
New EDateTime NewVar(edtVar) Value('Jul 22, 1999');
Run edtVar.SetCurrTime;
. . .
```
## **Format**

The Format command formats the value of the EDateTime object into a customized formatted string. You can specify what items to include and the order in which they appear.

#### **Format:**

```
Run edtVar.Format FormatStr(fmtString) [Lang(langString)] NewVar(strValue);
```
### **Table 103: Format Options**

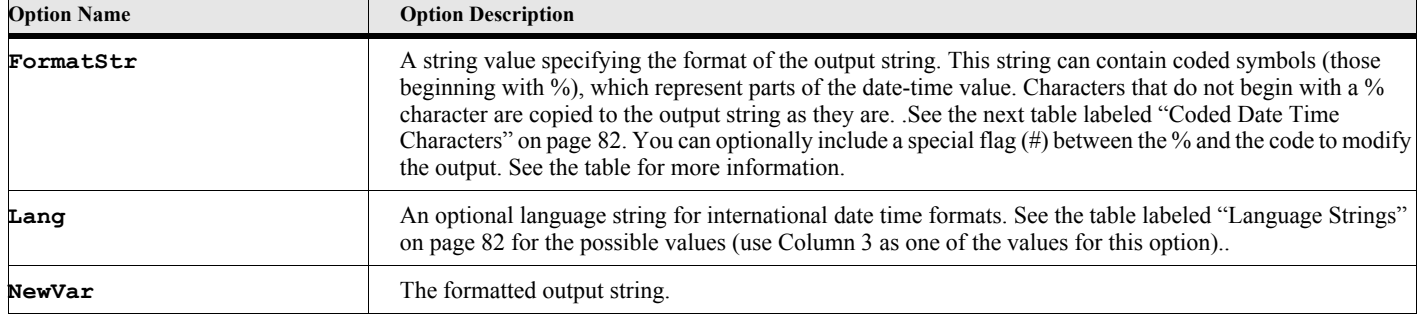

<span id="page-99-1"></span>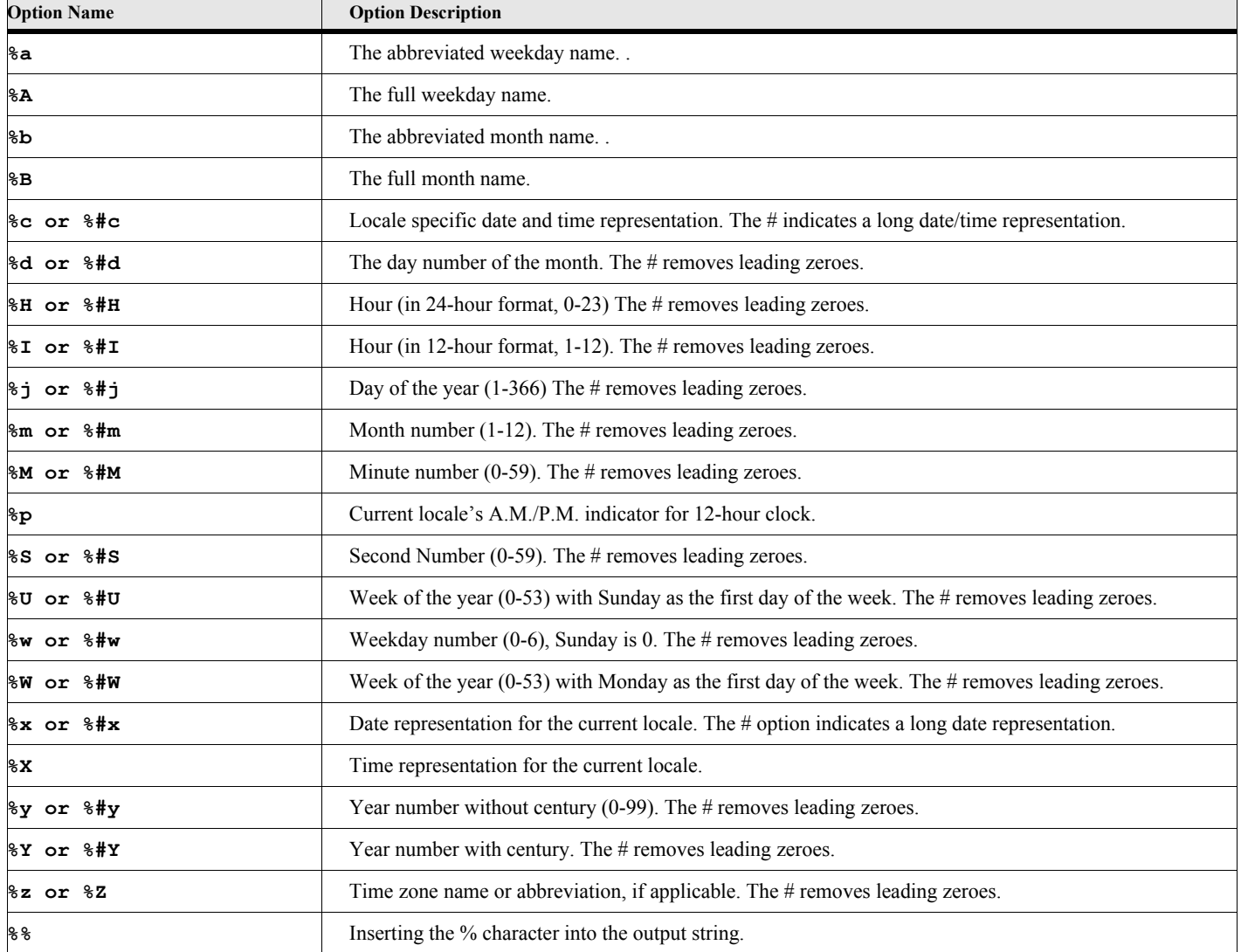

## **Table 104: Coded Date Time Characters**

**Table 105: Language Strings**

<span id="page-99-0"></span>

| <b>Primary Language</b> | <b>Sub Language</b>   | <b>Language String</b>         |
|-------------------------|-----------------------|--------------------------------|
| Chinese                 | Chinese               | 'chinese'                      |
| Chinese                 | Chinese (simplified)  | 'chinese-simplified' or 'chs'  |
| Chinese                 | Chinese (traditional) | 'chinese-traditional' or 'cht' |
| Czech                   | Czech                 | 'csy' or 'czech'               |
| Danish                  | Danish                | 'dan'or 'danish'               |

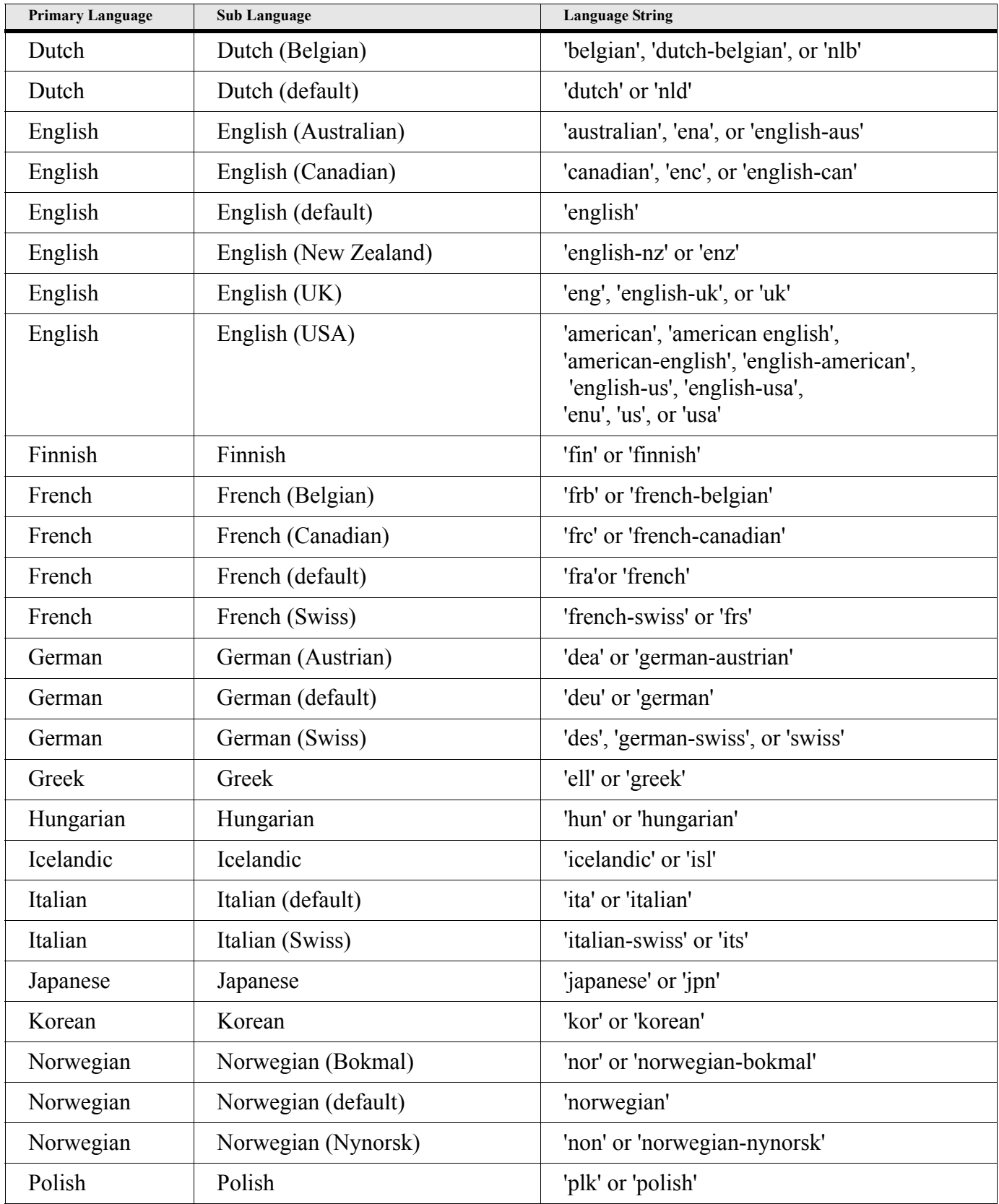

## **Table 105: Language Strings**

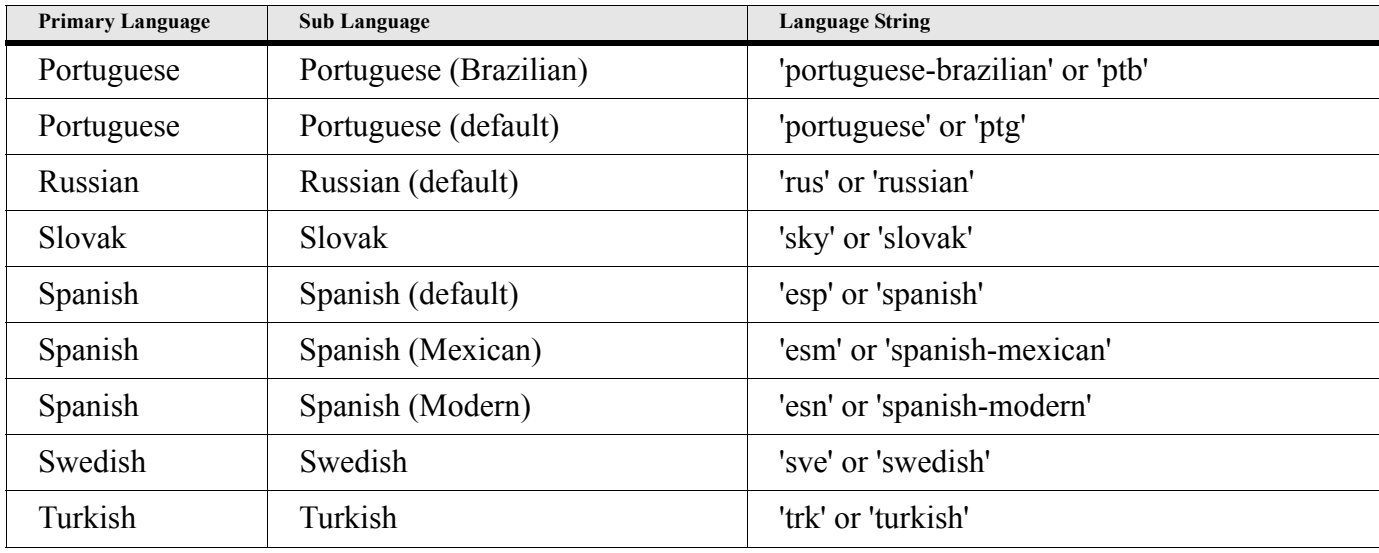

#### **Table 105: Language Strings**

#### **Example 1:**

The following script creates an EDateTime object, then writes the date and time out in various formats to the FrameMaker console.

```
. . .
NEW EDateTime NewVar(edtVar) Value('Jul 22, 1999 9:56:12');
write console 'Date String-'+edtVar.DateString;
write console 'Status-'+edtVar.Status+' Value-'+edtVar.Value;
RUN edtVar.Format FormatStr('%A %B %d, %Y at %H:%M:%S %Z') NewVar(oStr);
Write Console oStr; // This will write the following to the frame console:
// Date String-7/22/1999 9:56:12 AM
// Status-0 Value-19990722095612
// Thursday July 22, 1999 at 09:56:12 Eastern Daylight Time
. . .
```
#### **Example 2:**

The following script creates an EDateTime object from the current date, then writes the date and time out in various international formats to the FrameMaker console.

```
. . .
New EDateTime NewVar(gvDate) Value('CurrTime');
Run gvDate.Format FormatStr('%#c') Lang('German') NewVar(gvStrDate);
Write Console 'German DateTime(Long)-'+gvStrDate;
Run gvDate.Format FormatStr('%B--%c') Lang('esn') NewVar(gvStrDate);
Write Console 'Spanish Month and DateTime(Short)-'+gvStrDate;
Run gvDate.Format FormatStr('%A') Lang('portuguese') NewVar(gvStrDate);
Write Console 'Portuguese Day-'+gvStrDate;
Run gvDate.Format FormatStr('%B et %A') Lang('french') NewVar(gvStrDate);
Write Console 'French Month and Day-'+gvStrDate;
// Here is the output.
// German DateTime(Long)-Donnerstag, 14. Oktober 2004 12:01:00
// Spanish Month and DateTime(Short)-octubre--14/10/2004 12:01:00
// Portuguese Day-quinta-feira
// French Month and Day-octobre et jeudi
```
### **Add**

The Add command adds a time span value to the date.

#### **Format:**

```
Run edtVar.Add Value(timeSpanValue);
```
### **Table 106: Add Options**

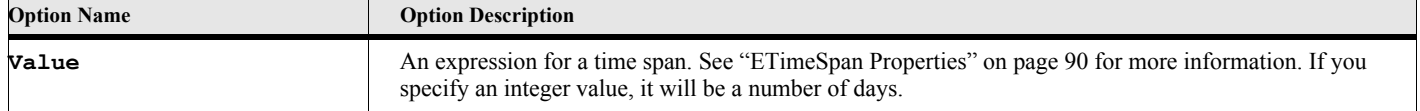

#### **Example:**

**. . .**

**. . .**

The following script creates an EDateTime object, then adds fives days to the initial date before writing the value to the FrameMaker console.

```
NEW EDateTime NewVar(edtVar) Value('Jul 22, 1999 9:56:12');
RUN edtVar.Add Value(5);
write console 'Date String-'+edtVar.DateString;
// Date String-7/27/1999 9:56:12 AM
. . .
```
#### **Example:**

The following script creates an EDateTime object, then adds a time span of 21 hours and 10 minutes to the initial date/time before writing the value to the FrameMaker console.

```
NEW EDateTime NewVar(edtVar) Value('Jul 22, 1999 9:56:12');
NEW ETimeSpan NewVar(espanVar) Value('21:10:00');
RUN edtVar.Add Value(espanVar);
write console 'Date String-'+edtVar.DateString;
// Date String-7/23/1999 7:06:12 AM
. . .
```
## **Subtract**

The Subtract command subtracts a time span value from the date. The second format of the command subtracts another EDateTime object from the current object and produces an ETimeSpan object.

#### **Format:**

```
Run edtVar.Subtract Value(timeSpanValue);
or 
Run edtVar.Subtract Value(dateTimeValue) NewVar(timeSpanVar);
```
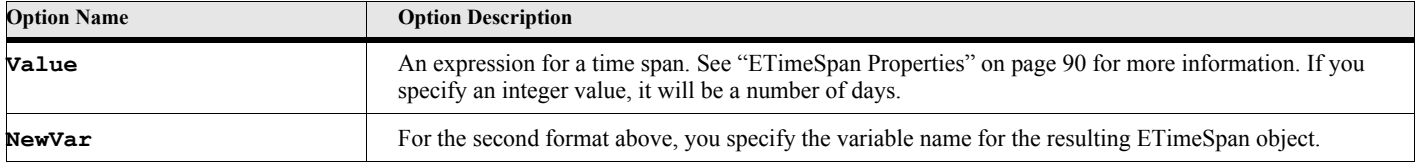

#### **Table 107: Subtract Options**

The following script creates an EDateTime object, then adds fives days to the initial date before writing the value to the FrameMaker console.

```
. . .
NEW EDateTime NewVar(edtVar) Value('Jul 22, 1999 9:56:12');
RUN edtVar.Subtract Value(5);
write console 'Date String-'+edtVar.DateString;
// Date String-7/17/1999 9:56:12 AM
. . .
```
#### **Example:**

The following script creates an EDateTime object, then subtracts a time span of 21 hours and 10 minutes from the initial date/time before writing the value to the FrameMaker console.

```
. . .
NEW EDateTime NewVar(edtVar) Value('Jul 22, 1999 9:56:12');
NEW ETimeSpan NewVar(espanVar) Value('21:10:00');
RUN edtVar.Subtract Value(espanVar);
write console 'Date String-'+edtVar.DateString;
// Date String-7/21/1999 12:46:12 PM
. . .
```
#### **Example:**

The following script creates two EDateTime objects, then subtracts one from another, before writing the resulting ETimeSpan value to the FrameMaker console.

```
. . .
NEW EDATETIME NewVar(edtVar) Value('Jul 22, 1999 9:56:12');
NEW EDATETIME NewVar(edt2Var) Value('Aug 22, 1999 9:56:12');
RUN edtVar.Subtract Value(edt2Var) NewVar(espanVar);
WRITE console ' Time String-->'+espanVar.TimeString;
// Time String-->30(19:28:47)
. . .
```
## **SetFromFileName**

The SetFromFileName command sets the date and time object from the one of the date-time values in the file label of the specified file name.

#### **Format:**

**Run edtVar.SetFromFileName FileName(filenameStr) DateType(typeString);**

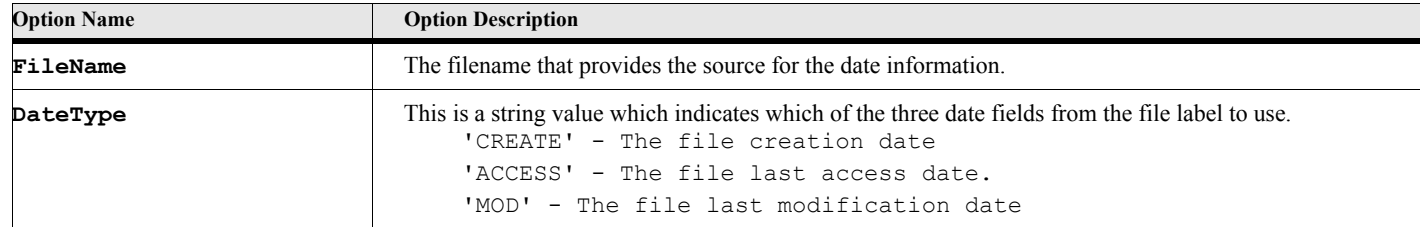

#### **Table 108: SetFromFileName Options**

The following script creates an EDateTime object, then sets the date information from the creation date of the specified file name, before writing the value to the FrameMaker console.

```
. . .
NEW EDateTime NewVar(edtVar);
RUN edtVar.SetFromFileName FileName('c:\MyDir\MyFile.dat')
   DateType('CREATE');
write console 'File Creation Date String-'+edtVar.DateString;
. . .
```
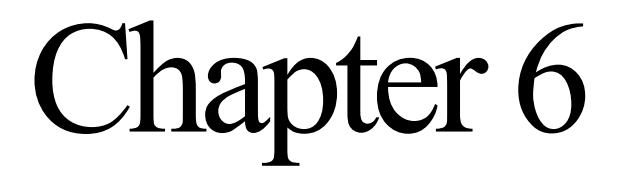

## **ETimeSpan Object**

The ETimeSpan object represents a time value, not an absolute time, but a length of time. You can use ETimeSpan objects by themselves or in combination with EDateTime objects. This is a volatile object. To use these methods, you must first create an ETimeSpan object using the NEW ETimeSpan command.

## **Creating the object**

Using the NEW command to craete an instance of the ETimeSpan object. You supply the value of the date ETimeSpan object using the Value option.

#### **Format:**

**New ETimeSpan NewVar(espanVar) Value(stringValue);**

**or**

**New ETimeSpan NewVar(espanVar) Days(dayCount) Hours(hourCount) Minutes(minuteCount) Seconds(secondCount);**

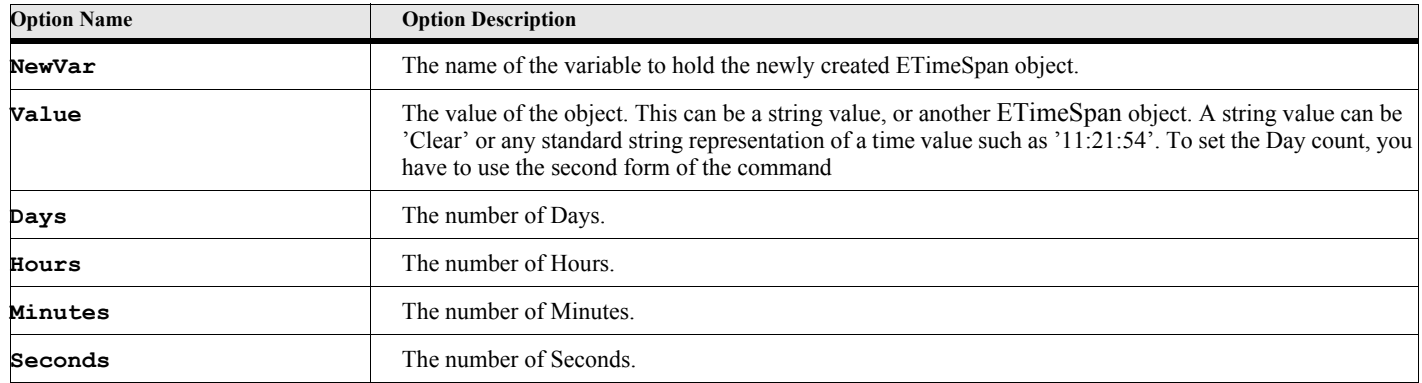

#### **Table 109: NEW ETimeSpan Options**

#### **Example:**

The following script command creates an ETimeSpan object with a zero value.

```
New ETimeSpan NewVar(espanVar) Value('Clear');
```
**. . .**

**. . .**

The following script creates an ETimeSpan object with a specified time span value, then creates another ETimeSpan object using the first as its value.

```
. . .
New ETimeSpan NewVar(espanVar) Value('11:43:05');
New ETimeSpan NewVar(espan2Var) Value(espanVar);
. . .
```
#### **Example:**

**. . .**

The following script creates an ETimeSpan object by specifying the number of days, hours, minutes and seconds of the time span.

```
New ETimeSpan NewVar(espanVar) Days(4) Hours(15) Minutes(33) Seconds(22);
. . .
```
## **Deleting the object**

The DELETE Object command deletes an instance of this object. Delete the object when you do not need it anymore.

#### **Delete**

The Delete method deletes the ETimeSpan object.

#### **Format:**

```
Delete Object(espanVar);
```
## <span id="page-107-0"></span>**ETimeSpan Properties**

l

#### **Table 110: ETimeSpan Properties**

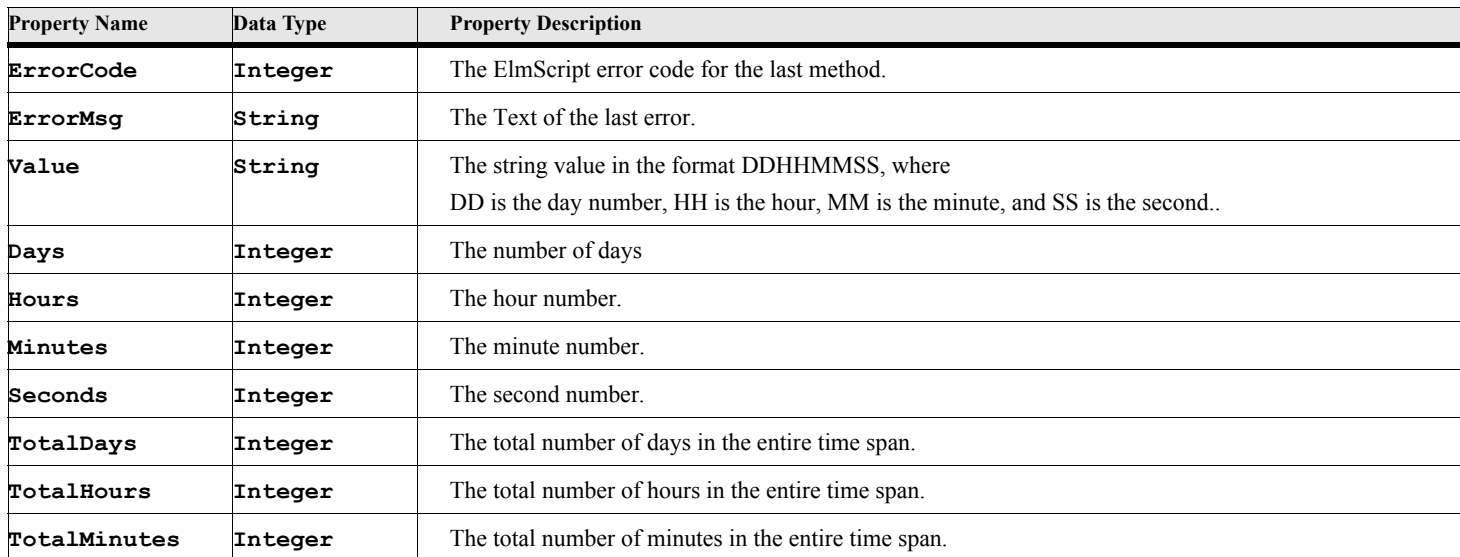
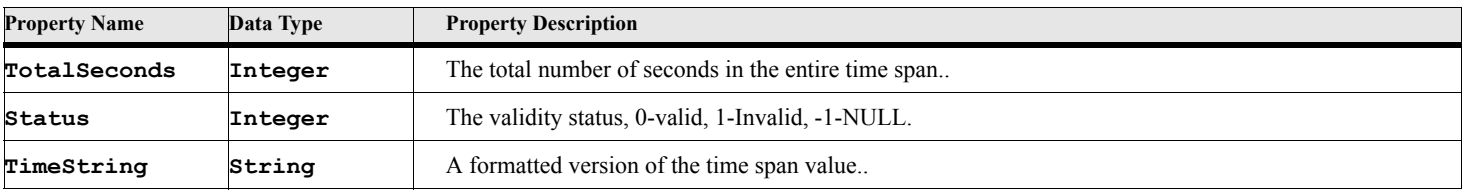

#### **Table 110: ETimeSpan Properties**

## **ETimeSpan Methods**

#### **Table 111: ETimeSpan Methods**

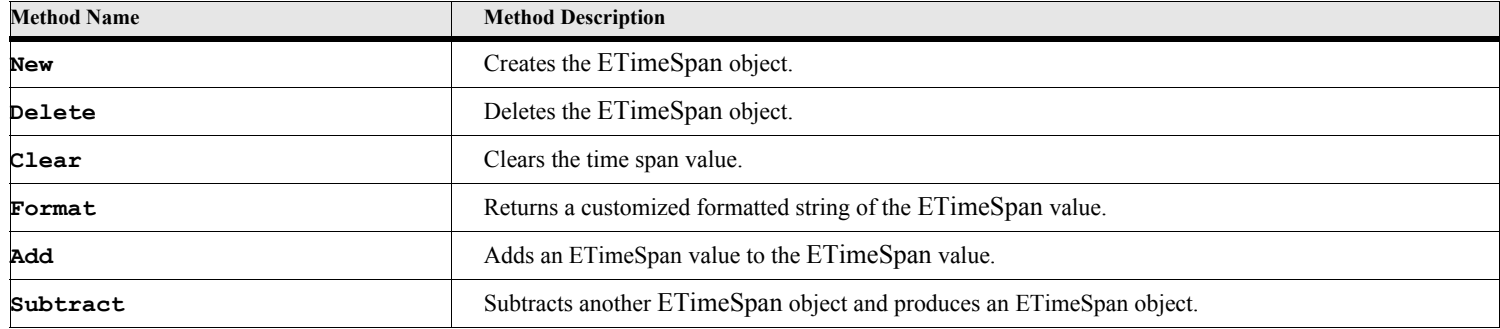

## **ETimeSpan Method Descriptions**

### **Clear**

The Clear command resets the value of the ETimeSpan object to zero.

#### **Format:**

**Run espanVar.Clear;**

#### **Example:**

The following script creates an ETimeSpan object with a specified time span, then clears the value to zero.

```
. . .
New ETimeSpan NewVar(espanVar) Value('11:21:00');
RUN espanVar.Clear;
```
**. . .**

## **Format**

The Format command formats the value of the ETimeSpan object into a customized formatted string. You can specify what items to include and the order in which they appear.

#### **Format:**

**Run espanVar.Format FormatStr(fmtString) NewVar(strValue);**

#### **Table 112: Format Options**

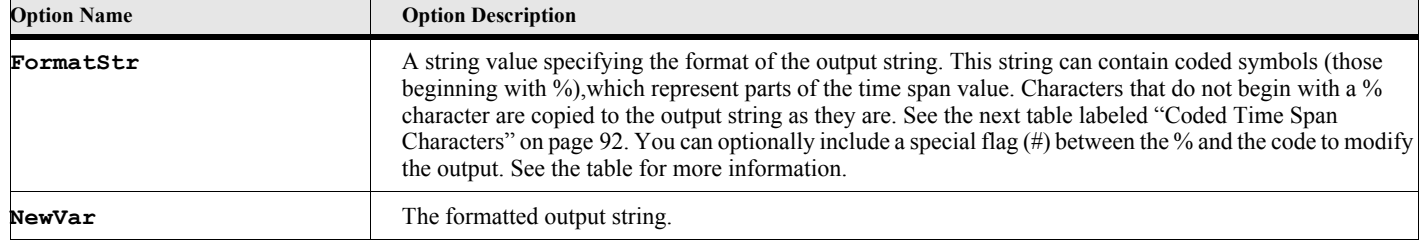

#### **Table 113: Coded Time Span Characters**

<span id="page-109-0"></span>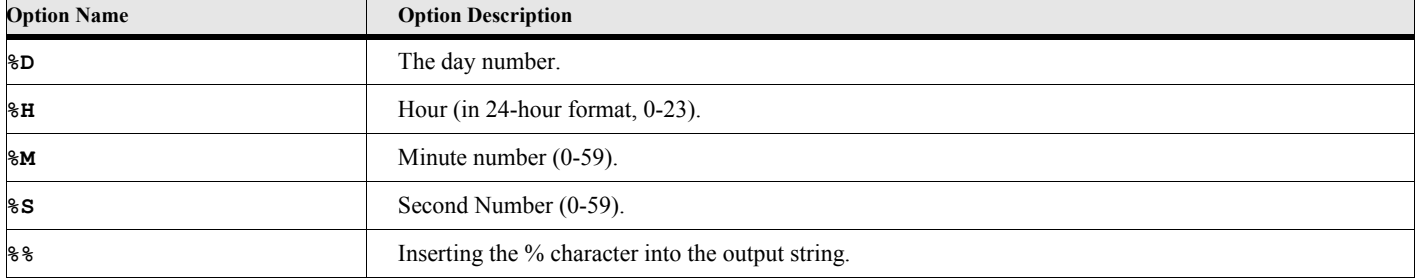

#### **Example:**

**. . .**

The following script creates an ETimeSpan object, then writes the time span out in various formats to the FrameMaker console.

```
NEW ETimeSpan NewVar(espanVar) Days(55) Hours(11) Minutes(21) Seconds(44);
WRITE console ' Time Span Value-'+espanVar.Value;
WRITE console ' Formatted Time Span Value-'+espanVar.TimeString;
RUN espanVar.Format FormatStr('Days-%D The Rest-%H:%M:%S')
      NewVar(oStr);
write console oStr; // This will write the following to the frame console:
// Time Span Value-0055112144
// Formatted Time Span Value-55(11:21:44)
// Days-55 The Rest-11:21:44
. . .
```
#### **Add**

The Add command adds another time span value to the time span object.

#### **Format:**

**Run espanVar.Add Value(timeSpanValue);**

#### **Table 114: Add Options**

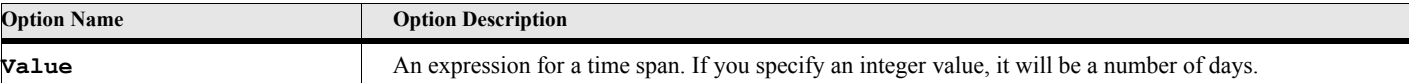

#### **Example:**

The following script creates an ETimeSpan object, then adds five days to the initial value then adds a different time span to the resulting value, displaying the results of both to the FrameMaker console.

```
. . .
NEW ETimeSpan NewVar(espanVar) Days(55) Hours(11) Minutes(21) Seconds(44);
RUN espanVar.Add Value(5);
write console 'Time Span After Adding 5 Days--->'+espanVar.TimeString;
// Time Span After Adding 5 Days--->60(11:21:44)
NEW ETimeSpan NewVar(espan2Var) Days(5) Hours(11) Minutes(21) Seconds(44);
RUN espanVar.Add Value(espan2Var);
WRITE console ' Time Span After Add Time Span('+espan2Var.TimeString+
          ')--->'+espanVar.TimeString;
// Time Span After Add Time Span(5(11:21:44))--->65(22:43:28)
. . .
```
#### **Subtract**

The Subtract command subtracts a time span value another time span.

#### **Format:**

**Run espanVar.Subtract Value(timeSpanValue);**

#### **Table 115: Subtract Options**

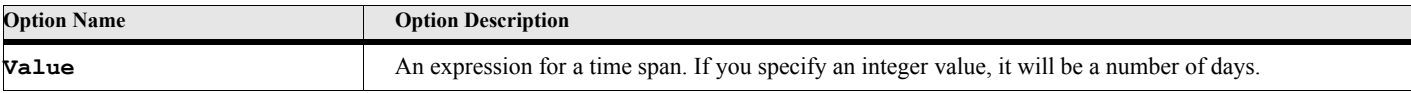

#### **Example:**

The following script creates an ETimeSpan object, then subtracts five days to the initial value then subtracts a different time span to the resulting value, displaying the results of both to the FrameMaker console.

```
. . .
NEW ETimeSpan NewVar(espanVar) Days(55) Hours(11) Minutes(21) Seconds(44);
RUN espanVar.Subtract Value(5);
WRITE console ' Time Span After Subtract 5 Days--->'+espanVar.TimeString;
RUN espanVar.Subtract Value(espan2Var);
WRITE console ' Time Span After Subtract Time Span('+espan2Var.TimeString+
          ')--->'+espanVar.TimeString;
. . .
```
# Chapter 7

# **EFileInfo Object**

The EFileInfo object represents a information in a file's label. This is a volatile object. To use these methods, you must first create an EFileInfo object using the NEW EFileInfo command.

## **Creating the object**

You create an instance of this object using the NEW command. You supply the value of the date EFileInfo object using the Value option.

#### **Format:**

**New EFileInfo NewVar(einfo) FileName(filePattern);**

#### **Table 116: New EFileInfo Options**

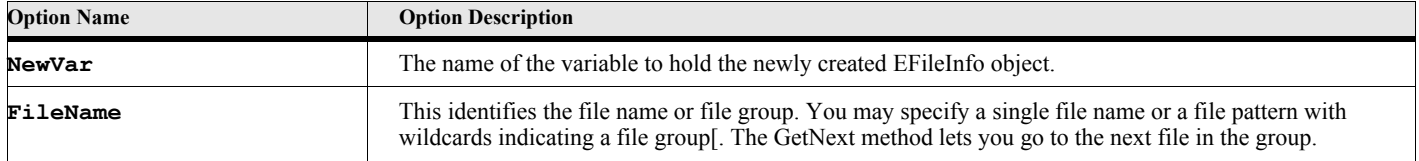

#### **Example 1:**

**. . .**

**. . .**

**. . .**

The following script command creates an EFileInfo object with the current date and time as its value.

```
New EFileInfo NewVar(einfo) FileName(ClientDir+'\fscript.ini');
```
#### <span id="page-112-0"></span>**Example 2:**

The following script creates an EFileInfo object for a group of files (all the files in the product client directory) and writes the name of each file to the FrameMaker console.

```
New EFileInfo NewVar(einfo) FileName(ClientDir+'\*.*');
Loop While(einfo.FilePresent)
   Write console 'File name-'+einfo.FileName;
   Run einfo.GetNext;
EndLoop
Delete Object (einfo);
. . .
```
## **Deleting the object**

The DELETE Object command will delete the object. Delete the object when you do not need it anymore.

## **Delete Object**

The Delete method deletes the EFileInfo object.

#### **Format:**

**Delete Object(einfo);**

## **EFileInfo Properties**

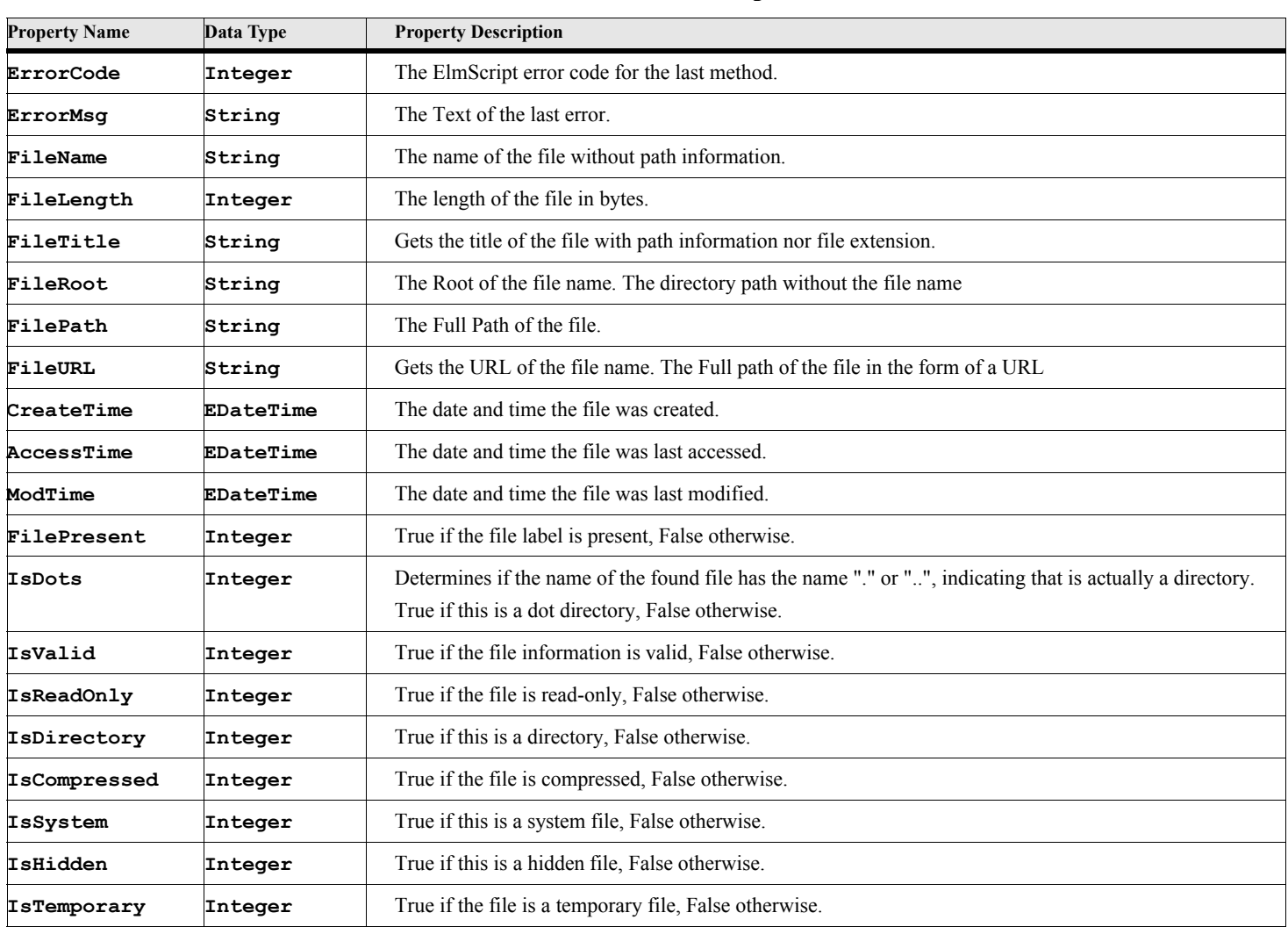

#### **Table 117: EFileInfo Properties**

#### **Table 117: EFileInfo Properties**

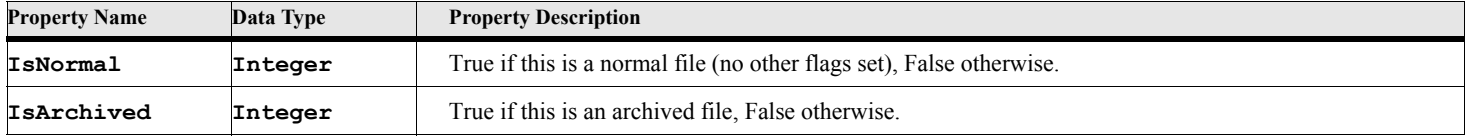

## **EFileInfo Methods**

#### **Table 118: EFileInfo Methods**

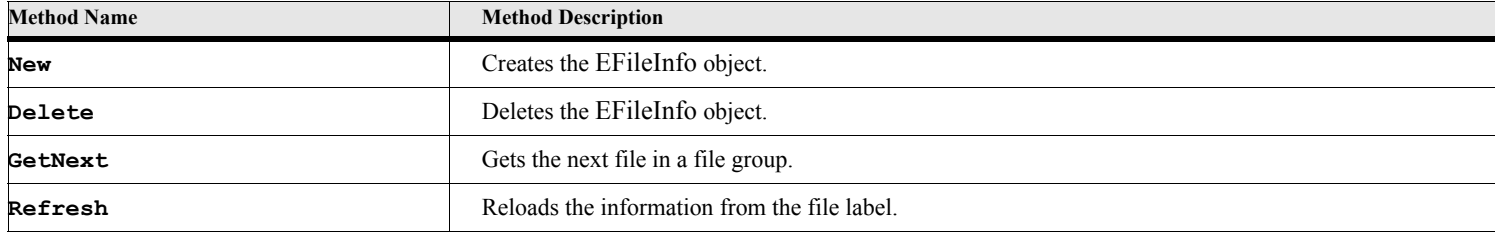

## **EFileInfo Method Descriptions**

## **GetNext**

The GetNext command gets the next file in the file group (if any). The FilePresent property indicates the end of the file group

#### **Format:**

**Run eFileInfo.GetNext;**

**Example:**

See ["Example 2:" on page 95](#page-112-0).

## **Refresh**

The GetNext command refreshes the information in the current file label.

**Format:**

**Run eFileInfo.Refresh;**

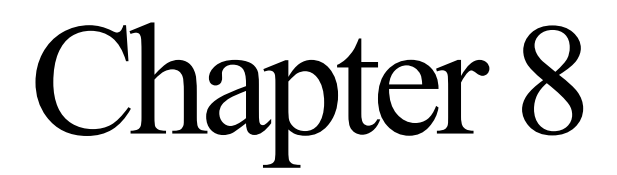

## **Database Objects**

## **Introduction**

These objects allows you to retrieve and update data in standard ODBC compliant databases via ElmScript scripts. You may use SQL commands to perform searches and get results set, from which you may access data variables the same way you would use standard ElmScript variables. You can also use the SqlCommand method (if the database is opened for update) to issue SQL commands directly to the database manager to insert, update and delete records from database tables.

#### **eODBCInfo Object**

The eODBCInfo object represents the ODBC system as a whole. This is a permanent object. You do not create nor delete it. This object provides information on the available drivers and data sources.

## **EDB Object**

The EDB object represents a database connection. You use this object to identify, open, close and issue SQL commands to the database. You supply the object with a data source name (defined when you register your database to the ODBC manager (see below), and optionally a User ID and Password. Then you connect to the database using the Open method (a subroutine call). The Close method terminates the connection. You can also open a database by specifying a connection string. This allows you to supply database specific options.

## **EQuery Object**

The EQuery object represents a query and search result. Each EQUERY object is associated with an EDB object. After creating an EQuery object, you set its Select property to the SQL search that you wish, then you run the RunQuery method to perform the search. You access the Fields property to get the data from the current record and you may use the GetNext method to move forward to the next record in the results set. You can also use the EQuery object to run special queries to get information about the tables in the database and the columns (Fields) in a table.

## **Connecting to a Database**

We use the term 'Open a Database' to get access to it, because it is a familiar concept. We open documents and text files all the time in various programs. With databases though a more accurate term would be 'Make a Database Connection'. You generally need to supply more than just the file name to access (generally speaking) a database. With the ODBC system, you need to specify the driver information as well.

There are two ways to open a database (make a connection) with ODBC databases. The most common way is to register a database with the ODBC Administrator. Then you will be able to specify the Data Source name on the ElmScript EDB open command. The other way is to provide a connection string with all the information ODBC needs to make the connection. The connection string option is somewhat database type dependent. In this case, you would use the ConnectString property of the EDB object to specify all the parameters needed.

## **Registering a Database via ODBC**

To register a database with the ODBC Manager you need to bring up the ODBC Data Sources dialog. As an example, use the following steps to register a data source for the Demo Database (MS Access) database (Issues.mdb):

**1.** Bring up the ODBC manager.

Click on the Start->Control Panel. When the Control panel comes up, double click on the ODBC icon and the following window (or one very much like it) should appear. With Windows 2000 and XP, the ODBC icon appears under the Administrative Tools folder in the Control panel.

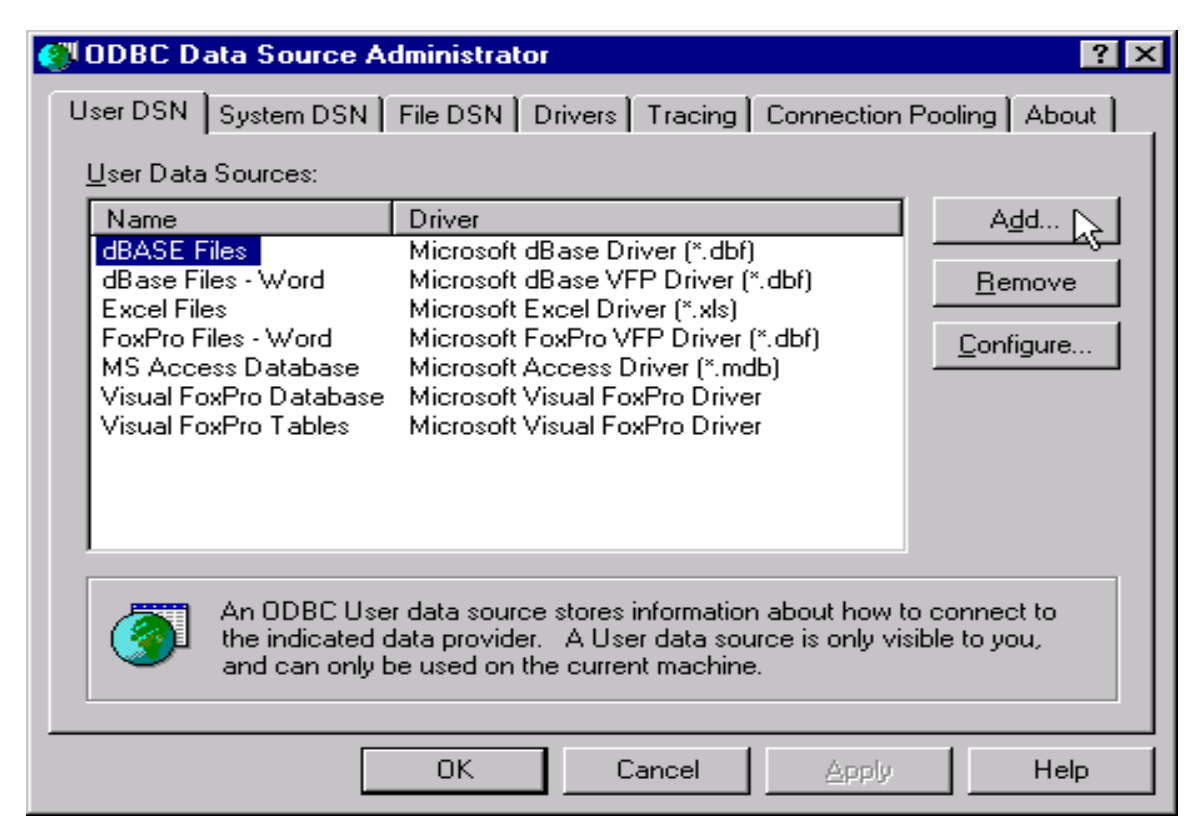

**2.** Click on the Add button to add a new data source. The following window should appear.

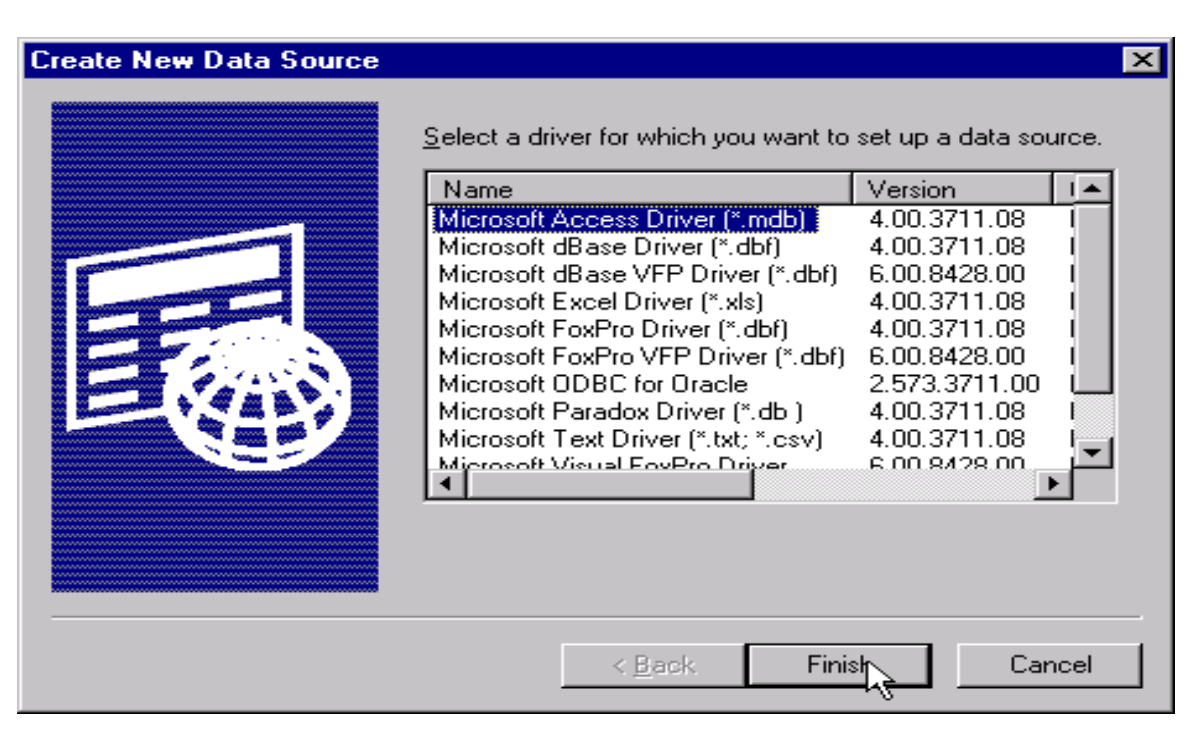

**3.** Select the driver for the database (in this case, it is Microsoft Access) and press Finish. The Microsoft Access Setup dialog will appear. Enter the name of the data source (in this case: ISSUES). This name is very important because it is used to identify the data source when you make a data connection in ElmScript. To run the demo database scripts make sure that you use the name ISSUES. The demo scripts expect a data source named ISSUES to exist. For your own databases, you can choose whatever name that you like. You may also optionally enter a description.

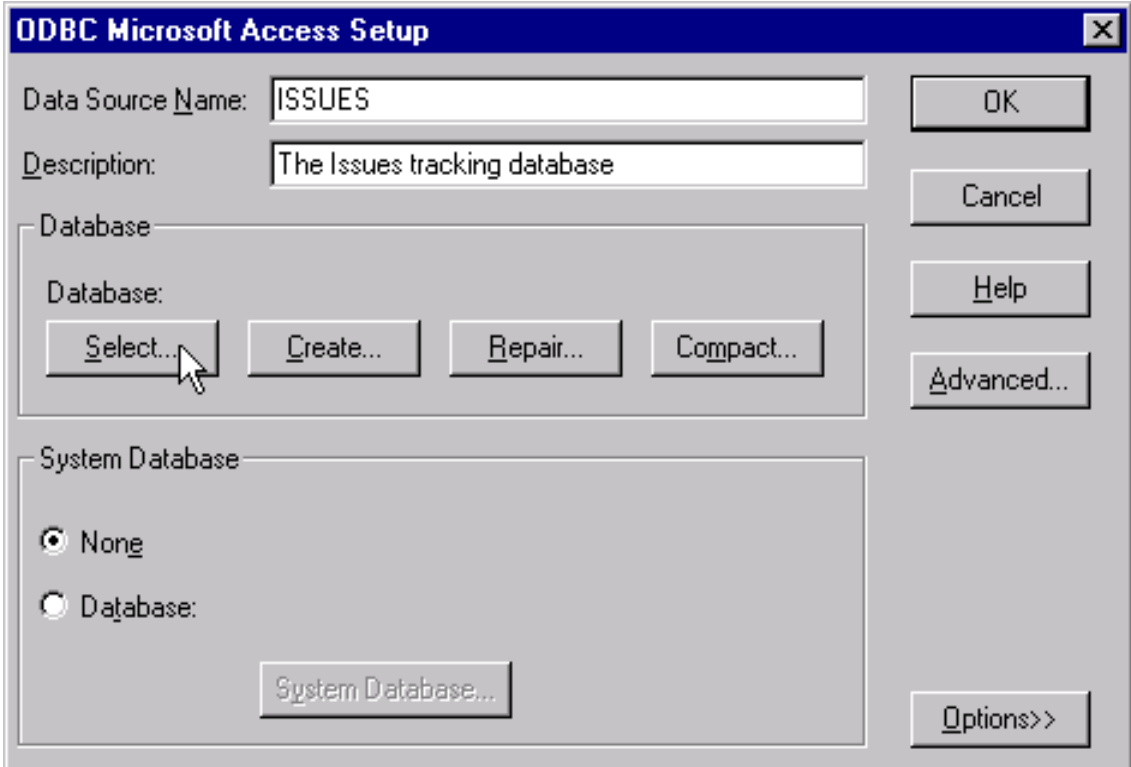

**4.** Press the Select button to choose the database file. The standard file selection dialog will appear. Go to the ElmScript directory and the DemoDatabase sub-directory and select the Issues.mdb file and press OK. The setup window should be updated as follows:

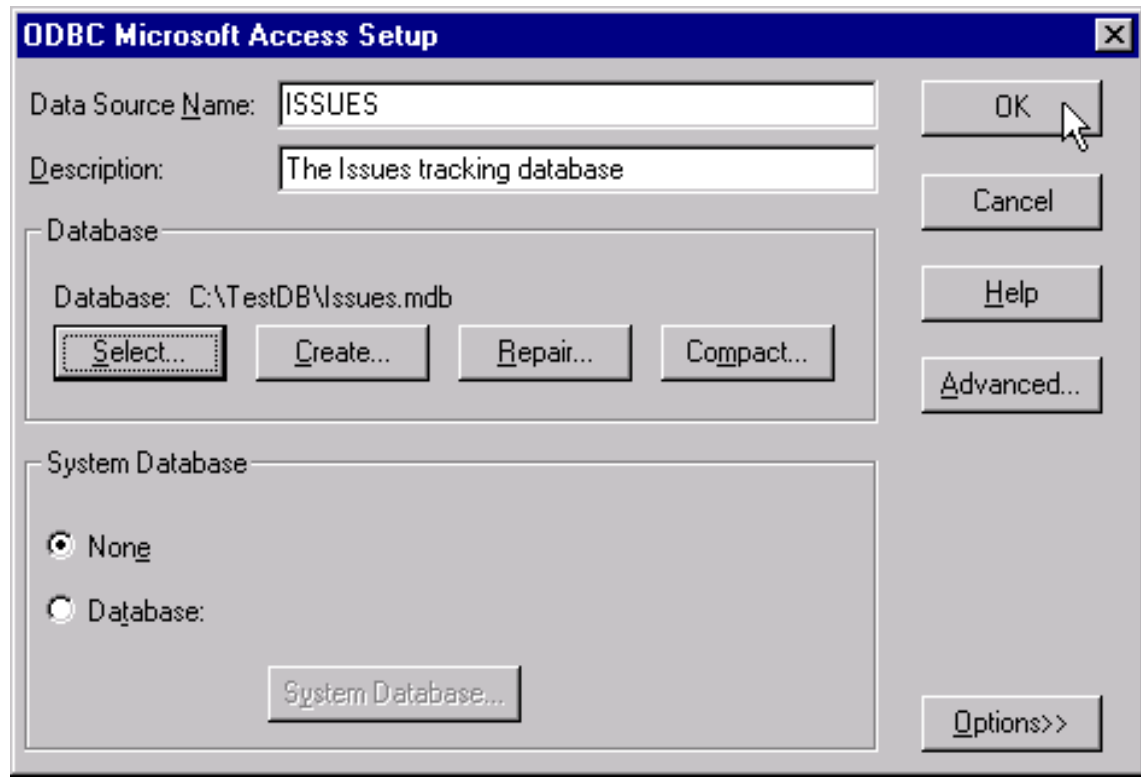

**5.** Press the OK to accept all the changes. The following window appears.

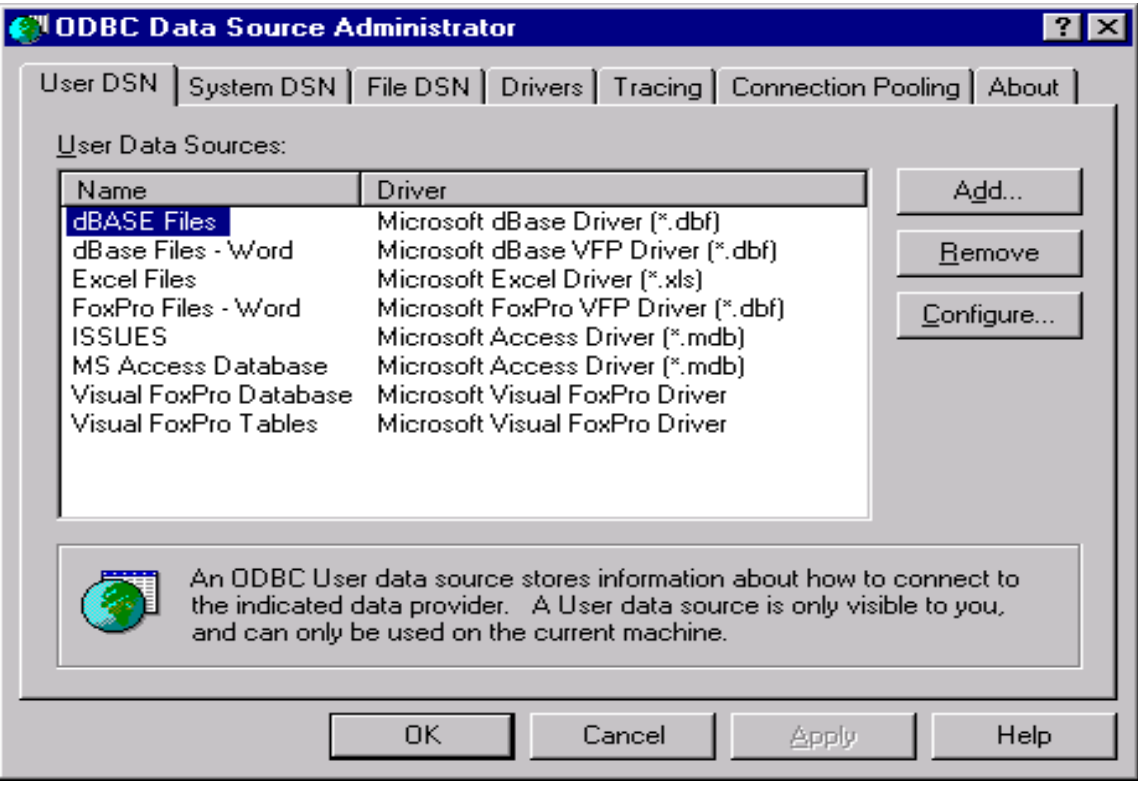

**6.** The issues database now appears in the main window. Press OK to finish.

You can now specify the ISSUES Data source name to access this database on the Open Command or New Command.

#### **Example:**

```
New EDB DataSource('ISSUES') NewVar(testdb);
Run testdb.Open;
```
#### **Using the ConnectString option**

The other way to make a database connection is to use the ConnectString option. Instead of giving a Data Source name, you need to specify the ODBC driver name along with some other database type specific attributes. For example, to open an MS Access database, you need to supply the driver name and the name of the database (.mdb) file. For example, if the demo database (issues.mdb) were located in the C:\TestDb\ directory, you could open it with the following commands:

```
New EDB NewVar(issuesDB) 
   ConnectString('Driver={Microsoft Access Driver (*.mdb);DBQ=C:\TestDb\issues.mdb');
Run issuesDB.Open;
. . .
```
A similar ConnectString will work for MS Excel spreadsheets. Other database types, though, require other options. You will have to check the Database system documentation for more information on those.

## **Demo Database**

The Demo Microsoft Access database (Issues.mdb) is a simple issues tracking database. Employees enter problems or issues and other employees make comments on the issue. The Issues table contains information about each problem identified. The employee table contains a list of employees. A comment table contains the employee comments about each issue. There are also smaller lookup tables, such as Resolution, Status and Priority.

The following diagram illustrates the relationship between the various tables.

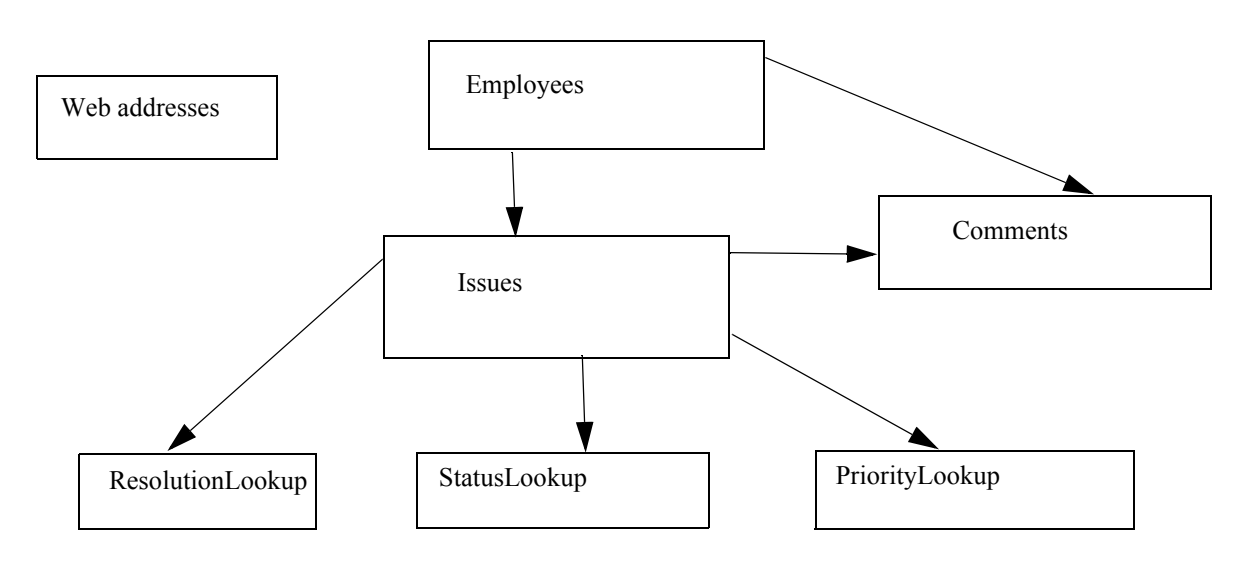

## **Demo database scripts**

Now that the demo database has been registered to ODBC, you are ready to run some scripts that access that database.

The first script to run on a database is usually the general utiltity script called DBListFields.fsl. This script puts up a dialog box, which asks you to supply a Data source name and optionally a userid and password. When you click the OK button, the script builds a Frame document containing the names of all the tables for the data source and a list of fields for each table. It tells you what type of data the field contains, and, if you selected the data sample checkbox, it will include a line of data for each field (the first one in the table).

The following examples use the EDBUtils.fsl script that is found in the Lib directory. This is a set of database utilities.

#### **DBTableAndFieldReport.fsl**

To run this script on the demo database (or any database), do the following:

- **1.** Start FrameMaker.
- **2.** Run the script (ElmScript->Run...) in the SampleScripts directory called DBTableAndFieldReport.fsl
- **3.** A dialog box should appear asking you to select a database. This is the standard Open Database dialog box (see below). Select the ISSUES data source name from the drop down box for the Demo Database (or select another data source if you wish). Leave the UserId and Password fields blank for the Demo database. You would need to use these if you choose another database which require a user and password.
- **4.** Press the 'Connect to Database' button.

A FrameMaker document should be created containing a list of tables and fields. This is a useful script that you can use to examine the structure of any ODBC compliant database.

#### **DBIssuesReport.fsl**

The DBIssuesReport.fsl script is a simple report script. It illustrates how to open a database and read data from doing multiple searches. It generates a FrameMaker document which contains a line for each issue recorded in the database and for each issue it displays a list of comments for that issue.

To run this demo, do the following:

- **1.** Start FrameMaker.
- **2.** Run the script (ElmScript->Run...) in the database demo directory called DBIssuesReport.fsl.

A FrameMaker document should appear containing the report described above.

#### **DBIssues.fsl**

The next demo script is much more complicated. It is an interactive script that fills in a table in the demo issues.fm document. The demo document (Issues.fm) is a form type document. It is designed to display the issues brought up by selected employee. You select an employee from a list of employees and the ElmScript script fills in the information in the table. This script also formats some of the data from the look up tables.

To run this demo, do the following:

- **1.** Start FrameMaker.
- **2. Install** the script (ElmScript->Install...) called Issues.fsl. When the dialog box appears select the issues.fsl script (using the browse button) and type in DBISSUES for the script name. Make sure that you install this script. Do not run it. It is an event script that stays around and responds to events. Also make sure that the script name is DBISSUES. The test document uses this name to communicate with the script via HyperText links.
- **3.** Open the demo document located in the DatabaseDemo sub-directory called Issues.fm.
- **4.** Click on the Select Employee button. A list of employees should appear. Select one and the screen will be updated with the new employee's information.
- **5.** If you have Microsoft Access (97 or greater), you can open this database and make changes. Use the reload button to reload employee information.

#### **DBTestUpdate.fsl**

This script provides an example of updating a database. It will create a new table in the selected database, insert several records, update a few records, then delete one. To run this script on the demo database (or any database), do the following:

- **1.** Start FrameMaker.
- **2.** Run the script (ElmScript->Run...) in the SampleScripts directory called DBTestUpdate.fsl
- **3.** A dialog box should appear asking you to select a database. This is the standard Open Database dialog box (see below). Select the ISSUES data source name from the drop down box for the Demo Database (or select another data source if you wish). Leave the UserId and Password fields blank for the Demo database. You would need to use these if you choose another database which require a user and password.
- **4.** Press the 'Connect to Database' button.

A FrameMaker document should be created showing each step of the update process. It will first list all of the records in the newly created table. It will show this same table after the update is run, then after the delete is performed.

#### **EDBConnectDlg.fsl**

This is a utility script, located in the Lib directory that you can use to have a standard way of prompting the user for a data source/database to open. Examples of its use can be found in several of the above demo scripts. Of course, you can always write your own database open script, if this does not suit your needs. See below for a screen shot.

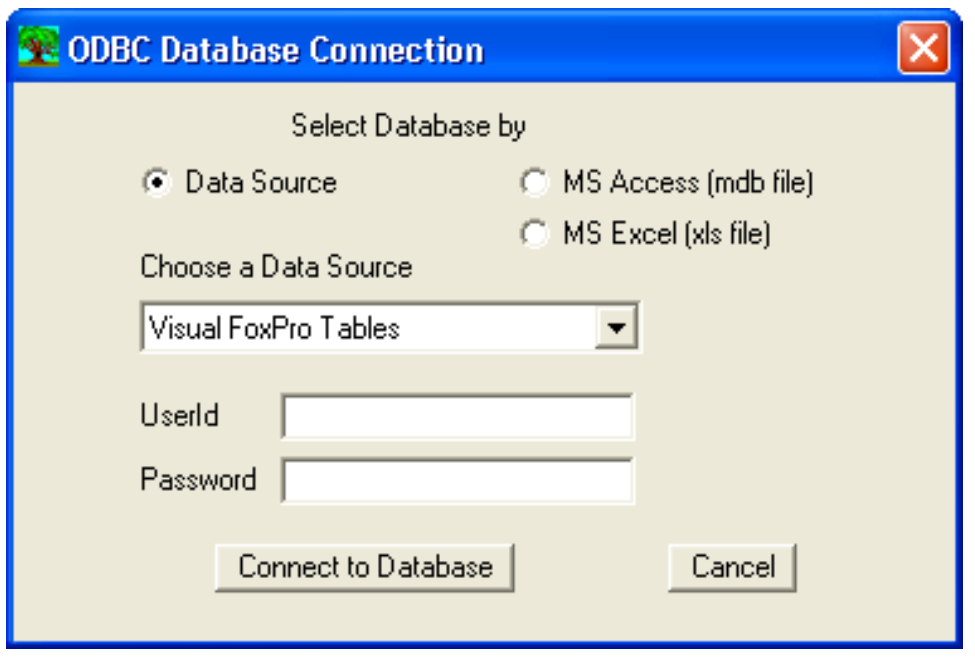

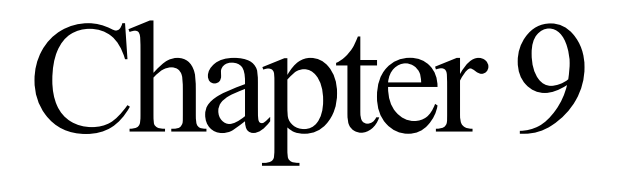

# **Database Object Reference**

## **eODBCInfo Object**

The eODBCInfo object represents the ODBC (Open Database Connectivity) system as a whole. It provides several useful ODBC properties that are not associated with a specific database. This is a permanent object It is always available. You do not need to create or to delete it.

## **eODBCInfo Properties**

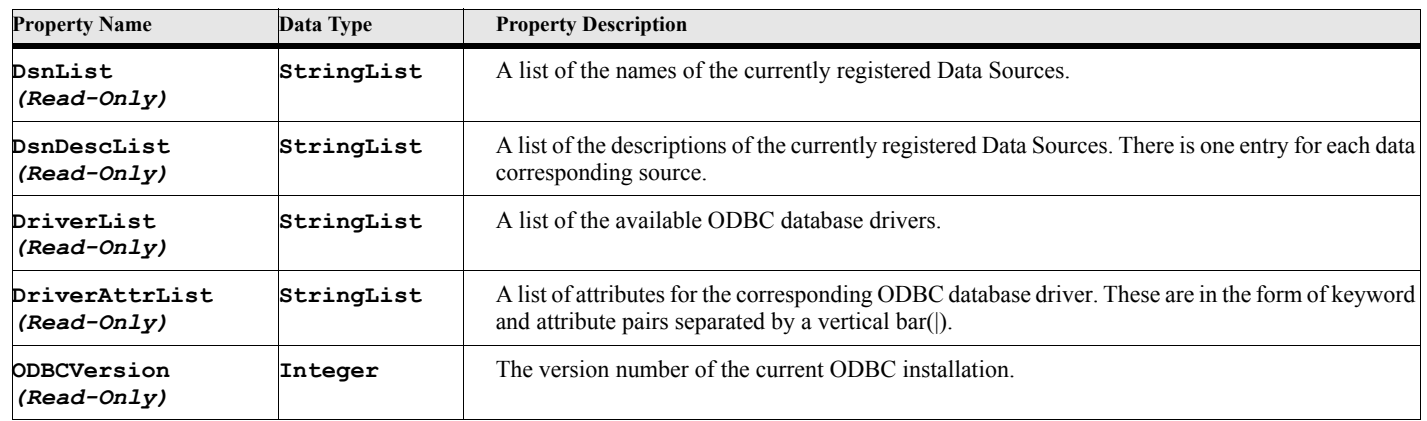

#### **Table 119: eODBCInfo Properties**

#### **Example:**

The following script displays a list of Data Sources in the standard ScrollBox dialog and allows the user to select one.

```
. . .
DialogBox Type(ScrollBox) NewVar(vSelDsn) Button(vButton) 
   List(eODBCInfo.DsnList) Title('Select a Data Source');
If vButton = OKBUTTON
...
EndIf
. . .
```
## **EDB Object**

The EDB object represents a database. You must create an EDB object using the NEW EDB command before attempting to open or otherwise use the database. Some of the following properties should be set before a database is opened, such as the CanUpdate property. Others are only available after a database has been opened, such as ODBCConnectString.

## **Creating the object**

You create an instance of this object using the NEW command.

#### **Format:**

```
New EDB DataSource(datasrcname) [User(username)] [PassWord(password)]
   NewVar(dbvar);
```
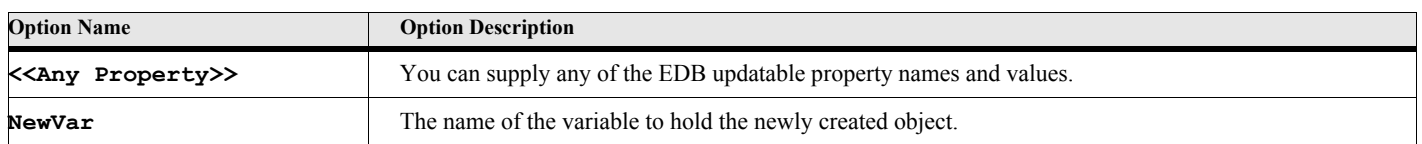

#### **Table 120: New EDB Options**

#### **Example:**

The following script creates an EDB object referring to the datasource named 'Customers'. This database is unsecured with no user or password required.

**New EDB DataSource('Customers') NewVar(custdb);**

**. . .**

**. . .**

**. . .**

**. . .**

**. . .**

#### **Example:**

The following script creates an EDB object refering to the datasource named 'Northwind'. The User name and password are supplied.

```
New EDB DataSource('Northwind') NewVar(northdb) User('MyUsername') Password('MyPass');
. . .
```
#### **Example:**

The following script creates an EDB object using a connect string instead of a pre-configured data source. The User name and password are also supplied.

**New EDB NewVar(northdb)** 

```
ConnectString('Driver={Microsoft Access Driver (*.mdb);DBQ=C:\TestDb\Test.mdb')
User('MyUsername') Password('MyPass');
```
#### **Example:**

The following script creates an EDB object refering to the datasource named 'Customers'. This database is unsecured with no user or password required. Update access is requested.

```
. . .
New EDB DataSource('Customers') NewVar(custdb) CanUpdate(True);
. . .
```
## **EDB Properties**

#### **Table 121: EDB Properties**

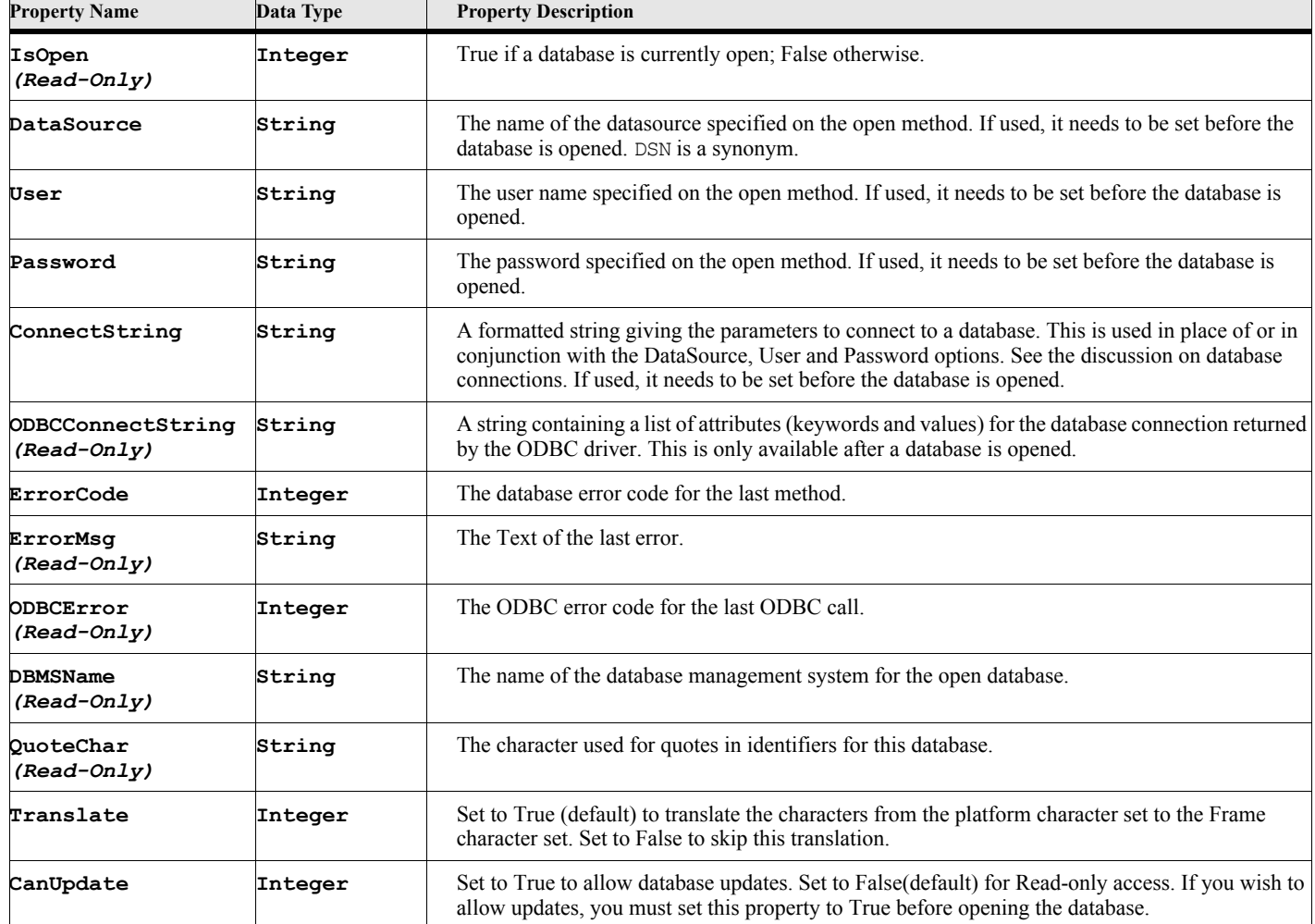

## **EDB Methods**

#### **Table 122: EDB Methods**

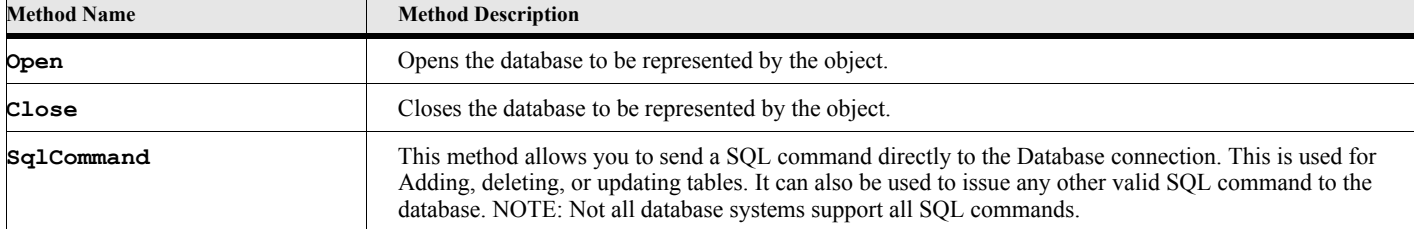

## **EDB Method Descriptions**

#### **Open**

#### **Format:**

#### **Run edbvar.Open**

The Open method opens the database specified in the EDB object. You must open a database before you can read information from it.

#### **Close**

#### **Format:**

**Run edbvar.Close**

The Close method closes the database specified in the EDB object. You should close a database when you are finished using it.

#### **SqlCommand**

#### **Format:**

**Run edbvar.SqlCommand Command(cmdString)**

The SqlCommand method sends a SQL command to the corresponding database.

#### **Table 123: SqlCommand Options**

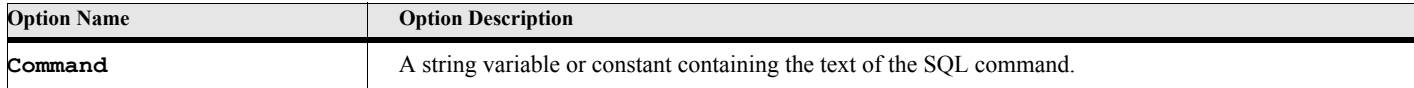

#### **Example:**

The following script creates opens a database identified by the Customers data source, then uses the SqlCommand method to create a new table, before adding a record to that new table.

```
. . .
New EDB DataSource('Customers') NewVar(custdb) User('MyUsername') Password('MyPass');
Run custdb.Open CanUpdate(True);
Local lvSqlString;
Set lvSqlString = 'CREATE TABLE MyTestTable (';
Set lvSqlString = lvSqlString + 'Field1 CHAR(30), ';
Set lvSqlString = lvSqlString + 'Field2 CHAR(30) ) ;';
Set custdb.errorcode = 0;
Run custdb.SqlCommand Command(lvSqlString); 
If custdb.ErrorCode not = 0
   MsgBox 'Error on the Create SqlCommand-'+custdb.ErrorMsg+
   ' ODBC State'+custdb.ODBCERROR);
EndIf
Set lvSqlString = 'INSERT INTO MyTestTable ';
Set lvSqlString = lvSqlString + '(Field1, Field2) ';
Set lvSqlString = lvSqlString + 'VALUES (';
Set lvSqlString = lvSqlString + QUOTE + 'Value1' + QUOTE+ ', ';
Set lvSqlString = lvSqlString + QUOTE + 'Value1' + QUOTE+ ') ; ';
Run custdb.SqlCommand Command(lvSqlString); 
If custdb.ErrorCode not = 0
   MsgBox 'Error on the Create SqlCommand-'+custdb.ErrorMsg+
   ' ODBC State-'+custdb.ODBCERROR);
EndIf
. . .
```
## **EQuery Object**

The EQuery object represents a search and search result. You must create an EQuery object using the NEW EQuery command before attempting to run a search on the associated database.

#### **Creating the object**

You create an instance of this object using the NEW command.

#### **Format:**

**New EQuery EDB(databaseobject) [Select(Selectstr)] [TableTypes(tableStr)] NewVar(dbvar);**

The New method creates a new EQuery object. You must create an EQuery object before attempting to perform a search or try to access a result set. The parameters are optional. You may set them via properties if you don't specify them on the New command.

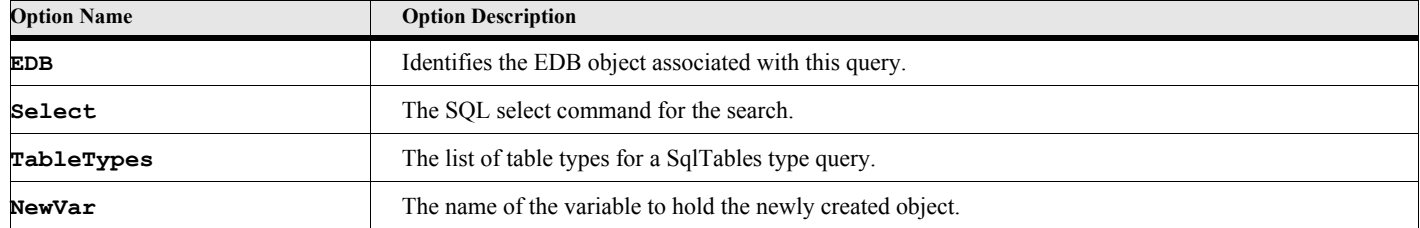

#### **Table 124: New EQuery Options**

#### **Example:**

The following script creates an EQuery object after creating a EDB object for the database.

```
. . .
New EDB DataSource('Customers') NewVar(custdb) User('MyUsername') Password('MyPass');
New EQuery EDB(custdb) Select('Select * From CustTable') NewVar(custquery));
. . .
```
## **EQuery Properties**

#### **Table 125: EQuery Properties**

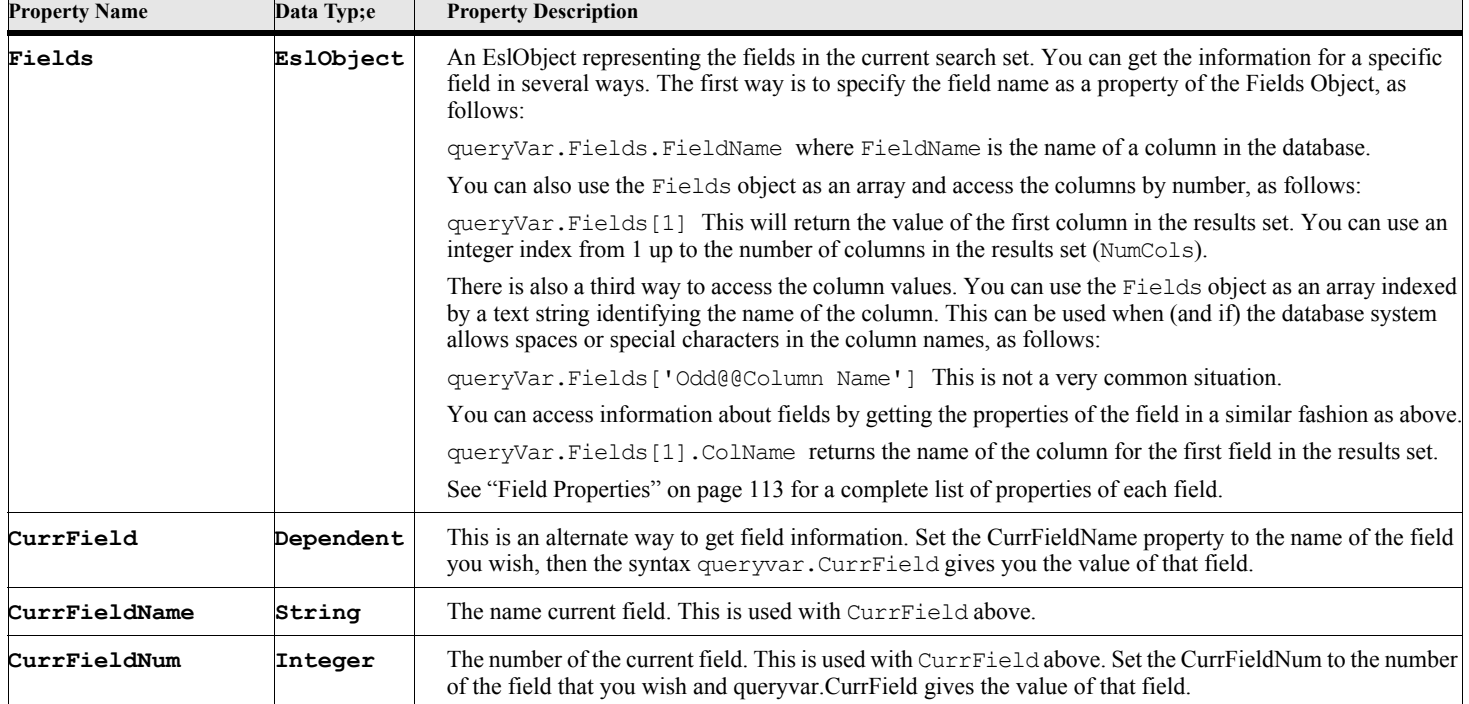

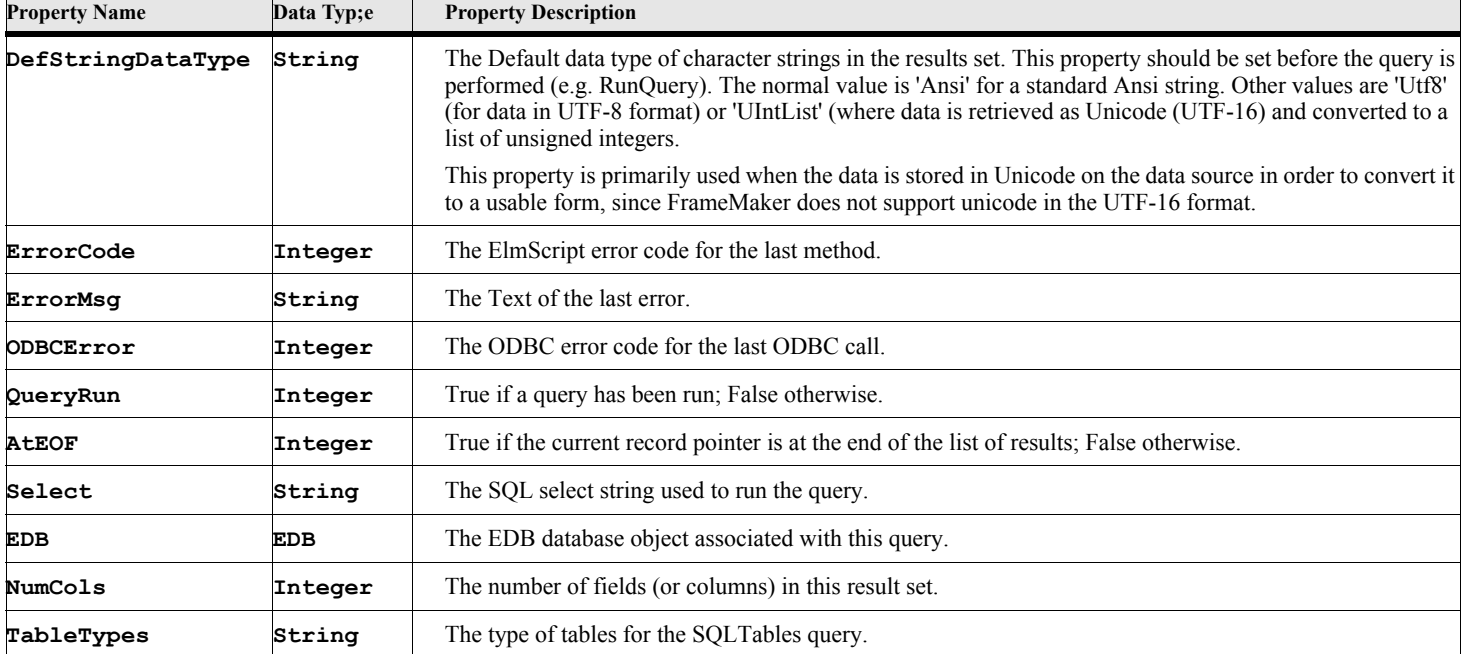

## **Table 125: EQuery Properties**

#### **Table 126: Field Properties**

<span id="page-130-0"></span>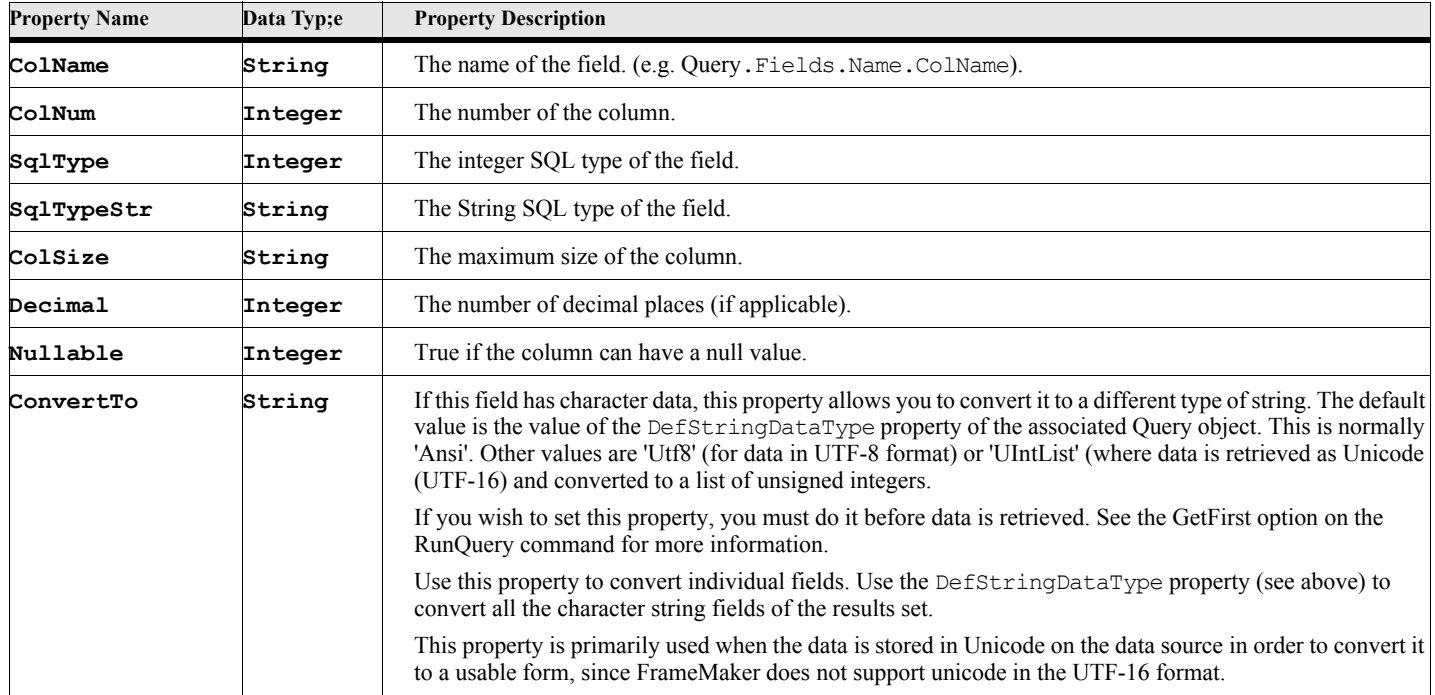

## **EQuery Methods**

#### **Table 127: EQuery Methods**

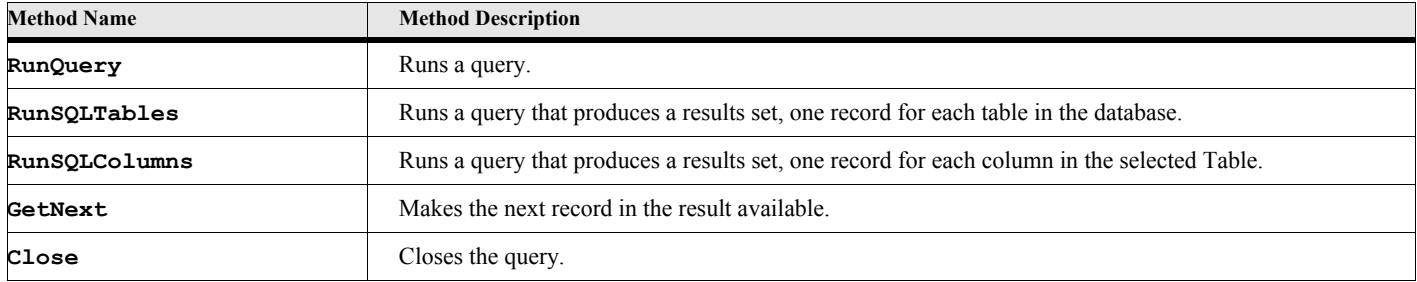

## **EQuery Method Descriptions**

#### **RunQuery**

**Format:**

**Run queryVar.RunQuery [GetFirst(getOption)];**

The RunQuery method executes a query on the specified database and creates a result set. You must have previously specified a Select statement.

#### **Table 128: RunQuery Options**

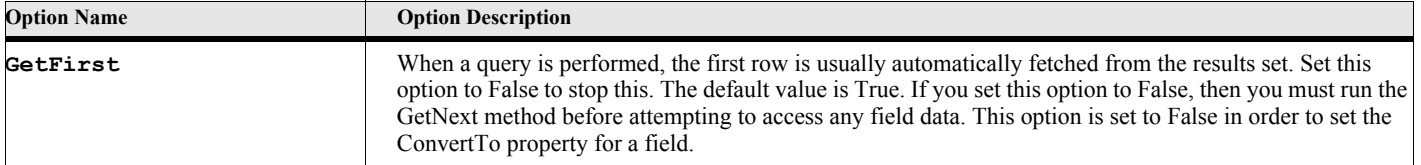

#### **Example 1:**

The following script creates an EQuery object, runs a query and writes the value of each column in the first row.

```
. . .
New EDB DataSource('Customers') NewVar(custdb) User('MyUsername') Password('MyPass');
New EQuery EDB(custdb) NewVar(vQuery);
vQuery.Select = 'Select * From InfoTable';
Run vQuery.RunQuery;
Set vNumCols = vQuery.NumCols;
Loop LoopVar(vFieldNumber) Incr(1) InitVal(1) While(vFieldNumber<=vNumCols)
   Write Console 'Field '+vFieldNumber+
       ' Data=' +vQuery.Fields[vFieldNumber];
EndLoop
```
**. . .**

#### **Example 2:**

The following script creates an EQuery object, runs a query and writes the value of each column in the first row with all the character string fields converted to UTF-8.

```
. . .
New EDB DataSource('Customers') NewVar(custdb) User('MyUsername') Password('MyPass');
New EQuery EDB(custdb) NewVar(vQuery);
vQuery.Select = 'Select * From InfoTable';
Set vQuery.DefStringDataType = 'Utf8';
Run vQuery.RunQuery; 
Set vNumCols = vQuery.NumCols;
Loop LoopVar(vFieldNumber) Incr(1) InitVal(1) While(vFieldNumber<=vNumCols)
   Write Console 'Field '+vFieldNumber+
       ' Data=' +vQuery.Fields[vFieldNumber];
EndLoop
```
#### **. . .**

**. . .**

#### **Example 3:**

The following script creates an  $EQuery$  object, runs a query and writes the value of each column in the first row with the first field converted to UTF-8.

```
New EDB DataSource('Customers') NewVar(custdb) User('MyUsername') Password('MyPass');
New EQuery EDB(custdb) NewVar(vQuery);
vQuery.Select = 'Select * From InfoTable';
Run vQuery.RunQuery GetFirst(False); // Do not read first row
Set vQuery.Fields[1].ConvertTo = 'Utf8';
Run vQuery.GetNext; // Get the first row in the results
Set vNumCols = vQuery.NumCols;
Loop LoopVar(vFieldNumber) Incr(1) InitVal(1) While(vFieldNumber<=vNumCols)
   Write Console 'Field '+vFieldNumber+
       ' Data=' +vQuery.Fields[vFieldNumber];
EndLoop
```
**. . .**

#### **RunSqlTables**

#### **Format:**

```
Run queryVar.RunSqlTables [TableName(nameOfATable]) [TableTypes('ListOfTablesTypes')]
       [GetFirst(getOption)];
```
The RunSqlTables method executes a query on the specified database and creates a result set that includes set of tables in the database. This query allows you to examine the tables and fields in a database. See ["RunSqlTables Field](#page-133-0)  [Information" on page 116](#page-133-0) for the fields returned in the results set for this query.

#### **Table 129: RunSqlTables Options**

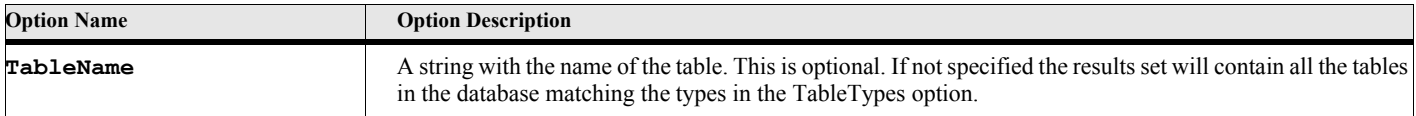

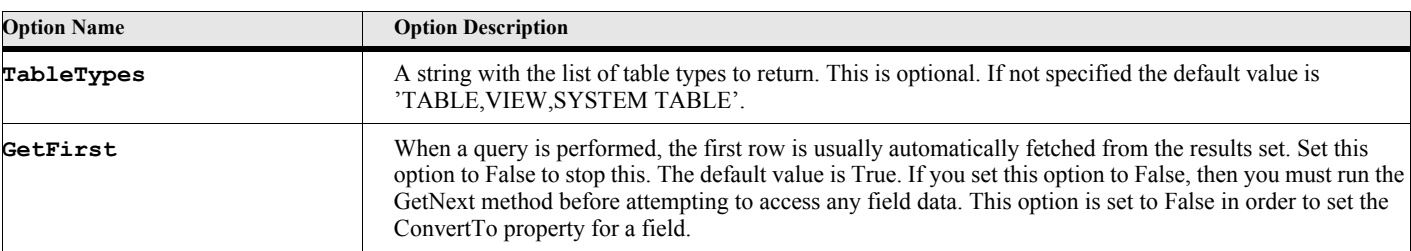

#### **Table 129: RunSqlTables Options**

#### **Example:**

**. . .**

The following script creates an EQuery object and runs a RunSqlTables search.

```
New EDB DataSource('Customers') NewVar(custdb) User('MyUsername') Password('MyPass');
New EQuery EDB(custdb) NewVar(tableListQuery);
Run tableListQuery.RunSqlTables;
. . .
```
#### **Table 130: RunSqlTables Field Information**

<span id="page-133-0"></span>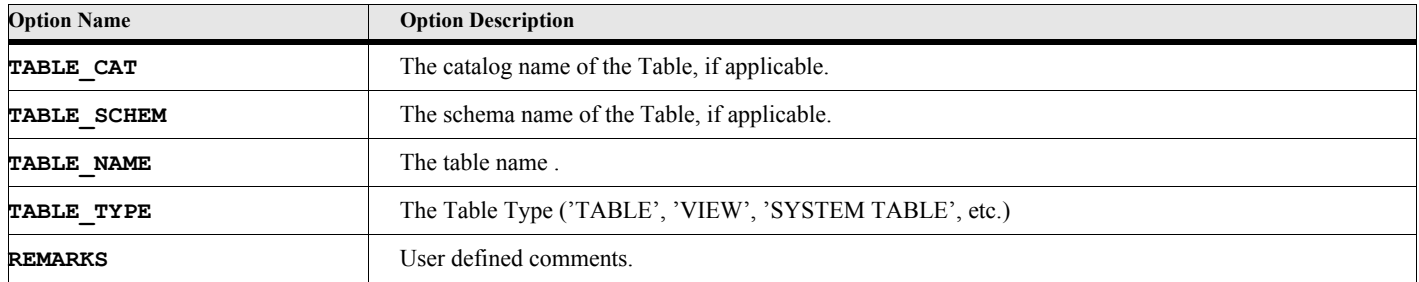

#### **RunSqlColumns**

**Format:**

#### **Run queryVar.RunSqlColumns TableName(nameofTable) [ColumnName(colName)]; [GetFirst(getOption)];**

The RunSqlColumns method executes a query on the specified database and creates a result set that includes set of information about the columns for the specified table in the database. This query allows you to examine the column information for tables in a database. See ["RunSqlColumns Field Information" on page 117](#page-134-0) for the fields returned in the results set for this query.

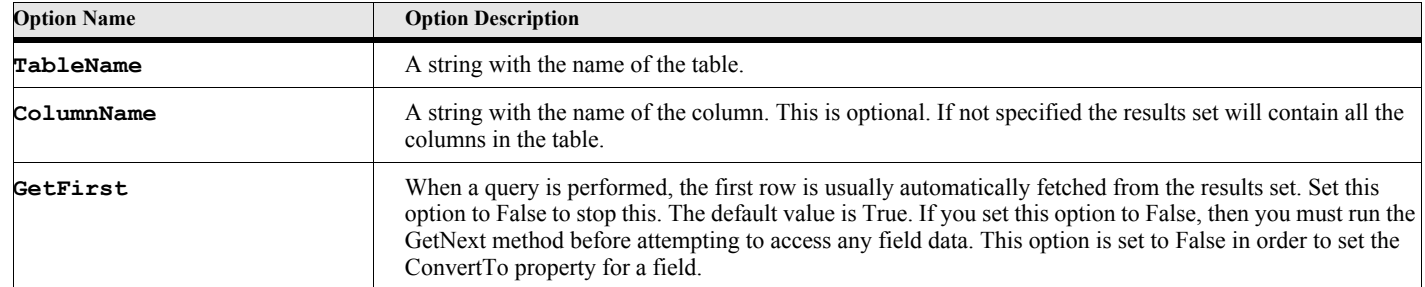

#### **Table 131: RunSqlColumns Options**

#### **Example:**

The following script creates an EQuery object and runs a RunSqlColumns search.

```
. . .
New EDB DataSource('Customers') NewVar(custdb) User('MyUsername') Password('MyPass');
Run custdb.Open;
New EQuery EDB(custdb) NewVar(columnListQuery);
Run columnListQuery.RunSqlColumns TableName('MyTable');
. . .
```
#### **Table 132: RunSqlColumns Field Information**

<span id="page-134-0"></span>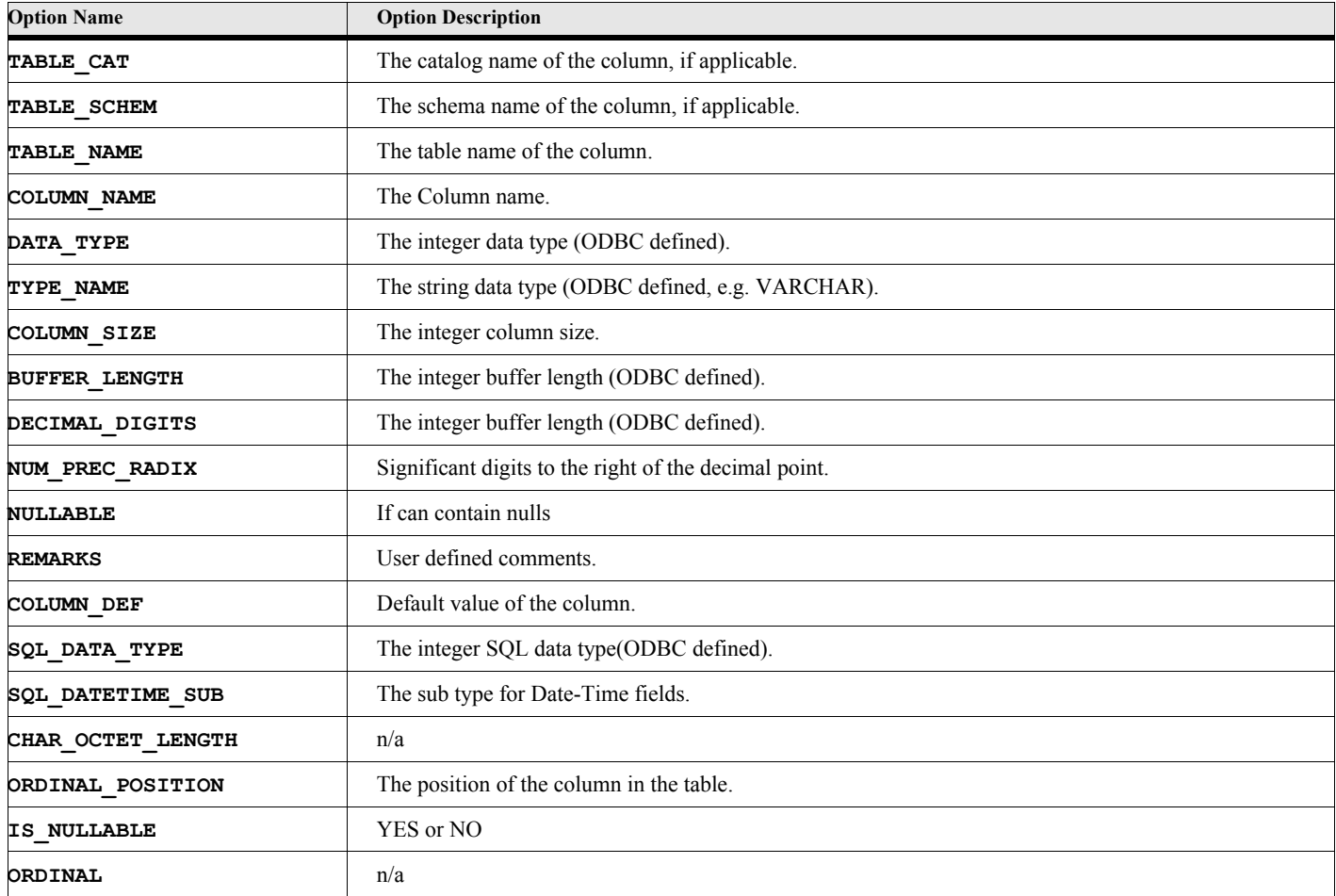

#### **GetNext**

#### **Format:**

**Run queryVar.GetNext;**

The GetNext method moves the current pointer to the next record in the results set and loads the current fields into the .Fields property of the query object.

# Chapter 10

# **EExpatXml Object**

The EExPatXml object represents an instance of the ExPat parser. This object allows you to read an Xml file but not validate it.

ExPat is a stream oriented parser. You provide a set of events which the expat parser will run when it recognizes parts of the xml document. It will call these events when you feed the parser a complete or part of an Xml document.

## **Creating the object**

You create an instance of this object using the New command.

#### **Format:**

**New EExPatXml NewVar(expatVar) [PropertyName(PropertyValue)];**

#### **Table 133: New EExPatXml Options**

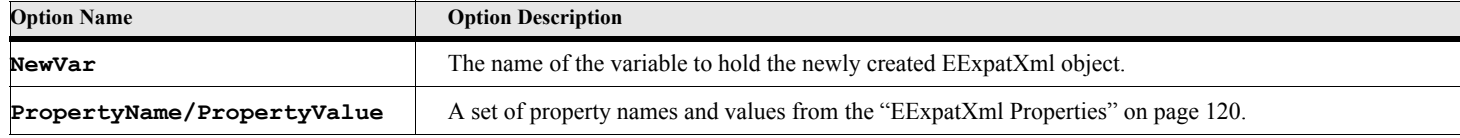

#### **Example:**

The following script command creates an EExPatXml object.

```
. . .
New EExpatXml NewVar(expatVar);
```
**. . .**

#### **Example:**

**. . .**

The following script creates an EExpatXml object and provides two events OnElementStart and OnElementEnd. When.you run the ParseXmlFile method, ExPat will run the EltStart event whenever it encounters the start of an element and it will run the EndElt event whenever it encounters the end of an element.

```
New EExpatxml NewVar(expatVar) OnElementStart('EltStart') OnElementEnd('EltEnd');
...
Run expatVar.ParseXmlFile FileName('MyXmlFile.xml');
...
Event EltStart using pvEltName pvAttrList
...
EndEvent
Event EltEnd using pvEltName
...
EndEvent;
. . .
```
## **Deleting the object**

To delete an instance of this object use the Delete Object command. Delete the object when you do not need it anymore.

#### **Delete Object**

The Delete method deletes the EExPatXml object.

**Format:**

**Delete Object(expatVar);**

## **EExpatXml Properties**

#### **Table 134: EExpatXml Properties**

<span id="page-137-0"></span>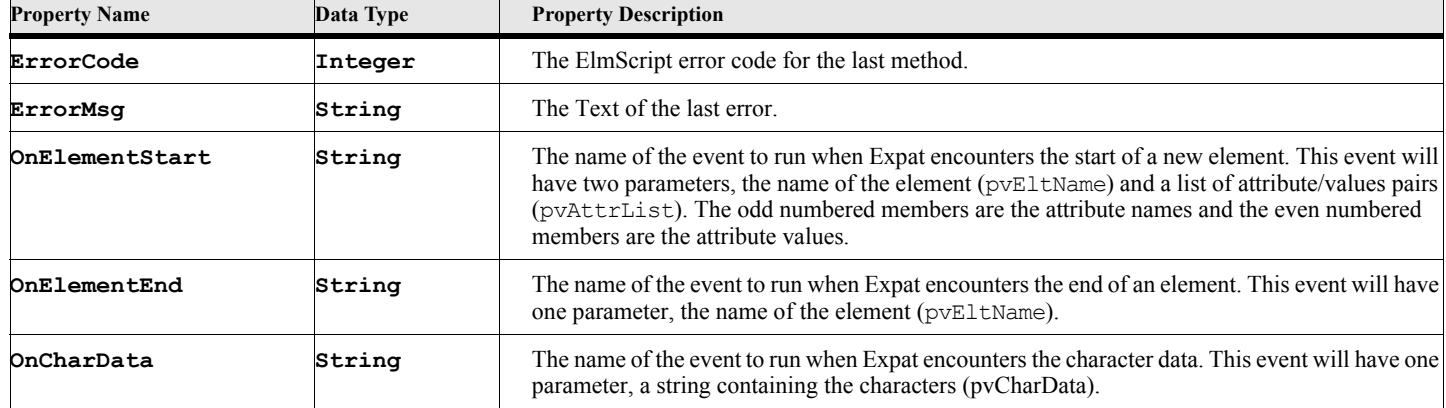

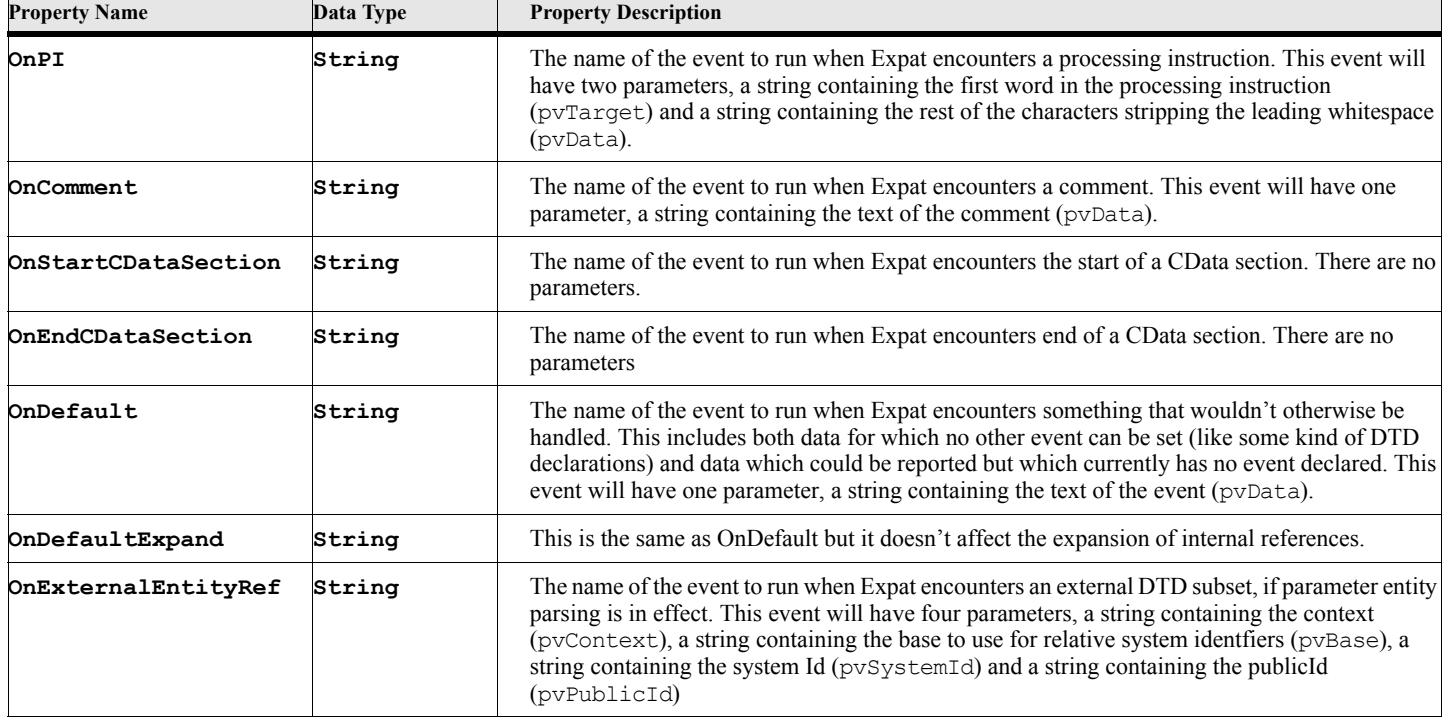

#### **Table 134: EExpatXml Properties**

## **EExpatXml Methods**

#### **Table 135: EExpatXml Methods**

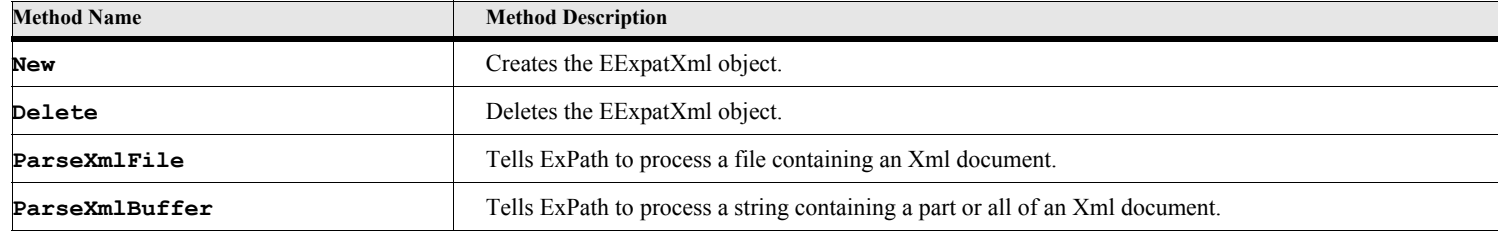

## **EExpatXml Method Descriptions**

## **ParseXmlFile**

The ParseXmlFile method tells ExPat to process a file containing an Xml document. You should have previously set the properties identifying the events for which you want ExPat to run.

#### **Format:**

**Run expatVar.ParseXmlFile FileName(fileName) NewVar(retValue);**

#### **Table 136: ParseXmlFile Options**

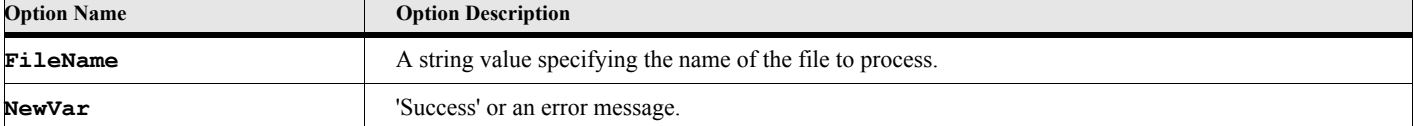

#### **Example:**

The following script creates an EExpatXml object then tells it to parse the specified file.

```
. . .
New EExpatXml NewVar(expatVar) OnElementStart('EltStart') OnElementEnd('EltEnd');
Run expatVar.ParseXmlFile FileName('MyXmlFile.xml');
. . .
```
#### **ParseXmlBuffer**

The ParseXmlBuffer method tells ExPat to process a string containing all or part of an Xml document. You should have previously set the properties identifying the events for which you want ExPat to run. You can feed the ExPat parser part of the Xml document in succesive calls to this method. Set the Done option to True on the last string.

#### **Format:**

**Run expatVar.ParseXmlFile Buffer(stringValue) [Done(True/False)] NewVar(retVal);**

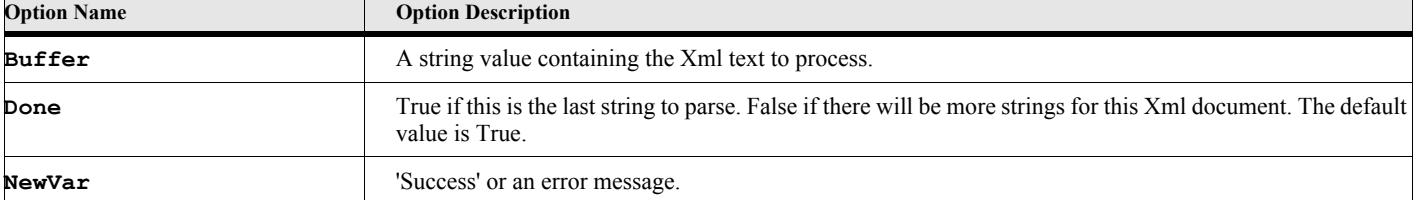

#### **Table 137: ParseXmlBuffer Options**

#### **Example:**

**. . .**

The following script creates an EExpatXml object then sends it an Xml document in three pieces.

```
New EExpatXml NewVar(expatVar) OnElementStart('EltStart') OnElementEnd('EltEnd');
Set gvText='<?Xml Version="1.0"> <MainElt><AnotherElt> Data </AnotherElt>';
Run expatVar.ParseXmlBuffer Buffer(gvText) Done(False);
...
Set gvText2='<AnotherElt> More Data </AnotherElt>';
Run expatVar.ParseXmlBuffer Buffer(gvText2) Done(False);
...
Set gvText3='<AnotherElt> Yet More Data </AnotherElt></MainElt>';
Run expatVar.ParseXmlBuffer Buffer(gvText2) Done(True);
Delete Object(expatVar);
. . .
Event EltStart using pvEltName pvAttrList
   Write Console 'Found Start of Element-'+pvEltName;
EndEvent
Event EltEnd using pvEltName
   Write Console 'Found End of Element-'+pvEltName;
EndEvent;
```
# Chapter 11

## **ETextParser Object**

The ETextParser object represents a text parser. This object allows you to break a text file or text string into tokens.

## **Creating the object**

You create an instance of this object using the New command.

#### **Format:**

**New ETextParser NewVar(gvParser) [PropertyName(PropertyValue)];**

#### **Table 138: New ETextParser Options**

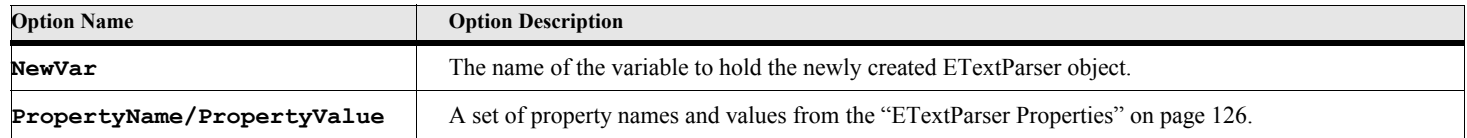

#### **Example:**

**. . .**

**. . .**

The following script command creates an ETextParser object.

```
New ETextParser NewVar(gvParser);
```
#### **Example:**

The following script creates an ETextParser object and provides an input string to parse and a delimiter of the dash character..

```
. . .
New ETextParser NewVar(gvParser) InputString('Text-To-Parse') 
  DelimiterList('-');
...
Run gvParser.GetNextToken;
...
. . .
```
## **ETextParser Properties**

## **Table 139: ETextParser Properties**

<span id="page-143-0"></span>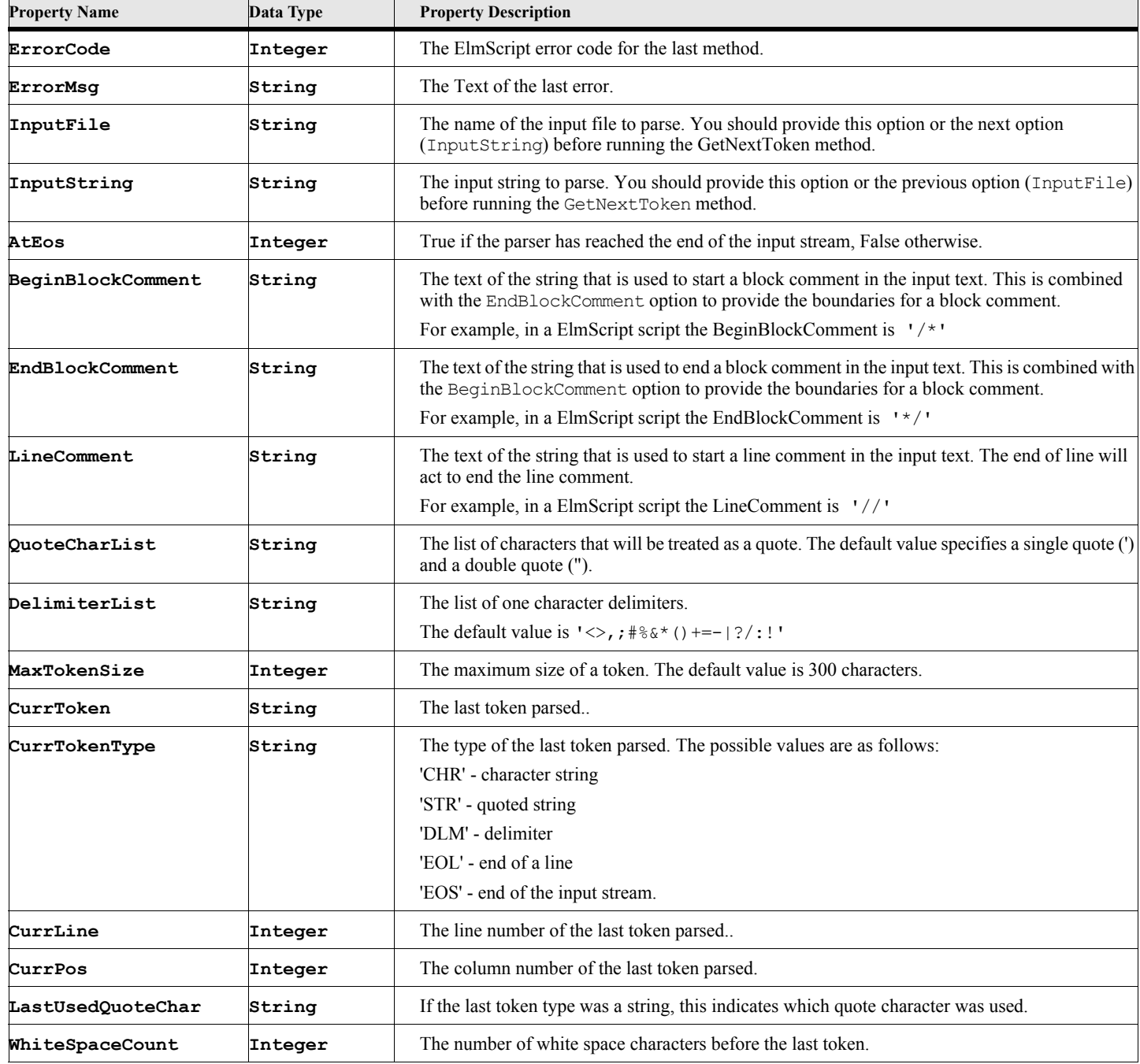
## **ETextParser Methods**

### **Table 140: ETextParser Methods**

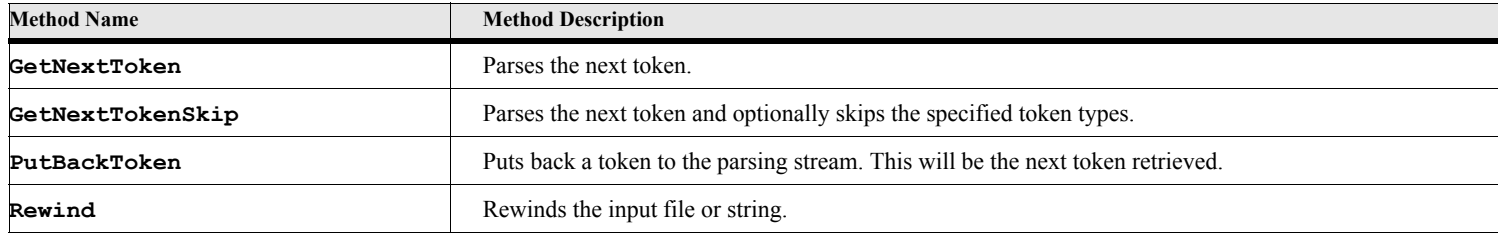

## **ETextParser Method Descriptions**

## **GetNextToken**

The GetNextToken method parses the next token. The results of the method will be in the CurrToken and CurrTokenType properties.

### **Format:**

```
Set gvRet=gvParser.GetNextToken{};
```
### **Table 141: GetNextToken Options**

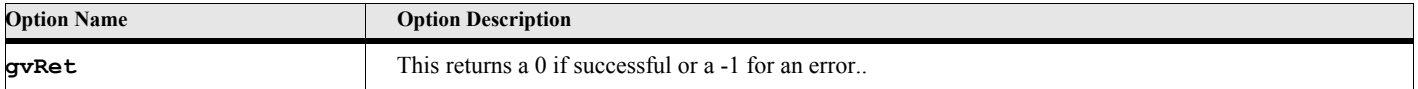

The following script creates an ETextParser object then tells it to parse the specified string, writing the information to the FrameMaker console.

```
. . .
New ETextParser NewVar(gvParser);
Set gvInputString = 'XXX , YYY , ZZZ : PPP(Q, W);';
Set gvParser.InputString=gvInputString;
Set gvDone=False;
Loop While(gvDone=False)
   Set gvRet=gvParser.GetNextToken{};
   If gvRet>=0
      Set gvToken=gvParser.CurrToken;
      Set gvTokenType=gvParser.CurrTokenType;
      Write Console 'Type='+gvTokenType+' Token-'+gvToken;
       If gvTokenType='EOS'
          Set gvDone=True;
      EndIf
   Else
      Write Console 'Return Error-'+gvRet;
      Set gvDone=True;
   EndIf
EndLoop
```
### **GetNextTokenSkip**

The GetNextToken method parses the next token, allowing you to skip some token types. This is convenient if, for example, you do not care about the end of line tokens. The results of the method will be in the CurrToken and CurrTokenType properties.

#### **Format:**

**. . .**

```
Set gvRet=gvParser.GetNextTokenSkip{tokenType[,tokenType2]...};
```
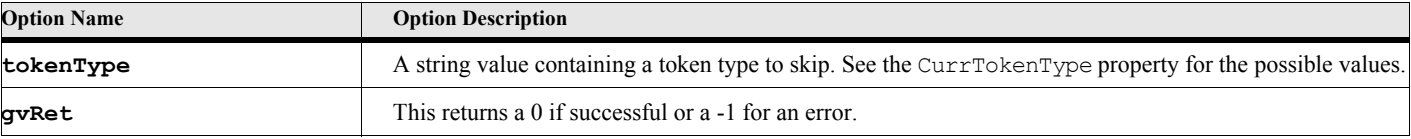

### **Table 142: GetNextTokenSkip Options**

The following script creates an ETextParser object then provides a file name and comment type indicators. It then parses the file writing out all the tokens to the FrameMaker console, while skipping any end of line tokens.

```
. . .
New ETextParser NewVar(gvParser);
Set gvInputFile = 'MyScript.fsl';
Set gvParser.LineComment='//';
Set gvParser.BeginBlockComment='/*';
Set gvParser.EndBlockComment='*/';
Set gvParser.InputFile=gvInputFile;
Set gvDone=False;
Loop While(gvDone=False)
   Set gvRet=gvParser.GetNextTokenSkip{'EOL'};
   If gvRet>=0
      Set gvToken=gvParser.CurrToken;
      Set gvTokenType=gvParser.CurrTokenType;
      Write Console 'Type='+gvTokenType+' Token-'+gvToken;
      If gvTokenType='EOS'
          Set gvDone=True;
      EndIf
   Else
      Write Console 'Return Error-'+gvRet;
      Set gvDone=True;
   EndIf
EndLoop
```
## **PutBackToken**

The PutBackToken method sends back a token, so that it may be retrieved later. This is useful if you are parsing some text until a certain token appears. When it appears you can put it back for another part of the script to process.

#### **Format:**

```
Set gvRet=gvParser.PutBackToken{token, tokenType};
```
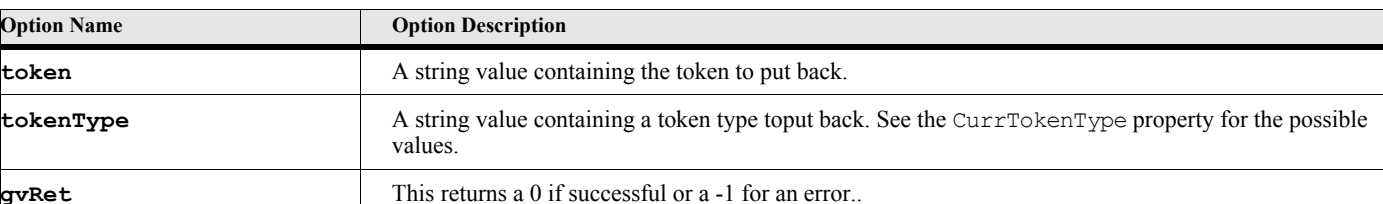

### **Table 143: PutBackToken Options**

The following script creates an ETextParser object then tells it to parse the specified string, writing the information to the FrameMaker console.

```
. . .
New ETextParser NewVar(gvParser);
Set gvInputString = 'XXX , YYY , ZZZ : PPP(Q, W);';
Set gvParser.InputString=gvInputString;
Run SkipUntilParen;
Set gvDone=False;
Loop While(gvDone=False)
   Set gvRet=gvParser.GetNextToken{};
   If gvRet>=0
      Set gvToken=gvParser.CurrToken;
      Set gvTokenType=gvParser.CurrTokenType;
      Write Console 'Type='+gvTokenType+' Token-'+gvToken;
       If gvTokenType='EOS'
          Set gvDone=True;
      EndIf
   Else
      Write Console 'Return Error-'+gvRet;
       Set gvDone=True;
   EndIf
EndLoop
. . .
Sub SkipUntilParen
   Local lvDone(False);
   Loop While(lvDone=False)
      Set gvRet=gvParser.GetNextToken{};
      If gvRet>=0
          If gvParser.CurrTokenType='DLM' and gvParser.CurrToken='('
             Set lvDone=True;
                 // This token will be processed back in the
                 // calling routine.
             gvParser.PutBackToken{gvParser.CurrToken,'DLM'};
          EndIf
      Else
          Set lvDone=True;
      EndIf
   EndLoop
EndSub
```
### **Rewind**

The Rewind method rewinds the input stream to the beginning.

#### **Format:**

```
Set gvRet=gvParser.Rewind{};
```
### **Table 144: Rewind Options**

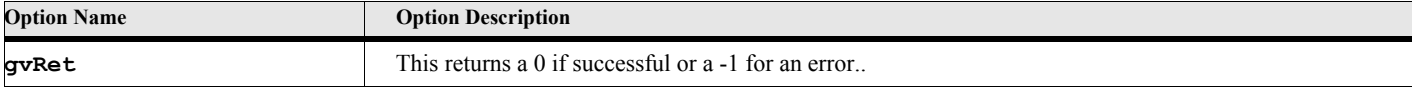

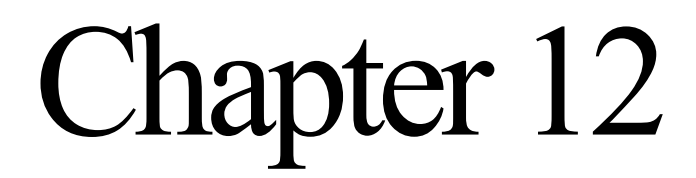

# **Forms Overview**

## **Introduction**

The ElmScript Forms objects provide the ability to create and to present custom Forms (Windows and Dialog boxes) to the users. In other words, you can develop a GUI (graphical user interface) for your scripts, instead of using the relatively limited user interaction capability of standard ElmScript. There are three basic types of 'Forms Objects', the Form object itself (EForm), the Menu objects and the Control objects. These correspond to the GUI constructs with which every computer user is familiar regardless of platform.

## **EForm Object**

The EForm object represents an entire form (window or dialog box). A form acts as a container for other objects, such as controls and menubars. It has a caption and is optionally resizeable. Forms can vary in size (width and height) and placement (position on the screen). You can set properties to specify these values.

## **Control Objects**

Control objects are the familiar components of a GUI such as Buttons, Checkboxes, Radio buttons, Labels, Edit boxes, Group boxes, List boxes, Drop down boxes and Scrollbars. These control objects are placed on forms via panels (see below). Controls cannot exist outside of a form. Users can interact with controls to enter data, view data and cause events to be triggered. Controls can be of varying size and can be placed anywhere on the form.

> **IMPORTANT:** Due to technical difficulties in displaying dialog boxes from within FrameMaker, some keyboard operations do not always work as is customary. The Tab key in particular will not always work as it usually does inside dialog boxes. Using the mouse is recommended for accessing form controls.

## **Panel Objects**

As mentioned above, controls are not placed directly on forms, but instead are placed on panels. A panel is container for controls. A panel is itself a control, therefore a panel can contain other panels as well as the standard control objects.

Every form contains at least one panel. This is called the main panel and its dimensions completely cover the client area of the form. This panel is always present and it changes sizes only when the form itself is resized. When you place a control on a form using the Form option, as follows:

```
New EForm NewVar(gvForm) Caption('My Test Form');
New EButton Form(gvForm) NewVar(gvBtn) Caption('My Button');
```
The button actually goes on the main panel.

Before ElmScript version 6, there was only one panel, the main panel. Controls were placed on this panel by providing coordinates (left, top, width, height). Starting with ElmScript version 6, panels can be created and placed on the main panel (or contained within other panels). When you specify coordinates for a control, they are relative to the parent panel's upper left corner, not the form itself.

### **Panel Layout**

In addition to being able to use panels to organize controls, panels can be used to place and size the controls on the panel. This is done by specifying the panel's orientation. The default way controls are placed on a panel is to specify the coordinates of each control. This is the 'direct' orientation. You can also use the 'row' or 'col' orientation. In the 'row' orientation, the layout manager places the controls in a horizontal manner in the panel. In the 'col' orientation, controls are placed in a vertical manner. In either case, the left and top coordinates (if specified) are ignored. The panel layout managers also use other properties to determine how the controls are placed and sized. You can specify the margins for each part of the panel (left, top, bottom, right). You can also specify the distance between controls as well as the alignment of controls within the panel.

### **PanelLayoutDemo.fsl**

There is a sample script, PanelLayoutDemo.fsl, located in the Demos\MiscDemos folder under the ElmScript folder. This script illustrates using the layout managers (orientation 'direct' 'row' and 'col'), see below.

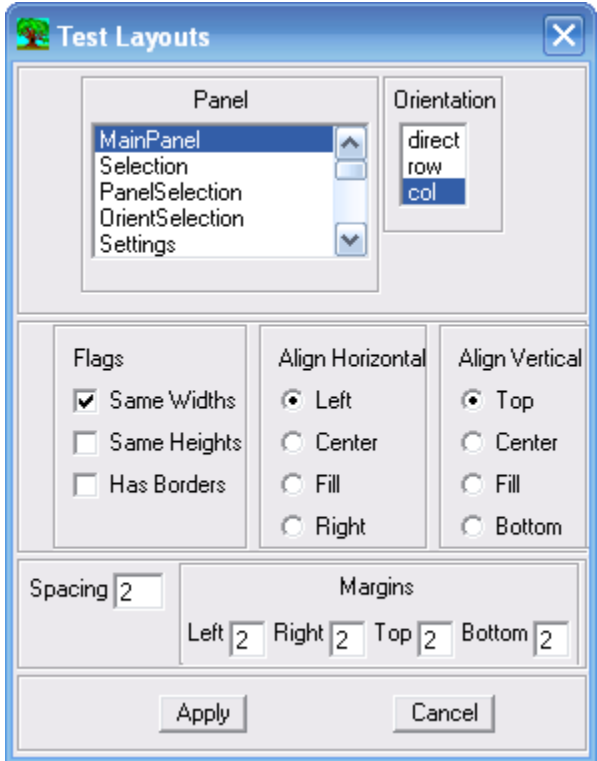

At the top is a list box containing the names of all the panels on the form. The main panel contains four other panels (Selection,Settings,MargSpace and ButtonPanel). These panels also have panels within them. When you select an item from the Panel Listbox, the panel properties of that panel will be presented in the other controls. If you change one or more of the values and press the Apply button (at the bottom), the properties of the selected panel will be modifed and you can see the result of the changes immediately on the form. For example, select the Selection panel in the list box, then use the buttons under the Align Horizontal panel (Left,Center,Fill and Right) to see how it looks with a different horizontal alignment. Don't forget to press the Apply button after each change. Also, just for fun, change the orientation (in the orientation list box) from 'row' to 'col' and press Apply to see how the panel looks with a different layout. Feel free to change anything on the form, then appy the changes to see what happens.

## **Menu Objects**

Menu objects are similar in spirit to controls, in that they can cause events to be triggered. They are not placed or sized, but exist as a tree structure with the Menubar as the ultimate parent object. A menu can also be a popup menu, which can exist outside of a menubar. A form can have one menubar at a time. An EMenubar object represents a menu bar on a form. and consists of one or more EMenu objects, which represent the drop down (or popup) menus. An EMenu object can consist of other menus, menuitems (EMenuItem) and menu separators (EMenuSeparator). Unlike controls, Menus can exist outside of a form and they can be displayed (popped up) independently.

## **Events**

When a control event is called (such as OnRightClick) two parameters are passed to the event. The first is the form object variable (called EFormVar) and the second is the Control Object variable (EControlVar) of the control that caused the event. This allows you to use the same event subroutine to handle events in different forms and controls.

## **Panels, Placement and Sizing**

Controls are usually placed on a form using absolute coordinates, top, left, width and height. The Top and Left coordinates are relative to upper left hand corner of the form. The form itself has the same properties. The Top and Left coordinates are relative to the monitor desktop. Imagine the desktop as a grid with the  $(0,0)$  coordinate at the top left of the screen and imagine the form as a grid with the upper left corner at position (0,0).

> **Note:** The form itself has a caption area that is included in the height of the form but is not included in the client area (where the controls are placed). The upper left corner is of the client area, not the actual top-left of the form on the screen. So always make the form a little higher than the lowest control position.

There are alternate ways to specify the placement and size of a control or form. For example, if you want a control to be near the bottom of a form, you can specify that the top coordinate value is relative to the bottom of the form instead of the top. You can also specify that the top coordinate is as a percentage of the height of the containing form. The other values (Left, Width and Height) have similar options.

For fixed size forms this is only useful at the design stage, but for resizeable forms these options are much more interesting. In FrameMaker, when you bring up many of the dialog boxes (the paragraph designer, for example), you can resize them. Move the mouse to the lower right corner and drag the dialog box to make it bigger. In FrameMaker, this have very little use. The dialog box gets bigger but the controls remain where they are. You just get a large grey empty space. With ElmScript you can make resizeable forms a valuable design criteria. By using relative instead of absolute coordinates, you can have the controls move and change sizes based on the size of the form.

For example, if you specify that a control's top coordinate is relative to the bottom of the form instead of the top, when the user resizes the form that control will stay in the same relative position. In other words, the control will move along with the form size.

The next chapter gives the placement and sizing options for controls and forms.

Chapter 13

# **Form and Control Objects**

## **Common Form Object Properties**

All Form objects (forms and controls) have the following properties. The container for a form is the entire display screen itself. The container for a control is the form on which it is placed.

### **Table 145: Common Form Object Properties**

<span id="page-154-0"></span>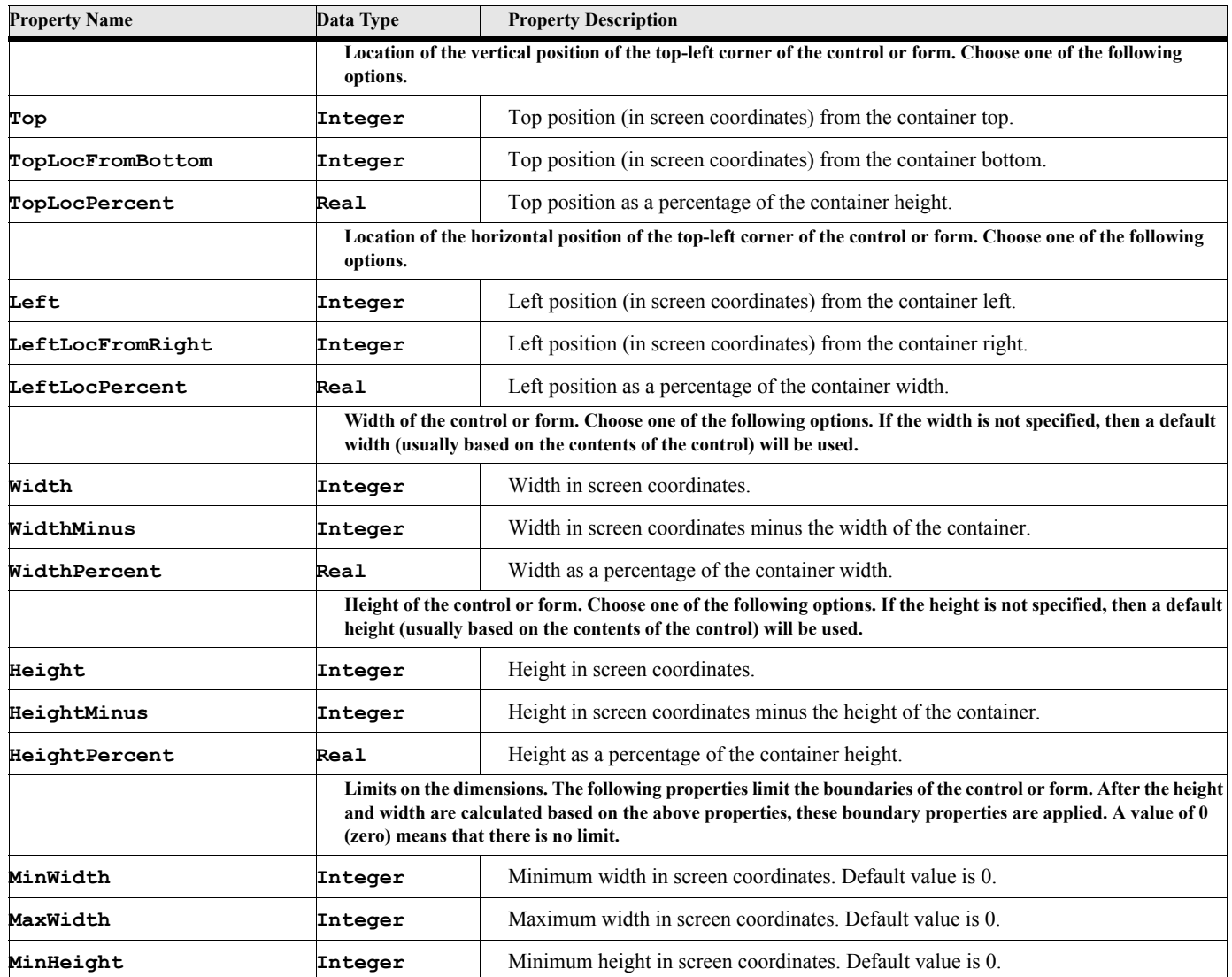

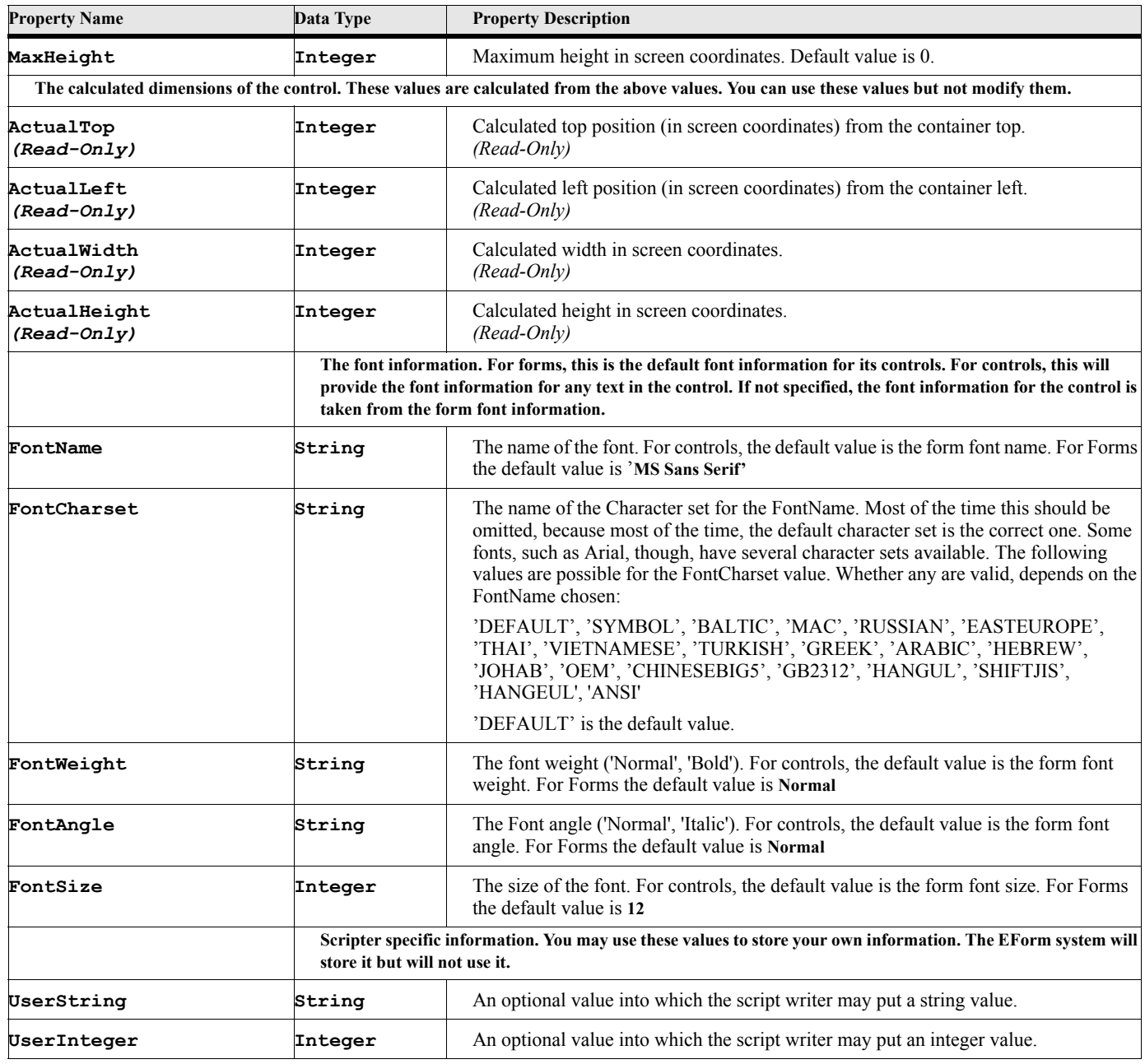

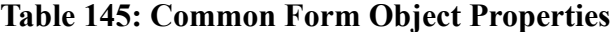

## **EForm Object**

The EForm object represents a Dialog box form. You must create an EForm object using the NEW EForm command before can use the form. When you use the Delete method to delete a EForm object, *all of its controls* are also deleted at the same time, making them inaccessible.

## **Creating the object**

You create an instance of this object using the NEW command.

#### **Format:**

```
New EForm NewVar(formVar) [PropertyName(PropertyValue)] ...;
```
The New method creates a new EForm object. You must create an EForm object before attempting to create controls for it. You may

### **Table 146: New EForm Options**

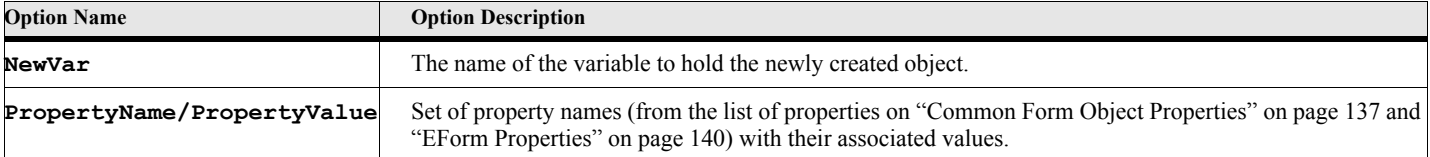

#### **Example:**

The following script creates an EForm object of the specified size.

```
New EForm NewVar(efm) Top(100) Left(100) Width(500) Height(300);
```
**. . .**

**. . .**

### **Example:**

The following script creates a user resizeable EForm object of the specified size.

```
. . .
New EForm NewVar(efm) Top(100) Left(100) Width(500) Height(300) Resizeable(True);
. . .
```
### **Index Access for EForms**

The EForm object includes a pseudo-index. The bracket operators ([]) allows you to retrieve the control objects on the form by control name. You can then use the returned value to access the properties and methods of the controls without having to save each control object in a variable. For example,

#### **Example:**

The following script creates an EForm object, adds a label (ELabel object) then presents the form as a modal dialog box.

```
New EForm NewVar(efrm) Top(100) Left(100) Width(300) Height(500);
. . .
New ECheckBox Form(efrm) Top(100) Left(50) Caption('OK') Name('MyCB1');
. . .
Set efrm['MyCB1'].IsChecked = True;
Run efrm.ShowModal NewVar(gvRetValue);
. . .
```
**. . .**

### **EForm Properties**

<span id="page-157-0"></span>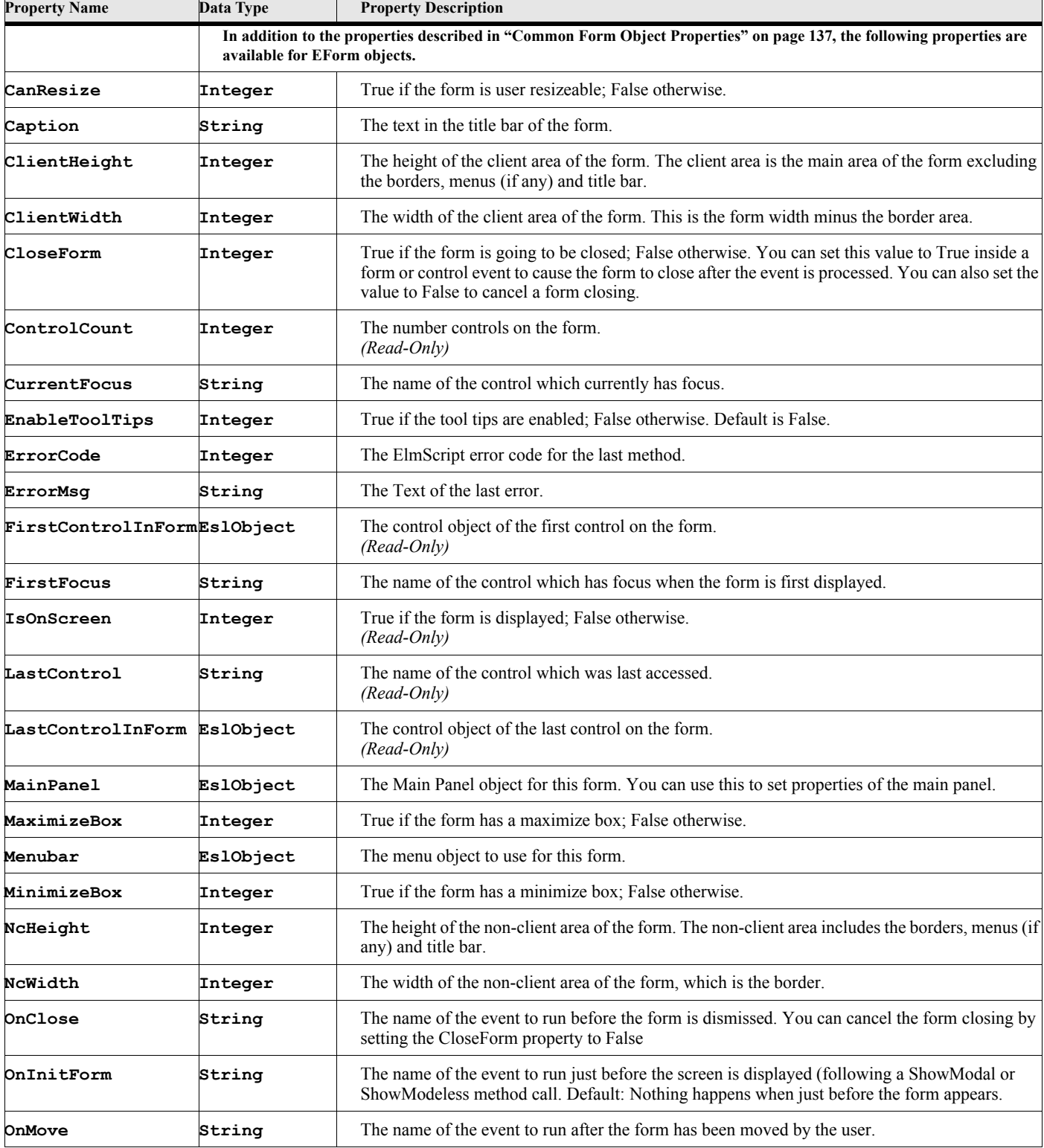

## **Table 147: EForm Properties**

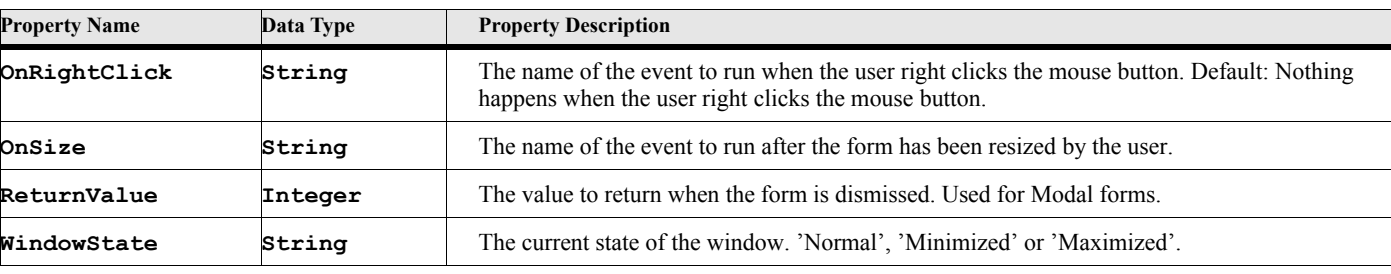

### **Table 147: EForm Properties**

## **Form Events**

When a form event is called (such as OnInitForm, OnRightClick or OnClose) one parameter is passed to the event (called EFormVar). It is the form object variable. This allows you to use the same event subroutine to handle events in different forms.

## **EForm Methods**

### **Table 148: EForm Methods**

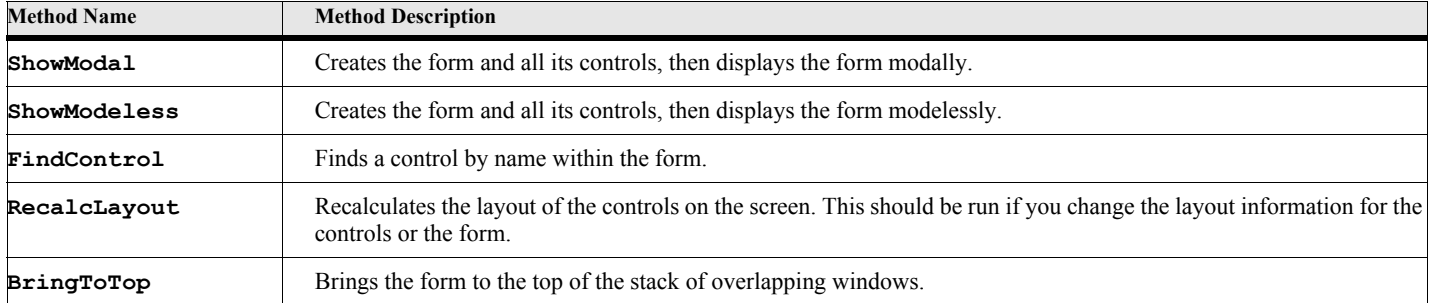

## **EForm Method Descriptions**

### **ShowModal**

#### **Format:**

```
Run efrm.ShowModal NewVar(returnValue)
or
Set returnvalue = efrm.ShowModal{};
```
The ShowModal method creates the form and all of its controls, before displaying the form on the screen modally. The form is displayed on the screen and the user cannot proceed with any other FrameMaker functions until the form is dismissed by user action.

### **Table 149: ShowModal Options**

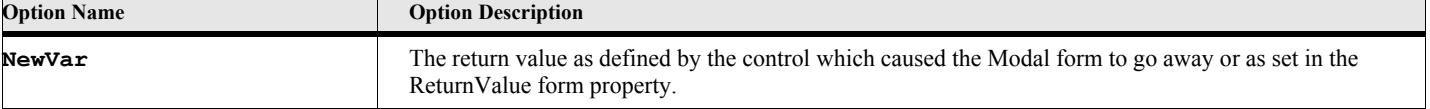

### **Example:**

The following script creates an EForm object, adds a label (ELabel object) then presents the form as a modal dialog box.

```
. . .
New EForm NewVar(efrm) Top(100) Left(100) Width(300) Height(500);
New ELabel Form(efrm) Top(50) Left(50) Caption('My Label');
New EButton Form(efrm) Top(100) Left(50) Caption('OK') CloseFormWithValue(100);
New EButton Form(efrm) Top(100) Left(100) Caption('Cancel') CloseFormWithValue(999);
Run efrm.ShowModal NewVar(gvRetValue);
If gvRetValue = 100
   Display 'The user pressed the OK button';
Else
   Display 'The user pressed Cancel';
EndIf
. . .
```
### **ShowModeless**

```
Format:
      Run efrm.ShowModeless NewVar(returnValue)
      or
      Set returnValue = efrm.ShowModeless{};
```
The ShowModeless method creates the form and all of its controls, before displaying the form on the screen modelessly. The form stays on the screen until the user specifically dismisses it or the script terminates. The user may perform other FrameMaker functions while the form is on the screen.

### **Table 150: ShowModeless Options**

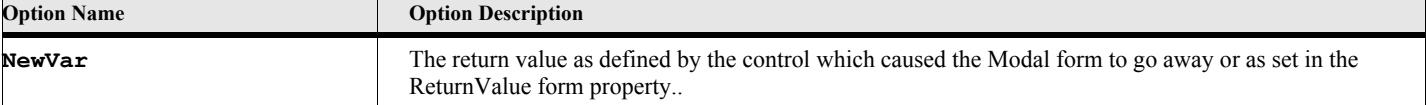

### **Example:**

The following script creates an EForm object, adds a label (ELabel object) then presents the form as a modeless dialog box.

```
. . .
New EForm NewVar(efrm) Top(100) Left(100) Width(300) Height(500);
New ELabel Form(efrm) Top(50) Left(50) Caption('My Label');
Run efrm.ShowModeless;
```
**. . .**

### **FindControl**

#### **Format:**

```
Run efrm.FindControl Name(controlName) NewVar(eCtlVar);
or
Set eCtlVar = efrm.FindControl{controlName};
```
The FindControl method returns the control object for the control with the specified name.

### **Table 151: FindControl Options**

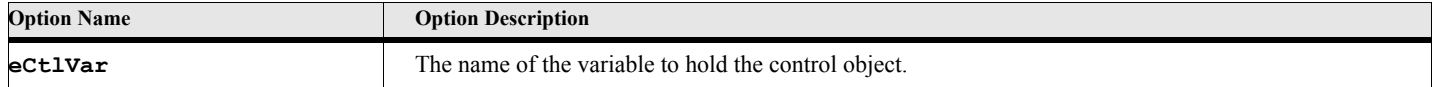

#### **Example:**

**. . .**

The following script creates an EForm object, adds a label (ELabel object), then presents the form as a modal dialog box. Later it finds the label control using its name.

```
New EForm NewVar(efrm) Top(100) Left(100) Width(300) Height(500);
New ELabel Form(efrm) Top(250) Left(50) Caption('My Label')
   Name('MyLabel');
Run efrm.ShowModal NewVar(gvRetValue);
. . .
Set gvCtl = efrm.FindControl{'MyLabel'};
. . .
```
### **RecalcLayout**

#### **Format:**

**Run efrm.RecalcLayout NewVar(returnValue) or Set returnValue = efrm.RecalcLayout{};**

The RecalcLayout method recalculates the layout of the controls on the form. This should be run if you change layout information in any of the controls or of the form.

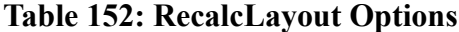

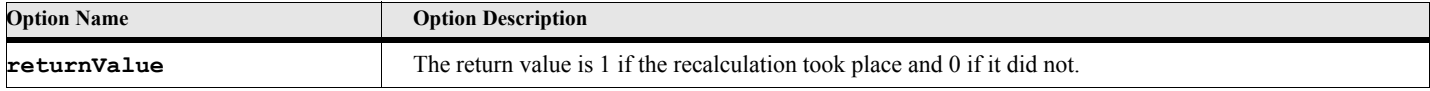

The following script creates an EForm object, adds a label (ELabel object), then presents the form as a modal dialog box. Whenever the form is resized by the user, the label control is moved to be roughly halfway in the form.

```
. . .
Set gvFormHeight = 500;
New EForm NewVar(efrm) Top(100) Left(100) Width(300) Height(gvFormHeight)
      OnSize(FormSizeEvent) CanResize(True);
New ELabel Form(efrm) Top(gvFormHeight/2) Left(50) Caption('My Label')
   Name('MyLabel');
Run efrm.ShowModal NewVar(gvRetValue);
. . .
Event FormSizeEvent
   Set EFormVar['MyLabel'].Top = EFormVar.Height/2;
   Run EFormVar.RecalcLayout;
EndEvent
. . .
```
### **BringToTop**

### **Format:**

```
Run efrm.BringToTop NewVar(returnValue)
or
Set returnValue = efrm.BringToTop{};
```
The BringToTop method brings the specified window to the top of the z-order.

### **Table 153: BringToTop Options**

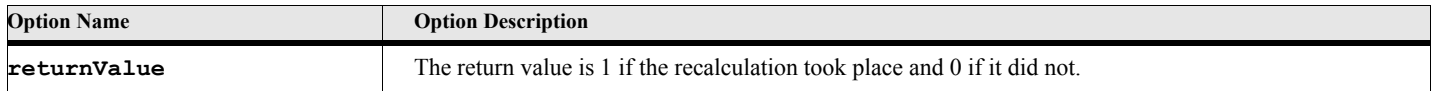

## **Control Objects**

Controls are objects which are placed on forms. Controls cannot exist outside of a form. The following table lists the common properties for all controls. The individual control types are described afterward.

## **Common Properties for all Controls**

<span id="page-161-0"></span>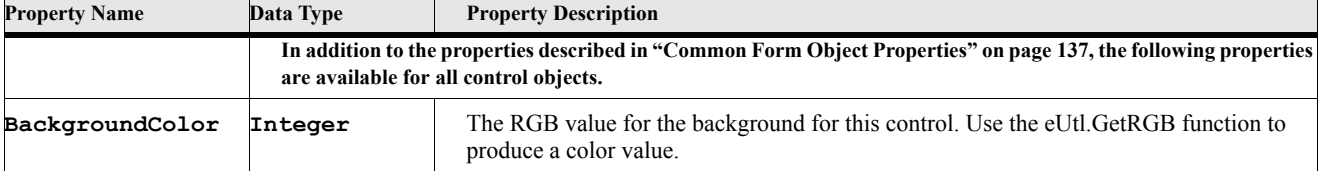

### **Table 154: Common Properties for Controls**

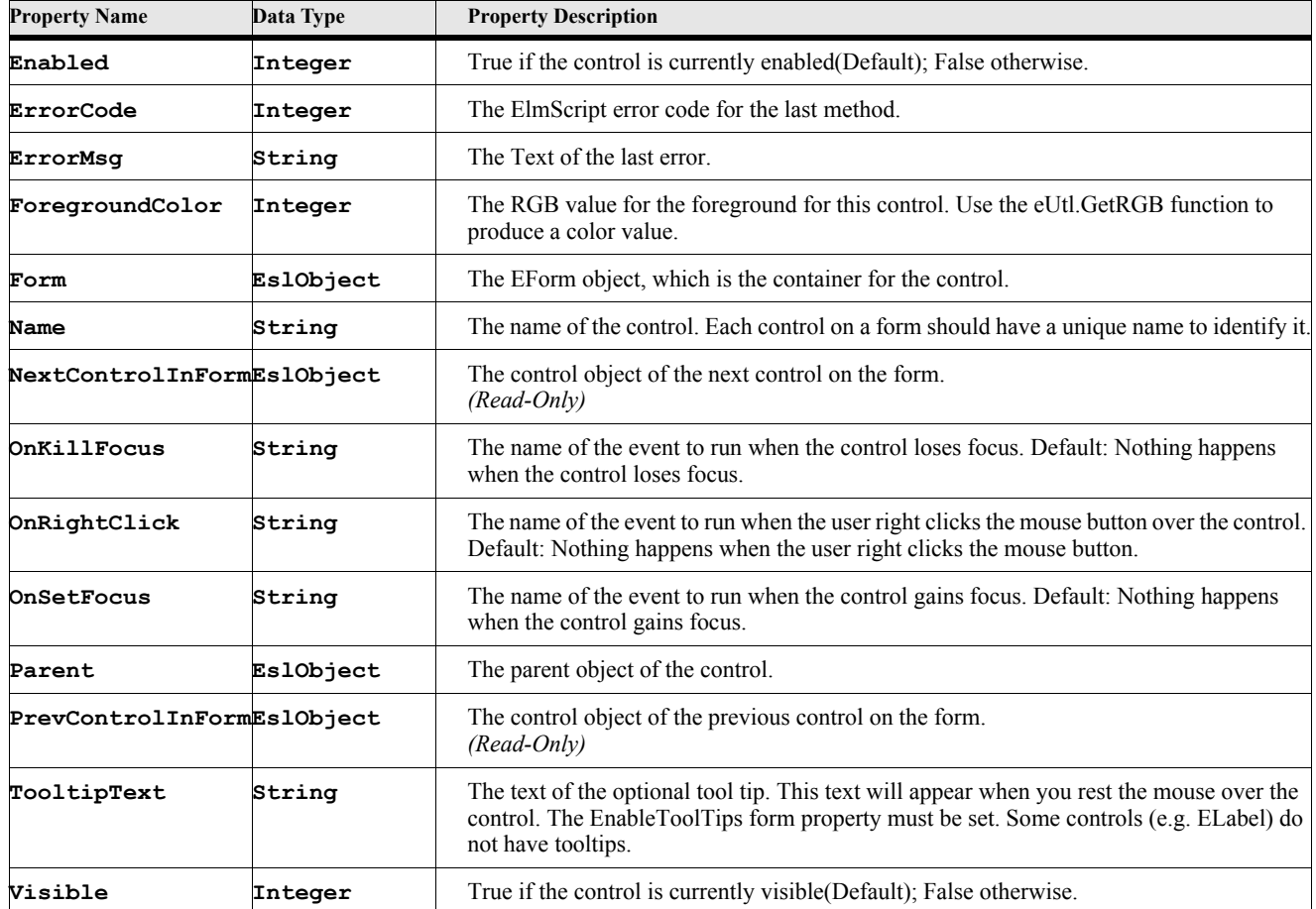

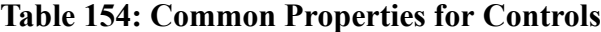

### **Control Events**

When a control event is called (such as OnRightClick) two parameters are passed to the event. The first is the form object variable (called EFormVar) and the second is the Control Object variable (EControlVar) of the control that caused the event. This allows you to use the same event subroutine to handle events in different forms and controls.

## **EPanel Object**

The EPanel object is a container for form control objects.

## **Creating the object**

You create an instance of this object using the New command.

#### **Format:**

### **New EPanel {Form(formObject) or Panel(panelObj)} [PropertyName(PropertyValue)] ... [NewVar(panelVar)];**

The New method creates a new EPanel object. Most of the parameters are optional. You may set them via properties if you don't specify them on the New command.

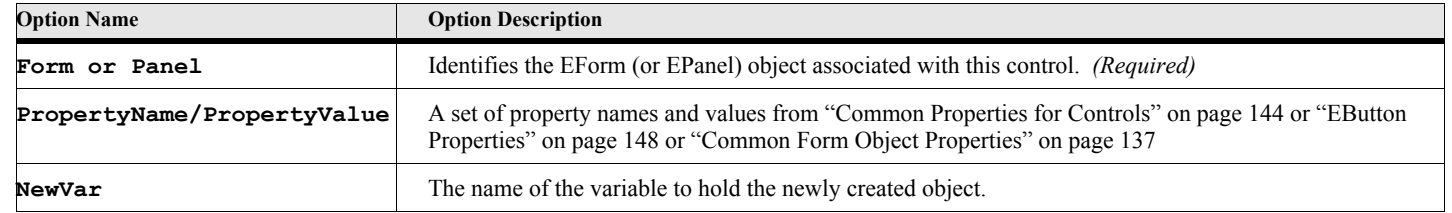

### **Table 155: New EPanel Options**

### **Example 1:**

**. . .**

The following script creates an EButton object after creating an EForm object. See the ButtonDemo.fsl script for a complete example.

```
New EForm NewVar(efrm) Top(100) Left(100) Width(300) Height(500);
New EPanel Form(efrm) Top(50) Left(50) Orientation('col') AllMargins(5)
      NewVar(panelVar);
. . .
```
### **Example 2:**

The following script illustrates how to set the properties of the main panel.

```
. . .
New EForm NewVar(gvForm) Caption('Test Layouts')
   CanResize(True);
Set gvMainPanel=gvForm.mainPanel; // Get main panel
Set gvMainPanel.Orientation='col'; // Set to column orientation
Set gvMainPanel.SameWidths=True; // Make all the children the same width
. . .
```
## **EPanel Properties**

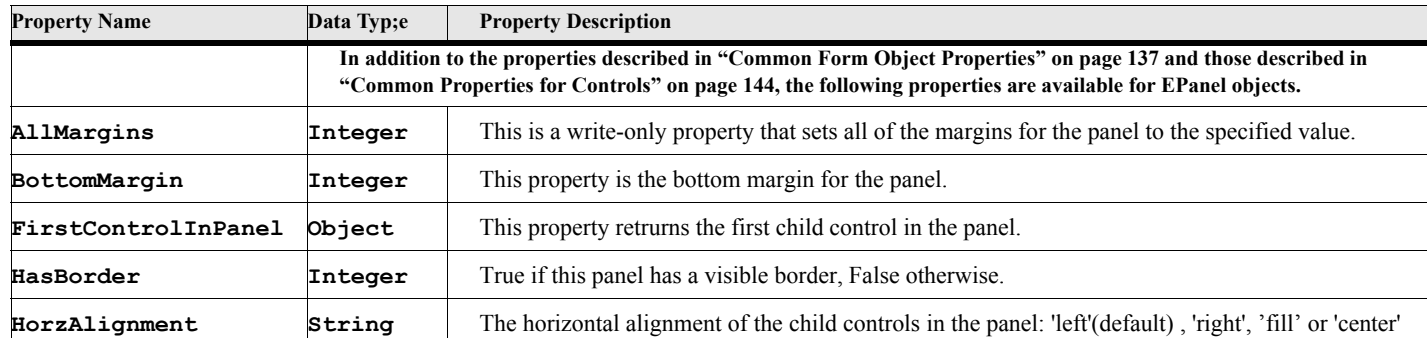

### **Table 156: EPanel Properties**

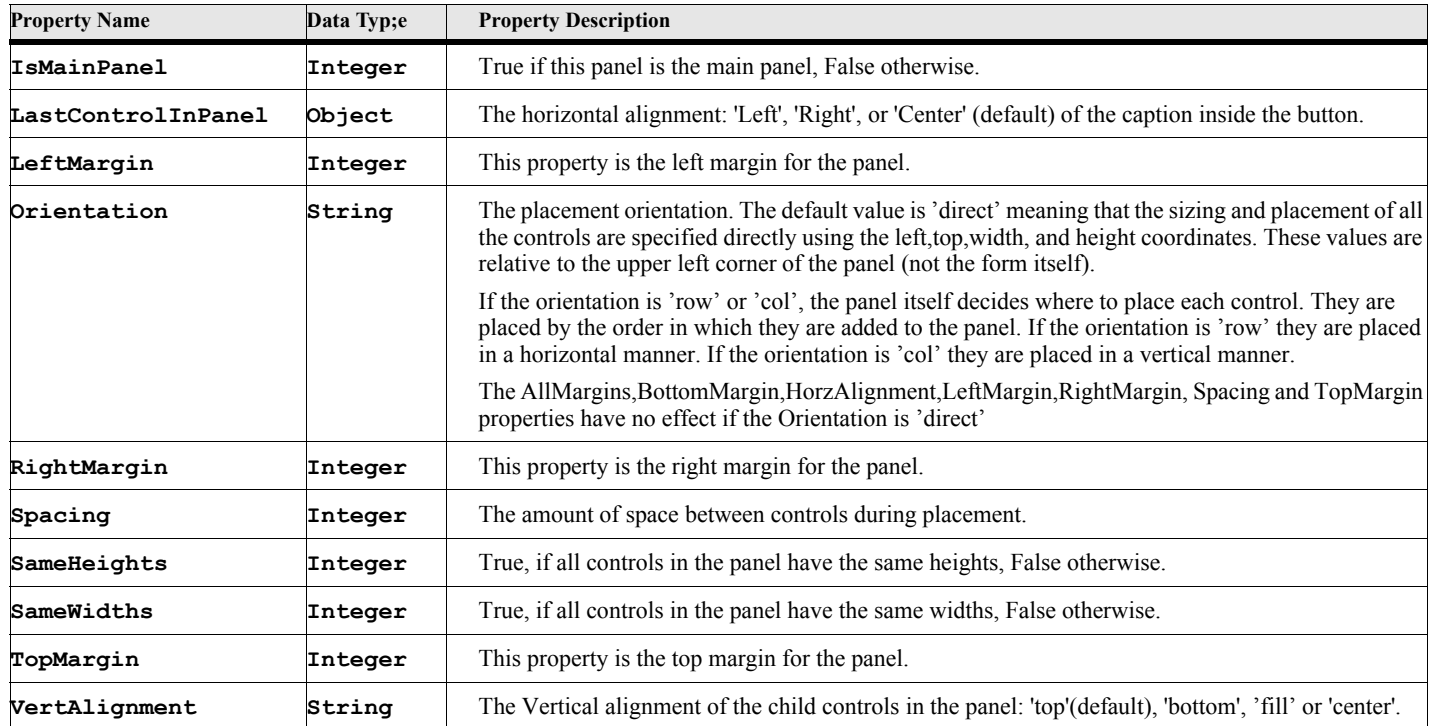

### **Table 156: EPanel Properties**

## **EPanel Methods**

### **Table 157: EPanel Methods**

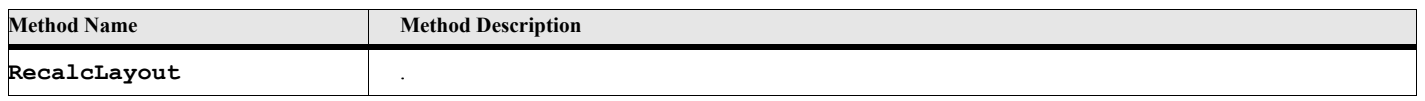

## **EPanel Method Descriptions**

**RecalcLayout**

**Format:**

**Run panelVar.RecalcLayout; or panelVar.RecalcLayout{};**

The **RecalcLayout** method recalculates the placement and sizing of the child controls on the panel. This is usually performed after some child control properties have been changed, which will affect the layout.

## **EButton Object**

The EButton object represents a simple push button control.

### **Creating the object**

You create an instance of this object using the New command.

#### **Format:**

```
New EButton Form(formObjectVar) [PropertyName(PropertyValue)] ...
   [NewVar(btnVar)];
```
The New method creates a new EButton object. Most of the parameters are optional. You may set them via properties if you don't specify them on the New command.

### **Table 158: New EButton Options**

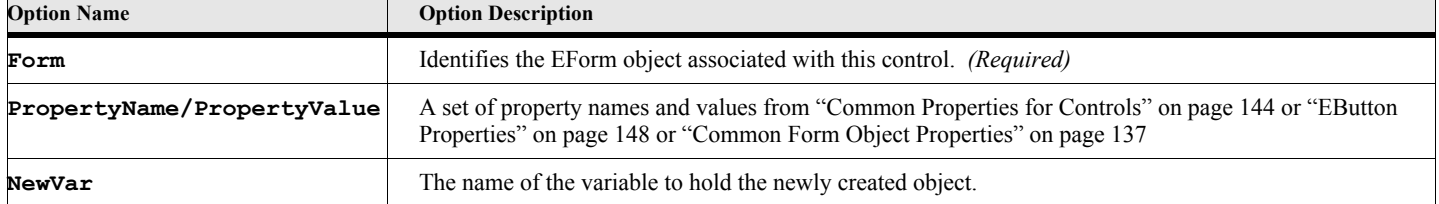

#### **Example:**

**. . .**

The following script creates an EButton object after creating an EForm object. See the ButtonDemo.fsl script for a complete example.

```
New EForm NewVar(efrm) Top(100) Left(100) Width(300) Height(500);
New EButton Form(efrm) Top(50) Left(50) Caption('My Button Caption')
      NewVar(btnVar);
. . .
```
## **EButton Properties**

### **Table 159: EButton Properties**

<span id="page-165-0"></span>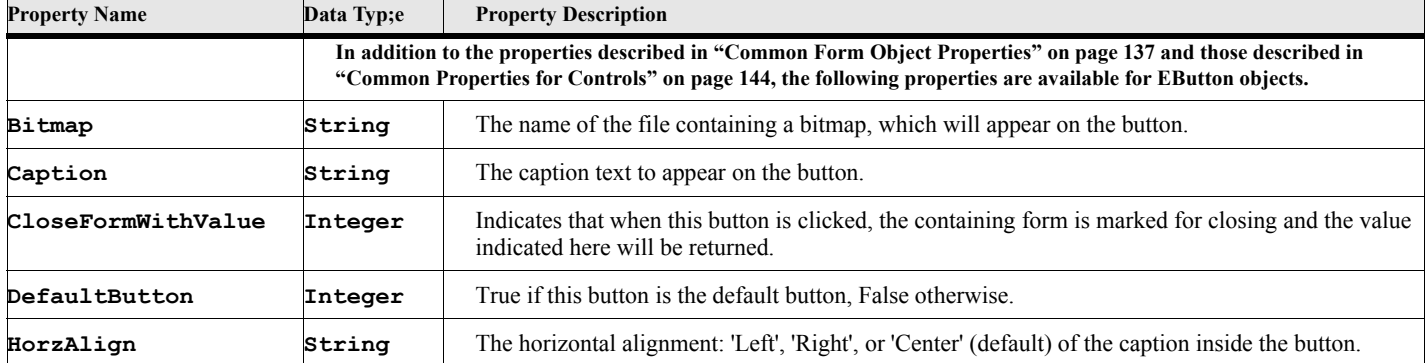

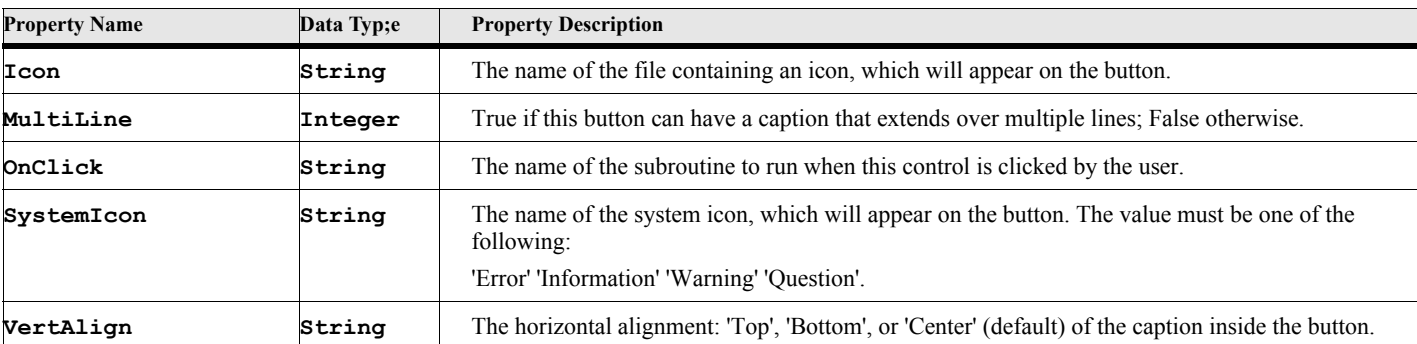

### **Table 159: EButton Properties**

## **ECheckBox Object**

The ECheckBox object represents a checkbox control.

## **Creating the object**

You create an instance of this object using the New command.

#### **Format:**

```
New ECheckBox Form(formObjectVar) [PropertyName(PropertyValue)] ...
   [NewVar(cbxVar)];
```
The New method creates a new ECheckBox object. Most of the parameters are optional. You may set them via properties if you don't specify them on the New command.

### **Table 160: New ECheckBox Options**

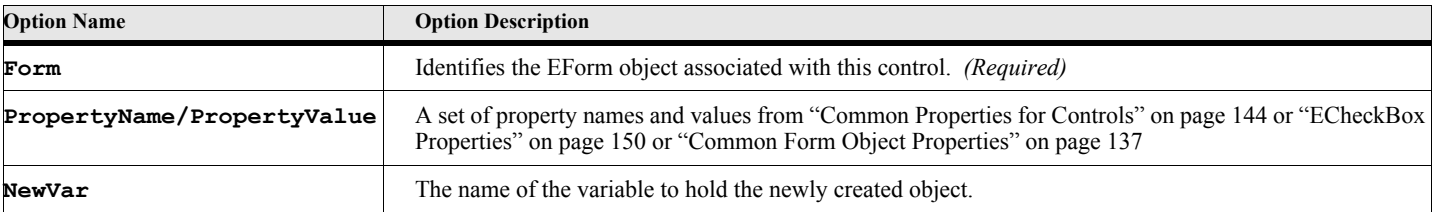

### **Example:**

**. . .**

**. . .**

The following script creates an ECheckBox object after creating an EForm object.

```
New EForm NewVar(efrm) Top(100) Left(100) Width(300) Height(500);
New ECheckBox Form(efrm) Top(50) Left(50) Caption('My Button Caption')
      NewVar(btnVar) TextPos('Left');
```
## **ECheckBox Properties**

### **Table 161: ECheckBox Properties**

<span id="page-167-0"></span>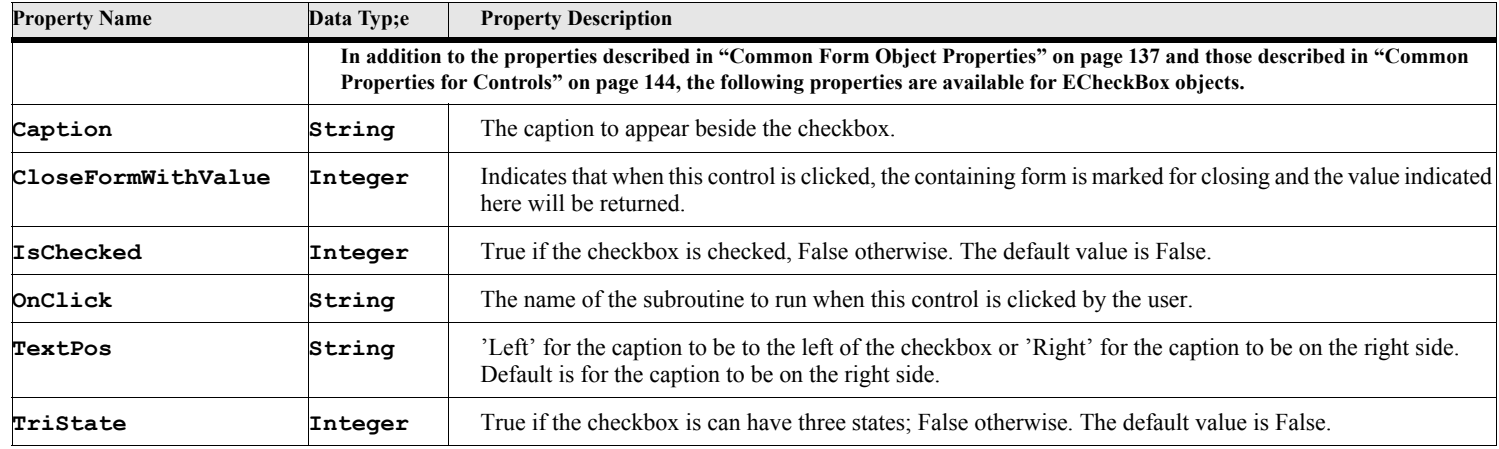

## **ERadioButton Object**

The ERadioButton object represents a radio button control.

## **Creating the object**

You create an instance of this object using the New command.

### **Format:**

```
New ERadioButton Form(formObjectVar) [PropertyName(PropertyValue)] ...
   [NewVar(ctlVar)];
```
The New method creates a new ERadioButton object. Most of the parameters are optional. You may set them via properties if you don't specify them on the New command.

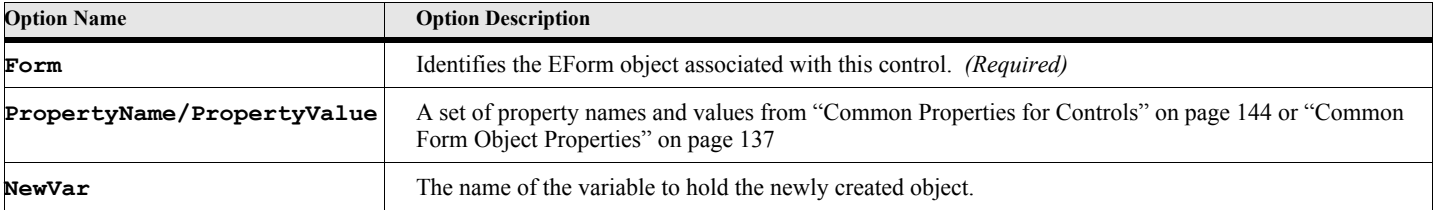

### **Table 162: New ERadioButton Options**

The following script creates a several ERadioButton object in the same group after creating an EForm object.

```
. . .
New EForm NewVar(efrm) Top(100) Left(100) Width(300) Height(500);
New ERadioButton Form(efrm) Top(50) Left(50) Caption('My RB Caption 1')
      NewVar(btnVar1) Group(1);
New ERadioButton Form(efrm) Top(150) Left(50) Caption('My RB Caption 2')
      NewVar(btnVar2) Group(1);
New ERadioButton Form(efrm) Top(250) Left(50) Caption('My RB Caption 3')
      NewVar(btnVar3) Group(1);
. . .
```
## **ERadioButton Properties**

### **Table 163: ERadioButton Properties**

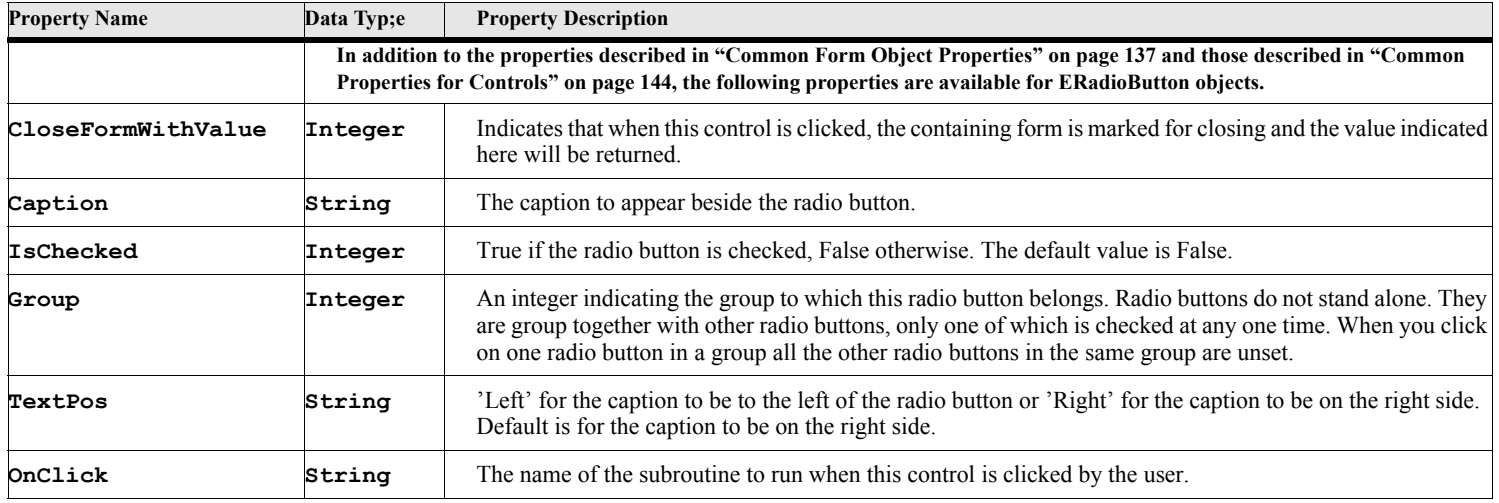

## **ELabel Object**

The ELabel object represents a line of static text.

### **Creating the object**

You create an instance of this object using the New command.

### **Format:**

```
New ELabel Form(formObjectVar) [PropertyName(PropertyValue)] ...
   [NewVar(ctlVar)];
```
The New method creates a new ELabel object. Most of the parameters are optional. You may set them via properties if you don't specify them on the New command.

### **Table 164: New ELabel Options**

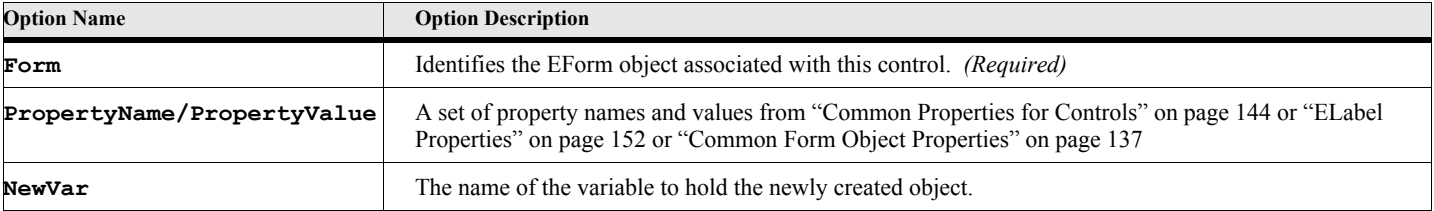

### **Example:**

**. . .**

The following script creates an ELabel object after creating an EForm object. See the LabelDemo.fsl script for a complete example.

```
New EForm NewVar(efrm) Top(100) Left(100) Width(300) Height(500);
New ELabel Form(efrm) Top(50) Left(50) Caption('My Form Title');
. . .
```
## **ELabel Properties**

### **Table 165: ELabel Properties**

<span id="page-169-0"></span>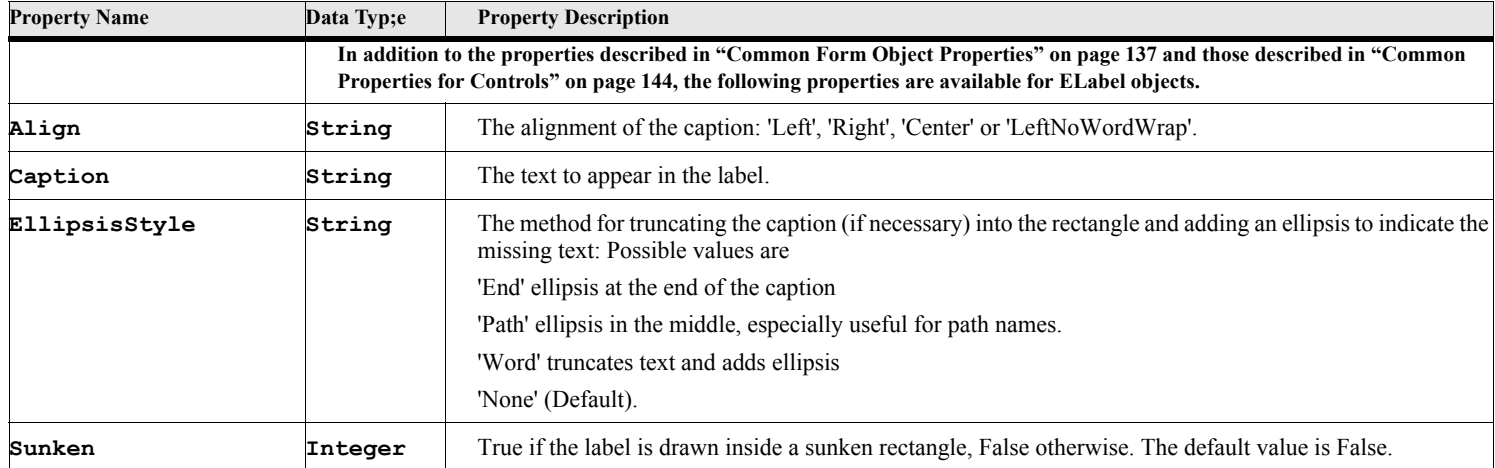

## **ERectCtrl Object**

The ERectCtrl object represents a graphic rectangle with various shadings.

## **Creating the object**

You create an instance of this object using the New command.

#### **Format:**

### **New ERectCtrl Form(formObjectVar) [PropertyName(PropertyValue)] ... [NewVar(ctlVar)];**

The New method creates a new ERectCtrl object. Most of the parameters are optional. You may set them via properties if you don't specify them on the New command.

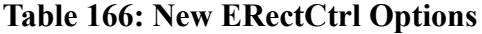

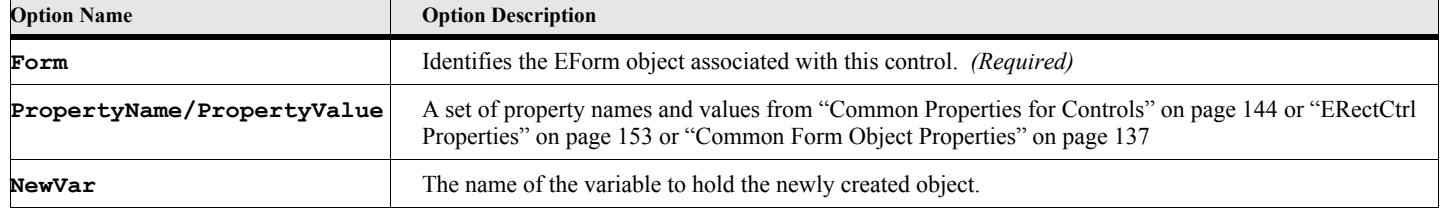

#### **Example:**

**. . .**

The following script creates an ERectCtrl object after creating an EForm object. The rectangle is a black square and if the user clicks on it a subroutine names RectClicked is run. See the RectCtrlDemo.fsl script for a complete example.

```
New EForm NewVar(efrm) Top(100) Left(100) Width(300) Height(500);
New ERectCtrl Form(efrm) Top(50) Left(50) Width(50) Height(50)
      Style('BlackRect') OnClick('RectClicked');
 . . .
```
**ERectCtrl Properties**

### <span id="page-170-0"></span>**Property Name Data Typ;e Property Description In addition to the properties described in ["Common Form Object Properties" on page 137](#page-154-0) and those described in ["Common Properties for Controls" on page 144](#page-161-0), the following properties are available for ERectCtrl objects. OnClick** String The name of the subroutine to run when this control is clicked by the user. **OnDblClick** String Fine name of the subroutine to run when this control is double clicked by the user. **Style** String The style for the rectangle. Possible values are 'BlackRect' black rectangle 'GrayRect' gray rectangle. 'WhiteRect' black rectangle 'BlackFrame' black outline 'GrayFrame' gray outline. 'Whiteframe' black outline 'EtchedFrame' sunken frame (Default) 'EtchedHorz' top and bottom lines are etched. 'EtchedVert' left and right lines are etched.

### **Table 167: ERectCtrl Properties**

## **EImageBox Object**

The EImageBox object represents a graphic (BMP or ICON) picture box.

## **Creating the object**

You create an instance of this object using the New command.

#### **Format:**

```
New EImageBox Form(formObjectVar) [PropertyName(PropertyValue)] ...
   [NewVar(ctlVar)];
```
The New method creates a new EImageBox object. Most of the parameters are optional. You may set them via properties if you don't specify them on the New command.

### **Table 168: New EImageBox Options**

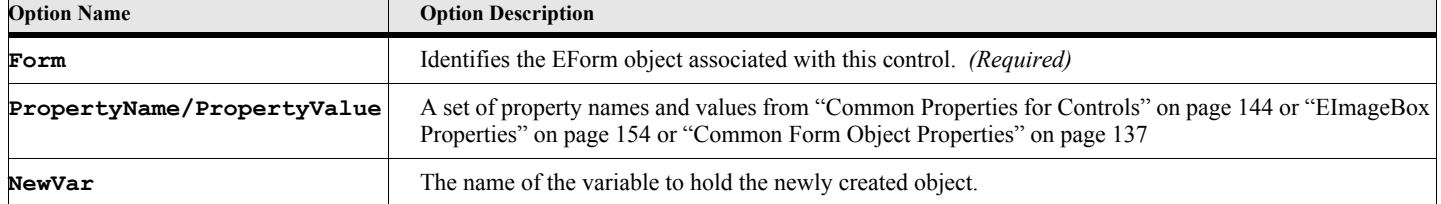

#### **Example:**

**. . .**

The following script creates an EImageBox object after creating an EForm object. The image box will show the image in the file 'MyBitMap.bmp'. See the ImageBoxDemo.fsl script for a complete example.

```
New EForm NewVar(efrm) Top(100) Left(100) Width(300) Height(500);
New EImageBox Form(efrm) Top(50) Left(50) Width(50) Height(50)
   BitMap('MyBitMap.bmp');
. . .
```
### **EImageBox Properties**

### **Table 169: EImageBox Properties**

<span id="page-171-0"></span>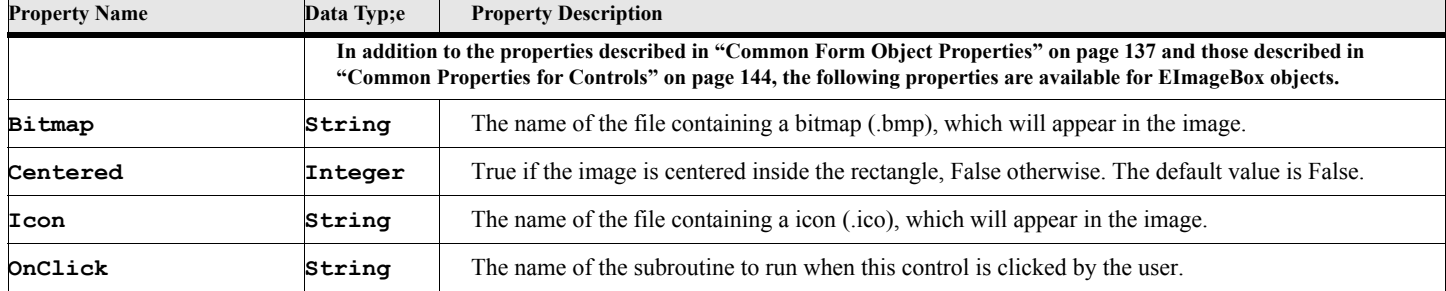

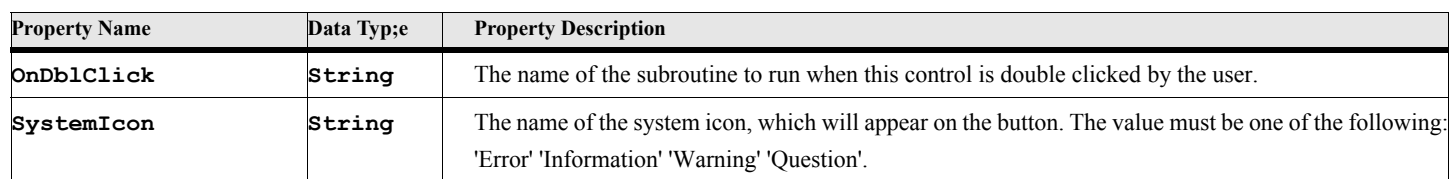

### **Table 169: EImageBox Properties**

## **EAnimateCtrl Object**

The EAnimateCtrl object represents a graphic (BMP or ICON) picture box.

## **Creating the object**

You create an instance of this object using the New command.

#### **Format:**

```
New EAnimateCtrl Form(formObjectVar) [PropertyName(PropertyValue)] ...
   [NewVar(ctlVar)];
```
The New method creates a new EAnimateCtrl object. Most of the parameters are optional. You may set them via properties if you don't specify them on the New command.

### **Table 170: New EAnimateCtrl Options**

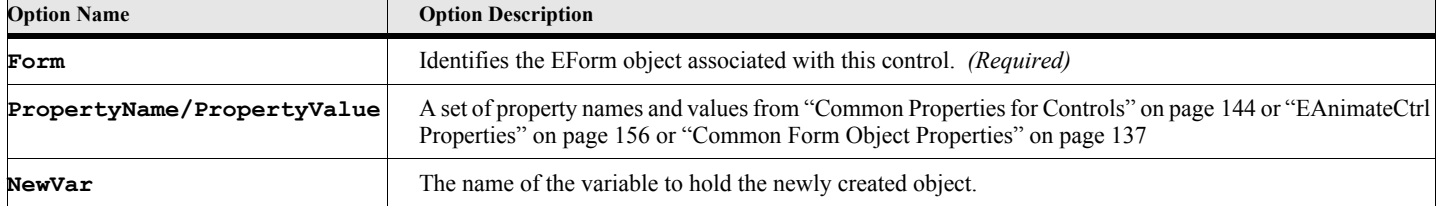

### **Example:**

The following script creates an EAnimateCtrl object after creating an EForm object. The animate control will show the movie centered within the control. See the AnimateCtrlDemo.fsl script for a complete example.

```
New EForm NewVar(efrm) Top(100) Left(100) Width(300) Height(500);
New EAnimateCtrl Form(efrm) Top(50) Left(50) Width(50) Height(50)
   Centered(True);
```
**. . .**

**. . .**

## **EAnimateCtrl Properties**

### **Table 171: EAnimateCtrl Properties**

<span id="page-173-0"></span>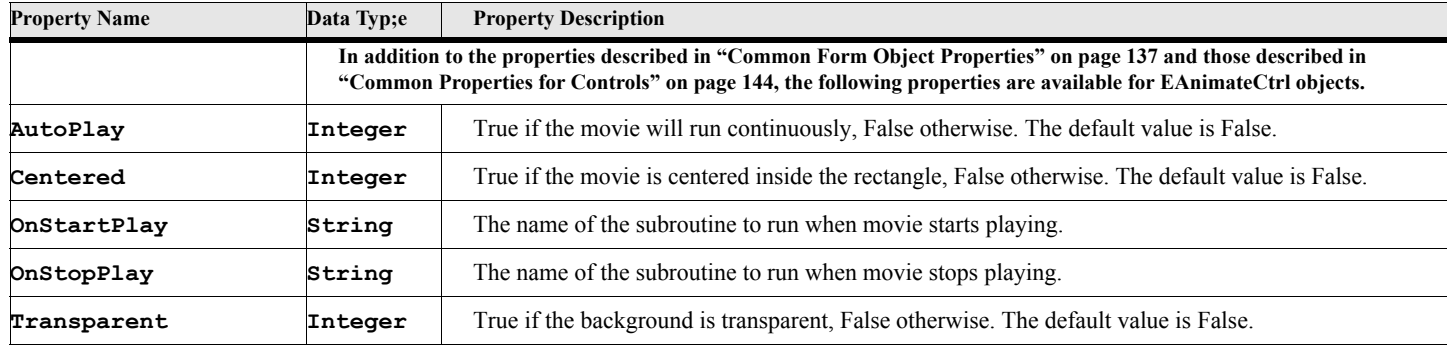

## **EAnimateCtrl Methods**

### **Table 172: EAnimateCtrl Methods**

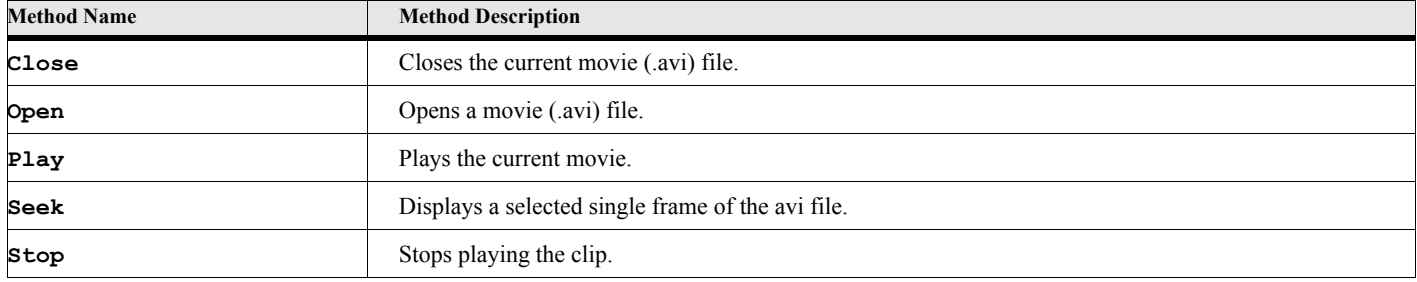

## **EAnimateCtrl Method Descriptions**

### **Close**

```
Format:
      Run eAnimateVar.Close;
      or
      eAnimateVar.Close{};
```
The Close method closes the current movie.

### **Open**

```
Format:
      Run eAnimateVar.Open Filename(fileNameString);
      or 
      eAnimateVar.Open{filename);
```
The Open method opens a movie file (.avi) and makes it available for the control.

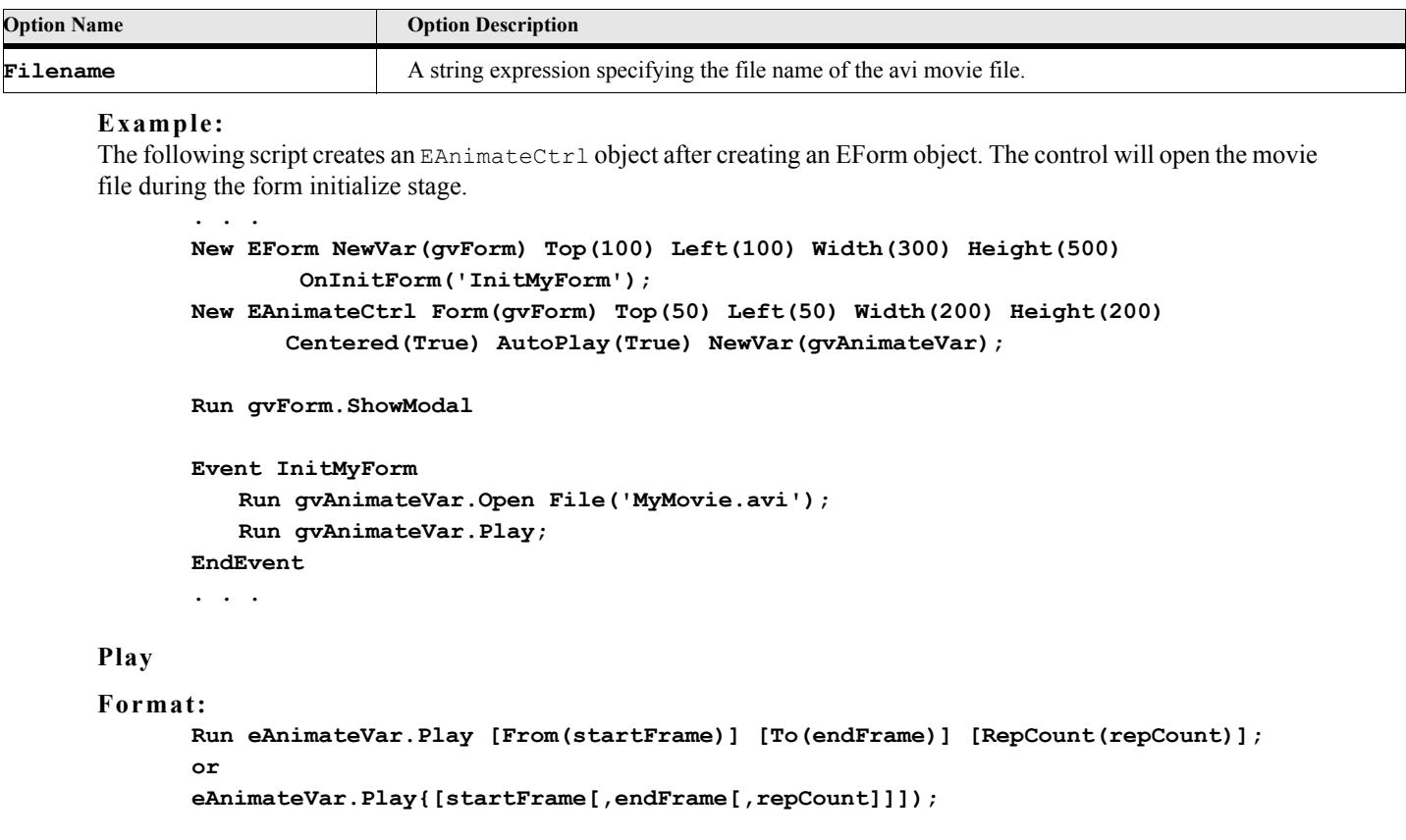

### **Table 173: EAnimateCtrl Open Options**

The Play method starts a movie clip previously opened.

## **Table 174: EAnimateCtrl Play Options**

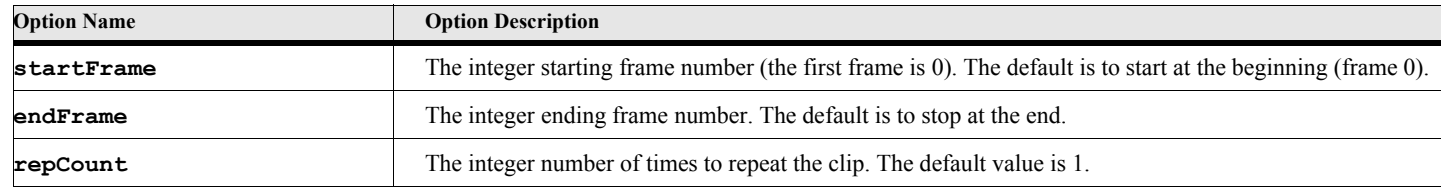

For an example, see the Open method.

**Seek**

```
Format:
```

```
Run eAnimateVar.Seek To(seekFrame);
or 
eAnimateVar.Seek{seekFrame);
```
The Seek method displays the indicated Frame in the control. Frame numbers start at 0.

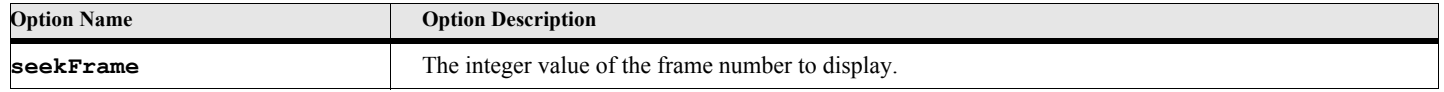

### **Table 175: EAnimateCtrl Seek Options**

**Stop**

**Format:**

**Run eAnimateVar.Stop; or eAnimateVar.Stop{};**

The Stop method stops the current movie clip.

## **EGroupBox Object**

The EGroupBox object represents a box for visually organizing a group of controls.

## **Creating the object**

You create an instance of this object using the New command.

#### **Format:**

### **New EGroupBox Form(formObjectVar) [PropertyName(PropertyValue)] ... [NewVar(ctlVar)];**

The New method creates a new EGroupBox object. Most of the parameters are optional. You may set them via properties if you don't specify them on the New command.

### **Table 176: NEW EGroupBox Options**

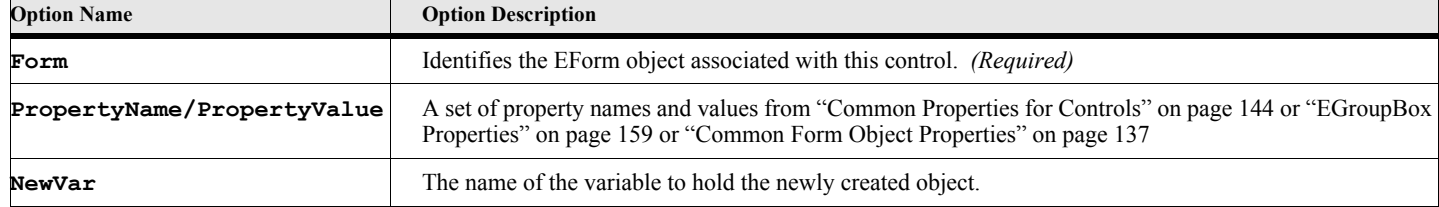

### **Example:** The following script creates an ELabel object after creating an EForm object. **. . . New EForm NewVar(efrm) Top(100) Left(100) Width(300) Height(500); New EGroupBox Form(efrm) Top(50) Left(50) Width(200) Height(200) Caption('Box of Radio Buttons'); New ERadioButton Form(efrm) Top(60) Left(60) Caption('My Group RB 1') NewVar(btnVar1) Group(1); New ERadioButton Form(efrm) Top(150) Left(60) Caption('My Group RB 2') NewVar(btnVar2) Group(1); . . .**

## **EGroupBox Properties**

### **Table 177: EGroupBox Properties**

<span id="page-176-0"></span>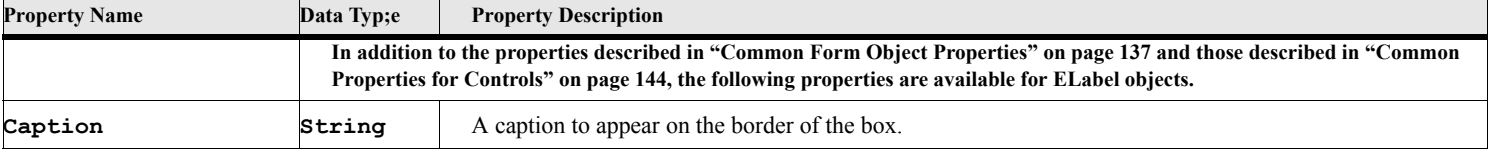

## **EEdit Object**

The EEdit object represents an editable, single line text field. This is commonly used for data entry.

### **Creating the object**

You create an instance of these objects using the New command.

#### **Format:**

```
New EEdit Form(formObjectVar) [PropertyName(PropertyValue)] ...
   [NewVar(ctlVar)];
```
The New method creates a new EEdit object. Most of the parameters are optional. You may set them via properties if you don't specify them on the New command.

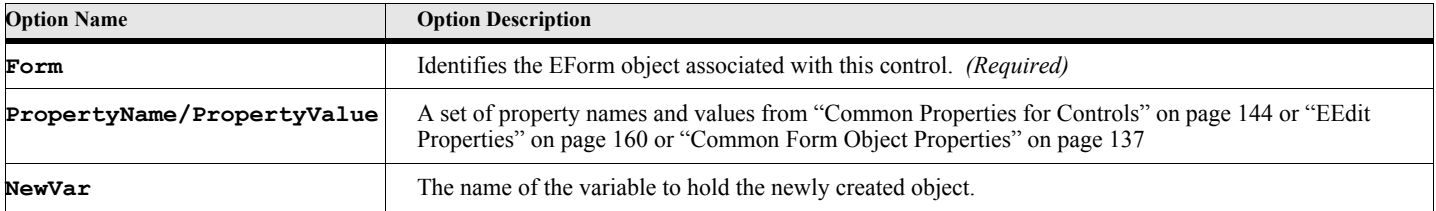

### **Table 178: New EEdit Options**

### **Example:** The following script creates an EEdit object after creating an EForm object. **. . .**

```
New EForm NewVar(efrm) Top(100) Left(100) Width(300) Height(500);
New EEdit Form(efrm) Top(50) Left(50) Width(200) Height(25) Text('My Initial Text');
. . .
```
## **EEdit Properties**

### **Table 179: EEdit Properties**

<span id="page-177-0"></span>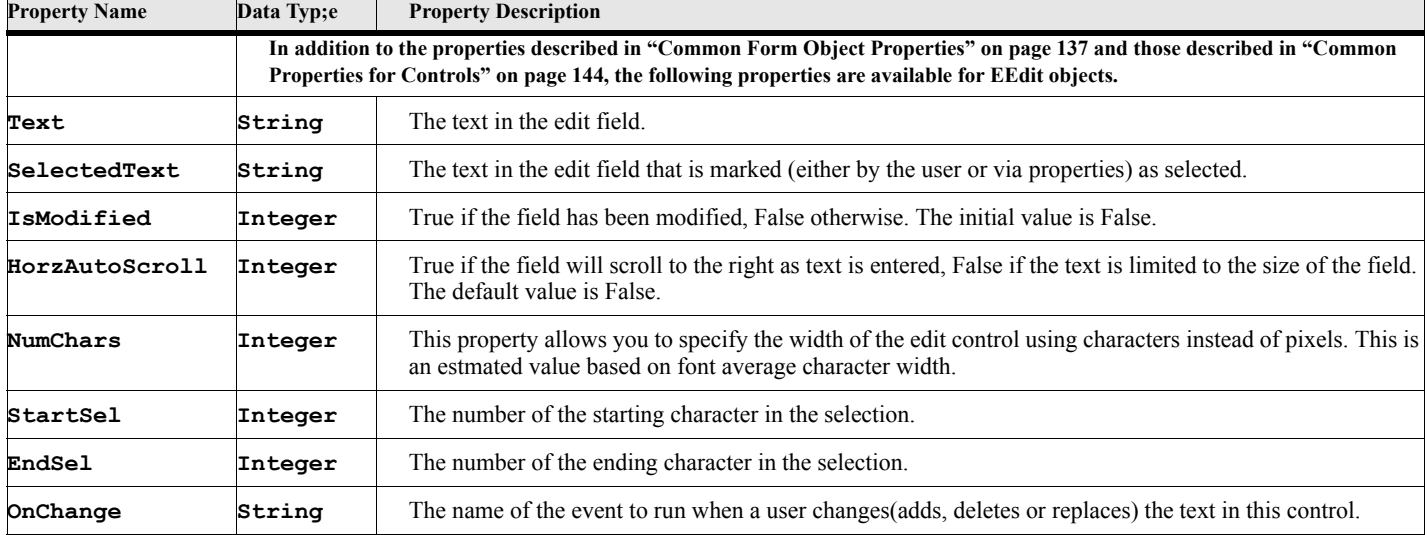

## **EEdit Methods**

### **Table 180: EEdit Methods**

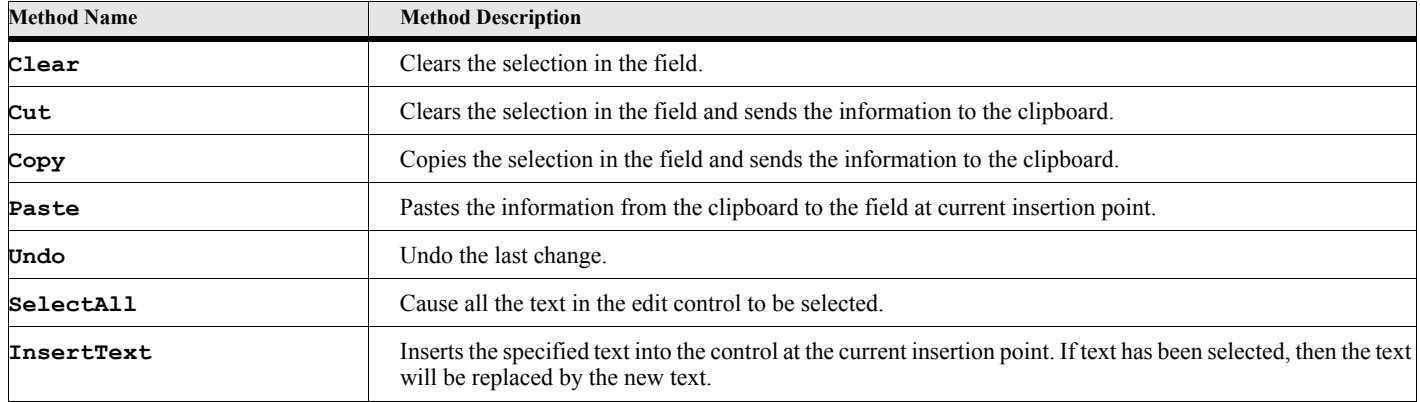

## **EEdit Method Descriptions**

### **Clear**

```
Format:
      Run editCtl.Clear;
      or
      editCtl.Clear{};
```
The Clear method clears the selected text from the edit control.

### **Cut**

```
Format:
      Run editCtl.Cut;
      or
      editCtl.Cut{};
```
The Cut method clears the selected text from the edit control and copies it to the clipboard.

### **Copy**

```
Format:
      Run editCtl.Copy;
```
**or editCtl.Copy{};**

The Copy method copies the selected text to the clipboard.

### **Paste**

```
Format:
      Run editCtl.Paste;
      or
      editCtl.Paste{};
```
The Paste method copies text from the clipboard to the edit control at the current insertion point.

### **Undo**

```
Format:
      Run editCtl.Undo;
      or
      editCtl.Undo{};
```
The Undo method removes the last change made.

### **SelectAll**

```
Format:
      Run editCtl.SelectAll;
      or
      editCtl.SelectAll{};
```
The SelectAll method selects all the text in the edit control.

### **InsertText**

### **Format:**

### **Run editCtl.InsertText Text(TextExpression);**

**or**

### **editCtl.InsertText{TextExpression};**

The InsertText method inserts the specified text to the edit control at the current insertion point.

### **Table 181: InsertText Options**

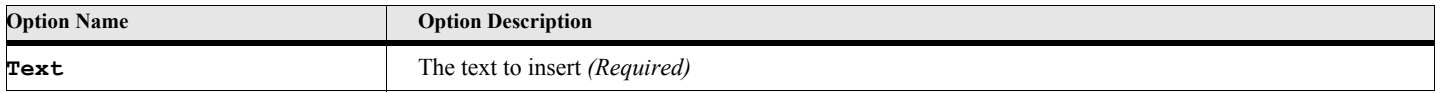

## **EMEdit Object**

The EMEdit object represents an editable, multi-line, word wrapping text field.

## **Creating the object**

You create an instance of these objects using the New command.

#### **Format:**

```
New EMEdit Form(formObjectVar) [PropertyName(PropertyValue)] ...
   [NewVar(ctlVar)];
```
The New method creates a new EMEdit object. Most of the parameters are optional. You may set them via properties if you don't specify them on the New command.

### **Table 182: New EMEdit Options**

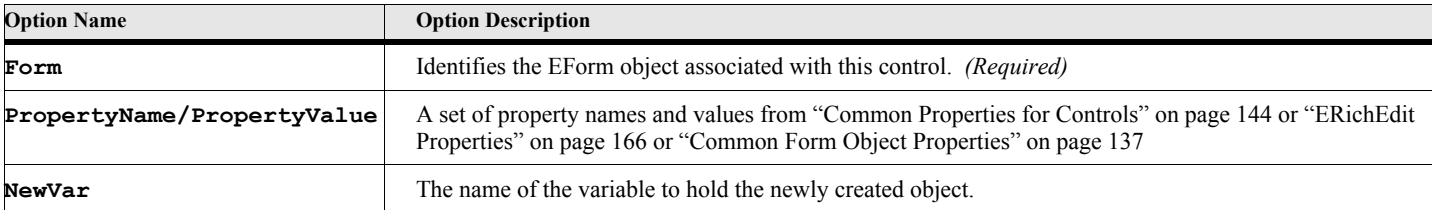

### **Example:**

**. . .**

The following script creates an EEdit object after creating an EForm object.

```
New EForm NewVar(efrm) Top(100) Left(100) Width(300) Height(500);
New EMEdit Form(efrm) Top(100) Left(50) Width(200) Height(25);
. . .
```
## **EMEdit Properties**
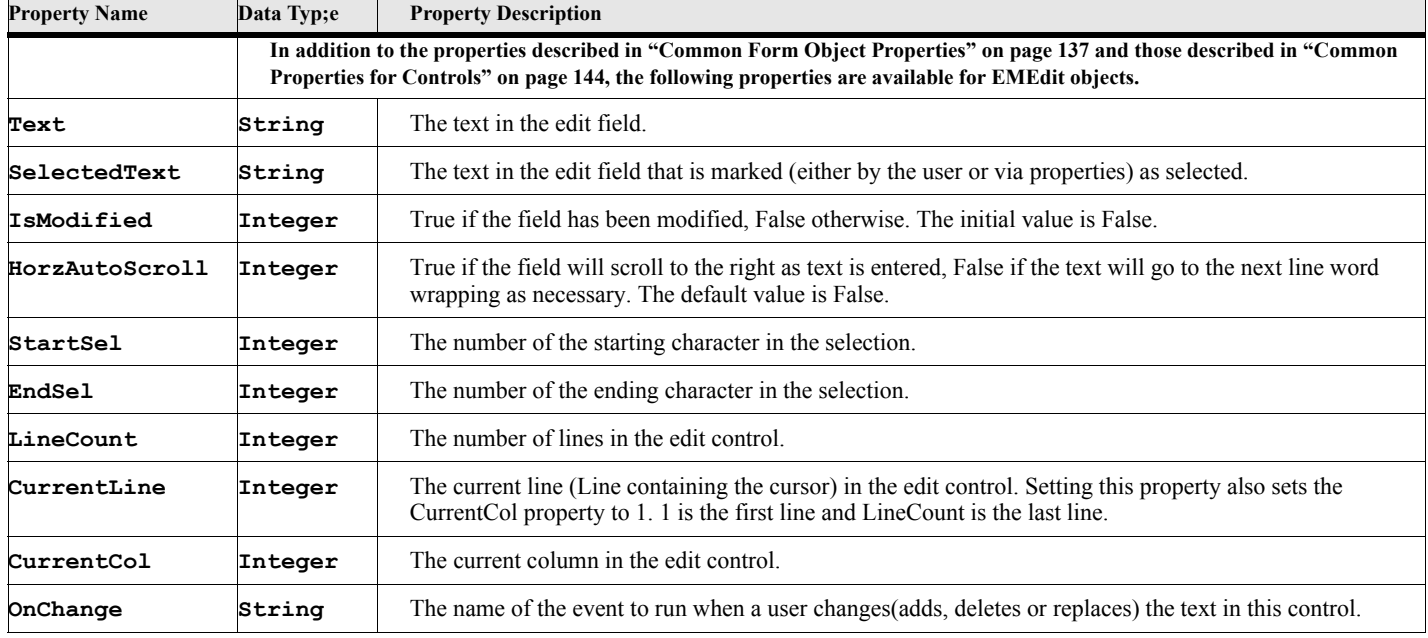

## **Table 183: EMEdit Properties**

## **EMEdit Methods**

## **Table 184: EMEdit Methods**

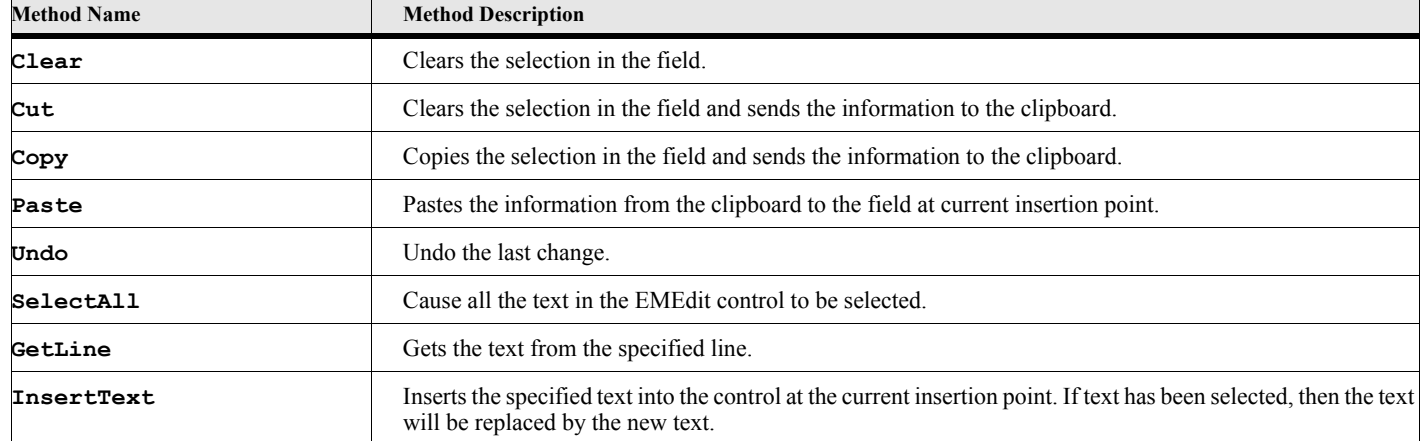

## **EMEdit Method Descriptions**

### **Clear**

```
Format:
      Run editCtl.Clear;
      or
      editCtl.Clear{};
```
The Clear method clears the selected text.

### **Cut**

```
Format:
      Run editCtl.Cut;
       or
       editCtl.Cut{};
```
The Cut method clears the selected text and copies it to the clipboard.

## **Copy**

## **Format:**

```
Run editCtl.Copy;
or
editCtl.Copy{};
```
The Copy method copies the selected text to the clipboard.

### **Paste**

```
Format:
      Run editCtl.Paste;
      or
      editCtl.Paste{};
```
The Paste method copies text from the clipboard at the current insertion point.

## **Undo**

```
Format:
      Run editCtl.Undo;
      or
      editCtl.Undo{};
```
The Undo method removes the last change made.

### **SelectAll**

```
Format:
      Run editCtl.SelectAll;
      or
      editCtl.SelectAll{};
```
The SelectAll method selects all the text in the control.

#### **GetLine**

### **Format: Run editCtl.GetLine Number(lineNumber) NewVar(lineTextVar); or Set lineTextVar = editCtl.GetLine{lineNumber};**

The GetLine method gets a line of text (specified by the 'Number' option) the control.

### **Table 185: GetLine Options**

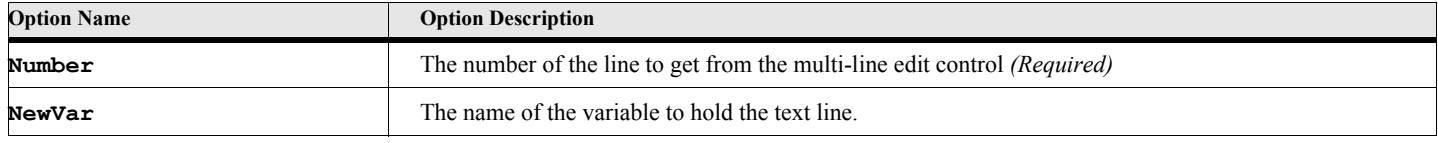

**InsertText**

**Format:**

```
Run editCtl.InsertText Text(TextExpression);
```
**or**

```
editCtl.InsertText{TextExpression};
```
The InsertText method inserts the specified text to the edit control at the current insertion point.

## **Table 186: InsertText Options**

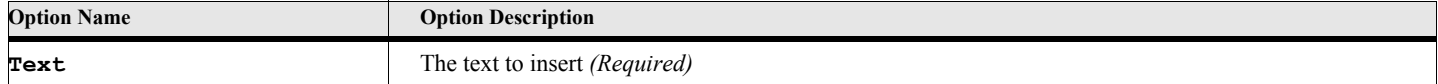

# **ERichEdit Object**

The ERichEdit object represents an editable, multi-line text field. It is used for memos, notes or text editing.

## **Creating the object**

You create an instance of these objects using the New command.

**Format:**

```
New ERichEdit Form(formObjectVar) [PropertyName(PropertyValue)] ...
   [NewVar(ctlVar)];
```
The New method creates a new ERichEdit object. Most of the parameters are optional. You may set them via properties if you don't specify them on the New command.

## **Table 187: New ERichEdit Options**

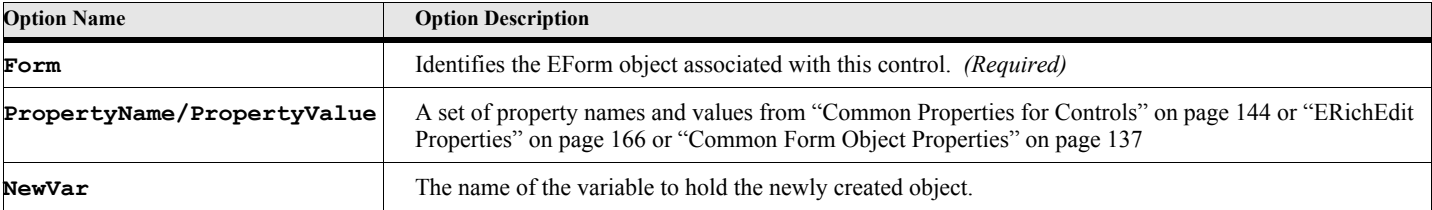

#### **Example:**

**. . .**

The following script creates an EEdit object after creating an EForm object.

```
New EForm NewVar(efrm) Top(100) Left(100) Width(300) Height(500);
New ERichEdit Form(efrm) Top(100) Left(50) Width(200) Height(25);
. . .
```
## **ERichEdit Properties**

## **Table 188: ERichEdit Properties**

<span id="page-183-0"></span>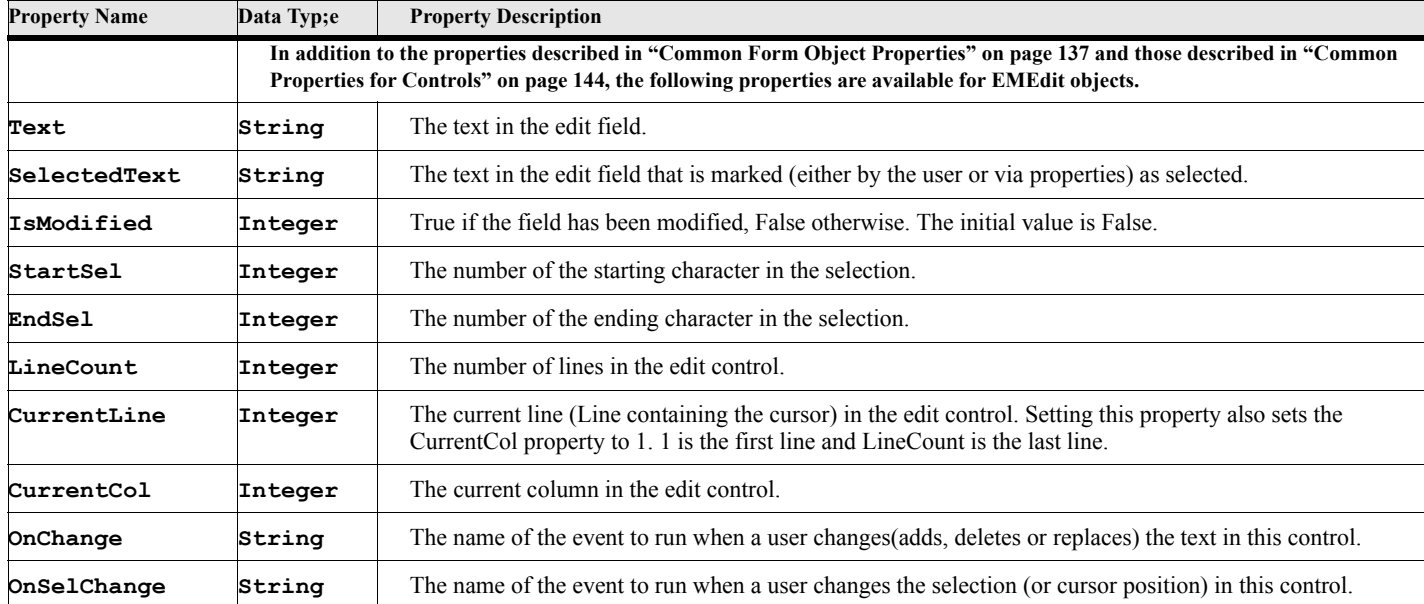

## **ERichEdit Methods**

## **Table 189: ERichEdit Methods**

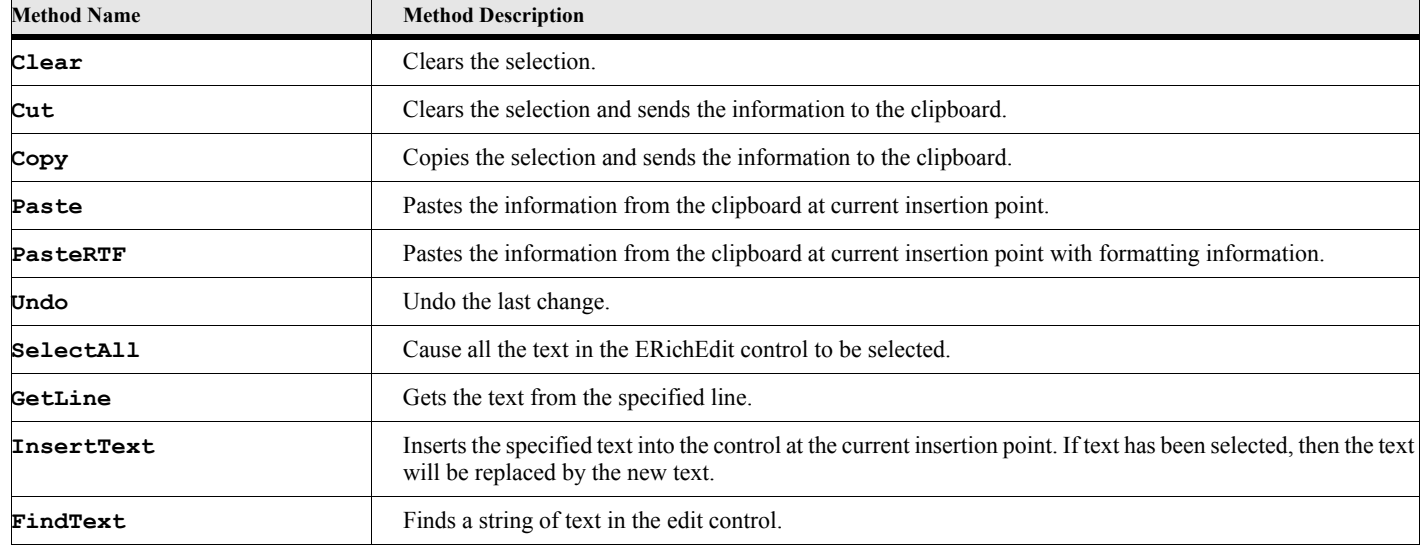

# **ERichEdit Method Descriptions**

```
Clear
```

```
Format:
      Run editCtl.Clear;
      or
      editCtl.Clear{};
```
The Clear method clears the selected text.

```
Cut
```

```
Format:
      Run editCtl.Cut;
      or
      editCtl.Cut{};
```
The Cut method clears the selected text and copies it to the clipboard.

**Copy**

```
Format:
      Run editCtl.Copy;
      or
      editCtl.Copy{};
```
The Copy method copies the selected text to the clipboard.

#### **Paste**

```
Format:
      Run editCtl.Paste;
      or
      editCtl.Paste{};
```
The Paste method copies text from the clipboard at the current insertion point.

#### **PasteRTF**

```
Format:
```

```
Run editCtl.PasteRTF;
or
editCtl.PasteRTF{};
```
The PasteRTF method copies text from the clipboard at the current insertion point saving formatting information.

#### **Undo**

```
Format:
      Run editCtl.Undo;
      or
      editCtl.Undo{};
```
The Undo method removes the last change made.

#### **SelectAll**

```
Format:
      Run editCtl.SelectAll;
      or
      editCtl.SelectAll{};
```
The SelectAll method selects all the text in the control.

#### **GetLine**

```
Format:
      Run editCtl.GetLine Number(lineNumber) NewVar(lineTextVar);
      or
      Set lineTextVar = editCtl.GetLine{lineNumber};
```
The GetLine method gets a line of text (specified by the 'Number' option) the control.

## **Table 190: GetLine Options**

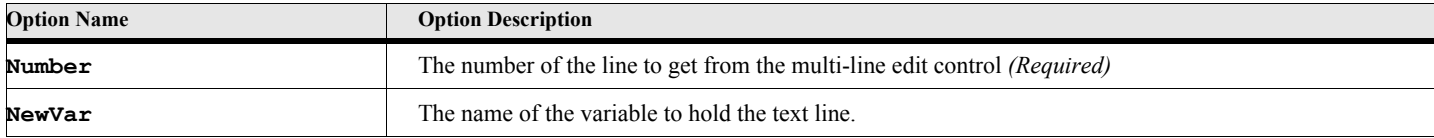

#### **InsertText**

#### **Format:**

```
Run editCtl.InsertText Text(TextExpression);
```
**or**

#### **editCtl.InsertText{TextExpression};**

The InsertText method inserts the specified text to the edit control at the current insertion point.

## **Table 191: InsertText Options**

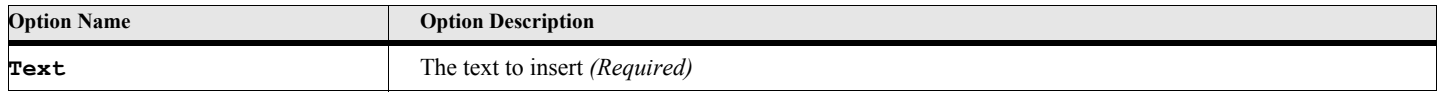

### **FindText**

**Format:**

```
Run editCtl.FindText Text(textString) [StartPos(charPosition)]
   [Case][NoCase][Word][NoWord] NewVar(charPos)
or
Set charPos = editCtl.FindText{textString[,charposition][,'Case'][,'NoCase']
   [,'Word'][,'NoWord']};
```
The FindText method searches for the specified text in the control.

## **Table 192: FindText Options**

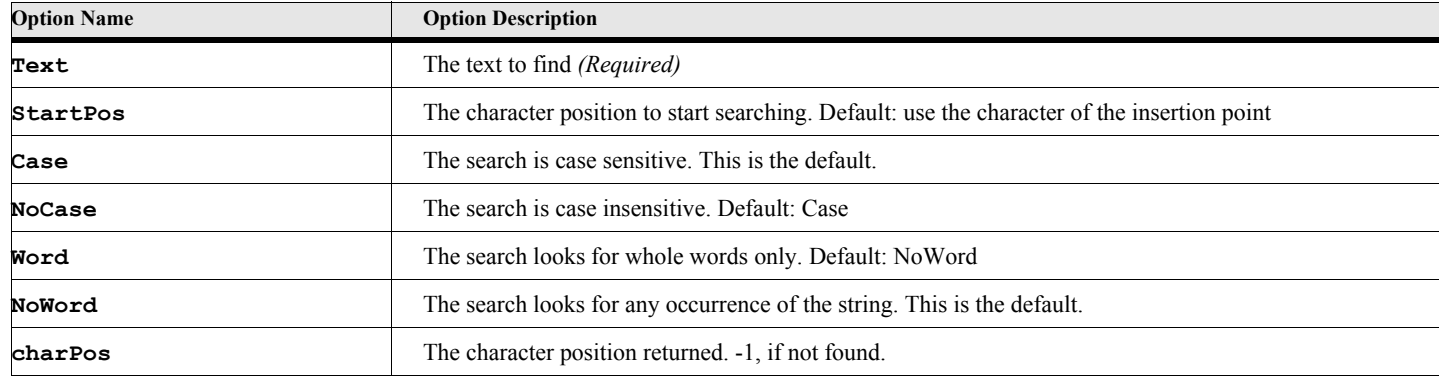

# **EListBox Object**

The EListBox object represents a list of items in a rectangular box.

## **Creating the object**

You create an instance of this object using the New command.

#### **Format:**

#### **New EListBox Form(formObjectVar) [PropertyName(PropertyValue)] ... [NewVar(ctlVar)];**

The New method creates a new EListBox object. Most of the parameters are optional. You may set them via properties if you don't specify them on the New command.

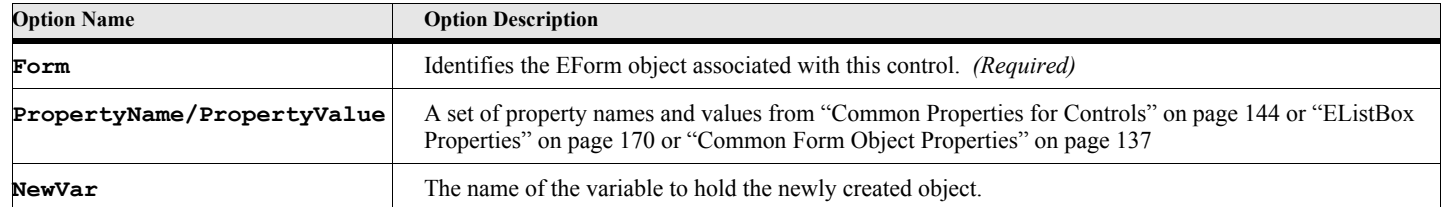

## **Table 193: New EListBox Options**

#### **Example:**

The following script creates an EListBox object after creating an EForm object. The Box will contain three strings. See the ListBoxDemo.fsl script for a complete example.

```
New EForm NewVar(efrm) Top(100) Left(100) Width(300) Height(500);
New StringList NewVar(sList) Value('Item 1') Value('Item 2') Value('Item 3');
New EListBox Form(efrm) Top(50) Left(50) Width(200) Height(200)
      Strings(sList);
. . .
```
**. . .**

## **EListBox Properties**

## <span id="page-187-0"></span>**Property Name Data Typ; Property Description In addition to the properties described in ["Common Form Object Properties" on page 137](#page-154-0) and those described in ["Common Properties for Controls" on page 144](#page-161-0), the following properties are available for EListBox objects. ExtendedSelect Integer** True if the user can select multiple items using the Shift key, False otherwise. The default value is False. **LineCount Integer** The number of strings in the box. **MultiSelect Integer** True if multiple selections are allowed, False otherwise. The default value is False. This value has to be set before the form is displayed. Once the form is on the screen (ShowModal or ShowModeless), then setting this has no effect. **NoSelect Integer** True specifies that the user can view items but cannot select them, False otherwise. The default value is False. **NumChars Integer** This property allows you to specify the width of the listbox control using characters instead of pixels. This is an estmated value based on font average character width. **NumLines Integer** This property allows you to specify the height of the listbox control using line count instead of pixels. This is an estmated value based on font average character height. **OnDblClick** String Free name of the subroutine to run when a user double clicks on an item. **OnSelChange** String Fine name of the subroutine to run when a user changes the selected item in this control.

#### **Table 194: EListBox Properties**

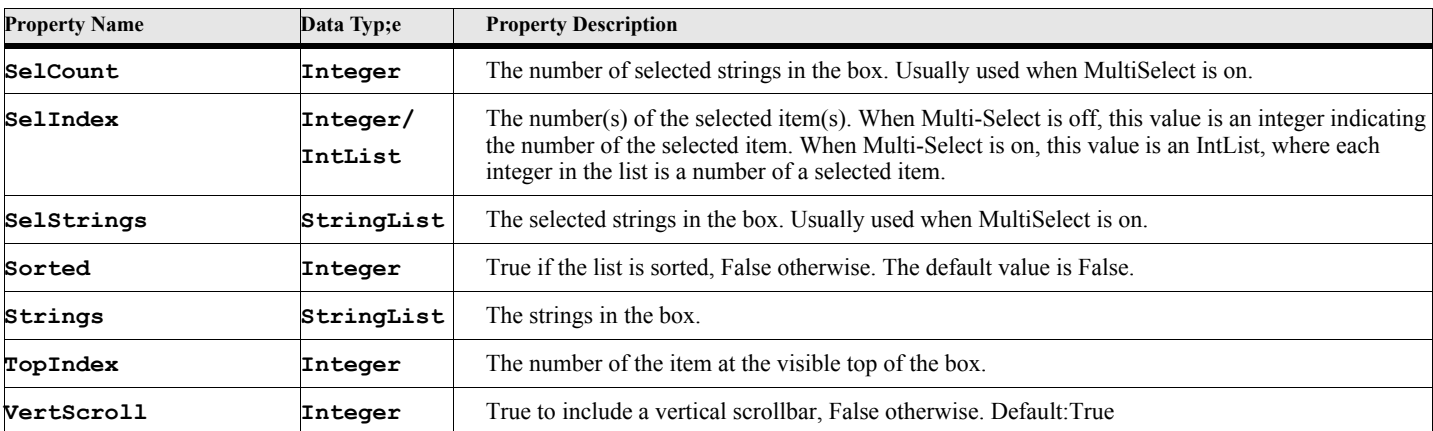

## **Table 194: EListBox Properties**

## **EListBox Methods**

## **Table 195: EListBox Methods**

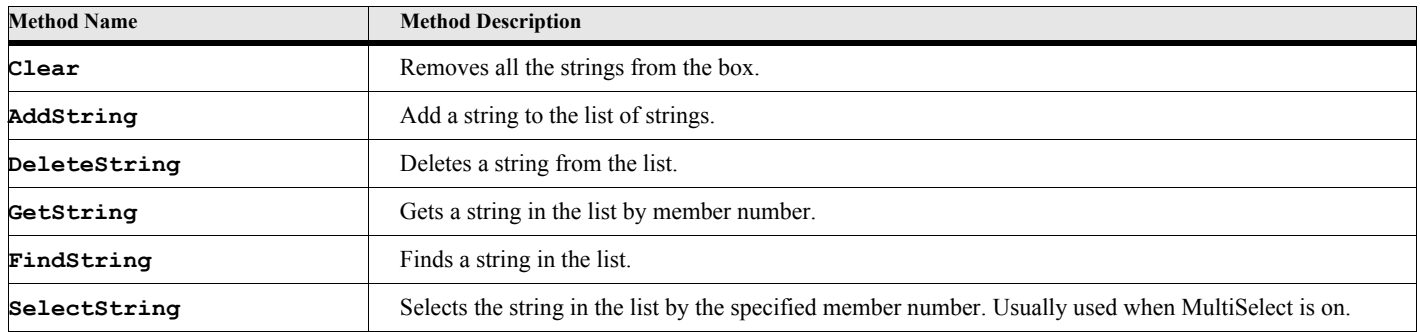

## **EListBox Method Descriptions**

#### **Clear**

```
Format:
      Run eListBoxVar.Clear;
      or
      eListBoxVar.Clear{};
```
The Clear method clears all the strings from the listbox control.

### **AddString**

#### **Format:**

```
Run eListBoxVar.AddString Value(stringExpression) [Before(beforeIndex)];
or 
eListBoxVar.AddString{string[,beforeIndex]);
```
The AddString method adds a new string to the listbox. If the Before option is not given (or if the value is 0), the new string is added to the end of the list, unless the list is sorted, in which case it adds it to the proper place.

## **Table 196: EListBox AddString Options**

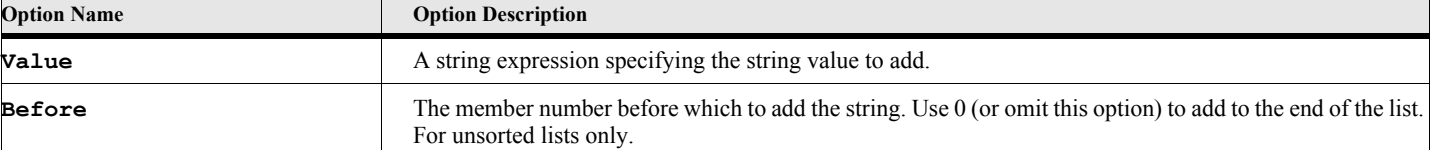

#### **Example:**

**. . .**

The following script creates an EListBox object after creating an EForm object. The Box will contain four strings, after the new one is added.

```
New EForm NewVar(efrm) Top(100) Left(100) Width(300) Height(500);
New StringList NewVar(sList) Value('Item 1') Value('Item 2') Value('Item 3');
New EListBox Form(efrm) Top(50) Left(50) Width(200) Height(200)
      Strings(sList) NewVar(listBoxVar);
Run listBoxVar.AddString Value('My New Item');
. . .
```
#### **DeleteString**

#### **Format:**

```
Run eListBoxVar.DeleteString Number(memberNumber)
or 
eListBoxVar.DeleteString{memberNumber};
```
The DeleteString method deletes the specified string from the listbox.

## **Table 197: EListBox DeleteString Options**

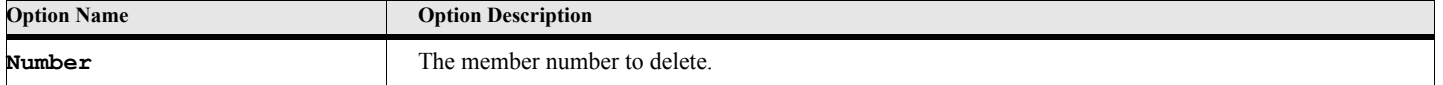

#### **Example:**

The following script creates an EListBox object after creating an EForm object. The Box will contain two strings after the second member is deleted.

```
. . .
New EForm NewVar(efrm) Top(100) Left(100) Width(300) Height(500);
New StringList NewVar(sList) Value('Item 1') Value('Item 2') Value('Item 3');
New EListBox Form(efrm) Top(50) Left(50) Width(200) Height(200)
      Strings(sList) NewVar(listBoxVar);
Run listBoxVar.DeleteString Number(2);
. . .
```
### **GetString**

#### **Format:**

```
Run eListBoxVar.GetString Number(memberNumber) NewVar(stringItem);
or
```
**Set stringItem = eListBoxVar.GetString{memberNumber}**

The GetString method gets the string of the specified member number from the listbox.

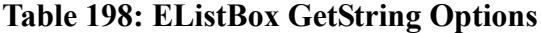

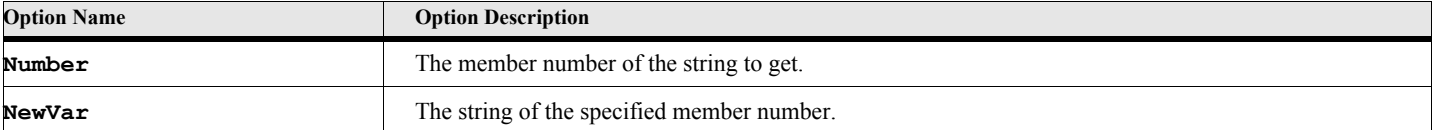

**. . .**

The following script creates an EListBox object after creating an EForm object, then gets a member in the list.

```
New EForm NewVar(efrm) Top(100) Left(100) Width(300) Height(500);
New StringList NewVar(sList) Value('Item 1') Value('Item 2') Value('Item 3');
New EListBox Form(efrm) Top(50) Left(50) Width(200) Height(200)
      Strings(sList) NewVar(listBoxVar);
Run listBoxVar.GetString Number(2) NewVar(memString);
. . .
```
#### **FindString**

#### **Format:**

```
Run eListBoxVar.FindString Value(stringExpression) NewVar(memberNumber);
or
```

```
Set memberNumber = eListBoxVar.FindString{stringExpression};
```
The FindString method finds the member number of the specified string from the listbox.

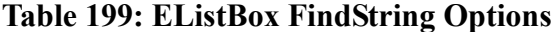

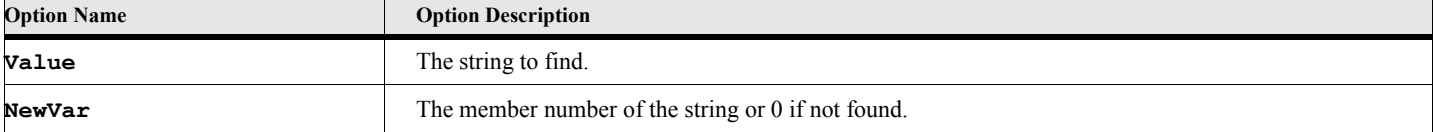

#### **Example 1:**

The following script creates an EListBox object after creating an EForm object, then finds a member in the list. The memnum variable should have the value 2 afterward.

```
. . .
New EForm NewVar(efrm) Top(100) Left(100) Width(300) Height(500);
New StringList NewVar(sList) Value('Item 1') Value('Item 2') Value('Item 3');
New EListBox Form(efrm) Top(50) Left(50) Width(200) Height(200)
      Strings(sList) NewVar(listBoxVar);
Run listBoxVar.FindString Value('Item 2') NewVar(memnum);
. . .
```
#### **SelectString**

#### **Format:**

**Run eListBoxVar.SelectString Number(memberNumber) [Value(sel)];**

```
or
```

```
eListBoxVar.SelectString{memberNumber[,sel]};
```
The SelectString method selects the string of the specified member number in the listbox.

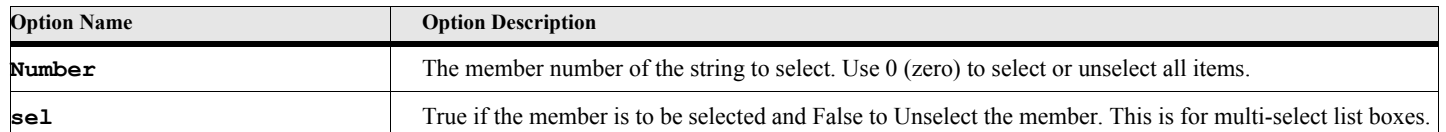

### **Table 200: EListBox SelectString Options**

#### **Example:**

**. . .**

The following script creates a multi-select EListBox object after creating an EForm object, then selects two members in the list.

```
New EForm NewVar(efrm) Top(100) Left(100) Width(300) Height(500);
New StringList NewVar(sList) Value('Item 1') Value('Item 2') Value('Item 3');
New EListBox Form(efrm) Top(50) Left(50) Width(200) Height(200) MultiSelect(True)
       Strings(sList) NewVar(listBoxVar);
Run listBoxVar.SelectString Number(2);
Run listBoxVar.SelectString Number(3);
. . .
```
# **EDropDownBox Object**

The EDropDownBox object represents a list of items in a box that drops down when you click on the arrow.

## **Creating the object**

You create an instance of this object using the New command.

#### **Format:**

```
New EDropDownBox Form(formObjectVar) [PropertyName(PropertyValue)] ...
   [NewVar(ctlVar)];
```
The New method creates a new EDropDownBox object. Most of the parameters are optional. You may set them via properties if you don't specify them on the New command.

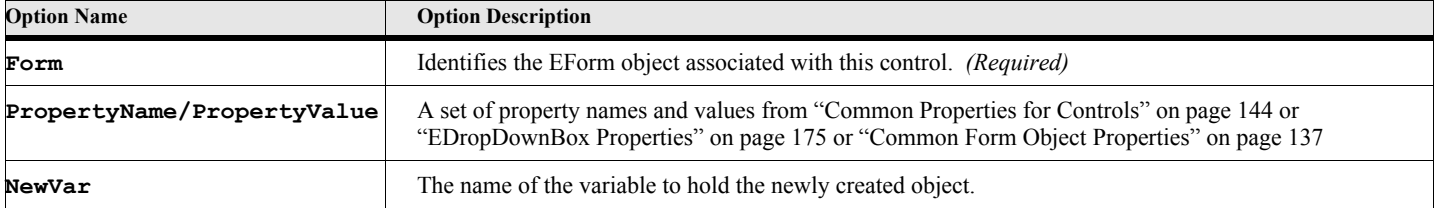

#### **Table 201: NEW EDropDownBox Options**

**. . .**

The following script creates an EDropDownBox object after creating an EForm object. The Box will contain three strings. See the DropDownDemo.fsl script for a complete example.

```
New EForm NewVar(efrm) Top(100) Left(100) Width(300) Height(500);
New StringList NewVar(sList) Value('Item 1') Value('Item 2') Value('Item 3');
New EDropDownBox Form(efrm) Top(50) Left(50) Width(200) Height(200)
      Strings(sList);
. . .
```

```
EDropDownBox Properties
```
## **Table 202: EDropDownBox Properties**

<span id="page-192-0"></span>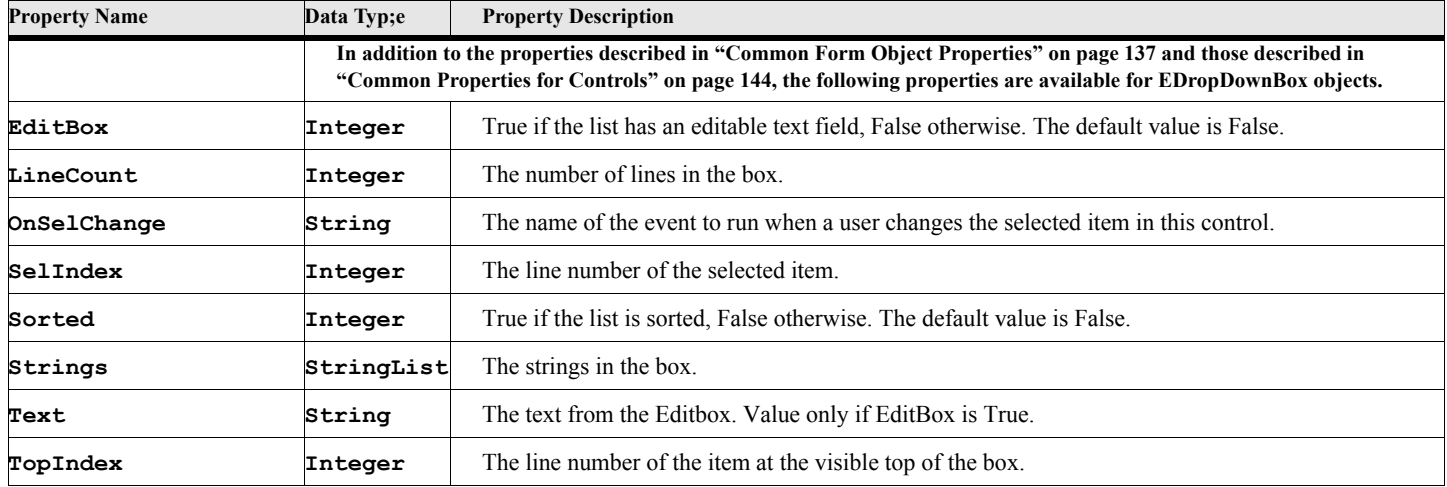

## **EDropDownBox Methods**

### **Table 203: EDropDownBox Methods**

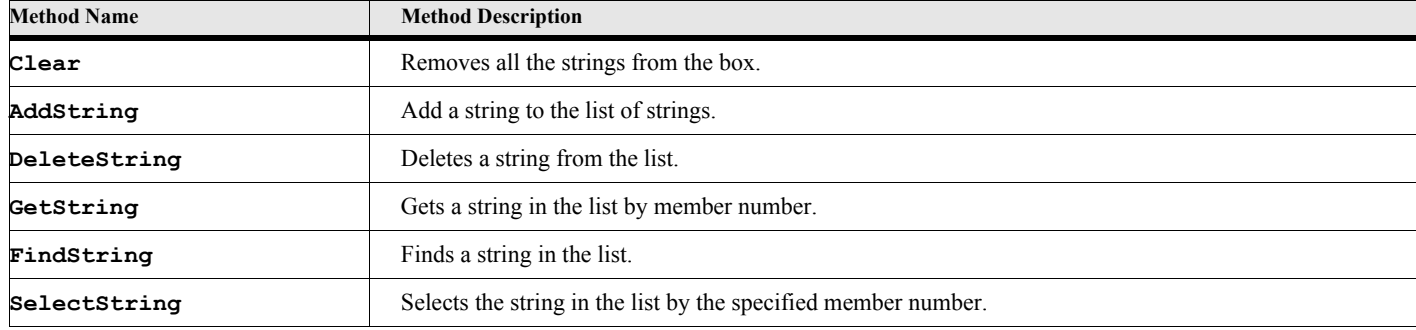

## **EDropDownBox Method Descriptions**

### **Clear**

#### **Format:**

**Run eDropDownBoxVar.Clear;**

The Clear method clears all the strings from the control.

#### **AddString**

#### **Format:**

```
Run eDropDownBoxVar.AddString Value(stringExpression)
```
**[Before(memberNum)];**

**or**

#### **eDropDownBoxVar.AddString{stringExpression[,memberNum]};**

The AddString method adds a new string to the control. If the Before option is not given the new string is added to the end of the list, unless the list is sorted, in which case it adds it to the proper place.

#### **Table 204: EDropDownBox AddString Options**

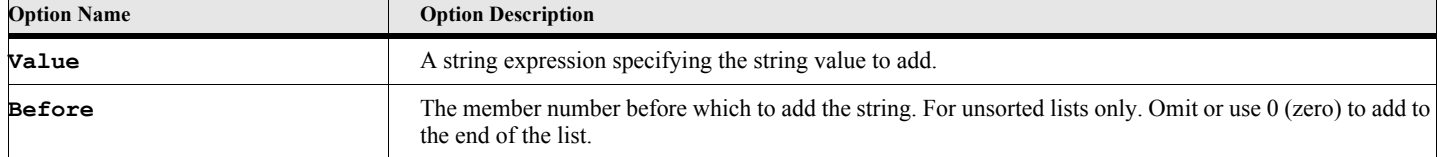

#### **Example:**

**. . .**

The following script creates an EDropDownBox object after creating an EForm object. The Box will contain four strings, after the new one is added.

```
New EForm NewVar(efrm) Top(100) Left(100) Width(300) Height(500);
New StringList NewVar(sList) Value('Item 1') Value('Item 2') Value('Item 3');
New EDropDownBox Form(efrm) Top(50) Left(50) Width(200) Height(200)
      Strings(sList) NewVar(dropDownBoxVar);
Run dropDownBoxVar.AddString Value('My New Item');
. . .
```
#### **DeleteString**

**Format:**

**Run eDropDownBoxVar.DeleteString Number(memberNumber) or eDropDownBoxVar.DeleteString{memberNumber};**

The DeleteString method deletes the specified string from the listbox..

## **Table 205: EDropDownBox DeleteString Options**

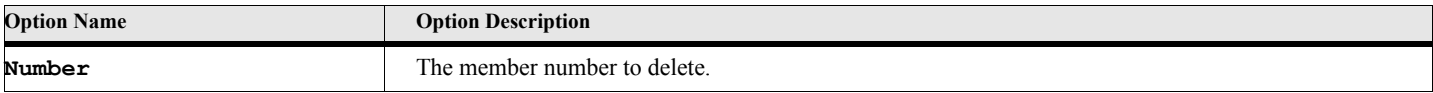

The following script creates an EDropDownBox object after creating an EForm object. The Box will contain two strings after the second member is deleted.

```
. . .
New EForm NewVar(efrm) Top(100) Left(100) Width(300) Height(500);
New StringList NewVar(sList) Value('Item 1') Value('Item 2') Value('Item 3');
New EDropDownBox Form(efrm) Top(50) Left(50) Width(200) Height(200)
       Strings(sList) NewVar(dropDownBoxVar);
Run dropDownBoxVar.DeleteString Number(2);
. . .
```
#### **GetString**

#### **Format:**

```
Run eDropDownBoxVar.GetString Number(memberNumber) NewVar(stringItem);
or
Set stringItem = eDropDownBoxVar.GetString{memberNumber};
```
The GetString method gets the string of the specified member number from the control.

## **Table 206: EDropDownBox GetString Options**

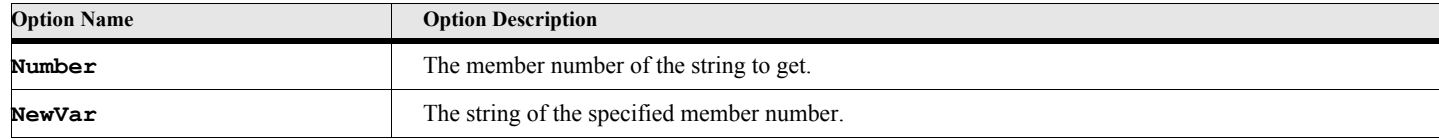

#### **Example:**

**. . .**

The following script creates an EDropDownBox object after creating an EForm object, then gets a member in the list.

```
New EForm NewVar(efrm) Top(100) Left(100) Width(300) Height(500);
New StringList NewVar(sList) Value('Item 1') Value('Item 2') Value('Item 3');
New EDropDownBox Form(efrm) Top(50) Left(50) Width(200) Height(200)
       Strings(sList) NewVar(dropDownBoxVar);
Run dropDownBoxVar.GetString Number(2) NewVar(memString);
. . .
```
### **FindString**

### **Format:**

```
Run dropDownBoxVar.FindString Value(stringExpression)
      NewVar(memberNumber);
or
Set memberNumber = dropDownBoxVar.FindString{stringExpression};
```
The FindString method finds the member number of the specified string from the control.

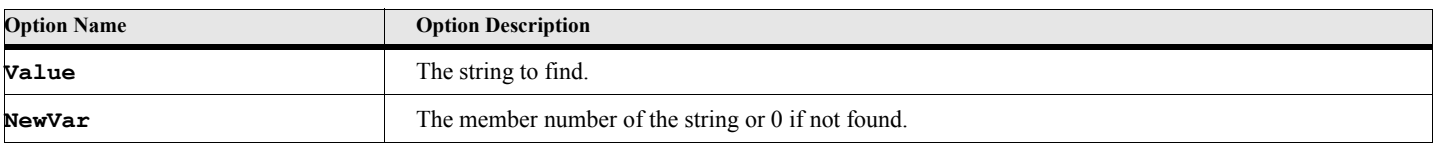

## **Table 207: EDropDownBox FindString Options**

#### **Example 1:**

**. . .**

The following script creates an EDropDownBox object after creating an EForm object, then finds a member in the list. The memnum variable should have the value 2 afterward.

```
New EForm NewVar(efrm) Top(100) Left(100) Width(300) Height(500);
New StringList NewVar(sList) Value('Item 1') Value('Item 2') Value('Item 3');
New EDropDownBox Form(efrm) Top(50) Left(50) Width(200) Height(200)
       Strings(sList) NewVar(dropDownBoxVar);
Set memberNumber = dropDownBoxVar.FindString{'Item 2'};
. . .
```
#### **SelectString**

#### **Format:**

```
Run dropDownBoxVar.SelectString Number(memberNumber);
or
dropDownBoxVar.SelectString{memberNumber};
```
The SelectString method selects the string of the specified member number in the control.

## **Table 208: EDropDownBox SelectString Options**

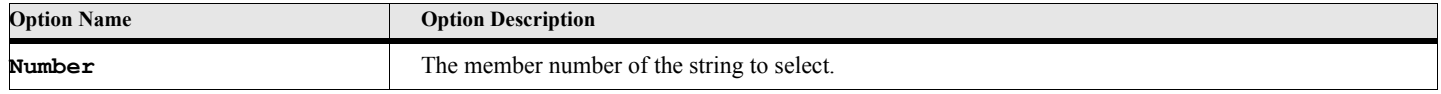

# **ETabCtrl Object**

The ETabCtrl object represents a list of tabs that allow you to have panels in a dialog box.

## **Creating the object**

You create an instance of this object using the New command.

**Format:**

```
New ETabCtrl Form(formObjectVar) [PropertyName(PropertyValue)] ...
   [NewVar(ctlVar)];
```
The New method creates a new ETabCtrl object. Most of the parameters are optional. You may set them via properties if you don't specify them on the New command.

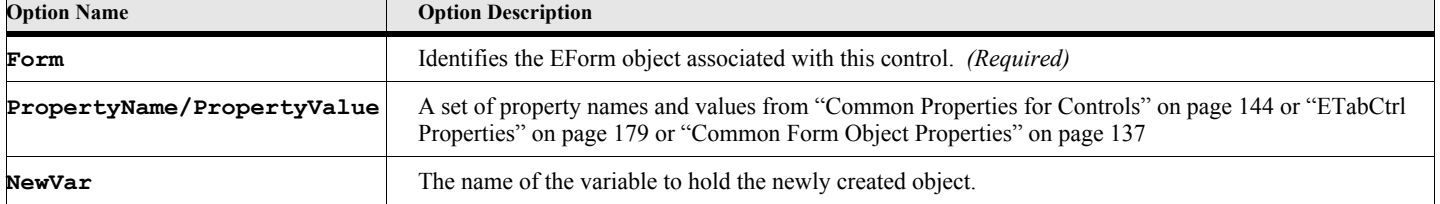

### **Table 209: New ETabCtrl Options**

The following script creates an ETabCtrl object after creating an EForm object. The Tab list will have three tabs. See the TabCtrlDemo.fsl script for a complete example.

```
. . .
New EForm NewVar(gvForm) Top(100) Left(100) Width(300) Height(500);
New StringList NewVar(sList) Value('Item 1') Value('Item 2') Value('Item 3');
New ETabCtrl Form(gvForm) Top(50) Left(50) Width(200) Height(25)
      Strings(sList);
```
**. . .**

## **ETabCtrl Properties**

## **Table 210: ETabCtrl Properties**

<span id="page-196-0"></span>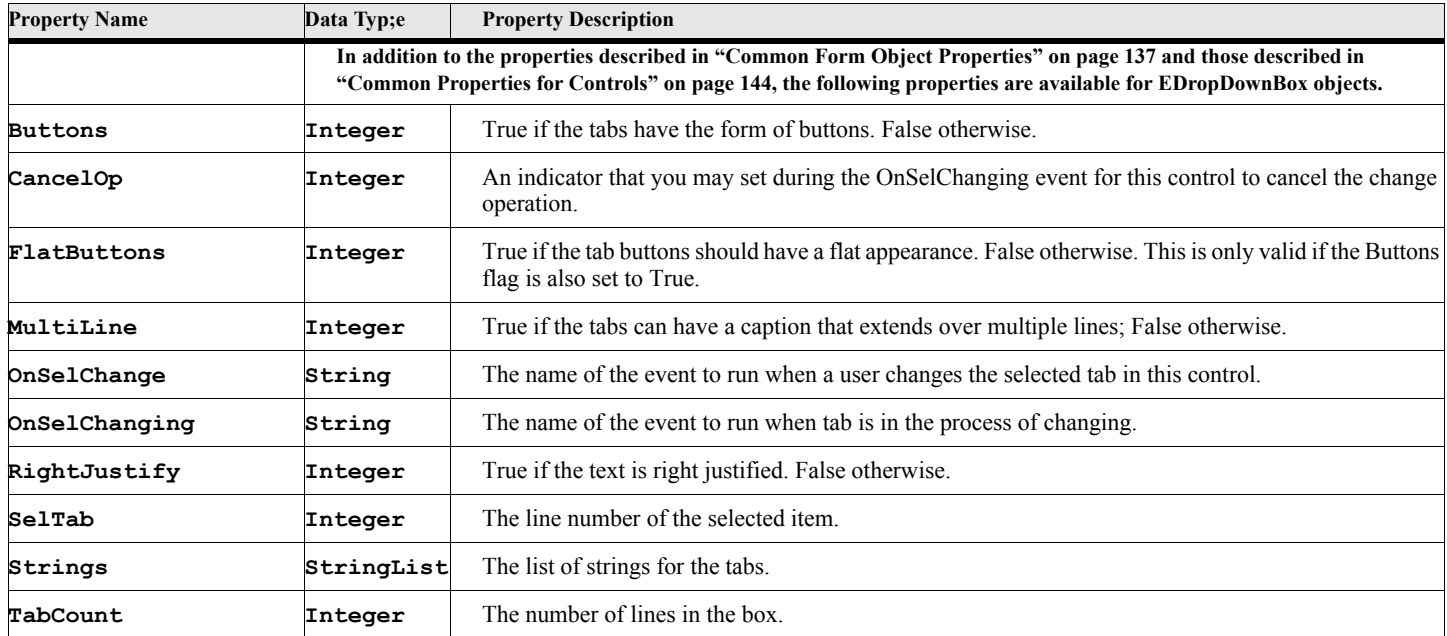

## **ETabCtrl Methods**

## **Table 211: ETabCtrl Methods**

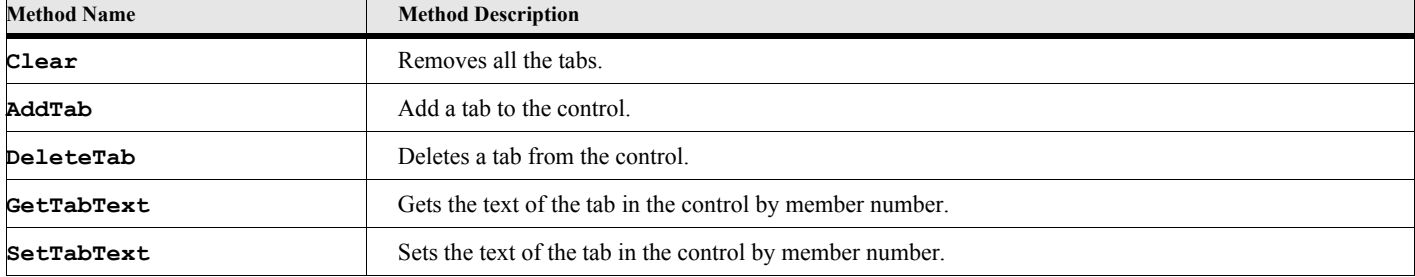

## **ETabCtrl Method Descriptions**

### **Clear**

#### **Format:**

**Run gvTabCtrlVar.Clear;**

The Clear method clears all the tabs from the control.

#### **AddTab**

#### **Format:**

```
Run gvTabCtrlVar.AddString Value(stringExpression) 
   [Before(memberNum)];
or
gvTabCtrlVar.AddTab{stringExpression[,memberNum]};
```
The AddTab method adds a new tab to the control. If the Before option is not given the new tab is added to the end of the list of tabs.

### **Table 212: ETabCtrl AddTab Options**

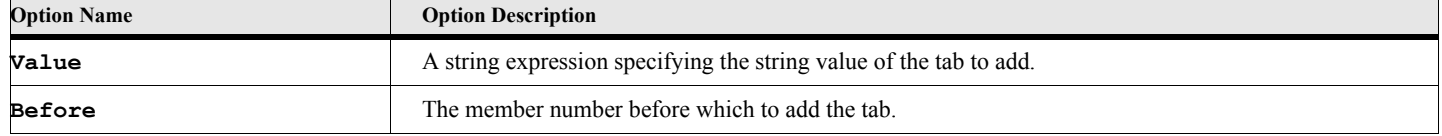

#### **Example:**

**. . .**

The following script creates an ETabCtrl object after creating an EForm object. The Tab Control will have six tabs, after the new one is added.

```
New EForm NewVar(gvForm) Top(100) Left(100) Width(400) Height(500);
New StringList NewVar(gvTabNameList) Value('Basic') Value('Default Font')
   Value('Pagination') Value('Numbering') Value('Advanced');
New ETabCtrl Form(gvForm) Top(50) Left(50) Width(300) Height(30)
      Strings(gvTabNameList) NewVar(gvTabCtrl);
Run gvTabCtrl.AddTab Value('Table Cell');
. . .
```
#### **DeleteTab**

#### **Format:**

**Run gvTabCtrlVar.DeleteTab Number(memberNumber) or gvTabCtrlVar.DeleteTab{memberNumber};**

The DeleteTab method deletes the specified string from the listbox..

#### **Table 213: ETabCtrl DeleteTab Options**

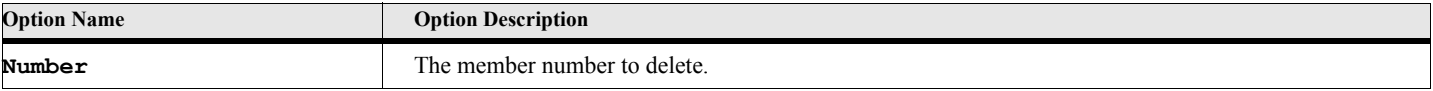

**. . .**

The following script creates an ETabCtrl object after creating an EForm object. The Tab Control will have five tabs after the second member is deleted.

```
New EForm NewVar(gvForm) Top(100) Left(100) Width(400) Height(500);
New StringList NewVar(gvTabNameList) Value('Basic') Value('Default Font')
   Value('Pagination') Value('Numbering') Value('Advanced');
New ETabCtrl Form(gvForm) Top(50) Left(50) Width(300) Height(30)
      Strings(gvTabNameList) NewVar(gvTabCtrl);
Run gvTabCtrl.DeleteTab Number(2);
. . .
```
### **GetTabText**

#### **Format:**

```
Run gvTabCtrlVar.GetTabText Number(memberNumber) NewVar(gvTabText);
or
Set gvTabText = gvTabCtrlVar.GetTabText{memberNumber};
```
The GetTabText method gets the string of the specified member number from the control.

### **Table 214: ETabCtrl GetTabText Options**

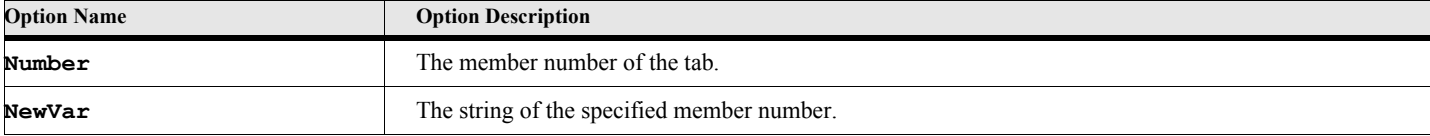

#### **Example:**

The following script creates an ETabCtrl object after creating an EForm object, then gets the text of the second tab in the list.

```
. . .
New EForm NewVar(gvForm) Top(100) Left(100) Width(400) Height(500);
New StringList NewVar(gvTabNameList) Value('Basic') Value('Default Font')
   Value('Pagination') Value('Numbering') Value('Advanced');
New ETabCtrl Form(gvForm) Top(50) Left(50) Width(300) Height(30)
      Strings(gvTabNameList) NewVar(gvTabCtrl);
Run gvTabCtrl.GetTab Number(2) NewVar(gvTabText);
. . .
```
#### **SetTabText**

#### **Format:**

```
Run gvTabCtrlVar.SetTabText Number(memNumber) Value(stringExpression)
or
Set memberNumber = gvTabCtrlVar.SetTabText{memNumber,stringExpression};
```
The SetTabText method sets the text of the specified tab member number.

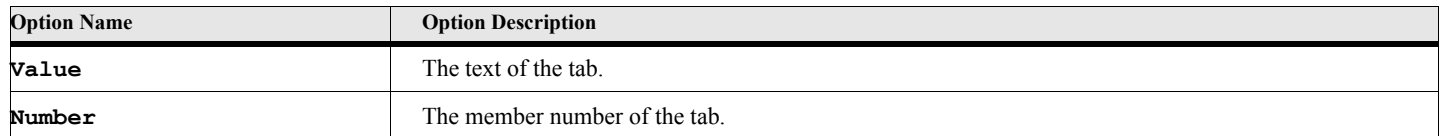

## **Table 215: ETabCtrl SetTabText Options**

#### **Example 1:**

**. . .**

The following script creates an ETabCtrl object after creating an EForm object, then sets the text of the second member in the tab list.

```
New EForm NewVar(gvForm) Top(100) Left(100) Width(300) Height(500);
New StringList NewVar(gvTabNameList) Value('Basic') Value('Default Font')
   Value('Pagination') Value('Numbering') Value('Advanced');
New ETabCtrl Form(gvForm) Top(50) Left(50) Width(200) Height(200)
      Strings(gvTabNameList) NewVar(gvTabCtrl);
gvTabCtrl.SetTabText{'My Tab Value'};
. . .
```
# **ETreeCtrl Object**

The ETreeCtrl object represents a list of hierarchically arranged items called nodes. Each node has a caption associated with and an optional checkbox. There are methods to add and delete these nodes. Each node is identified by an id number called a handle. The node handle is used to get and set information for a particular node. Nodes can optionally have child nodes.

A real world example of a tree control is the folder panel of the Windows Explorer program that comes with MS Windows. The TreeCtrlDemo.fsl demo script demonstrates many of the properties and methods of the ETreeCtrl control.

## **Creating the object**

You create an instance of this object using the New command.

#### **Format:**

### **New ETreeCtrl Form(formObjectVar) [PropertyName(PropertyValue)] ... [NewVar(ctlVar)];**

The New method creates a new ETreeCtrl object. Most of the parameters are optional. You may set them via properties if you don't specify them on the New command.

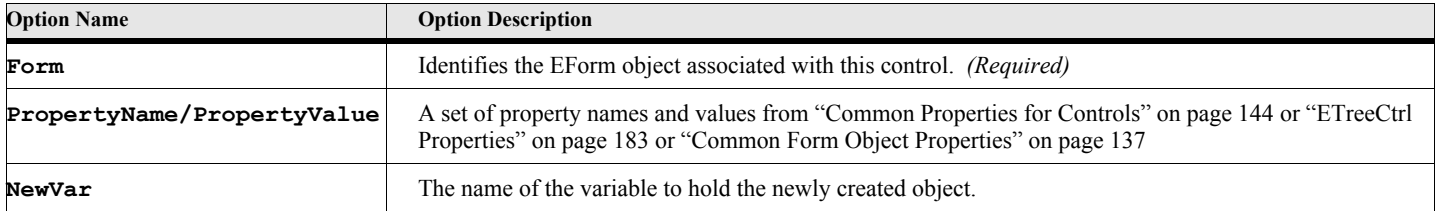

## **Table 216: New ETreeCtrl Options**

The following script creates an ETreeCtrl object after creating an EForm object. See the TreeCtrlDemo.fsl script for a complete example.

```
. . .
New EForm NewVar(gvForm) Top(100) Left(100) Width(300) Height(500);
New ETreeCtrl Form(gvForm) Top(50) Left(50) Width(200) Height(200) NewVar(gvTreeVar);
. . .
```
## **ETreeCtrl Properties**

## **Table 217: ETreeCtrl Properties**

<span id="page-200-0"></span>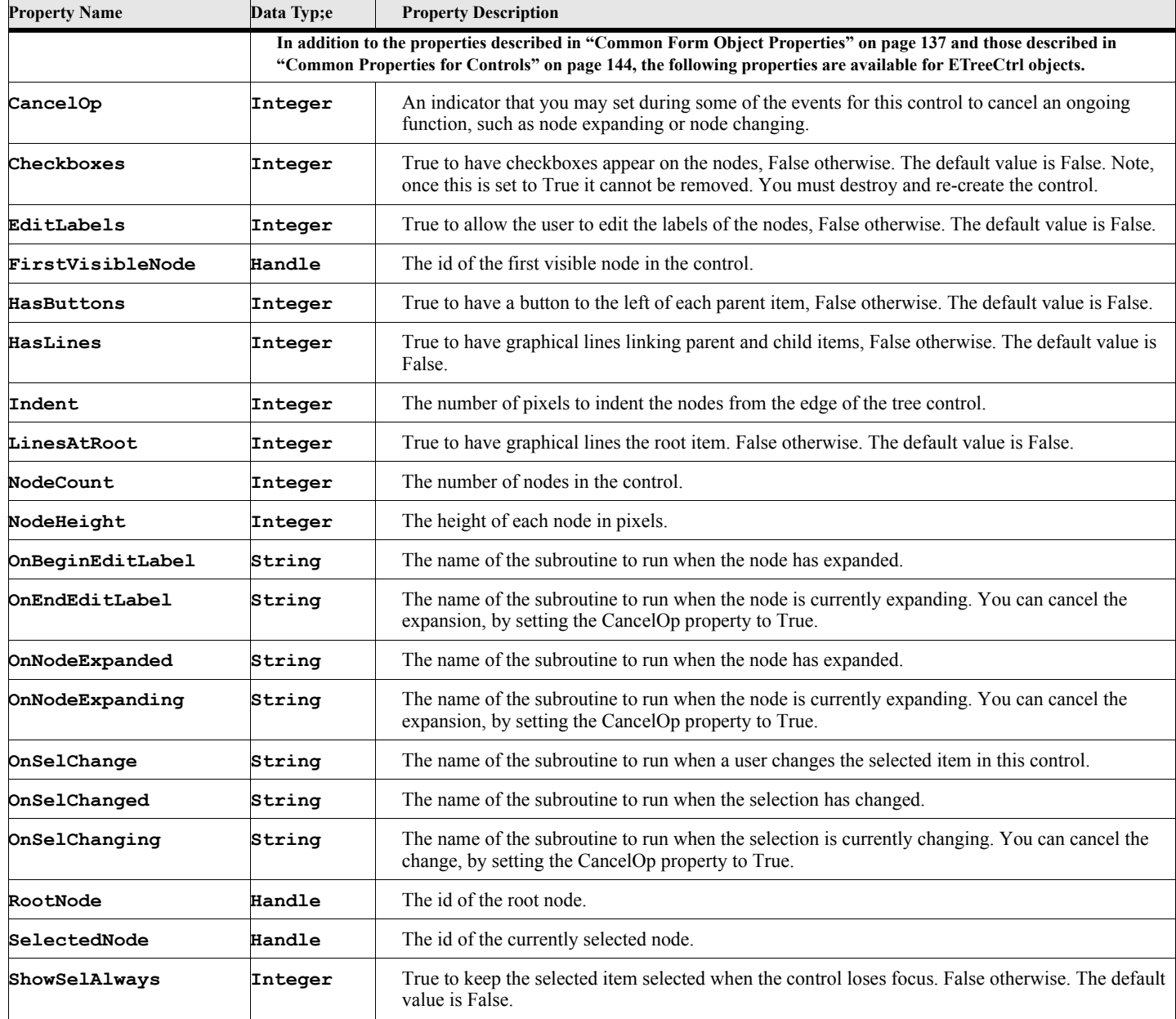

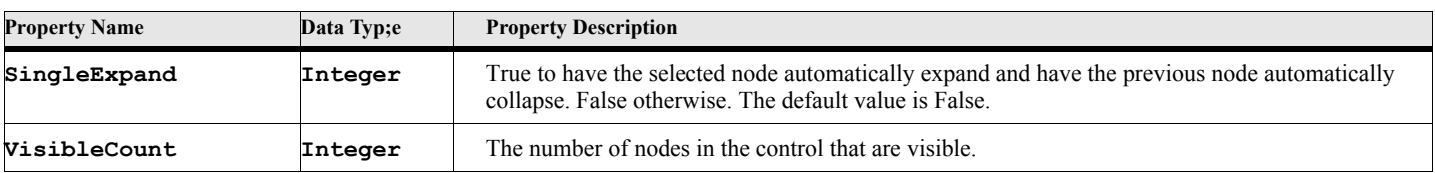

## **Table 217: ETreeCtrl Properties**

## **ETreeCtrl Methods**

## **Table 218: ETreeCtrl Methods**

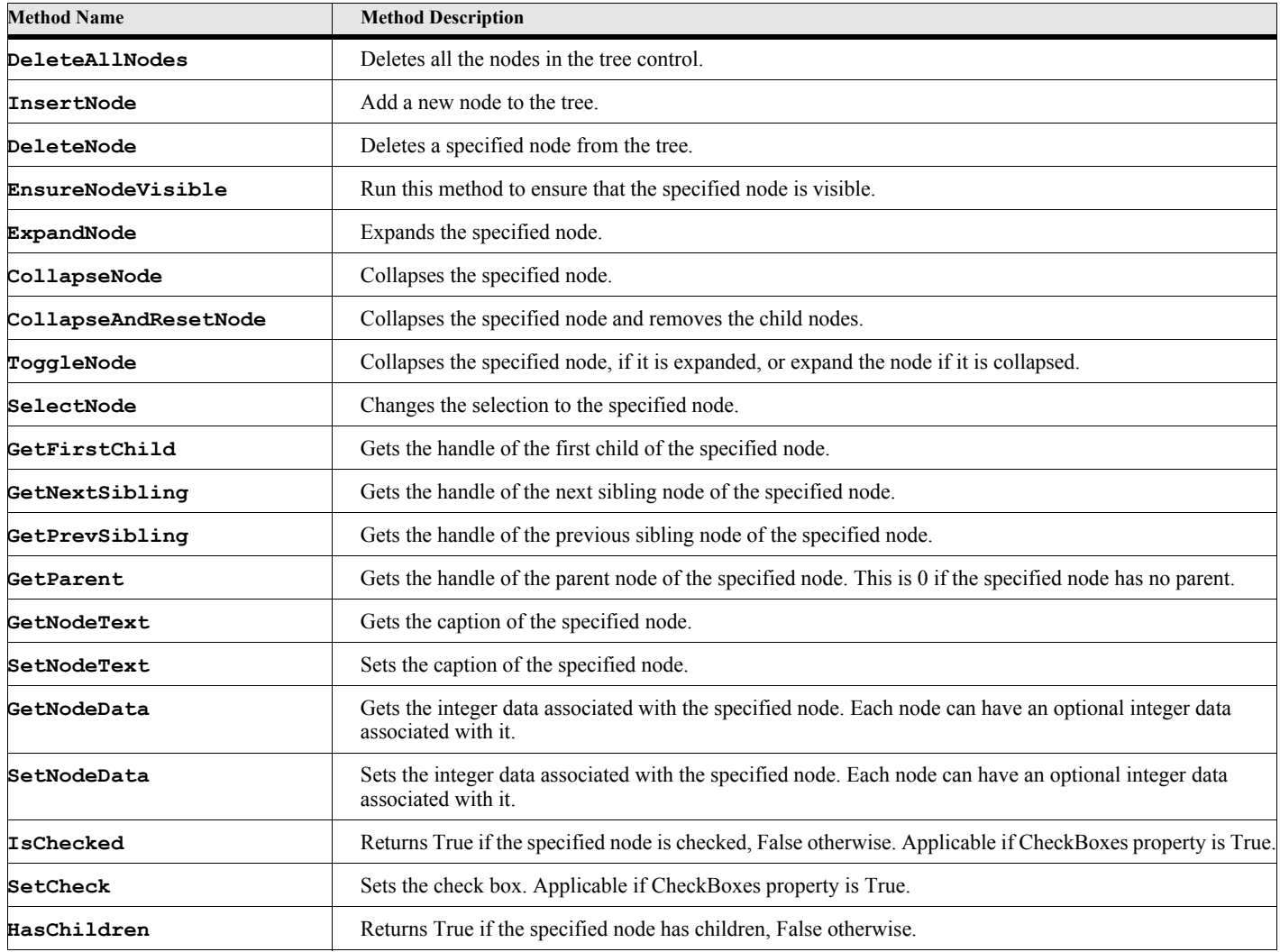

## **ETreeCtrl Method Descriptions**

#### **DeleteAllNodes**

```
Format:
```

```
Run gvTreeVar.DeleteAllNodes;
or
gvTreeVar.DeleteAllNodes{};
```
The DeleteAllNodes method deletes all nodes from the control.

#### **DeleteNode**

```
Format:
      Run gvTreeVar.DeleteNode Node(nodeHandle);
      or 
      gvTreeVar.DeleteNode{nodeHandle);
```
The DeleteNode method deletes the specified node from the tree. All child nodes are also deleted.

#### **Table 219: ETreeCtrl DeleteNode Options**

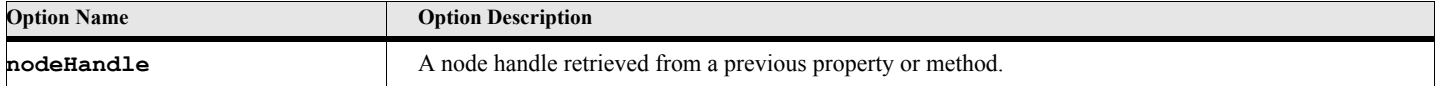

#### **Example:**

**. . .**

The following script fragment deletes the current node from the tree control identified by the gvTreeVar variable.

```
Set lvCurrentNode = gvTreeVar.SelectedNode;
If lvCurrentNode
   gvTreeVar.DeleteNode{lvCurrentNode}; 
Else
   MsgBox 'There is no current node selected!';
EndIf
. . .
```
#### **InsertNode**

#### **Format:**

```
Run gvTreeVar.InsertNode Text(strExpr) [Parent(parentNodeHdl) [After(afterNodeHdl)]];
or
```
**gvTreeVar.InsertNode{strExpr[,parentNodeHdl[,afterNodeHdl]]};**

The InsertNode method creates and inserts the new node under the node identified by parentNodeHdl and after the child node specified by afterNodeHdl.

> **IMPORTANT:** The form on which this control is placed must be shown on the screen before you can insert nodes. The controls is not actually created until the form is displayed with the ShowModal or ShowModeless methods.

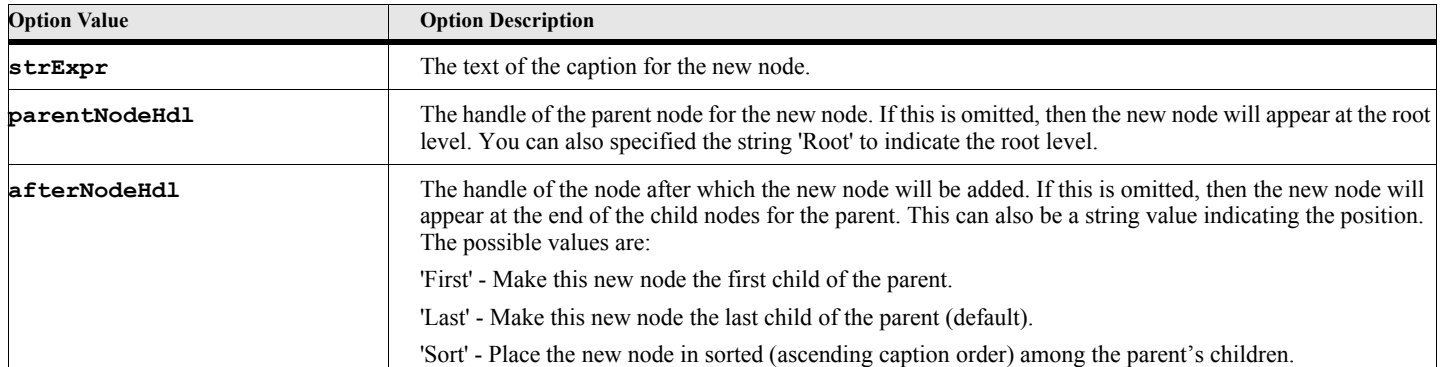

## **Table 220: ETreeCtrl InsertNode Options**

#### **Example:**

The following script creates an ETreeCtrl object after creating an EForm object. The tree will contain several names on several levels. The nodes are inserted in the Form Init event

```
. . .
New EForm NewVar(gvForm) Top(100) Left(100) Width(300) Height(500)
   OnInitForm('MyFormInit');;
New ETreeCtrl Form(gvForm) Top(50) Left(50) Width(200) Height(200)
   HasLines(gvHasLinesFlag) HasButtons(gvHasButtonsFlag)
   LinesAtRoot(gvLinesAtRootFlag) NewVar(gvTreeVar);
Run gvForm.ShowModal;
. . .
Event MyFormInit
   Local lvRootNode lvNode lvChild;
   Set lvRootNode = gvTreeVar.InsertNode{'The Shire'};
```

```
Set lvNode = gvTreeVar.InsertNode{'Baggins', lvRootNode};
   Set lvChild = gvTreeVar.InsertNode{'Frodo', lvNode};
   Set lvChild = gvTreeVar.InsertNode{'Bilbo', lvNode};
   Set lvChild = gvTreeVar.InsertNode{'Drogo', lvNode,'First'};
EndEvent
```
#### **IsChecked**

```
Format:
```

```
Run gvTreeVar.IsChecked Node(nodeHandle) NewVar(checked);
or 
Set checked = gvTreeVar.IsChecked{nodeHandle}
```
The IsChecked method returns the checked state, if the CheckBoxes property is set.

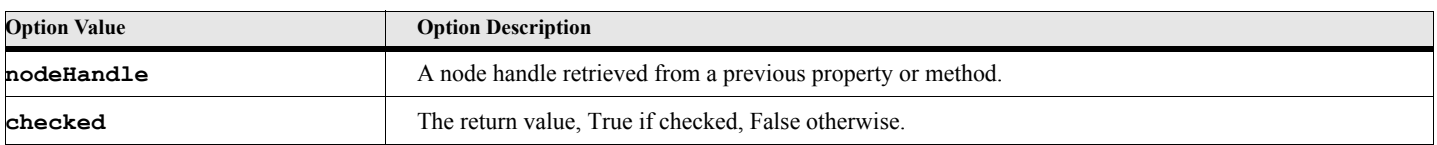

## **Table 221: ETreeCtrl IsChecked Options**

The following script fragment examines the current node to see if it is checked.

```
. . .
Set lvCurrentNode = gvTreeVar.SelectedNode;
If lvCurrentNode
   Set lvIsChecked = gvTreeVar.IsChecked{lvCurrentNode};
   MsgBox 'Checked state is '+lvIsChecked;
Else
   MsgBox 'There is no current node selected!';
EndIf
. . .
```
#### **SetCheck**

**Format:**

```
Run gvTreeVar.SetCheck Node(nodeHandle) Check(checkValue) NewVar(wasChecked);
or 
Set wasChecked = gvTreeVar.SetChecked{nodeHandle[,checkValue]}
```
The SetChecked method sets the check mark for the specified node, if the CheckBoxes property is set.

### **Table 222: ETreeCtrl SetChecked Options**

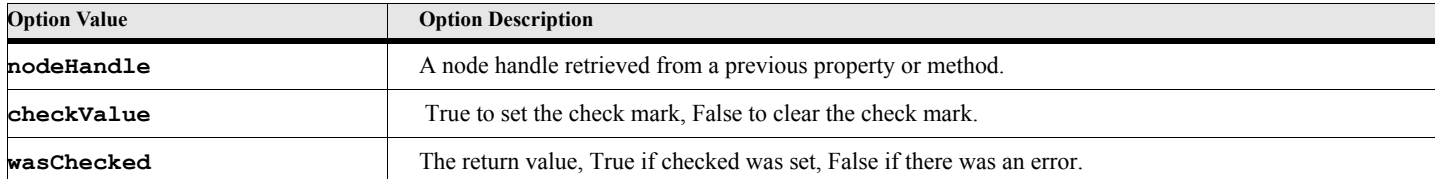

#### **Example:**

The following script fragment toggles the check mark for the selected node.

```
. . .
Set lvCurrentNode = gvTreeVar.SelectedNode;
If lvCurrentNode
   If gvTreeVar.IsChecked{lvCurrentNode};
      gvTreeVar.SetCheck{lvCurrentNode, False};
   Else
       gvTreeVar.SetCheck{lvCurrentNode, True};
   EndIf
Else
   MsgBox 'There is no current node selected!';
EndIf
. . .
```
### **HasChildren**

#### **Format:**

```
Run gvTreeVar.HasChildren Node(nodeHandle) NewVar(gvHasChildrenFlag);
or 
Set gvHasChildrenFlag = gvTreeVar.HasChildren{nodeHandle};
```
The HasChildren method returns True if the specified node has child nodes, False otherwise.

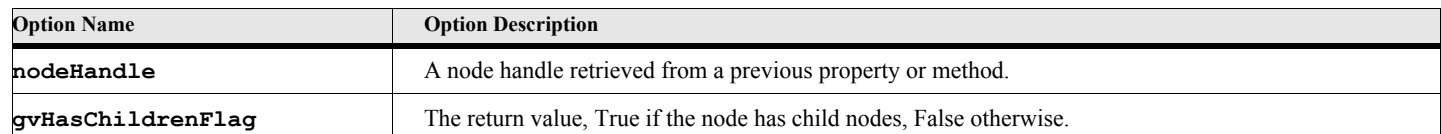

### **Table 223: ETreeCtrl HasChildren Options**

#### **Example:**

The following script fragment examines the current node to see if it has child nodes.

```
. . .
      Set lvCurrentNode = gvTreeVar.SelectedNode;
      If lvCurrentNode
          Set lvHasChildren = gvTreeVar.HasChildren{lvCurrentNode};
          If lvHasChildren
             MsgBox 'The current node has children';
          Else
             MsgBox 'The current does not have children';
          EndIf
      Else
          MsgBox 'There is no current node selected!';
      EndIf
        . . .
GetNodeText
```
## **Format:**

```
Run gvTreeVar.GetNodeText Node(nodeHandle) NewVar(gvNodeCaption);
or
Set gvNodeCaption = gvTreeVar.GetNodeText{nodeHandle};
```
The GetNodeText method returns the caption of the specified node.

## **Table 224: ETreeCtrl GetNodeText Options**

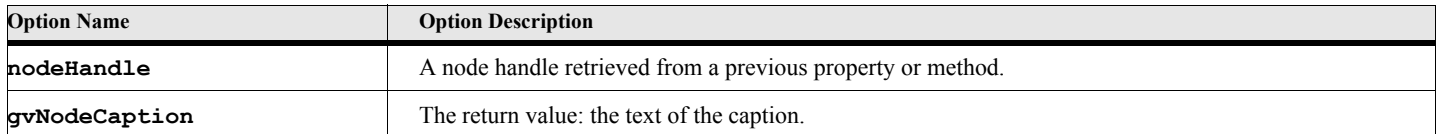

#### **Example:**

**. . .**

The following script fragment examines the displays the caption of the currently selected node.

```
Set lvCurrentNode = gvTreeVar.SelectedNode;
If lvCurrentNode
   Set lvCaption = gvTreeVar.GetNodeText{lvCurrentNode};
   MsgBox 'The current node caption is '+lvCaption;
Else
   MsgBox 'There is no current node selected!';
EndIf
. . .
```
#### **SetNodeText**

#### **Format:**

```
Run gvTreeVar.SetNodeText Node(nodeHandle) Text(gvNodeCaption);
or
```
**gvTreeVar.SetNodeText{nodeHandle,gvNodeCaption};**

The SetNodeText method sets the caption of the specified node.

## **Table 225: ETreeCtrl SetNodeText Options**

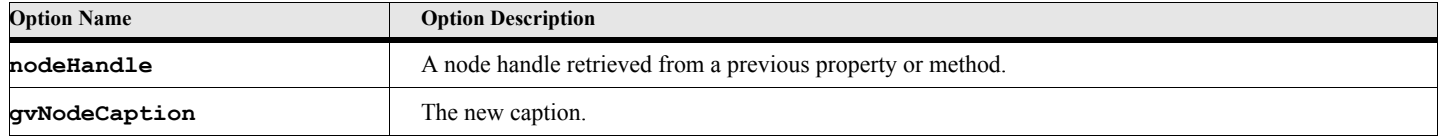

#### **Example:**

**. . .**

The following script fragment examines the sets the caption of the currently selected node.

```
Set lvCurrentNode = gvTreeVar.SelectedNode;
If lvCurrentNode
   Set lvRetCode = gvTreeVar.GetNodeText{lvCurrentNode,'My New Caption'};
Else
   MsgBox 'There is no current node selected!';
EndIf
. . .
```
### **GetNodeData**

#### **Format:**

```
Run gvTreeVar.GetNodeData Node(nodeHandle) NewVar(gvNodeInt);
or
Set gvNodeInt = gvTreeVar.GetNodeData{nodeHandle};
```
The GetNodeData method returns the integer data associated with the specified node.

### **Table 226: ETreeCtrl GetNodeData Options**

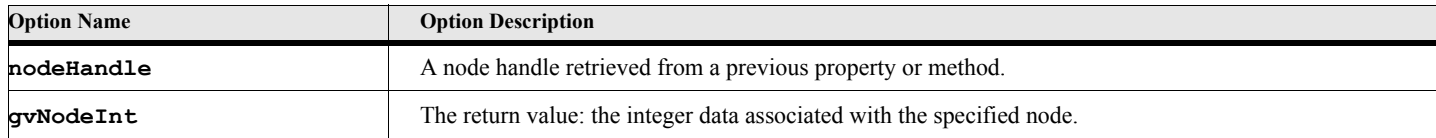

#### **Example:**

The following script fragment examines the displays the data of the currently selected node.

```
. . .
Set lvCurrentNode = gvTreeVar.SelectedNode;
If lvCurrentNode
   Set lvInt = gvTreeVar.GetNodeData{lvCurrentNode};
   MsgBox 'The current node data is '+lvInt;
Else
   MsgBox 'There is no current node selected!';
EndIf
. . .
```
#### **SetNodeData**

#### **Format:**

```
Run gvTreeVar.SetNodeData Node(nodeHandle) Data(gvNodeInt);
or
Set gvRetCode = gvTreeVar.SetNodeData{nodeHandle,gvNodeInt};
```
The SetNodeData method sets the integer data associated with the specified node.

## **Table 227: ETreeCtrl SetNodeData Options**

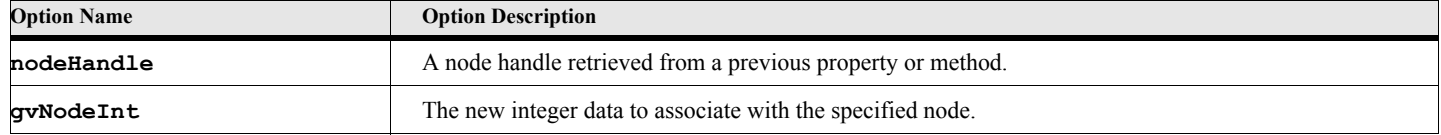

## **Example:**

**. . .**

The following script fragment examines the sets the data of the currently selected node to 999.

```
Set lvCurrentNode = gvTreeVar.SelectedNode;
If lvCurrentNode
   Set lvRetCode = gvTreeVar.SetNodeData{lvCurrentNode, 999};
Else
   MsgBox 'There is no current node selected!';
EndIf
. . .
```
## **GetFirstChild**

#### **Format:**

```
Run gvTreeVar.GetFirstChild Node(nodeHandle) NewVar(gvChildNodeHdl);
or
Set gvChildNodeHdl = gvTreeVar.GetFirstChild{nodeHandle};
```
The GetFirstChild method returns the handle to the first child node of the specified node.

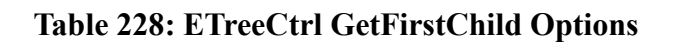

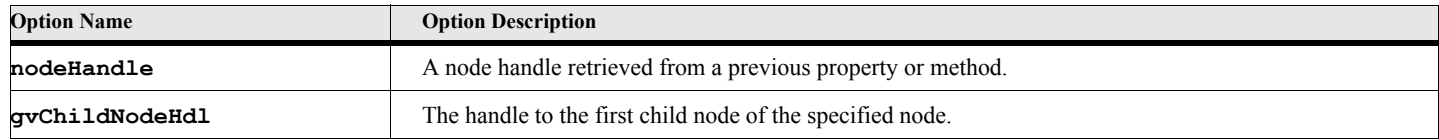

The following script fragment examines the displays the caption of the first child of the currently selected node.

```
. . .
Set lvCurrentNode = gvTreeVar.SelectedNode;
If lvCurrentNode
   Set lvChild = gvTreeVar.GetFirstChild{lvCurrentNode};
   If lvChild
      MsgBox 'The caption of the first child is '+gvTreeVar.GetNodeText{lvChild};
   Else
      MsgBox 'The current node has no children';
   EndIf
Else
   MsgBox 'There is no current node selected!';
EndIf
. . .
```
#### **GetNextSibling**

#### **Format:**

```
Run gvTreeVar.GetNextSibling Node(nodeHandle) NewVar(gvNodeHdl);
or
Set gvNodeHdl = gvTreeVar.GetNextSibling{nodeHandle};
```
The GetNextSibling method returns the handle to the next sibling node of the specified node.

## **Table 229: ETreeCtrl GetNextSibling Options**

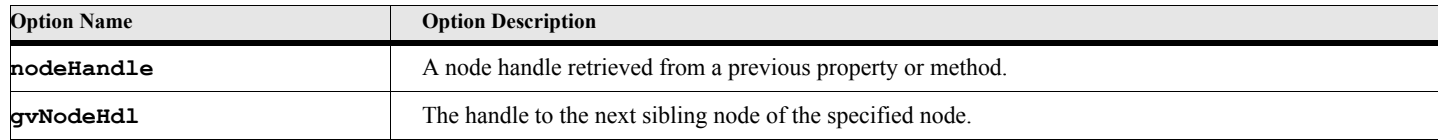

#### **GetPrevSibling**

#### **Format:**

```
Run gvTreeVar.GetPrevSibling Node(nodeHandle) NewVar(gvNodeHdl);
```

```
or
```

```
Set gvNodeHdl = gvTreeVar.GetPrevSibling{nodeHandle};
```
The GetPrevSibling method returns the handle to the previous sibling node of the specified node.

## **Table 230: ETreeCtrl GetPrevSibling Options**

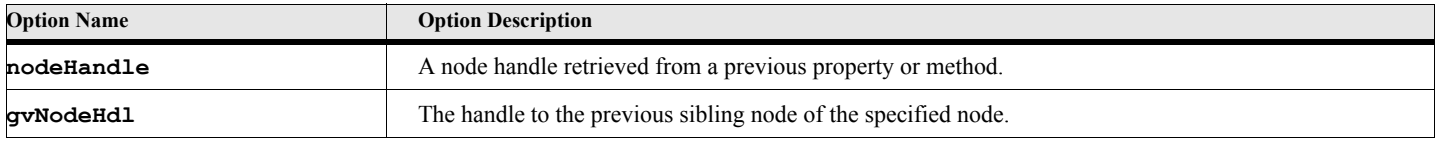

#### **GetParent**

#### **Format:**

```
Run gvTreeVar.GetParent Node(nodeHandle) NewVar(gvNodeHdl);
or
Set gvNodeHdl = gvTreeVar.GetParent{nodeHandle};
```
The GetParent method returns the handle to the parent node of the specified node.

## **Table 231: ETreeCtrl GetParent Options**

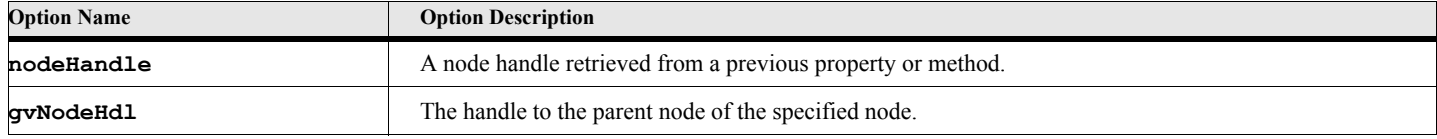

#### **ExpandNode**

#### **Format:**

```
Run gvTreeVar.ExpandNode Node(nodeHandle);
or
Set gvRetCode = gvTreeVar.ExpandNode{nodeHandle};
```
The ExpandNode method expands the specified node.

### **Table 232: ETreeCtrl ExpandNode Options**

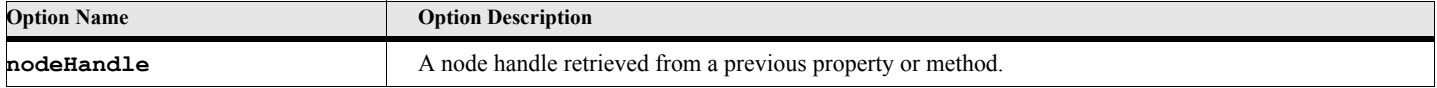

#### **CollapseNode**

#### **Format:**

```
Run gvTreeVar.CollapseNode Node(nodeHandle);
or
Set gvRetCode = gvTreeVar.CollapseNode{nodeHandle};
```
The CollapseNode method collapses the specified node.

## **Table 233: ETreeCtrl CollapseNode Options**

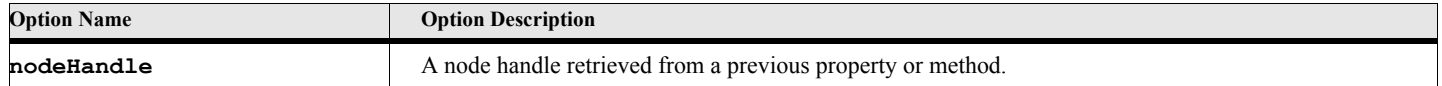

### **CollapseAndResetNode**

#### **Format:**

```
Run gvTreeVar.CollapseAndResetNode Node(nodeHandle);
or
Set gvRetCode = gvTreeVar.CollapseAndResetNode{nodeHandle};
```
The CollapseAndResetNode method collapses the specified node and removes all of its children.

## **Table 234: ETreeCtrl CollapseAndResetNode Options**

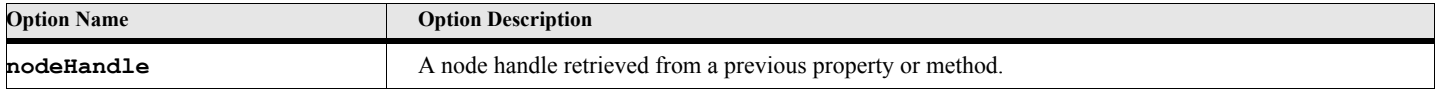

#### **ToggleNode**

**Format:**

```
Run gvTreeVar.ToggleNode Node(nodeHandle);
or
Set gvRetCode = gvTreeVar.ToggleNode{nodeHandle};
```
The ToggleNode method expands the specified node if it is collapsed or collapses it if it is expanded.

### **Table 235: ETreeCtrl ToggleNode Options**

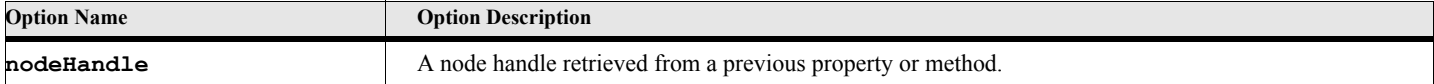

### **SelectNode**

**Format:**

```
Run gvTreeVar.SelectNode Node(nodeHandle);
or
Set gvRetCode = gvTreeVar.SelectNode{nodeHandle};
```
The SelectNode method makes the specified node the currently selected node.

## **Table 236: ETreeCtrl SelectNode Options**

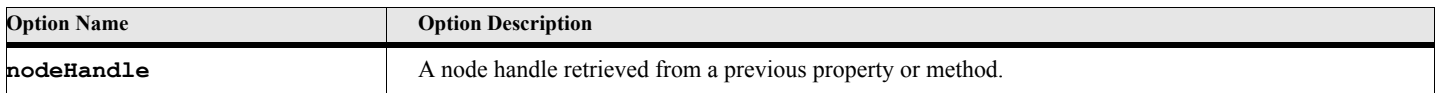

## **EnsureNodeVisible Format:**

```
Run gvTreeVar.EnsureNodeVisible Node(nodeHandle);
or
Set gvRetCode = gvTreeVar.EnsureNodeVisible{nodeHandle};
```
The EnsureNodeVisible method scrolls the tree control (if necessaryt) to make the specified node visible in the control window.

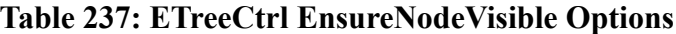

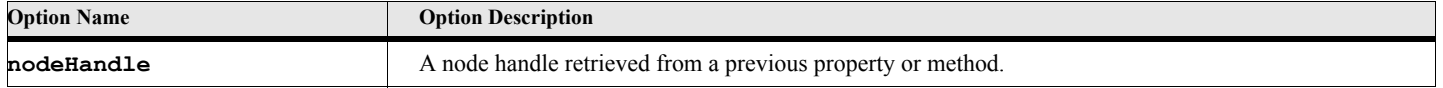

# **EGridCtrl Object**

The EGridCtrl object represents a rectangular set of rows and columns called cells. Each cell can have a variable length of text. There can be fixed rows and columns that do not scroll. Each row and column can be sized by the script or by the user. You can add and delete rows and columns. Rows and columns can be selected..

The GridCtrlDemo.fsl demo script demonstrates many of the properties and methods of the EGridCtrl control.

## **Creating the object**

You create an instance of this object using the New command.

#### **Format:**

```
New EGridCtrl Form(formObjectVar) [PropertyName(PropertyValue)] ...
   [NewVar(ctlVar)];
```
The New method creates a new EGridCtrl object. Most of the parameters are optional. You may set them via properties if you don't specify them on the New command.

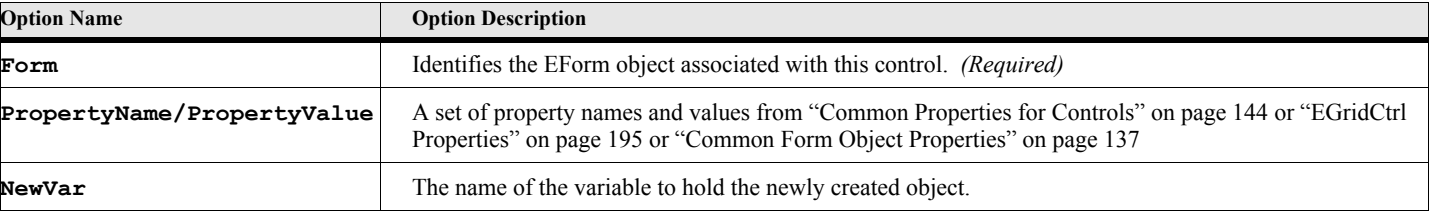

## **Table 238: New EGridCtrl Options**

The following script creates an EGridCtrl object after creating an EForm object. See the GridCtrlDemo.fsl script for a complete example.

```
. . .
New EForm NewVar(gvForm) Top(100) Left(100) Width(300) Height(500);
New EGridCtrl Form(gvForm) Top(50) Left(50) Width(200) Height(200) NewVar(gvGridVar);
. . .
```
## **EGridCtrl Properties**

## **Table 239: EGridCtrl Properties**

<span id="page-212-0"></span>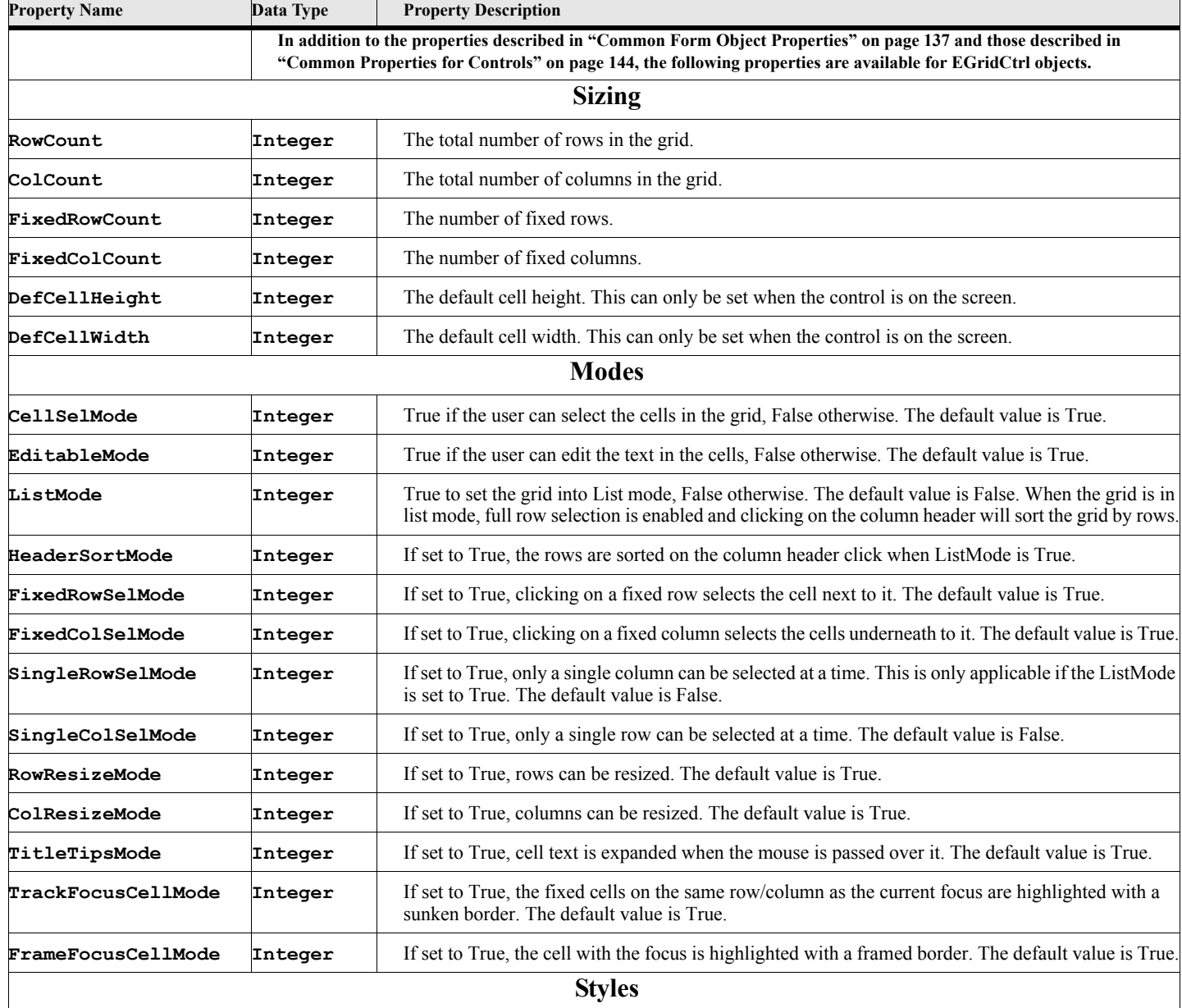

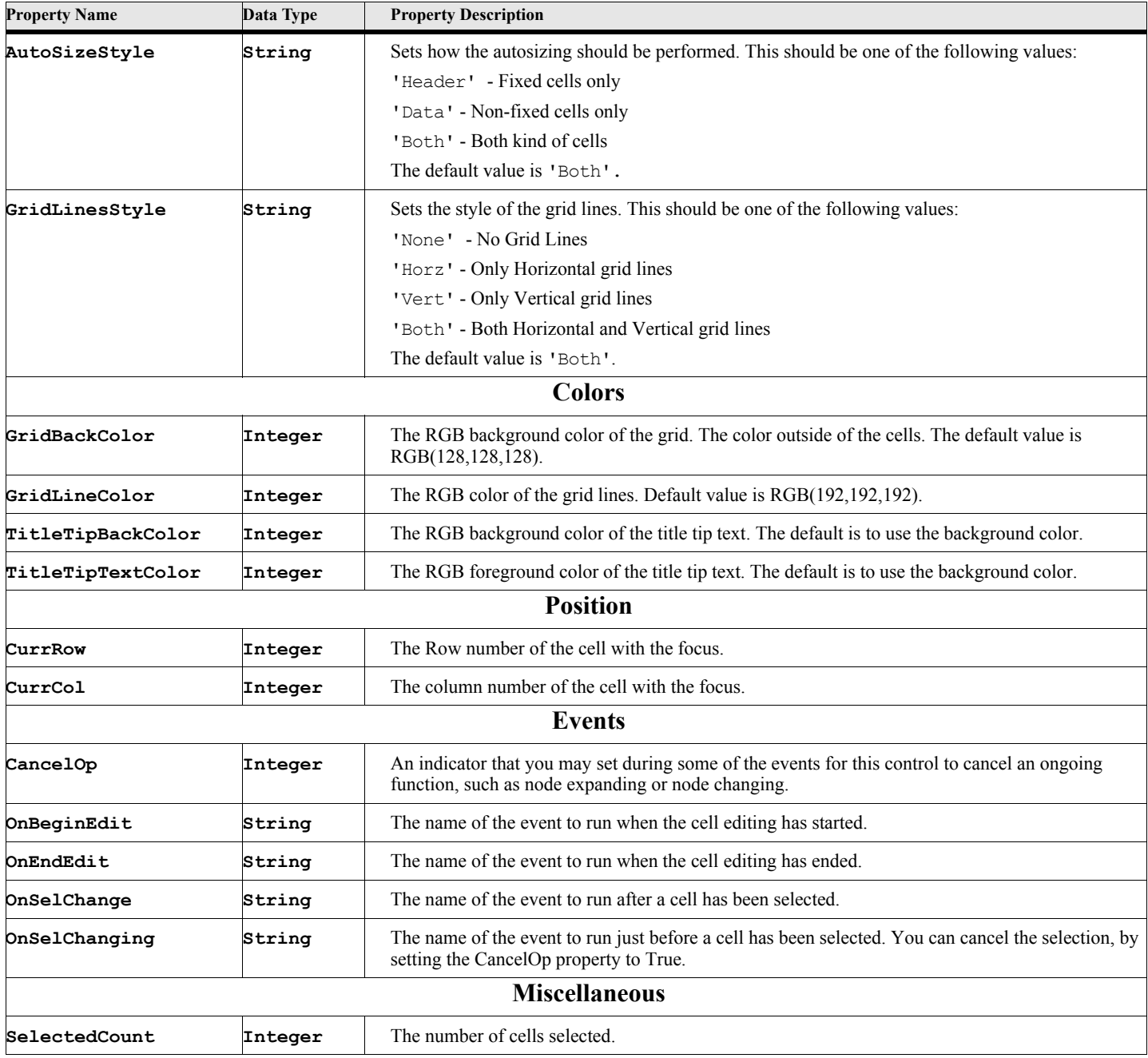

## **Table 239: EGridCtrl Properties**

# **EGridCtrl Methods**

## **Table 240: EGridCtrl Methods**

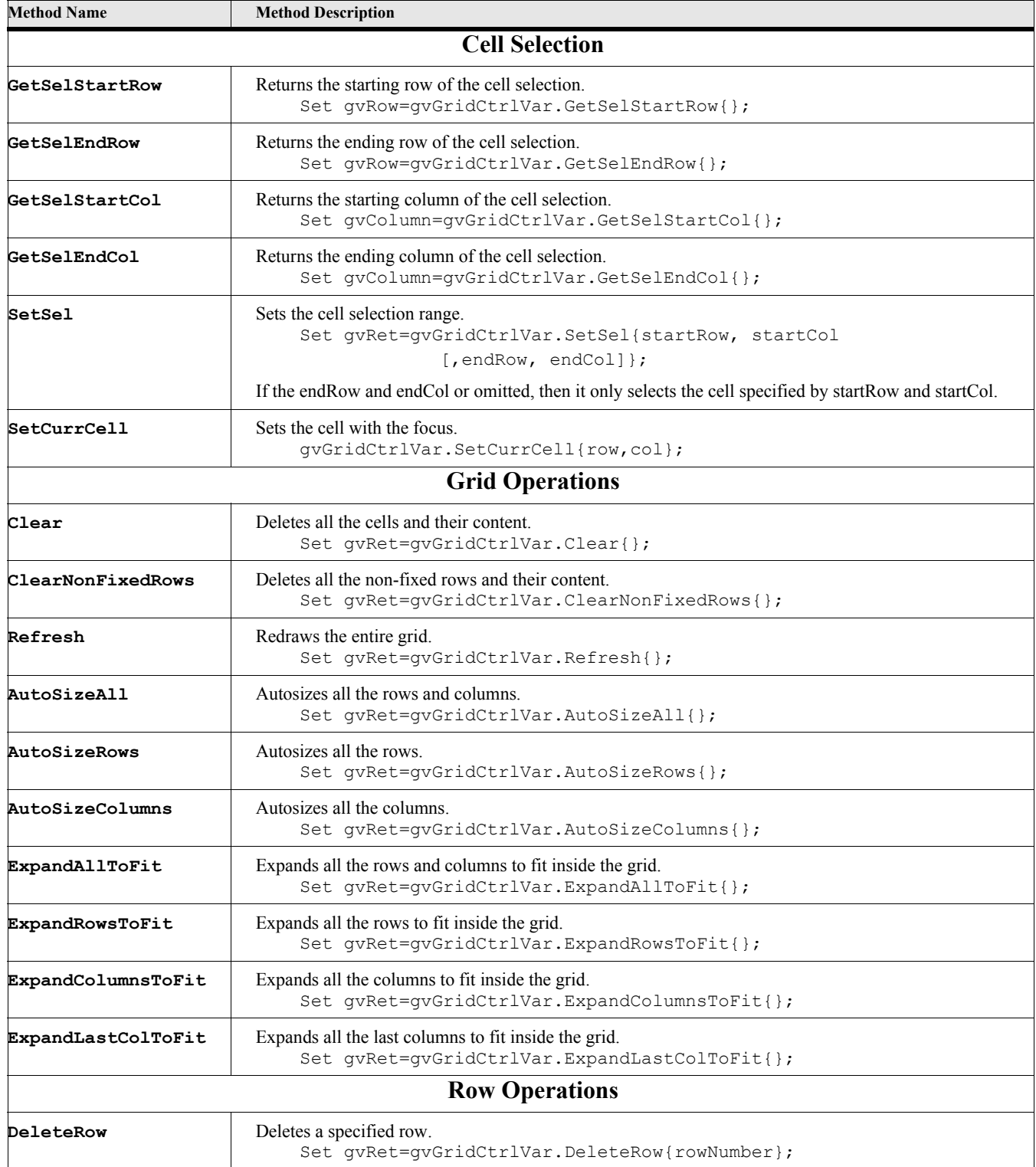

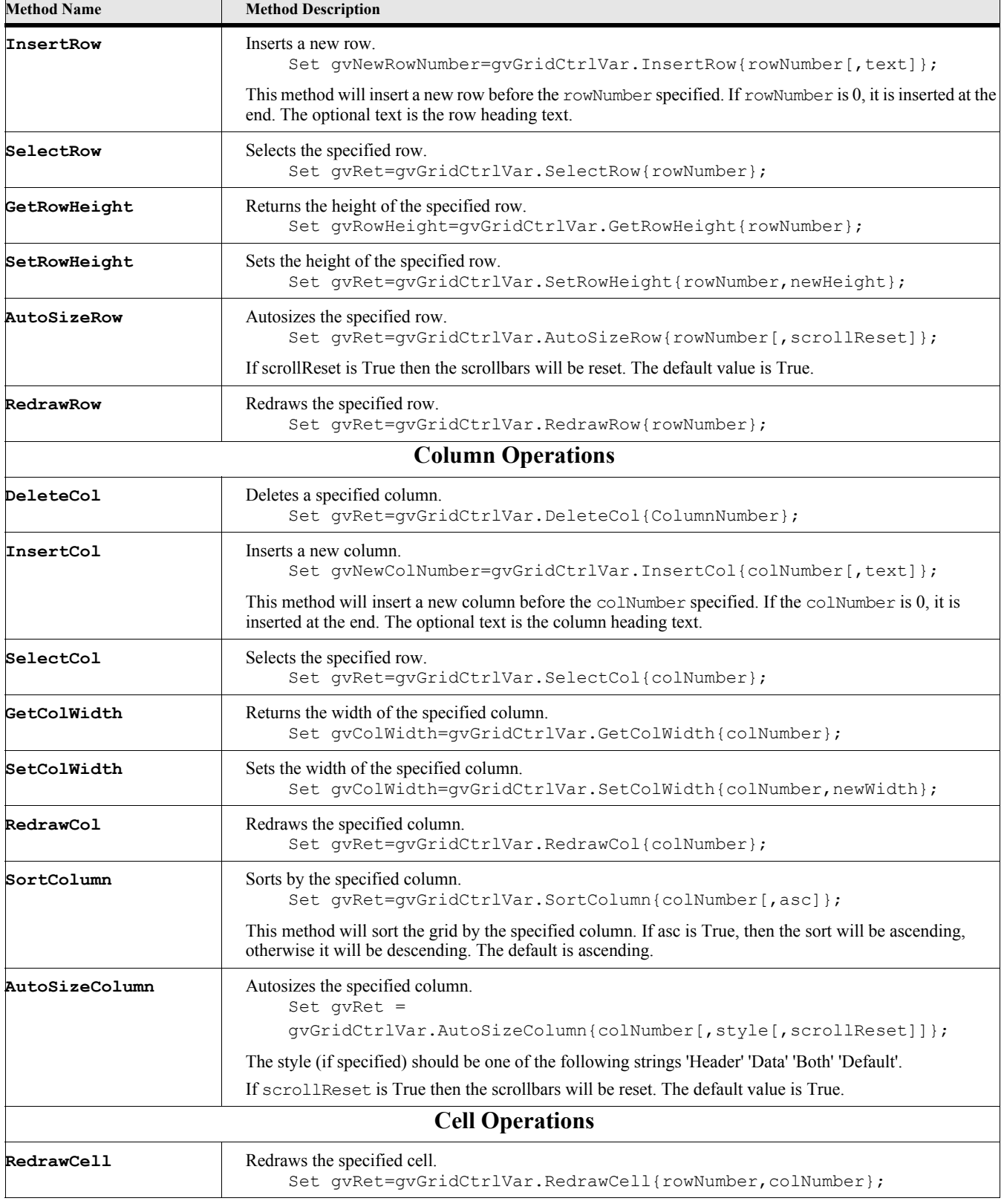

## **Table 240: EGridCtrl Methods**
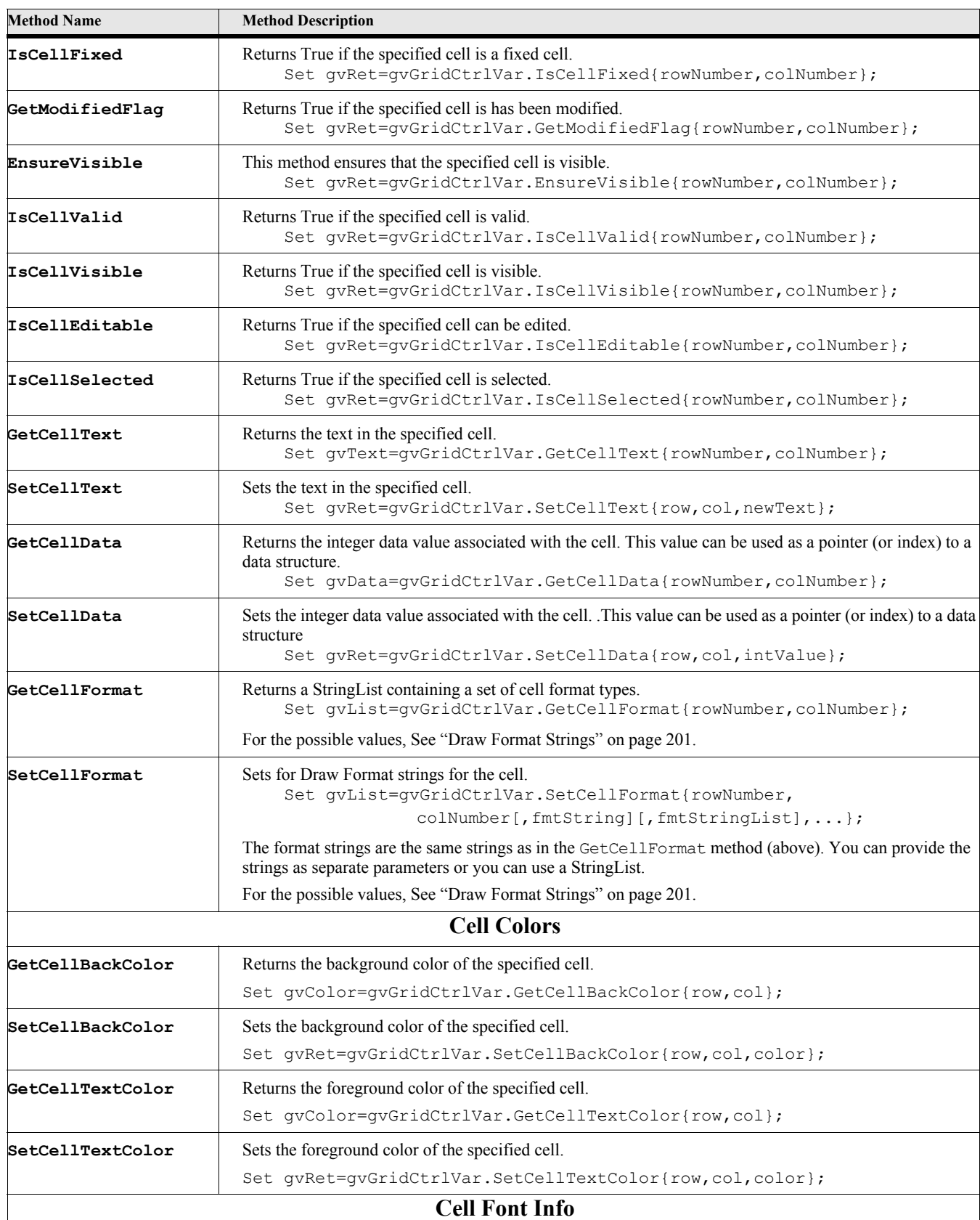

## **Table 240: EGridCtrl Methods**

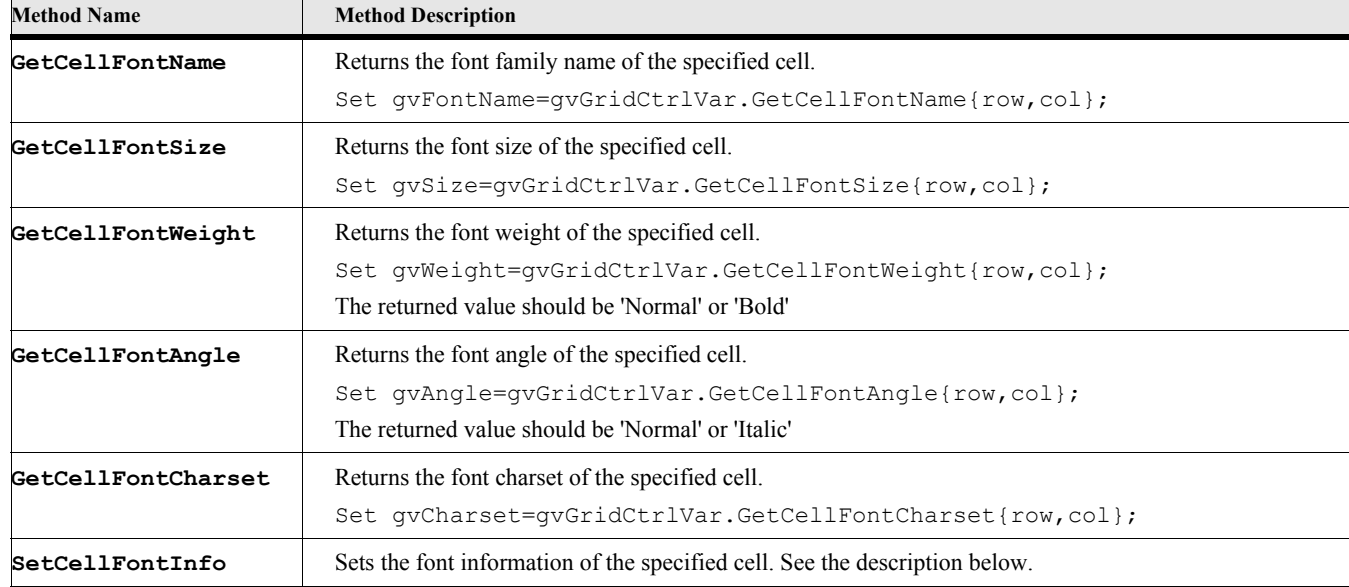

#### **Table 240: EGridCtrl Methods**

# **EGridCtrl Method Descriptions**

#### **SetCellFontInfo**

#### **Format:**

**Run gvGridVar.SetCellFontInfo Row(rowNum) Col(colNum) [EndRow(endRowNum)] [EndCol(endColNum)] [FontName(name)] [FontSize(size)] [FontWeight(weight)] [FontAngle(angle)] [FontCharset(charset)] [DefaultCellFont(true)];**

The SetCellFontInfo method sets the font information for a cell or a range of cells. You can select one or more of the five font properties. The others will remain as they were.

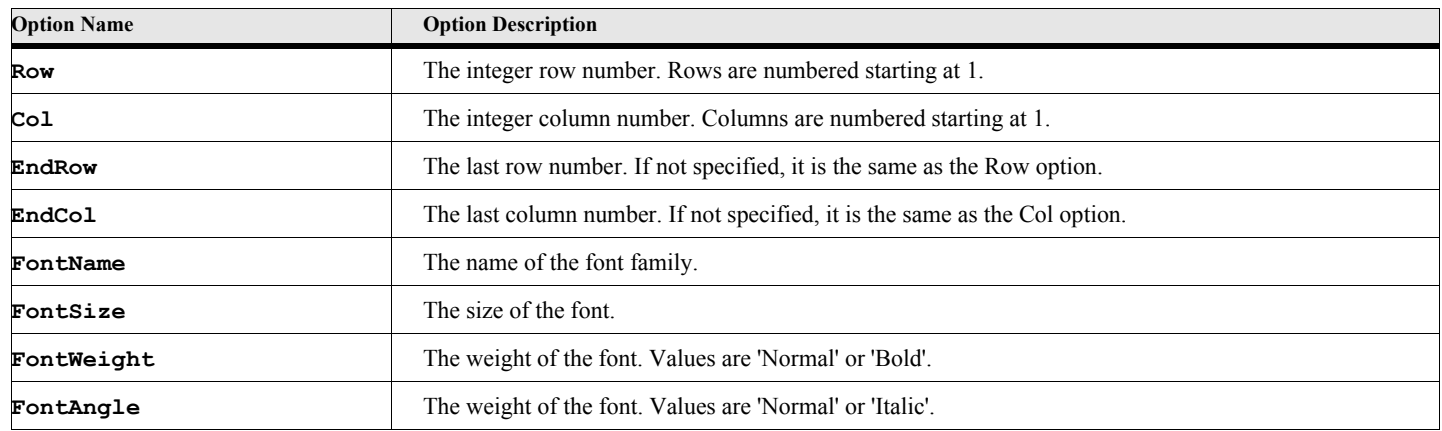

#### **Table 241: EGridCtrl SetCellFontInfo Options**

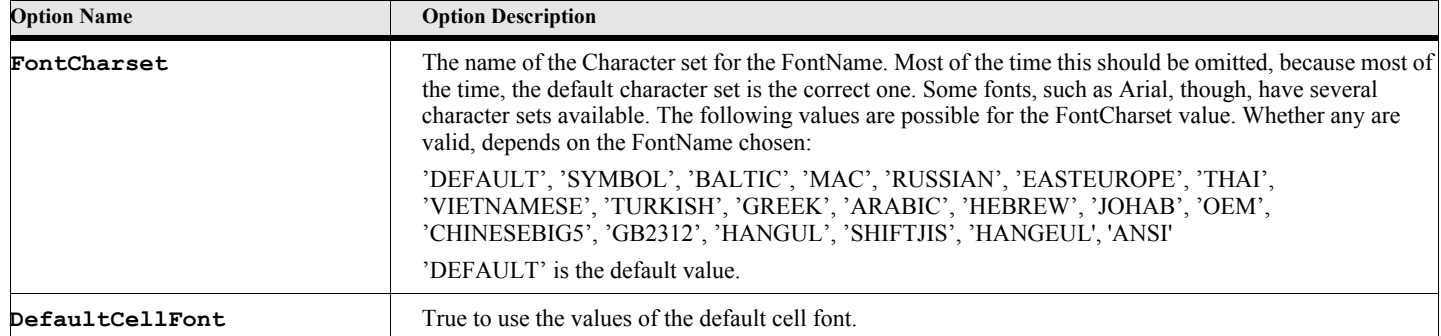

# **Table 241: EGridCtrl SetCellFontInfo Options**

## **Table 242: Draw Format Strings**

<span id="page-218-0"></span>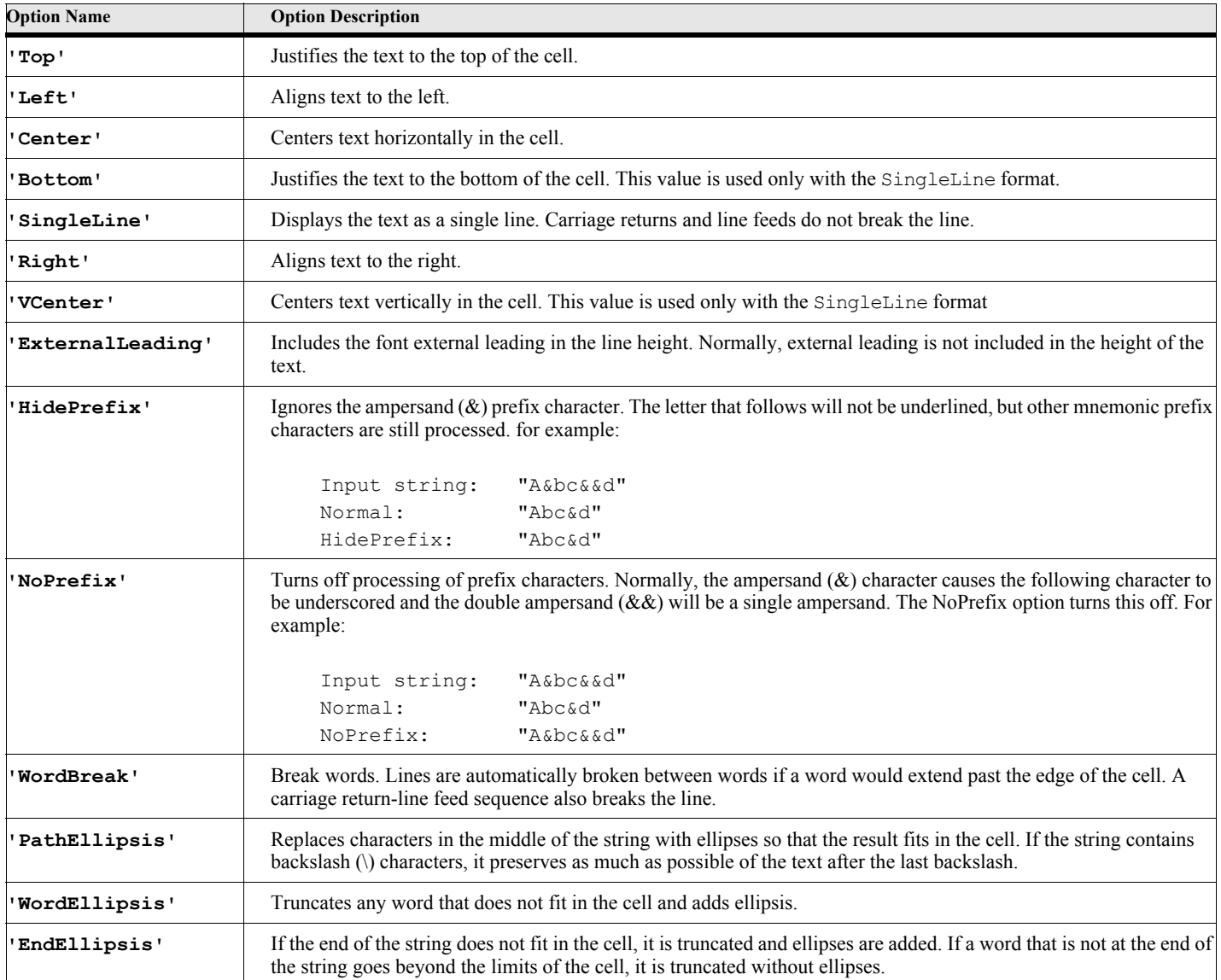

# **EScrollBar Object**

The EScrollBar object represents a control acts as a scrollable rectangle. This is usually used for progress measures.

# **Creating the object**

You create an instance of this object using the New command.

#### **Format:**

```
New EScrollBar Form(formObjectVar) [PropertyName(PropertyValue)] ...
   [NewVar(ctlVar)];
```
The New method creates a new EScrollBar object. Most of the parameters are optional. You may set them via properties if you don't specify them on the New command.

#### **Table 243: New EScrollBar Options**

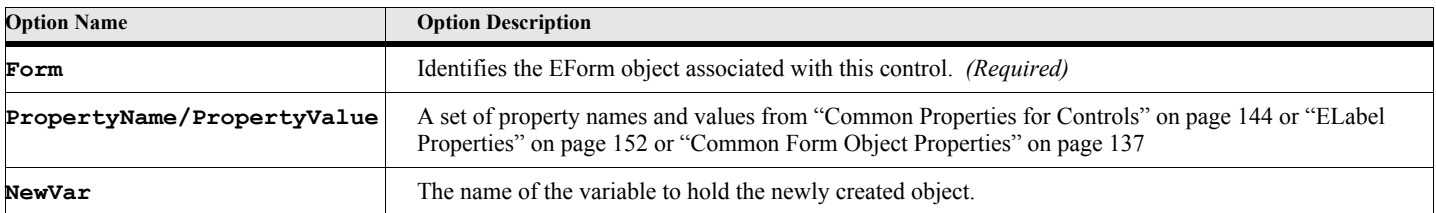

#### **Example:**

**. . .**

**. . .**

The following script creates an EScrollBar object after creating an EForm object.

```
New EForm NewVar(efrm) Top(100) Left(100) Width(300) Height(500);
New EScrollBar Form(efrm) Top(50) Left(50) Width(200) Height(200)
      MinValue(0) MaxValue(100);
```
# **EScrollBar Properties**

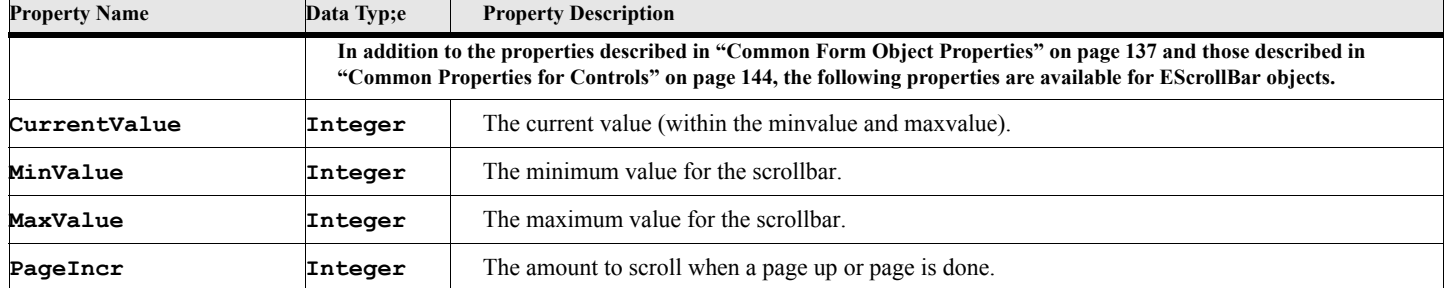

#### **Table 244: EScrollBar Properties**

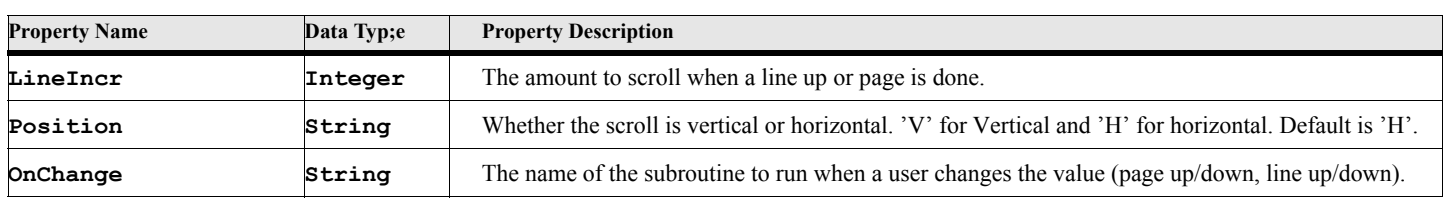

#### **Table 244: EScrollBar Properties**

# **EProgressBar Object**

The EProgressBar object represents a bar on the screen that shows the progress of some operation.

# **Creating the object**

You create an instance of this object using the New command.

#### **Format:**

```
New EProgressBar Form(formObjectVar) [PropertyName(PropertyValue)] ...
   [NewVar(ctlVar)];
```
The New method creates a new EProgressBar object. Most of the parameters are optional. You may set them via properties if you don't specify them on the New command.

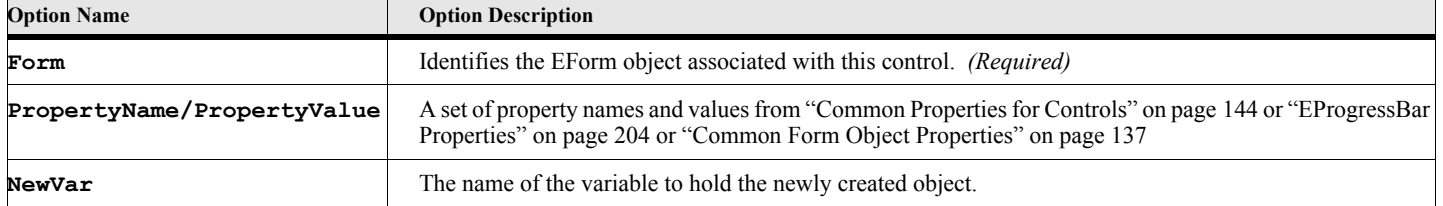

#### **Table 245: New EProgressBar Options**

#### **Example:**

The following script creates an EProgressBar object after creating an EForm object.

**New EForm NewVar(efrm) Top(100) Left(100) Width(300) Height(500); New EProgressBar Form(efrm) Top(50) Left(50) Width(200) Height(200) MinValue(0) MaxValue(100);**

**. . .**

**. . .**

# **EProgressBar Properties**

#### **Table 246: EProgressBar Properties**

<span id="page-221-0"></span>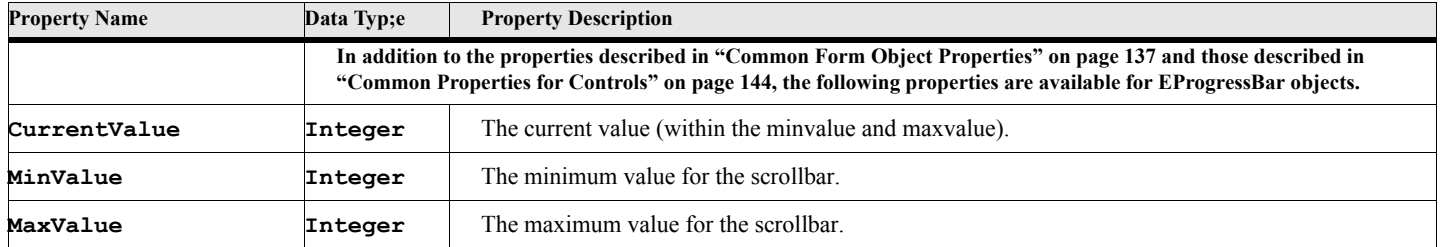

# **EDateTimeCtrl Object**

The EDateTimeCtrl object allows the use a visual way of choosing a date and time.

## **Creating the object**

You create an instance of this object using the New command.

#### **Format:**

```
New EDateTimeCtrl Form(formObjectVar) [PropertyName(PropertyValue)] ...
   [NewVar(ctlVar)];
```
The New method creates a new EDateTimeCtrl object. Most of the parameters are optional. You may set them via properties if you don't specify them on the New command.

## **Option Name Option Description Form I**dentifies the EForm object associated with this control. *(Required)* **I PropertyName/PropertyValue** | A set of property names and values from ["Common Properties for Controls" on page 144](#page-161-0) or ["EDateTimeCtrl Properties" on page 205](#page-222-0) or ["Common Form Object Properties" on page 137](#page-154-0) **NewVar** The name of the variable to hold the newly created object.

#### **Table 247: New EDateTimeCtrl Options**

#### **Example:**

The following script creates an EDateTimeCtrl object after creating an EForm object. The date will have a long date format. See the DateTimeCtrlDemo.fsl script for a complete example.

```
New EForm NewVar(efrm) Top(100) Left(100) Width(300) Height(500);
New EDateCtrlCtrl Form(efrm) Top(50) Left(50) Width(150) Height(25)
      DisplayFormat('LongDateFormat');
```
**. . .**

**. . .**

# **EDateTimeCtrl Properties**

#### **Table 248: EDateTimeCtrl Properties**

<span id="page-222-0"></span>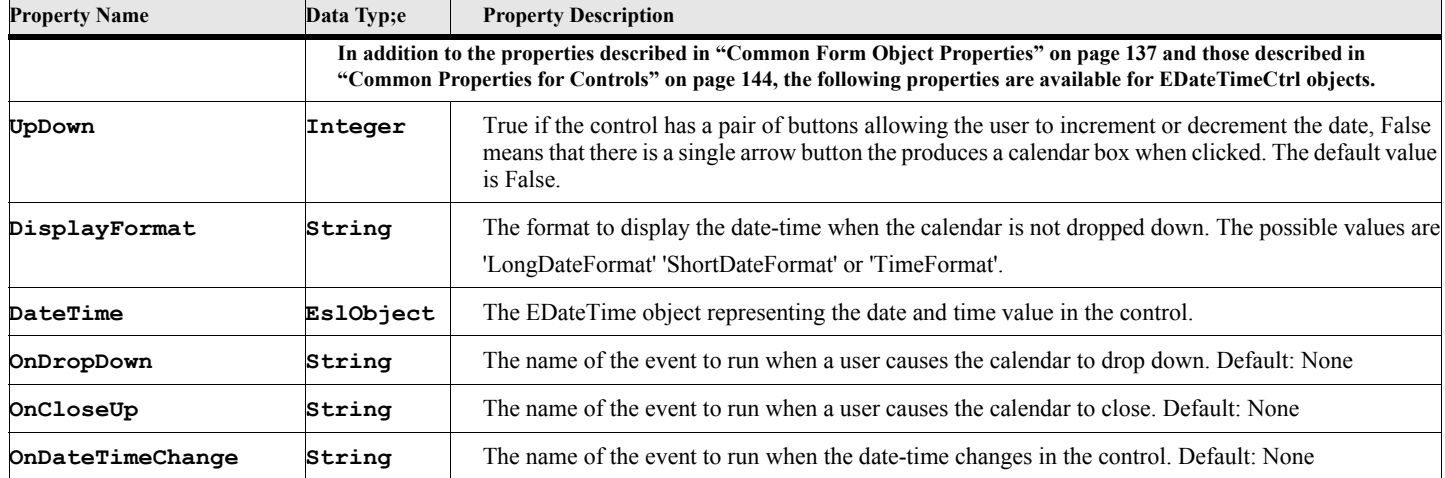

# **Menus Objects**

Menu objects consists of EMenubar, EMenu, EMenuItem and EMenuSeparator objects.

## **Menu Events**

When a menu event is called (such as OnClick) two parameters are passed to the event. The first is the form object variable (called EFormVar) and the second is the MenuItem Object variable (EMenuItemVar) of the control that caused the event. This allows you to use the same event subroutine to handle events in different forms and controls.

# **EMenubar Object**

The EMenubar object represents a tree of menu objects, which may be assigned to a form.

## **Creating the object**

You create an instance of this object using the New command.

#### **Format:**

```
New EMenubar [PropertyName(PropertyValue)] ...
   [NewVar(menubarVar)];
```
The New method creates a new EMenubar object. Most of the parameters are optional. You may set them via properties if you don't specify them on the New command.

#### **Table 249: New EMenubar Options**

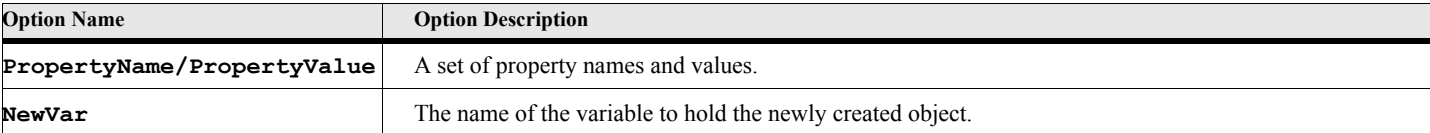

#### **Example:**

**. . .**

**. . .**

The following script creates an EMenubar object and an EForm object, then assigns the menubar to the form..

```
New EMenubar NewVar(vMyMenuBarVar) Name('MyMenuBar');
New EForm NewVar(efrm) Top(100) Left(100) Width(300) Height(500)
      Menubar(vMyMenuBarVar);
```
**EMenuBar Properties**

#### **Table 250: EMenubar Properties**

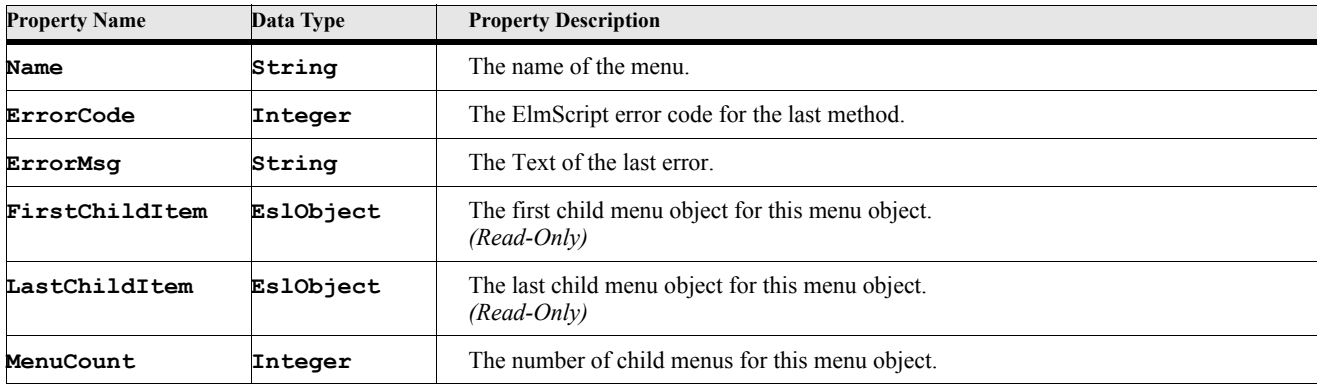

# **EMenuBar Methods**

#### **Table 251: EMenubar Methods**

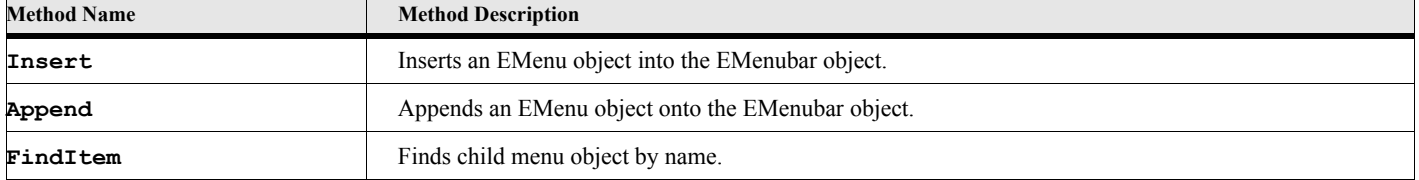

# **EMenuBar Method Descriptions**

#### **Insert**

```
Format:
```

```
Run vMenuVar.Insert Before(menuObject)
or
vMenuVar.Insert{menuObject};
```
The Insert method inserts the menu object into an EMenubar object.

#### **Table 252: EMenubar Insert Options**

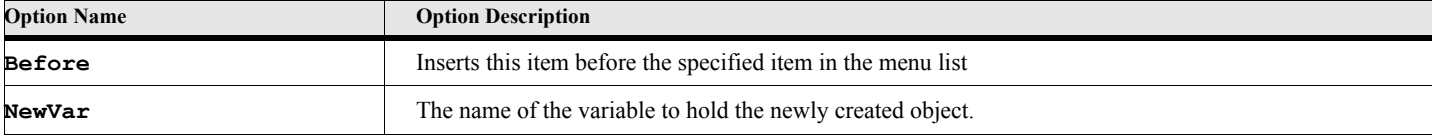

**. . .**

#### **Append**

**Format:**

```
Run vMenuVar.Append AppendTo(menuObject)
or
vMenuVar.Append{menuObject};
```
The Append method inserts the menu object into an EMenubar object.

#### **Table 253: EMenubar Append Options**

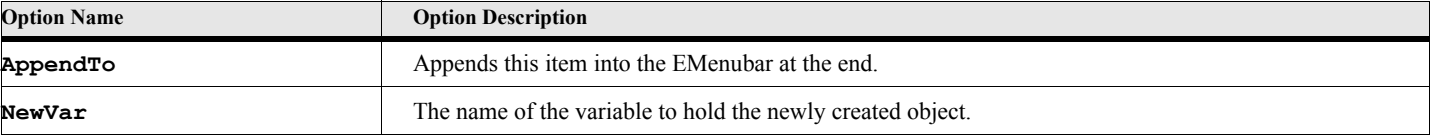

**. . .**

## **FindItem**

```
Format:
      Run vMenuVar.FindItem Name(menuName) NewVar(menuObject)
      or
      Set menuObject = vMenuVar.FindItem{menuName};
```
The FindItem method search for a EMenu object in an EMenubar object.

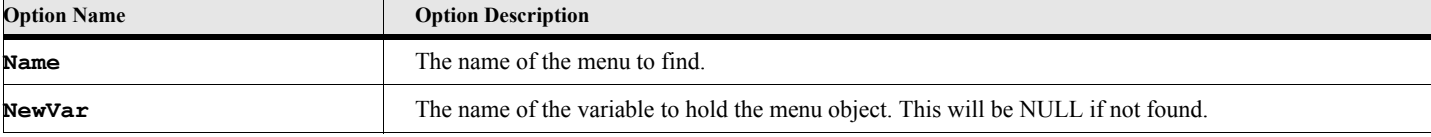

**Table 254: EMenubar FindItem Options**

**. . .**

# **EMenu Object**

The EMenu object represents a drop down (popup) menu object.

## **Creating the object**

You create an instance of these objects using the New command.

#### **Format:**

```
New EMenu [PropertyName(PropertyValue)] ...
   [NewVar(menuVar)];
```
The New method creates a new EMenu object. Most of the parameters are optional. You may set them via properties if you don't specify them on the New command.

#### **Table 255: New EMenu Options**

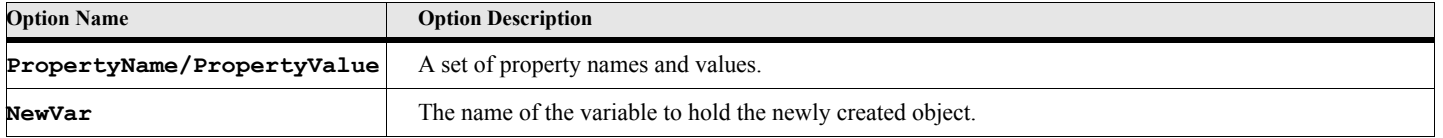

#### **Example:**

**. . .**

The following script creates an EMenu object and adds it to a menu bar.

```
New EMenubar NewVar(vMyMenuBarVar) Name('MyMenuBar');
New EMenu NewVar(vMyFileMenu) Name('MyFile') Parent(vMyMenuBarVar);
. . .
```
# **EMenu Properties**

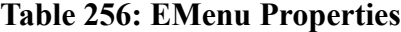

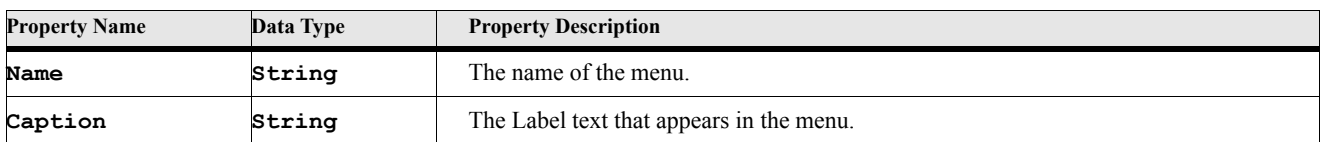

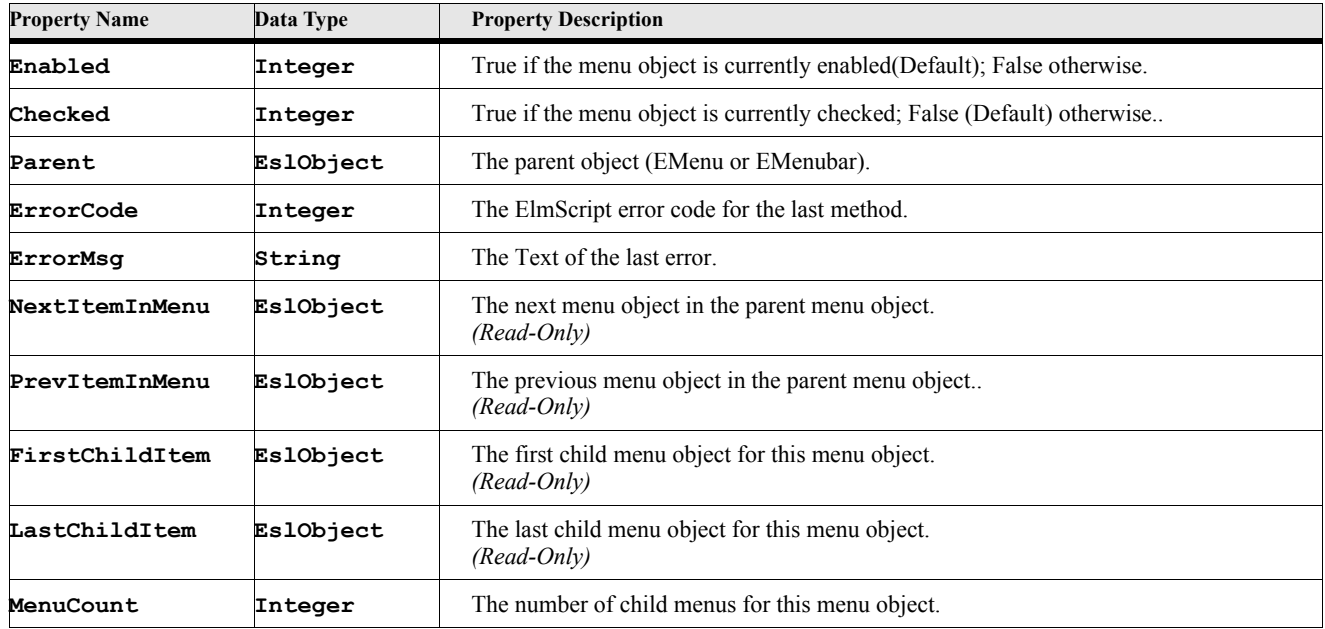

## **Table 256: EMenu Properties**

# **EMenu Methods**

## **Table 257: EMenu Methods**

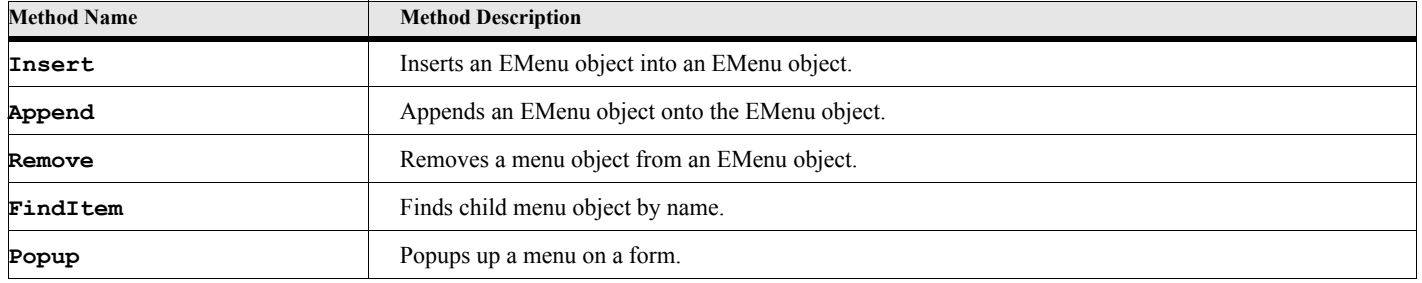

# **EMenu Method Descriptions**

#### **Insert**

**Format:**

**Run vMenuVar.Insert [Before(menuObject)] or {AppendTo(menuObject)]**

The Insert method inserts the menu object into another EMenu object.

#### **Table 258: EMenu Insert Options**

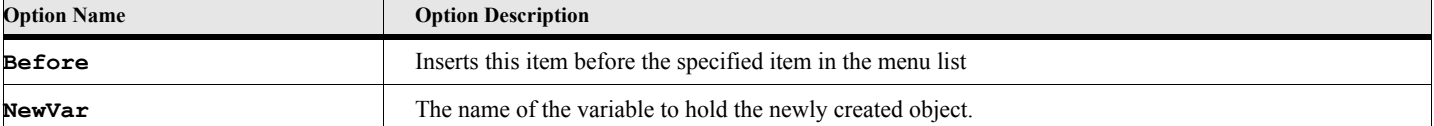

#### **Example:**

**. . .**

The following script creates an EMenubar object and two EMenu objects. One EMenu object is added to the menubar on creation; the other is added to the first EMenu object at the end.

```
New EMenubar NewVar(vMyMenuBarVar) Name('MyMenuBar');
New EMenu NewVar(vMyFileMenu) Name('MyFileMenu') Parent(vMyMenuBarVar)
      Label('File');
...
New EMenu NewVar(vMySubMenu) Name('MySubMenu') Label('Sub menu Off file menu');
...
RUN vMySubMenu.Insert Before(vMyFileMenu);
. . .
```
#### **Append**

```
Format:
      Run vMenuVar.Append AppendTo(menuObject)
      or
      vMenuVar.Append{menuObject};
```
The Append method appends the menu object onto an EMenu object.

#### **Table 259: EMenu Append Options**

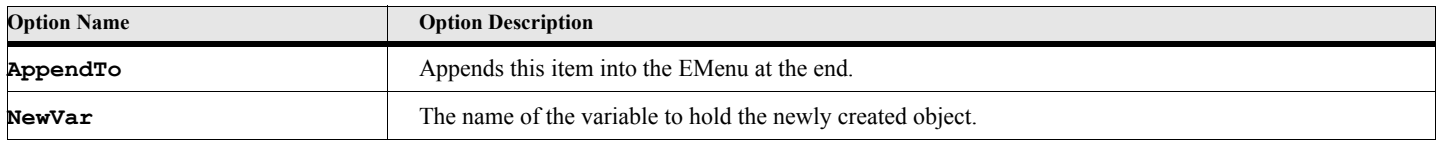

**. . .**

#### **Find**

**Format:**

**Run vMenuVar.Find Name(menuName) NewVar(menuObject) or Set menuObject = vMenuVar.Find{menuName};**

The FindItem method search for a EMenuItem or EMenu object in an EMenu object.

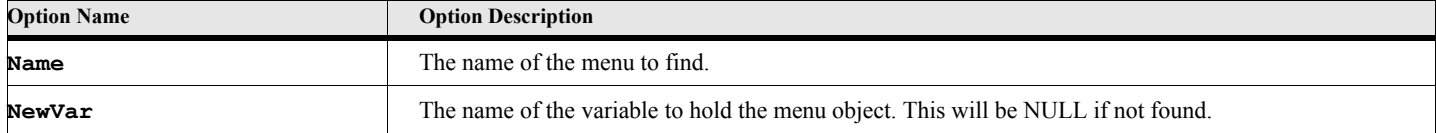

#### **Table 260: EMenu FindItem Options**

**. . .**

#### **Remove**

```
Format:
```

```
Run vMenuVar.Remove
or
vMenuVar.Remove{};
```
The Remove method removes the menu from its parent.

#### **PopUp**

```
Format:
```

```
Run vMenuVar.PopUp Form(parentFormName)
or
vMenuVar.PopUp{parentFormName};
```
The PopUp method creates and displays a popup menu independent of the menubar. This is typically used when the user right clicks the mouse on a form.

#### **Table 261: EMenu PopUp Options**

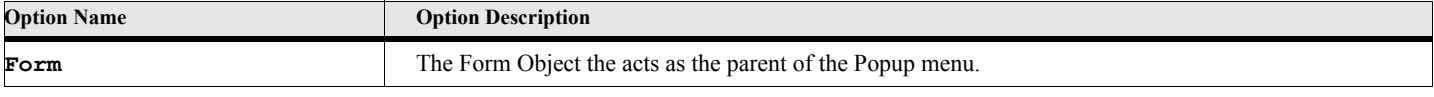

**. . .**

# **EMenuItem Object**

The EMenuItem object represents a command menu item.

## **Creating the object**

You create an instance of these objects using the New command.

**Format:**

```
New EMenuItem [PropertyName(PropertyValue)] ...
   [NewVar(menubarVar)];
```
The New method creates a new EMenuItem object. Most of the parameters are optional. You may set them via properties if you don't specify them on the New command.

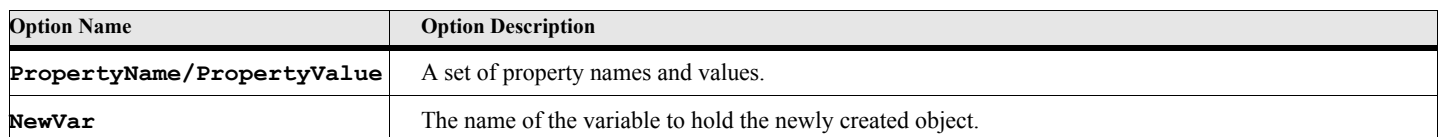

#### **Table 262: New EMenuItem Options**

#### **Example:**

**. . .**

The following script creates an EMenubar object, an EMenu object and an EMenuItem object and illustrates the use of an event.

```
New EMenubar NewVar(vMyMenuBarVar) Name('MyMenuBar');
New EMenu NewVar(vMyFileMenu) Name('MyFile') Parent(vMyMenuBarVar)
      Caption('File');
New EMenuItem NewVar(vMyOpenMenuItem) Name('MyOpenMenuItem')
      Caption('Open My Kind of File') OnClick('MyFileOpen');
...
...
SUB MyFileOpen
      // Open My Kind of file
```
#### **ENDSUB**

**. . .**

# **EMenuItem Properties**

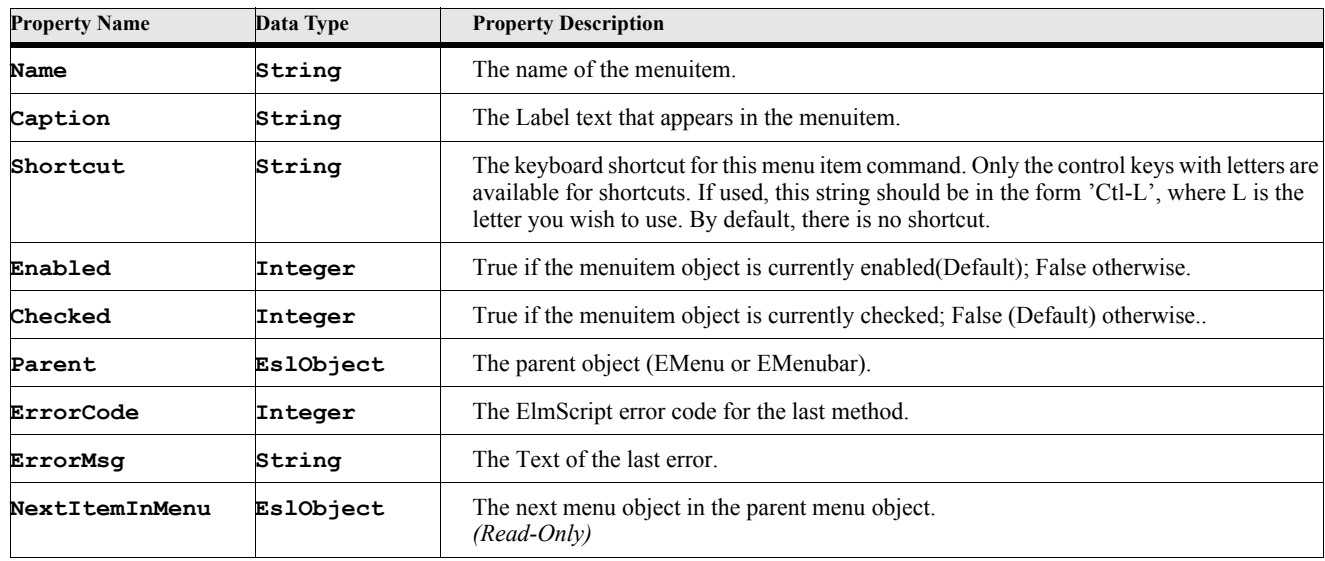

#### **Table 263: EMenuItem Properties**

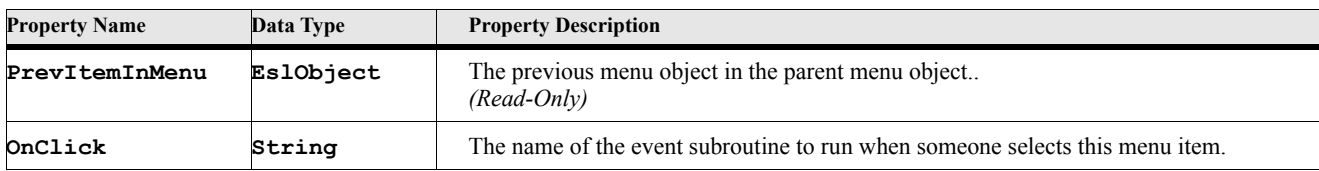

#### **Table 263: EMenuItem Properties**

## **EMenuItem Methods**

#### **Table 264: EMenuItem Methods**

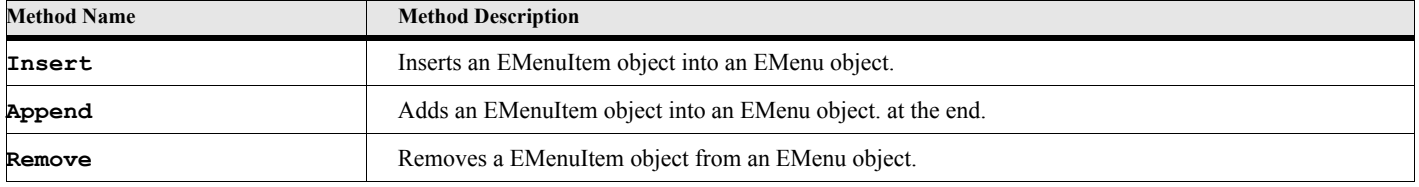

## **EMenuItem Method Descriptions**

#### **Insert**

#### **Format:**

**Run vMenuItemVar.Insert Before(menuObject)**

The Insert method inserts the menu object into another EMenu or EMenubar object.

#### **Table 265: EMenuItem Insert Options**

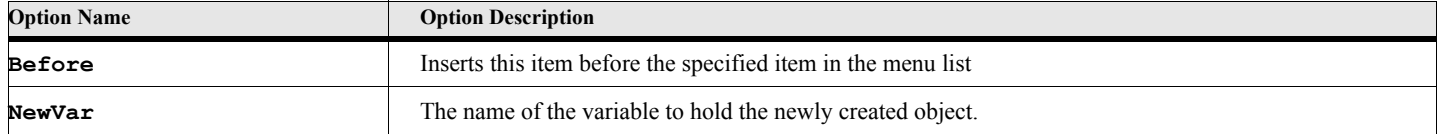

#### **Example:**

**. . .**

The following script creates an EMenubar object and an EForm object, then assigns the menubar to the form...

```
New EMenubar NewVar(vMyMenuBarVar) Name('MyMenuBar');
New EMenu NewVar(vMyFileMenu) Name('MyFileMenu') Parent(vMyMenuBarVar)
      Label('File');
...
New EMenuItem NewVar(vMySubMenuItem1) Name('MySubMenuItem1')
          Label('My First file Menu Item') Parent(vMyFileMenu);
...
New EMenuItem NewVar(vMySubMenuItem2) Name('MySubMenuItem2')
          Label('My Prev file Menu Item');
...
Run vMySubMenuItem.Insert Before(vMySubMenuItem1);
. . .
```
#### **Append**

#### **Format:**

**Run vMenuItemVar.Append AppendTo(menuObject)**

The Append method appends the menu object onto an EMenu object.

#### **Table 266: EMenuItem Append Options**

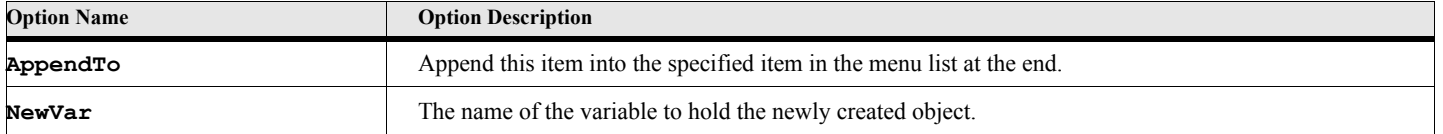

#### **Example:**

**. . .**

The following script creates an EMenubar object and an EForm object, then assigns the menubar to the form..

```
New EMenubar NewVar(vMyMenuBarVar) Name('MyMenuBar');
New EMenu NewVar(vMyFileMenu) Name('MyFileMenu') Parent(vMyMenuBarVar)
      Label('File');
...
New EMenuItem NewVar(vMySubMenuItem) Name('MySubMenuItem')
          Label('My file Menu Item');
...
Run vMySubMenuItem.Append AppendTo(vMyFileMenu);
. . .
```
#### **Remove**

```
Format:
      RUN vMenuItemVar.Remove
      or
      vMenuItemVar.Remove{};
```
The Remove method removes the menuitem from its parent.

# **EMenuSeparator Object**

The EMenuSeparator object represents a separator line on a menu

## **Creating the object**

You create an instance of these objects using the New command.

#### **Format:**

```
New EMenuSeparator [PropertyName(PropertyValue)] ...
   [NewVar(menubarVar)];
```
The New method creates a new EMenuSeparatorItem object. Most of the parameters are optional. You may set them via properties if you don't specify them on the New command.

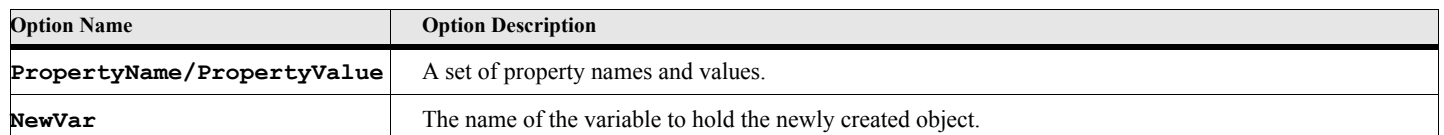

#### **Table 267: New EMenuSeparator Options**

#### **Example:**

The following script creates an EMenubar object, an EMenu object, an EMenuItem object and an EMenuSeparator object and illustrates the use of an event.

```
. . .
New EMenubar NewVar(vMyMenuBarVar) Name('MyMenuBar');
New EMenu NewVar(vMyFileMenu) Name('MyFile') Parent(vMyMenuBarVar)
       Caption('File');
New EMenuItem NewVar(vMyOpenMenuItem)
       Name('MyOpenMenuItem') Parent(vMyFileMenu)
       Caption('Open My Kind of File') OnClick('MyFileOpen');
New EMenuSeparator Parent(vMyFileMenu);
...
...
SUB MyFileOpen
       // Open My Kind of file
```
**ENDSUB**

**. . .**

# **EMenuSeparator Properties**

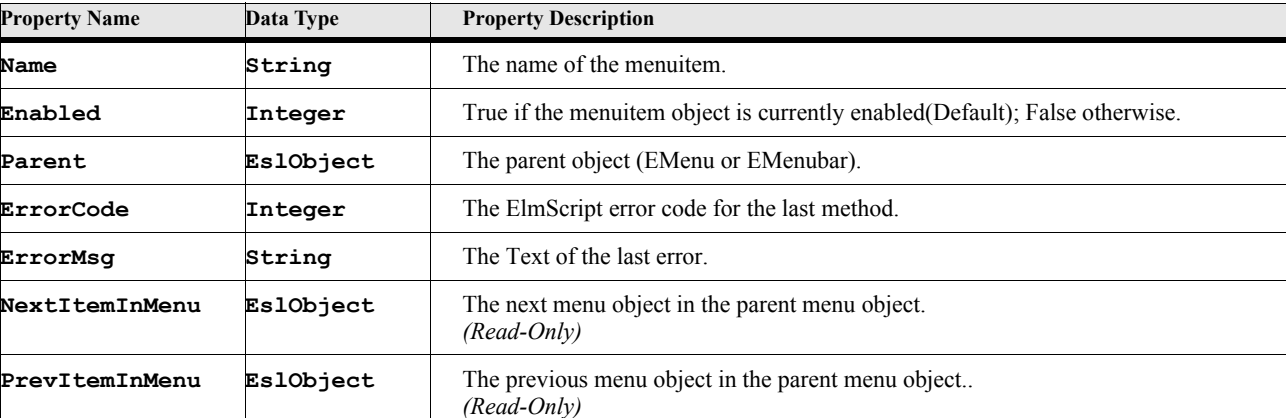

#### **Table 268: EMenuSeparator Properties**

# **EMenuSeparator Methods**

#### **Table 269: EMenuSeparator Methods**

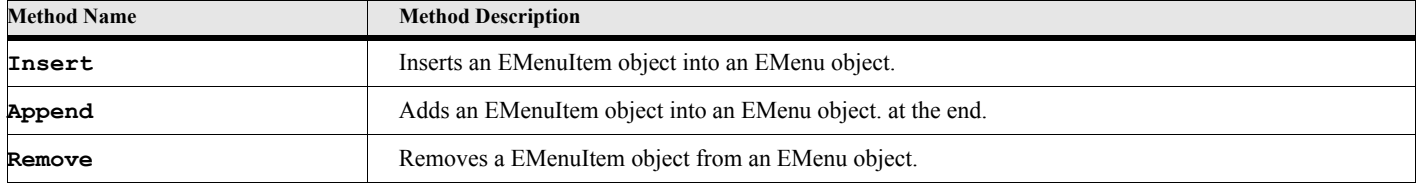

# **EMenuSeparator Method Descriptions**

#### **Insert**

#### **Format:**

**Run vMenuSepItemVar.Insert Before(menuObject)**

The Insert method inserts the menu object into another EMenu or EMenubar object.

#### **Table 270: EMenuItem Insert Options**

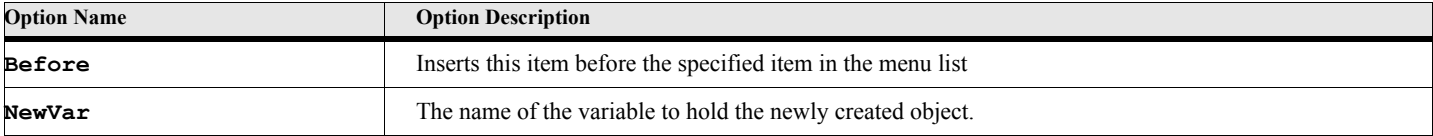

#### **Example:**

**. . .**

The following script creates an EMenubar object and an EForm object, then assigns the menubar to the form..

```
New EMenubar NewVar(vMyMenuBarVar) Name('MyMenuBar');
New EMenu NewVar(vMyFileMenu) Name('MyFileMenu') Parent(vMyMenuBarVar)
      Label('File');
...
New EMenuItem NewVar(vMySubMenuItem) Name('MySubMenuItem')
          Label('My First file Menu Item') Parent(vMyFileMenu);
...
New EMenuSeparator NewVar(vMySubMenuSep) Name('MySep');
...
Run vMySubMenuSep.Insert Before(vMySubMenuItem);
. . .
```
#### **Append**

```
Format:
```
**Run vMenuSepItemVar.Append AppendTo(menuObject)**

The Append method appends the menu object onto an EMenu object.

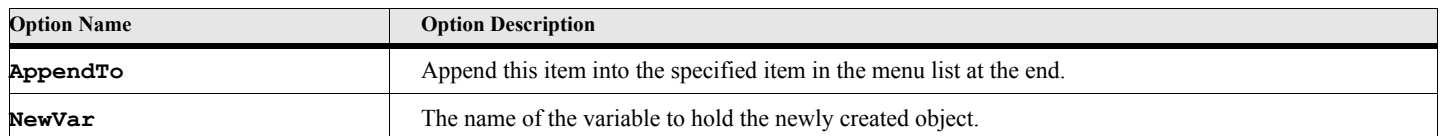

#### **Table 271: EMenuSeparator Append Options**

#### **Example:**

**. . .**

The following script creates an EMenubar object and an EForm object, then assigns the menubar to the form..

```
New EMenubar NewVar(vMyMenuBarVar) Name('MyMenuBar');
New EMenu NewVar(vMyFileMenu) Name('MyFileMenu') Parent(vMyMenuBarVar)
      Label('File');
...
New EMenuItem NewVar(vMySubMenuItem) Name('MySubMenuItem')
          Label('My file Menu Item');
...
New EMenuSeparator NewVar(vMySubMenuSep) Name('MySep');
...
Run vMySubMenuSep.Append AppendTo(vMyFileMenu);
. . .
```
#### **Remove**

**Format:**

**Run vMenuSepItemVar.Remove or vMenuSepItemVar.Remove{};**

The Remove method removes the menuSeparator from its parent.

Chapter 14

# **Forms Tutorial**

# **Introduction**

The following is quick tutorial to introduce Scripters to the functionality of the ElmScript Forms system (EForms). These examples were chosen more to illustrate the functionality than to provide useful scripts. The imagination of the community of Scripters will be able to provide many more creatively useful (usefully creative?) examples than we could devise.

> **IMPORTANT:** For this tutorial, you will be asked to type in script commands and run the scripts. You can use the ElmScript text editor or use your favorite editor for this. If you use the ElmScript editor, you can run the scripts directly from the editor (using the Run button or Run menu selection). If you use your own editor, you will have to save the script to a disk file, then use the ElmScript->Run command and select that file to run the script or use the utility functions in TextPad or UltraEdit.

# **Hello World Example**

Traditionally the first program one writes in a new language is the simplest program possible just to get something working. Usually this program/script prints or display the phrase 'Hello World' to the user. Of course, in ElmScript, you don't need forms to do this. You can use the MsgBox command. It is a one line script as follows:

#### **MsgBox 'Hello World';**

This is perhaps the shortest 'Hello World' program/script of all time. Most scripts/programs require that you have, at least, some structural text around the code, not ElmScript. In any case, we are also going to do a 'Hello World' type script using EForms, just to get a simple form working.

#### **Exercise 1. Simple 'Hello World' Example**

**Step: 1.** Enter the following two lines into a text editor file.

```
New EForm NewVar(ef) Caption('Hello World');
Run ef.ShowModal;
```
Using EForms, the 'Hello World' script needs two commands instead of just one. The first line creates the form and puts the object handle into the variable called ef. The second line shows the form in a Modal fashion (See introduction for more information on Modal and Modeless display types).

#### **1 Run the script.**

A form should appear with the words 'Hello World' in the title bar. The rest of it should be blank.

#### **2 Click on the CloseBox of the form to dismiss it.**

There you have it, a simple EForm script that works. Of course, it doesn't do very much. In fact, with all that empty space on the form, it doesn't even look that good. Let's try to fix it up a little bit and so show some of the power of EForms.

#### <span id="page-237-0"></span>**Exercise 2. Improved 'Hello World' Example**

**Step: 1.** You can use the last example as a starting point and add the line indicated.

```
New EForm NewVar(ef) Caption('Hello World');
New ELabel Form(ef) Caption('Hello World');
Run ef.ShowModal;
```
This will create an ELabel control which displays static text. The static text is specified by the Caption option, which is, what else, 'Hello World'.

#### **3 Run the script.**

A form should appear with the words 'Hello World' in the title bar and some static text on the main area of the form, positioned perfectly in the upper left hand corner.

#### **4 Click on the CloseBox of the form to dismiss it.**

That was certainly an improvement, especially if you have exceptionally low standards. As with the rest of ElmScript, EForms uses default values when you do not specify them. Since we did not specify where to place this ELabel control, the default placement put it in the upper left hand corner. This may be what you want on rare occasions, but most of the time, you need to specify a location for a control. [See "Panels, Placement and Sizing" on page 135.](#page-152-0) for more information on control placement.

#### **Exercise 3. New and Improved 'Hello World' Example**

For this new and improved version, we will try to do some placement examples, placing 'Hello World' at various places on the form. To place a control, you need to specify the coordinates for the top left corner of the control.

**Step: 1.** You can use the last example as a starting point and add the lines indicated.

```
New EForm NewVar(ef) Caption('Hello World');
New ELabel Form(ef) Caption('Hello World');
New ELabel Form(ef) Caption('Hello World-2') Top(200);
New ELabel Form(ef) Caption('Hello World-3') Left(200);
New ELabel Form(ef) Caption('Hello World-4') Top(200) Left(200);
New ELabel Form(ef) Caption('Hello World-5') Top(200) LeftLocFromRight(100);
New ELabel Form(ef) Caption('Hello World-6') Left(200) TopLocFromBottom(100);
New ELabel Form(ef) Caption('Hello World-7') TopLocPercent(0.6) LeftLocPercent(.4);
Run ef.ShowModal;
```
This illustrates several ways of placing controls on a form. The **Top** and **Left** options indicate positions relative to the upper left corner of the form. The default values (as shown by the last exercise) are 0 and 0. You can also use the **LeftLocFromRight** option to specify a location from the left side of the form and the **TopLocFromBottom** option to specify a location from the bottom of the form. Also, the **TopLocPercent** and **LeftLocPercent** can be used to specify a location as a percentage of the form size. The value must be between 0 and 1.

#### **5 Run the script.**

A form should appear with the 'Hello World' in various places on the form. You can look at the caption suffix to see where each string was placed. For fixed size forms, you will most likely use the **Top** and **Left** options to specify the location.

#### **6 Click on the CloseBox of the form to dismiss it.**

#### **Exercise 4. New and Slightly Improved 'Hello World' Example**

This is just a small change from the previous example. Add the Resizeable option to the New Form command to make a form that the user can adjust the size. Keep the rest the same as the last example.

**Step: 1.** Make the indicated change.

```
New EForm NewVar(ef) Caption('Hello World') CanResize(True);
New ELabel Form(ef) Caption('Hello World');
New ELabel Form(ef) Caption('Hello World-2') Top(200);
New ELabel Form(ef) Caption('Hello World-3') Left(200);
New ELabel Form(ef) Caption('Hello World-4') Top(200) Left(200);
New ELabel Form(ef) Caption('Hello World-5') Top(200) LeftLocFromRight(100);
New ELabel Form(ef) Caption('Hello World-6') Left(200) TopLocFromBottom(100);
New ELabel Form(ef) Caption('Hello World-7') TopLocPercent(0.6) LeftLocPercent(.4);
Run ef.ShowModal;
```
**7 Run the script.**

The same form should appear as in the last example, except that you can now change the size of the form by using the mouse.

**8 Change the size of the form using the mouse and see what happens to the placement of the ELabel controls.** The controls that were placed with fixed sizes (Top and Left) should stay in the same place, while the ones placed with the other options should move as the form changes size.

#### **9 Click on the CloseBox of the form to dismiss it.**

For forms that can change size, using the LeftLocFromRight, TopLocFromBottom, etc. can help insure that your form will keep its look and feel.

#### **Exercise 5. Fixed size example**

You don't have to worry about the size of an ELabel control. The size of the control is determined by the size of the text. If not specified, ElmScript attempts to determine the size of any control by its contents. This works well for ELabel, EButton, ECheckbox, and ERadiobutton controls because they have text associated with them. Other controls, such as EEdit and EListbox, do not necessarily have a fixed text associated with them. They can optionally start with some text but the user may add text to them and they should not change size when that happens.

For this next exercise, we'll go back to our original script and add an EEdit control.

**Step: 1.** Start with our original EForm script and add an EEdit control as follows:

```
New EForm NewVar(ef) Caption('Hello World') CanResize;
New ELabel Form(ef) Caption('Hello World') Top(30) Left(50);
New EEdit Form(ef) Text('Hello World') Top(50) Left(50) Width(200);
Run ef.ShowModal;
```
#### **10 Run the script.**

The form should appear with a label control and an edit control. These are fixed position and fixed size controls.

#### **11 Change the size of the form using the mouse.**

You will notice that the controls remain in the same place and keep the same size no matter how you change the size of the form.

#### **12 Click on the CloseBox of the form to dismiss it.**

#### **Exercise 6. Variable size example**

There are times when you might want a control's size and position to change when the form changes size.

**Step: 1.** Start with the last exercise and make the indicated changes:

```
New EForm NewVar(ef) Caption('Hello World') CanResize;
New ELabel Form(ef) Caption('Hello World') TopLocFromBottom(50) Left(50);
New EEdit Form(ef) Text('Hello World') TopLocFromBottom(30) Left(50) WidthMinus(70);
Run ef.ShowModal;
```
#### **13 Run the script.**

The form should appear with a label control and an edit control near the bottom of the form.

#### **14 Change the size of the form using the mouse.**

You will notice that the controls move as the form gets shorter and longer. They stay at the bottom of the form. Also note that the EEdit control changes width as the form gets narrower and wider.

#### **15 Click on the CloseBox of the form to dismiss it.**

#### **Exercise 7. Changing Font and Font size**

Our original 'Hello World' form with a label ([See "Improved 'Hello World' Example" on page 220.\)](#page-237-0) example worked but it looked rather unimaginative. The text was very small and in the top left corner. For our last exercise in this category, we will fix this up to make it a nicer looking 'Hello World' form.

**Step: 1.** Start with the first exercise that had a ELabel control and add the lines indicated.

```
New EForm NewVar(ef) Caption('Hello World') CanResize;
New ELabel Form(ef) Caption('Hello World')
   TopLocPercent(.4) LeftLocPercent(.3) FontName('Arial')
   FontSize(48) FontWeight('Bold') FontAngle('Italic');
Run ef.ShowModal;
```
#### **16 Run the script.**

This will create our 'Hello World' ELabel control with extra font information to make the text larger, etc..

#### **17 .Change the size of the form using the mouse.**

The ELabel control moves as the form changes size. We finally have a "Hello World' form script that is worthy to be called an EForm 'Hello World' script.

**18 Click on the CloseBox of the form to dismiss it.**

# **Input Dialog Box Example**

One of the most common uses of forms is to get and present data to the script user. This is usually accomplished with fixed size forms and fixed size controls. As in the previous example, these will be Modal forms (or Modal dialog boxes). This means that the form is presented to the user and the user must respond to the form before continuing other operations. FrameMaker has many examples of Modal dialogs, including the Variable Dialog, the New Anchored Frame dialog and the Import File dialog.

#### **Exercise 8. A Simple Input Form**

**Step: 1.** Enter the following lines into a script file. If you do not want to enter the text manually, look at the enclosed script named 'InputDialog1.fsl'.

```
New EForm NewVar(ef) Caption('Employment Application')
      Width(400) Height(140);
New ELabel Form(ef) Caption('Name:') Top(10) Left(10);
New EEdit Form(ef) Top(10) Left(50) Width(330) NewVar(vNameVar);
New EButton Form(ef) TopLocFromBottom(40) LeftLocPercent(.25) Caption('OK')
      CloseFormWithValue(OKButton);
New EButton Form(ef) TopLocFromBottom(40) LeftLocPercent(.66) Caption('Cancel')
      CloseFormWithValue(CancelButton);
Run ef.ShowModal NewVar(result);
If result = CANCELBUTTON
   Display 'Cancel Button Pressed';
Else
   If result = OKBUTTON
      Display 'OK Button Pressed';
      Write Console 'Name Entered-'+vNameVar.Text;
   Else
      Display 'Unknown Form Term.';
   EndIf
EndIf
```
#### **1 Run the script.**

At this point, since this is a tutorial, I'll stop and make a few points. Most modal forms (dialog boxes) have at least two button controls, usually, at least in English, labeled OK and Cancel. The OK button tells the script to process the information on the form, while the Cancel button tells the script to ignore the information on the form and skip any processing. This is so commonplace that to change it would cause confusion in any user trying to run your script. Of course, the caption does not have to be 'OK' or 'Cancel', as long as it is obvious to the user what will happen when the buttons are clicked. Also, when a user clicks on one of these buttons, it is common practice for the form to go away

to do the processing (or to skip the processing). If you want the script to process the form information, yet stay on the screen, the common practice is to include a third button, usually labeled 'Apply'.

Back to the exercise:

A form should appear with a label, an edit control and two buttons, OK and Cancel. The edit control allows you to type in some text, in this case, an person's name. Note that although this is a fixed size form, I placed the two buttons, relative to the bottom of the form and as a percentage of the forms width. I could have used coordinates relative to the top just as well, but I know that I am going to add more controls later. I know that I want these two buttons to be at the bottom of the form no matter what size I eventually make it. Also note another option that I used when I created the EButton controls, is the CloseFormWithValue option. For buttons controls using this option causes two things to happen when the button is clicked. The form will close (go away) and the value in this option will be returned as the result of the form. In this case, the OK button uses the standard constant value OKButton in the CloseFormWithValue option, so that is the value that returns when the RUN ef.ShowModal command in run.

#### **2 Type some text into the edit field and click on the OK button..**

The form should go away and a message should appear telling you that you pressed the OK button and the text that you entered should appear on the FrameMaker console.

#### **Exercise 9. A Slightly More Complex Input Form**

Let's add some more controls to make it look like a more typical dialog box. With apologies to the Dilbert comic strip, do the following steps.

**Step: 1.** Enter the following lines into a script file. Remember to change the height and width of the form. If you do not want to enter the text manually, look at the enclosed script named 'InputDialog2.fsl'.

```
New EForm NewVar(ef) Caption('Employment Application')
      Width(440) Height(280);
New ELabel Form(ef) Caption('Name:') Top(10) Left(10);
New EEdit Form(ef) Top(10) Left(50) Width(370) NewVar(vNameVar);
New EButton Form(ef) TopLocFromBottom(40) LeftLocPercent(.25) Caption('OK')
      CloseFormWithValue(OKButton);
New EButton Form(ef) TopLocFromBottom(40) LeftLocPercent(.66) Caption('Cancel')
      CloseFormWithValue(CancelButton);
New EGroupBox Form(ef) Caption('Gender') 
   TOP(35) LEFT(10) Width(120) Height(70);
New ERadioButton Form(ef) Top(50) Left(20) Caption('Male') Group(1)
          IsChecked(True) NewVar(vMaleBtn);
New ERadioButton Form(ef) Top(70) Left(20) Caption('Female') Group(1);
New ELabel Form(ef) Caption('Type of Job Desired') Top(40) Left(160);
New EDropDownBox Form(ef) Top(55) Left(160) Width(240)
          LineCount(5) Height(100) NewVar(vDDBox);
New ELabel Form(ef) Caption('References') Top(95) Left(160);
New EEdit Form(ef) Top(110) Left(160) Width(260) NewVar(vRefVar);
New StringList NewVar(vJobTypeList) Value('Dilbert Type Trainee')
                                  Value('Dilbert Type Engineer')
                                  Value('Pointy Hair Boss');
Set vDDBox.Strings = vJobTypeList;
Set vDDBox.SelIndex = 1;
New ECheckBox Form(ef) Top(120) Left(10)
       Caption('Do you want a job?') NewVar(vCbxBox);
Run ef.ShowModal NewVar(result);
If result = CANCELBUTTON
   Display 'Cancel Button Pressed';
Else
   If result = OKBUTTON
      Display 'OK Button Pressed';
      Write Console 'Name Entered-'+vNameVar.Text;
      If vMaleBtn.IsChecked
          Write console 'Gender is Male';
      Else
          Write Console 'Gender is Female';
      EndIf
      IF vCbxBox.IsChecked
          Write Console 'Wants a Job';
      ELSE
          Write Console 'Does Not Want a Job';
      EndIf
      Write Console 'Sel Index-'+vDDBox.SelIndex;
      Write Console 'Job Type-'+vJobTypeList[vDDBox.SelIndex];
      Write Console 'References-'+vRefVar.Text;
   Else
      Display 'Unknown Form Term.';
   EndIf
EndIf
```
We've added a CheckBox control, used for simple On/Off (True/False, Yes/No) types of information, two Radiobuttons, used to allow the user to select from among a small number of fixed choices, a drop down box, used to let the user select from among a larger number of choices and another edit control.

#### **3 Run the script.**

This shows a variety of controls. The user can select a gender by clicking on one of the radio buttons and can select a job type from the drop down list.

#### **4 Type some data into the various fields and select some items, then click on the OK button..**

The form should go away and a message should appear telling you that you pressed the OK button and the information you entered should appear on the FrameMaker console.

#### **Exercise 10. An Interactive Input Form**

EForms can interact with the user as well as accept data. Most of the controls can optionally trigger events. For example, you can specify the name of an event to RUN when a button is clicked, when a listbox or dropdown box changes its selection or when you enter information into an Edit control..

**Step: 1.** Start with the previous script. If you do not want to enter the text manually, look at the enclosed script named 'InputDialog3.fsl'.

#### **5 Change the command to create the Drop Down List to add an event option.**

**New EDropDownBox Form(ef) Top(55) Left(160) Width(240) OnSelChange('UpdateForm') LineCount(5) Height(100) NewVar(vDDBox);**

**6 Add the following lines before the ef.ShowModal command.**

```
New ECheckBox Form(ef) Top(140) Left(10) Visible(False)
      Caption('Are you Evil?') NewVar(vBossCbxBox);
New ECheckBox Form(ef) Top(140) Left(10) Visible(False)
      Caption('Are you Gullible?') NewVar(vEngineerCbxBox);
New ECheckBox Form(ef) Top(140) Left(10) Visible(False)
      Caption('Are you a Fool?') NewVar(vTraineeCbxBox);
Run UpdateForm;
```
**7 Add the following lines at the very end of the script file.**

#### **Sub UpdateForm**

```
Set vBossCbxBox.Visible = False;
Set vEngineerCbxBox.Visible = False;
Set vTraineeCbxBox.Visible = False;
If vDDBox.SelIndex = 1
   Set vTraineeCbxBox.Visible = True;
   Set vRefVar.Enabled = True;
ElseIf vDDBox.SelIndex = 2
   Set vEngineerCbxBox.Visible = True;
   Set vRefVar.Enabled = True;
Else
   Set vBossCbxBox.Visible = True;
   Set vRefVar.Enabled = False;
EndIf
```
#### **EndSub**

#### **8 Run the script.**

A similar form should appear as last time, except that there should be one more check box control. When the user selects a job type from the drop down list, a different check box appears depending on which item is selected. Also, the references field is disabled when the Dilber Boss type is chosen. Dilbert Bosses do not need references. The 'Are you Evil' checkbox is enough.

**9 Click on the OK button to dismiss the form.**

# **A Practical Modal Form**

For a practical example of a modal form, look at the tutorial script called 'InsertTableModal.fsl'. This script mimics the dialog box that FrameMaker displays when you select the Table->Insert Table menu command on the FrameMaker user interface. There are two differences though. This sample script does not handle structured tables, so the Element Tag drop down is just for show. However, this form is resizeable.

#### **Exercise 11. Testing the Insert Table Modal Form.**

Do the following steps to test the Insert Table Modal form.

**Step: 1.** In FrameMaker, make a new document.

#### **1 Select Table->Insert Table from the FrameMaker user interface.**

#### **2 Move the mouse to the lower right corner and make the dialog box larger.**

The dialog box will get larger, but the fields stay in the same place and remain the same size.

#### **3 Click on the Cancel button to dismiss the dialog.**

#### **4 Run the InsertTableModal.fsl script.**

A form should appear that looks very much like FrameMaker's dialog box.

#### **5 Move the mouse to the lower right corner and make the dialog box larger.**

The dialog box will get larger, but, this time, the fields will move accordingly and the list of formats box will expand, letting you see more of the table format names (good for long table format names) and also showing more formats (good for documents with many table formats).

#### **6 Create a sample table.**

# **Modeless Form Example**

Modeless forms allow you to do other things while they are on the screen. You do not need to respond to them right away. you can keep them handy for when you want to use it. The paragraph catalog dialog box is a good example of a commonly used modeless dialog box. You keep it on the screen somewhere and use it to apply paragraph formats when desired. In effect, a modeless form is like an Event script. It waits around until some event happens which it must handle. Usually this is a mouse click or keyboard entry. For this reason, modeless forms must be run from Event Scripts, not Standard scripts.

For a practical example of a modeless form, look at the tutorial script called 'VarCatalog.fsl'. This script acts like the FrameMaker paragraph format dialog box, except that it is designed to provide the same functionality for Variable Formats. The FrameMaker variable dialog is a Modal dialog. You have to bring it up every time you want to use it because it goes away as soon as you click the Insert button. This can be annoying if you use a lot of variables in your document.

#### **Exercise 12. Test the VarCatalog.fsl script.**

#### **Step: 1.** Install the VarCatalog.fsl tutorial script.

Use the ElmScript Install command to install the script. This should put a new menu command, under the FrameMaker Special menu, called **'Variable Catalog...'**.

#### **1 Select this command**

A resizeable variable catalog form should appear.

- **2 Enter or edit some text, then add FrameMaker variables whenever you wish by double clicking on a variable name in the window.**
- **3 Click on the CloseBox of the form if ever you don't want to see it on the screen. You can always use the Menu command to bring it back up.**

# Chapter 15

# **EslSession Object**

The EslSession object represents the Options information provided in the fscript.ini file and set by the user via the Options dialog box. These consist of a set of Read-Only properties.

# **EslSession Object Properties**

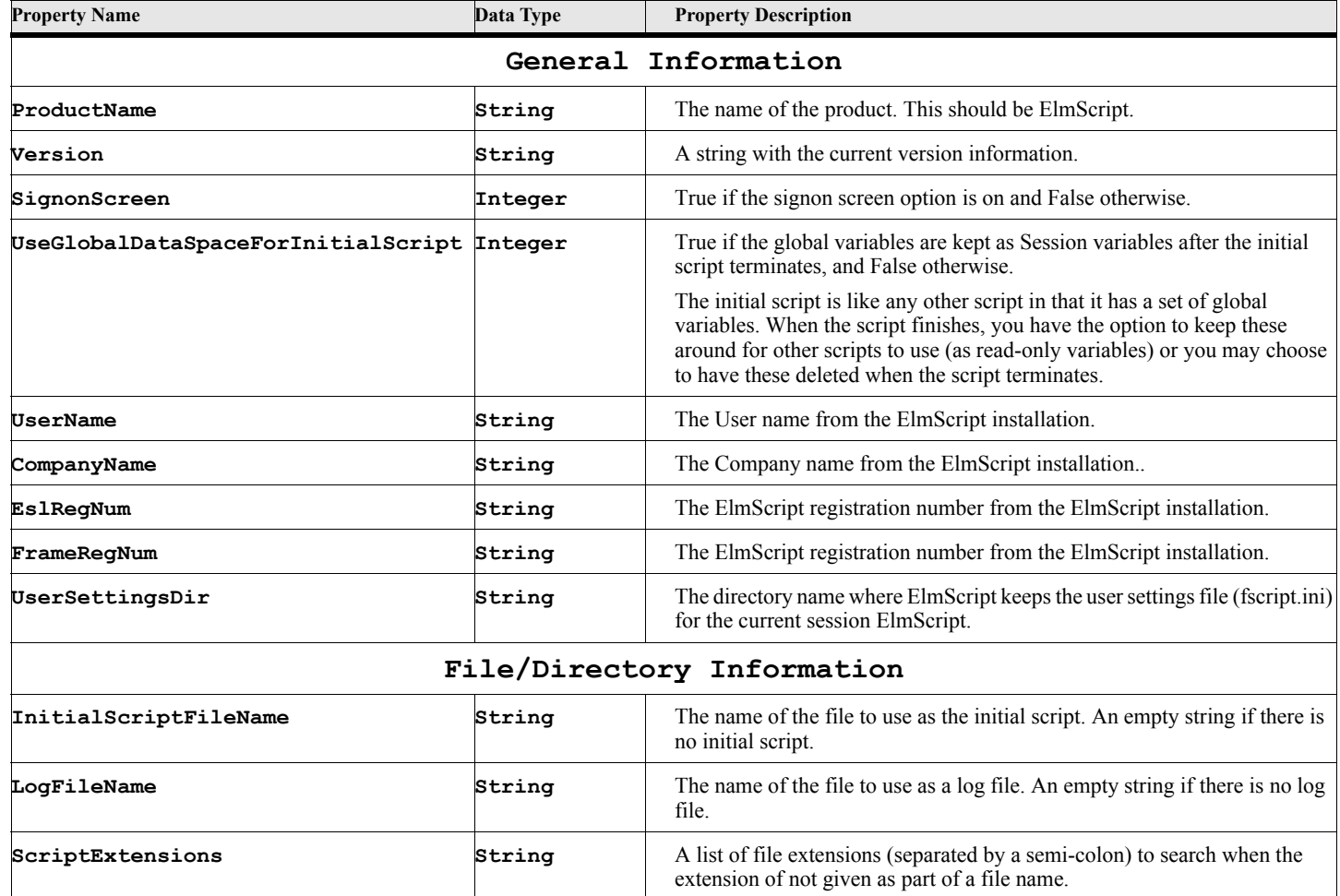

#### **Table 2: EslSession Properties**

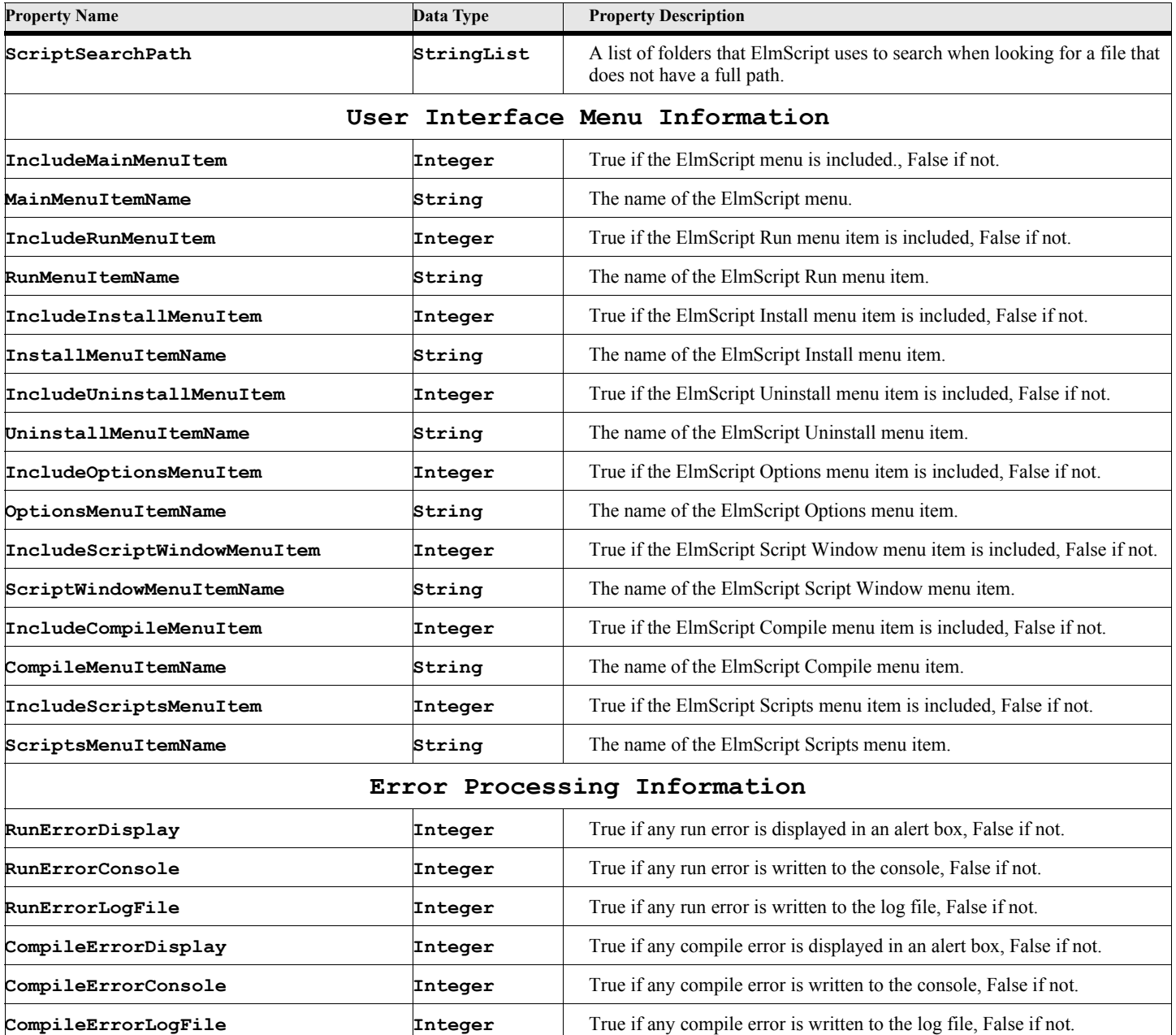

# **Table 2: EslSession Properties**

*EslSession Object Properties*

# Chapter 16

# **eDebug Object**

The eDebug object represents a set of properties and methods that help you to debug a script using a tracing technique. There is one eDebug object per running script. It is created when you first access it by setting or getting properties. Do not create or delete this object. It is always available by the name eDebug.

There are two types of debug output systems, both going to the same output. One is the message output. The Message and MessageLine methods write messages to the trace output, if the MessageStatus flag is True. You could perform the same operation with the Write Console command, but the MessageStatus lets you turn the messages on and off, without having to remove all the debug commands.

The other debug system involves tracing commands, subroutines, functions and data.

**Note:** The trace commands can be very time consuming. It is best to turn on a trace only for part of a script that is giving you problems (e.g. set the TraceStatus to True or False to turn it on and off respectively.

# **eDebug Object Properties**

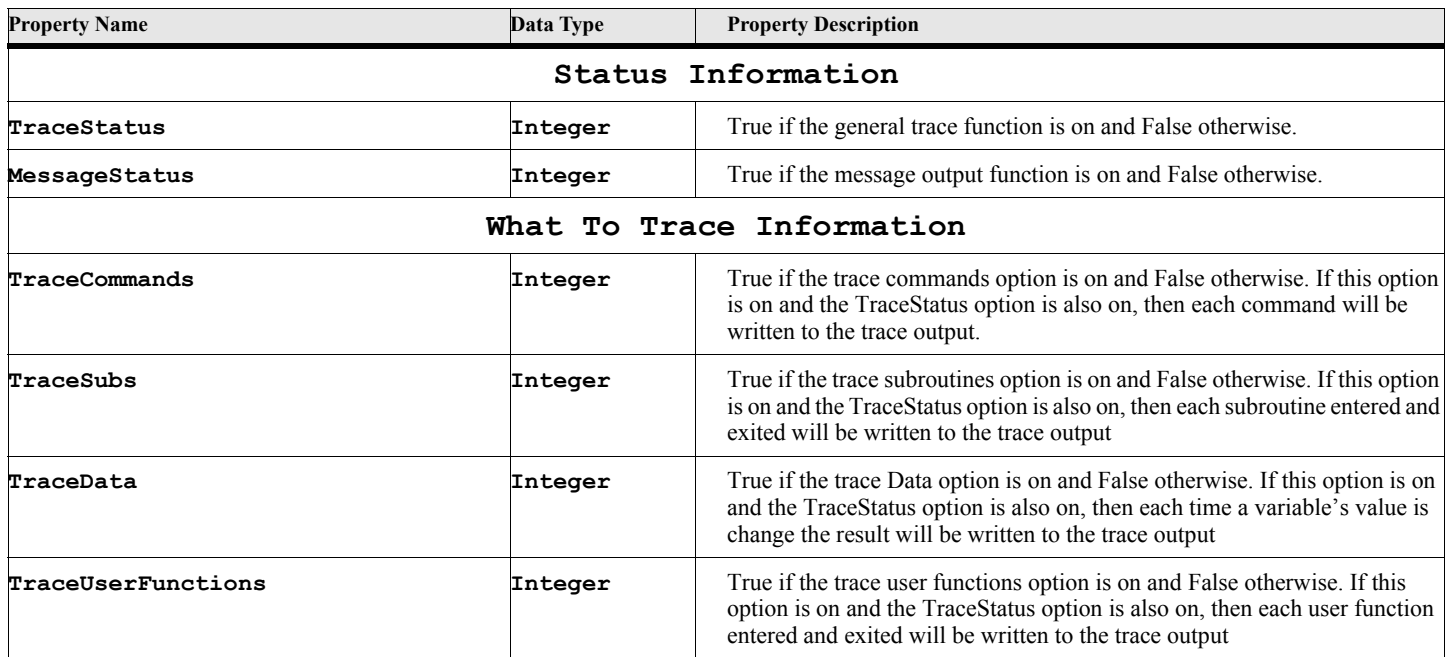

#### **Table 3: eDebug Properties**

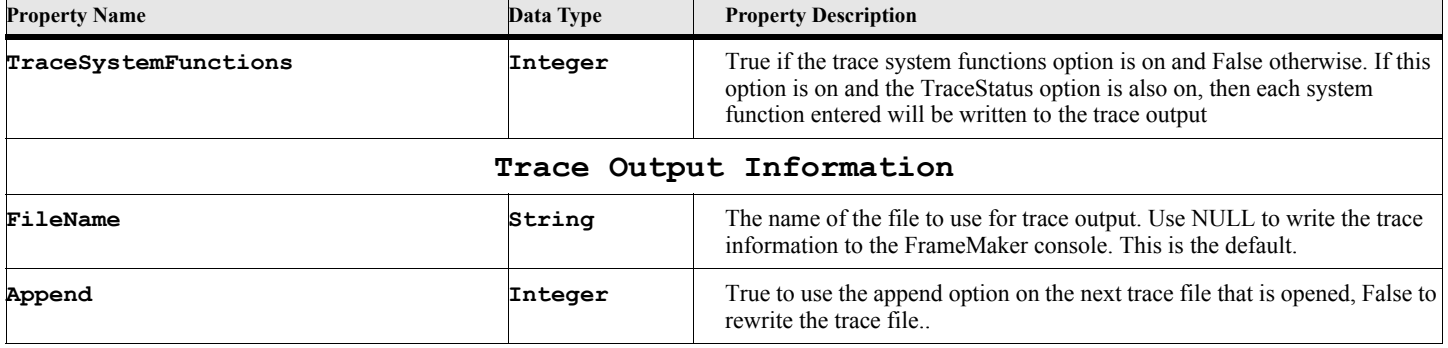

### **Table 3: eDebug Properties**

# **eDebug Object Methods**

#### **Table 4: eDebug Methods**

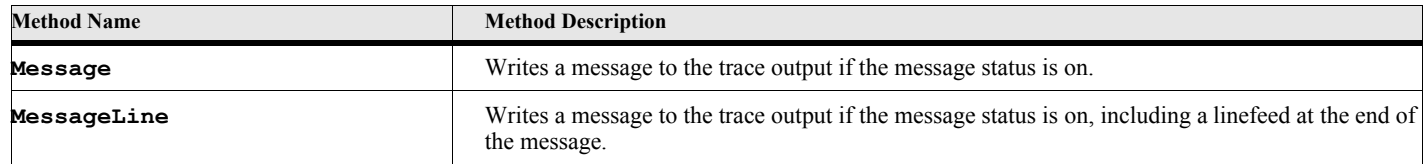

## **Message**

The Message command writes a string to the trace output, if the MessageStatus property is set to True, otherwise nothing happens.

**Format:**

**eDebug.Message{strval};**

#### **Table 5: Message Options**

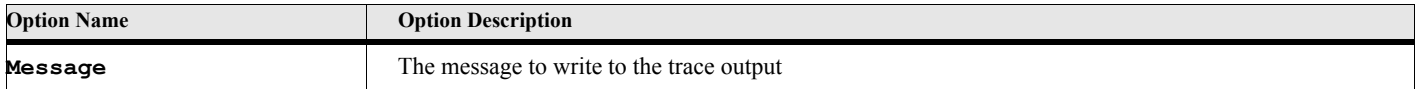

# **MessageLine**

The Message command writes a string to the trace output, if the MessageStatus property is set to True, otherwise nothing happens. This is the same as the message method except that this method adds a line feed character at the end of the message.

**Format:**

```
eDebug.MessageLine{strval};
```
### **Table 6: MessageLine Options**

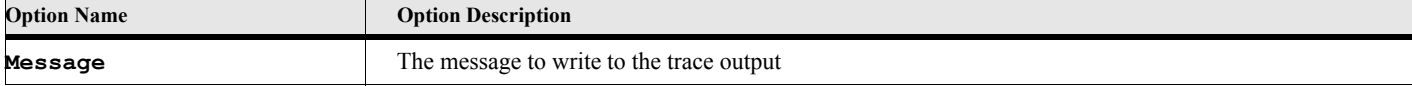

#### **Example:**

The following script gives an example of a debug run. It shows the output of a trace and some examples of turning the trace on and off. This simple script runs the three script commands with various trace and message settings

```
. . .
Set eDebug.TraceStatus=True;
Set eDebug.MessageStatus=True;
Set eDebug.TraceSubs=True;
Set eDebug.TraceUserFunctions=True;
Set eDebug.TraceSystemFunctions=True;
Set eDebug.TraceCommands=True;
Set eDebug.TraceData = True;
write console '***************All Traces are ON********************';
GlobalVar gvIntVar(100) gvIntVar2(200);
Set gvIntVar3 = fnFunc1{gvIntVar1,gvIntVar2};
write console 'After function call-'+gvIntVar3; 
Run sbSub1 pvValue1(gvIntVar) pvValue2(gvIntVar2);
Set eDebug.TraceCommands=False;
Set eDebug.TraceData = False;
write console '***************Turn off command and data trace********************';
Set gvIntVar3 = fnFunc1{gvIntVar1,gvIntVar2};
write console 'After function call-'+gvIntVar3; 
Run sbSub1 pvValue1(gvIntVar) pvValue2(gvIntVar2);
Set eDebug.MessageStatus=False;
write console '***************Turn off message output***************';
Set gvIntVar3 = fnFunc1{gvIntVar1,gvIntVar2};
write console 'After function call-'+gvIntVar3; 
Run sbSub1 pvValue1(gvIntVar) pvValue2(gvIntVar2);
Set eDebug.TraceStatus=False;
write console '***************Turn off trace***************';
Set gvIntVar3 = fnFunc1{gvIntVar1,gvIntVar2};
write console 'After function call-'+gvIntVar3; 
Run sbSub1 pvValue1(gvIntVar) pvValue2(gvIntVar2);
write console '***************END OF SCRIPT***************';
/****************** sbSUB1 *******************/
Sub sbSub1 using pvValue1 pvValue2
   write console 'In Sub 1';
   eDebug.MessageLine{'In Sub1 Debug Message'};
EndSub
/****************** fnFunc1 *******************/
Function fnFunc1 using pvInt1 pvInt2
   Set Result = pvInt1 + pvInt2;
EndFunc
```
#### **Output:**

Here is the output from running the above script. This output went to the FrameMaker console.

```
ETrace--SET Line(10)---SetVar(eDebug.TraceData) To(True)
ETrace--write Line(12)
***************All Traces are ON********************
ETrace--GlobalVar Line(14)
ETrace---SetGlobalVar(gvIntVar) Init(100)
ETrace--SetGlobalVar(gvIntVar) To(100)
ETrace---SetGlobalVar(gvIntVar2) Init(200)
ETrace--SetGlobalVar(gvIntVar2) To(200)
ETrace--SET Line(16)---SetVar(gvIntVar3) To(fnFunc1{gvIntVar1,gvIntVar2})
ETrace--UserFunction (fnFunc1)
ETrace--SET Line(54)---SetVar(Result) To(pvInt1+pvInt2)
ETrace--SetVar(Result) To(200)
ETrace--EndUserFunction (fnFunc1) Result(200)
ETrace--SetVar(gvIntVar3) To(200)
ETrace--write Line(17)
After function call-200
ETrace--Run Line(18)
ETrace--Sub (sbSub1)
ETrace--write Line(47)
In Sub 1
ETrace--CALLFUNC Line(48)
ETrace--Function (MessageLine)
In Sub1 Debug Message
ETrace--EndFunction (MessageLine) Result(NULL)
ETrace--EndSub (sbSub1)
ETrace--SET Line(20)---SetVar(eDebug.TraceCommands) To(False)
ETrace--SetVar(eDebug.TraceCommands) To(0)
ETrace--SetVar(eDebug.TraceData) To(0)
***************Turn off command and data trace********************
ETrace--UserFunction (fnFunc1)
ETrace--EndUserFunction (fnFunc1) Result(200)
After function call-200
ETrace--Sub (sbSub1)
In Sub 1
ETrace--Function (MessageLine)
In Sub1 Debug Message
ETrace--EndFunction (MessageLine) Result(NULL)
ETrace--EndSub (sbSub1)
***************Turn off message output***************
ETrace--UserFunction (fnFunc1)
ETrace--EndUserFunction (fnFunc1) Result(200)
After function call-200
ETrace--Sub (sbSub1)
In Sub 1
ETrace--Function (MessageLine)
ETrace--EndFunction (MessageLine) Result(NULL)
ETrace--EndSub (sbSub1)
***************Turn off trace***************
After function call-200
In Sub 1
***************END OF SCRIPT***************
```
*eDebug Object Methods*

# Chapter 17

# **Utility Functions Object(eUtl)**

The eStr object represents a set of utility functions. The eUtl is a permanent object. It is not necessary to create nor to delete this object. It is create when ElmScript starts and it lasts as long as ElmScript is around. You just need to use the name eUtl to access its members.

# **eUtl Object Methods**

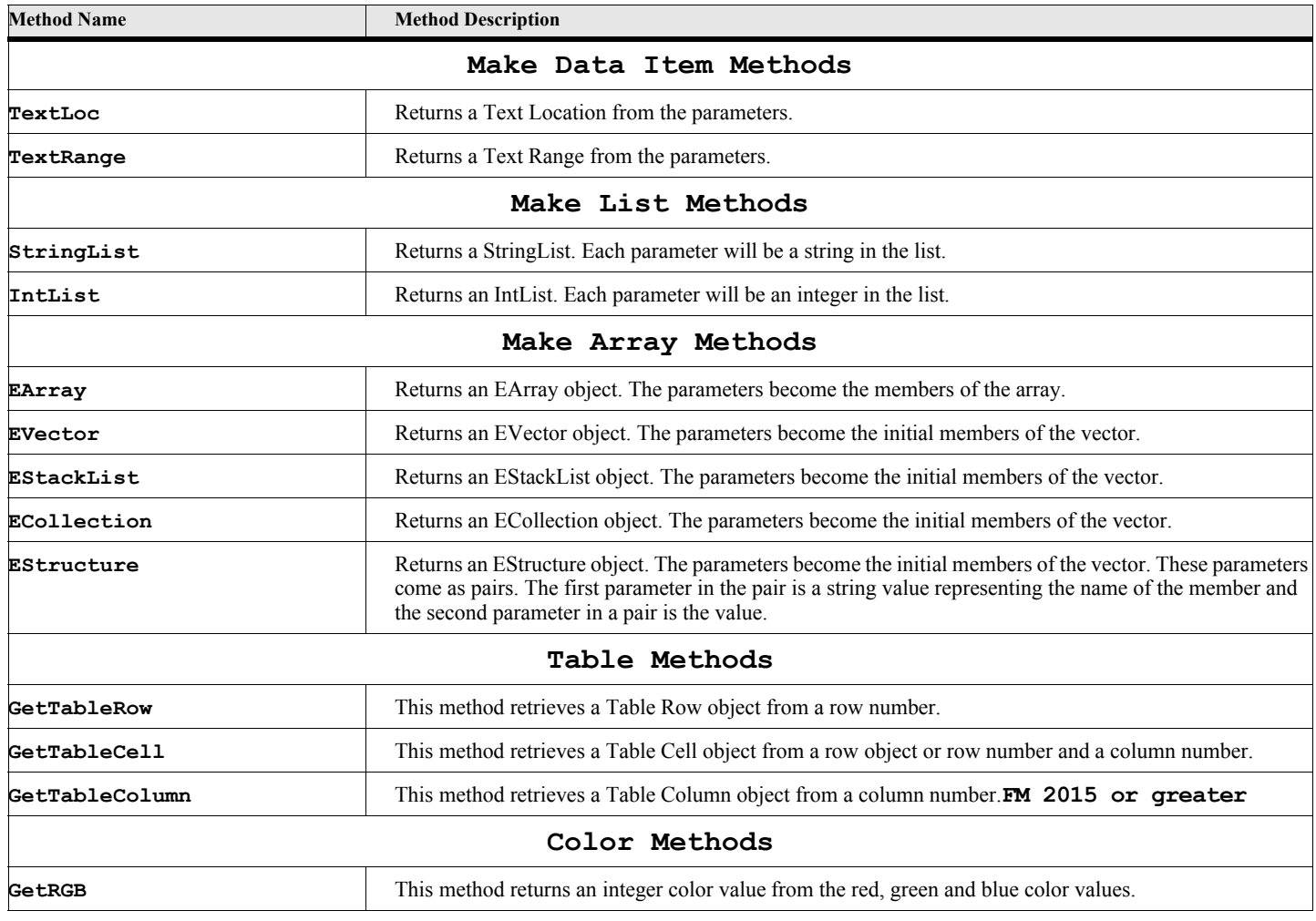

### **Table 7: eUtl Methods**

### **Table 7: eUtl Methods**

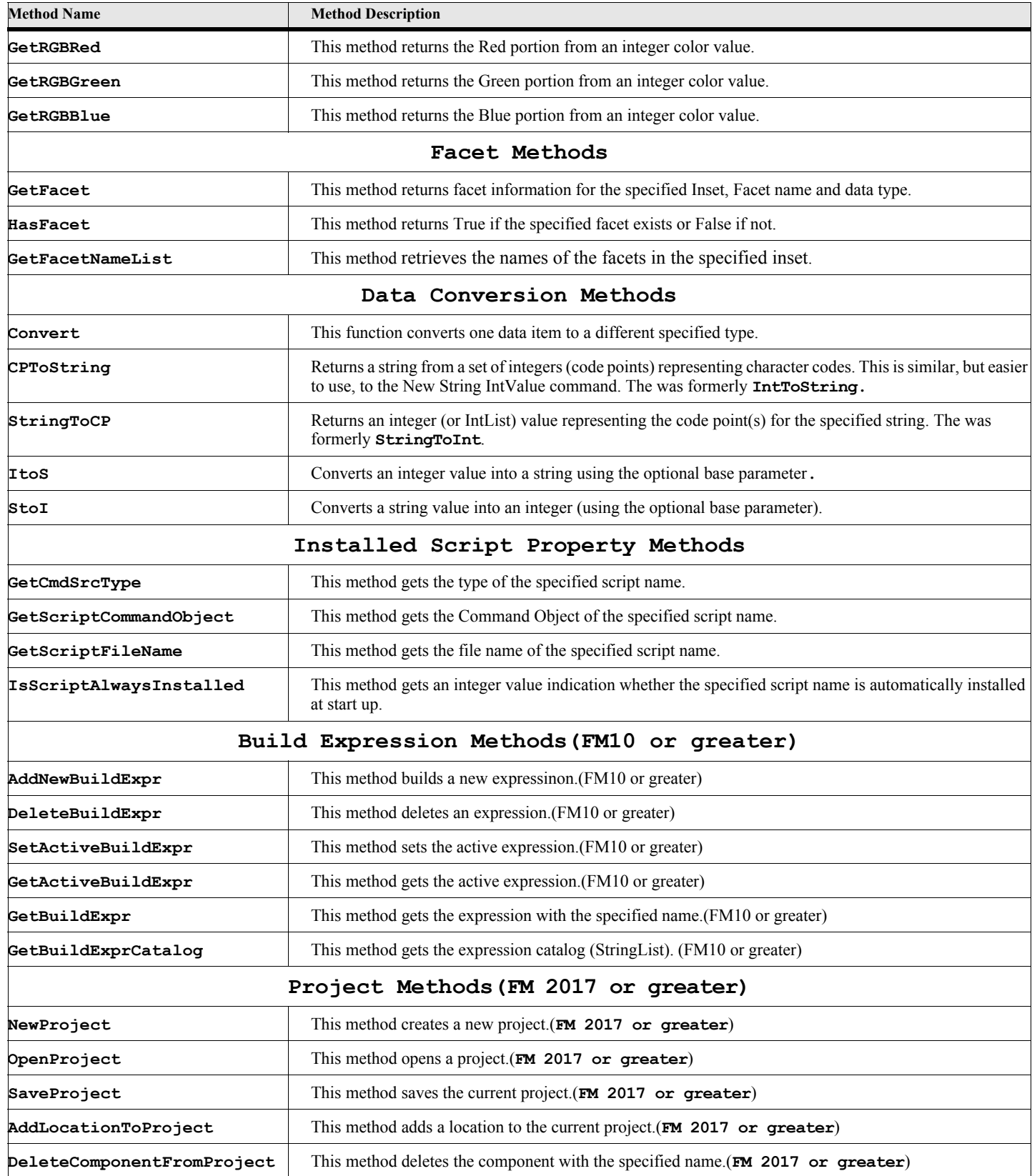

### **Table 7: eUtl Methods**

![](_page_258_Picture_183.jpeg)

# **Make Data Item Functions**

# **TextLoc{}**

The TextLoc method is a function that builds and returns a TextLoc value.

#### **Format:**

**Set textLocVal = eUtl.TextLoc{docObject,pgfObject,offset};**

### **Table 8: TextLoc{} Options**

![](_page_259_Picture_162.jpeg)

### **Example:**

**. . .**

The following script creates a TextLoc value from the paragraph object in the gvPgfVar variable at offset 2 in the currently active document.

```
Set gvTextLocVal = eUtl.TextLoc{,gvPgfVar,2};
New Text TextLoc(gvTextLocVal) 'Insert This Text';
. . .
```
### **TextRange{}**

The TextRange method is a function that builds and returns a TextRange value.

#### **Format:**

**Set textRangeVal = eUtl.TextRange{docObject,beginPgf,offset1,endPgf,offset2};**

![](_page_259_Picture_163.jpeg)

### **Table 9: TextRange{} Options**

#### **Example:**

The following script creates a TextRange value from the paragraph object in the gvPgfVar variable at offset 2 in the currently active document through offset 4 in the same paragraph. Then it displays the text in that range.

```
. . .
Set gvTextRangeVal = eUtl.TextRange{,gvPgfVar,2,,4};
Display gvTextRangeVal.Text;
. . .
```
# **Make List Functions**

### **StringList{}**

The StringList method is a function that builds and returns a StringList value.

**Format:**

**Set strListVar = eUtl.StringList{str1[,str2]...[,strN]};**

### **Table 10: StringList{} Options**

![](_page_260_Picture_135.jpeg)

#### **Example:**

**. . .**

The following script creates a StringList value from a list of strings and displays them in a dialog box.

```
Set gvStrDevList = eUtl.StringList{'VCR','DVD','CD Player'};
DialogBox Type(ScrollBox) List(gvStrDevList) Title('Select a device')
      NewVar(gvDevString) Button(gvButton);
```
**. . .**

### **IntList{}**

The IntList method is a function that builds and returns an IntList value.

**Format:**

```
Set intListVar = eUtl.IntList{int1[,int2]...[,intN]};
```
### **Table 11: IntList{} Options**

![](_page_260_Picture_136.jpeg)

### **Example:**

The following script creates a IntList value from a list of integers.

```
Set gvNumberList = eUtl.IntList{100,200,300,400,500,600};
```
**. . .**

**. . .**

# **Make Array Functions**

### **EArray{}**

The EArray method is a function that builds and returns an EArray object value.

**Format:**

**Set fixedArrayVar = eUtl.EArray{val1[,val2]...[,valN]};**

### **Table 12: EArray{} Options**

![](_page_261_Picture_142.jpeg)

#### **Example:**

The following script creates an EArray object (fixed size array) from a list of disparate values.

```
. . .
Set gvArray = eUtl.EArray{100, 'MyString',ActiveDoc};
. . .
```
### **EVector{}**

The EVector method is a function that builds and returns an EVector object value.

#### **Format:**

**Set vectorArrayVar = eUtl.EVector{val1[,val2]...[,valN]};**

### **Table 13: EVector{} Options**

![](_page_261_Picture_143.jpeg)

#### **Example:**

The following script creates an EVector object (variable size array) from a list of disparate values, then later adds a new member to the end of the list.

```
. . .
Set gvVector = eUtl.EVector{100, 'MyString',ActiveDoc};
. . .
Set gvVector.PushBack = 'My New String';
. . .
```
### **EStackList{}**

The EStackList method is a function that builds and returns an EStackList object value.

Format:

**Set stackArrayVar = eUtl.EStackList{val1[,val2]...[,valN]};**

### **Table 14: EStackList{} Options**

![](_page_262_Picture_153.jpeg)

#### **Example:**

**. . .**

The following script creates an EStackList object from a list of disparate values, then later pops them off.

```
Set gvStackList = eUtl.EStackList{100, 'MyString',ActiveDoc};
. . .
Set gvDocVar = gvStackList.Pop{}; // This is a method be sure to include the {}
Set gvStrVar = gvStackList.Pop{}; // This is a method be sure to include the {}
. . .
```
### **ECollection{}**

The ECollection method is a function that builds and returns an ECollection object value.

Format:

```
Set collArrayVar = eUtl.ECollection{val1[,val2]...[,valN]};
```
### **Table 15: ECollection{} Options**

![](_page_262_Picture_154.jpeg)

#### **Example:**

**. . .**

The following script creates an ECollection object from a list of disparate values, then writes the values to the console.

```
Set gvCollVar = eUtl.ECollection{100, 'MyString',ActiveDoc};
. . .
Set gvMember = gvCollVar.FirstMember;
Loop While(gvMember)
   Write console 'Member Data-'+gvMember;
   Set gvMember = gvMember.NextMember;
EndLoop
. . .
```
### **EStructure{}**

The EStructure method is a function that builds and returns an EStructure object value. The parameters come in pairs. The first of each pair is the data name and the second one is the associate data value.

Format:

**Set structVar = eUtl.EStructure{'name1',val1[,'name2',val2]...[,'nameN',valN]};**

![](_page_263_Picture_126.jpeg)

### **Table 16: EStructure{} Options**

#### **Example:**

The following script creates an EStructure object from a list of disparate pairs of values, then writes the values to the console.

```
. . .
Set gvStruct = eUtl.EStructure{'svNum',100,'svString','MyString','svDoc',ActiveDoc};
. . .
Write console 'svNum Member-'+gvStruct.svNum;
Write console 'svString Member-'+gvStruct.svString;
Write console 'svDoc Member-'+gvStruct.svDoc;
. . .
```
# **Table Functions**

### **GetTableRow{}**

The GetTableRow method retrieves a table row object from the row number.

**Format:**

**Set rowObjectVar = eUtl.GetTableRow{tblObject,rowNumber};**

### **Table 17: GetTableRow{} Options**

![](_page_263_Picture_127.jpeg)

### **Example:**

The following script returns the 5th row from the current table in the active document.

```
. . .
Set vTblVar = ActiveDoc.SelectedTbl;
If vTblVar
   Set vRowVar = eUtl.GetTableRow{vTblVar, 5};
   Write Console 'Row number 5 is '+vRowVar;
Else
   Write console 'No selected table';
EndIf
. . .
```
### **GetTableCell{}**

The GetTableCell method retrieves a table cell object from a row object (or row number) and a column number.

```
Format:
```

```
Set cellObjectVar = eUtl.GetTableCell{tblObject, rowObject, columnNumber};
or
Set cellObjectVar = eUtl.GetTableCell{tblObject, rowNumber, columnNumber};
```
### **Table 18: GetTableCell{} Options**

![](_page_264_Picture_118.jpeg)

### **Example 1:**

The following script retrieves each table cell by row and column number and writes the text to the FrameMaker console.

```
Set colCount=tblVar.TblNumCols;
Set rowCount=tblVar.TblNumRows;
Loop InitVal(0) Incr(1) LoopVar(rowIdx) While(rowIdx<rowCount)
   Loop InitVal(0) Incr(1) LoopVar(colIdx) While(colIdx<colCount)
      Set cellVar = eUtl.GetTableCell{tblVar, rowIdx, colIdx};
      If cellVar
          Set pgfVar=cellVar.FirstPgf;
          Write Console 'GetTableCell('+rowIdx+','+colIdx+')-'+
              ' Cell First Pgf Text-'+pgfVar.Text;
      Else
          Write Console 'Cell Missing';
      EndIf
   EndLoop
EndLoop
. . .
```
### **Example 2:**

The following script retrieves each table cell by Row Object and column number and writes the text to the FrameMaker console.

```
Set colCount=tblVar.TblNumCols;
Set rowVar = tblVar.FirstRowInTbl;
Loop While(rowVar)
   Loop InitVal(0) Incr(1) LoopVar(colIdx) While(colIdx<colCount)
      Set cellVar = eUtl.GetTableCell{tblVar, rowIdx, colIdx};
      If cellVar
          Set pgfVar=cellVar.FirstPgf;
          Write Console 'GetTableCell('+colIdx+')-'+
             ' Cell First Pgf Text-'+pgfVar.Text;
      Else
          Write Console 'Cell Missing';
      EndIf
   EndLoop
EndLoop
. . .
```
### **GetTableColumn{}**

The GetTableColumn method retrieves a table column object from a column number. **FM 2015 or greater**

#### **Format:**

```
Set columnObjectVar = eUtl.GetTableColumn{tblObject, columnNumber};
```
### **Table 19: GetTableColumn{} Options**

![](_page_265_Picture_162.jpeg)

![](_page_266_Picture_129.jpeg)

### **Table 19: GetTableColumn{} Options**

### **Example 1:**

```
The following script retrieves each table column.
       Set colCount=tblVar.TblNumCols;
       Loop InitVal(0) Incr(1) LoopVar(colIdx) While(colIdx<colCount)
          Set colVar = eUtl.GetTableColumn{tblVar, colIdx};
       EndLoop
```
**. . .**

# **Color Functions**

### **GetRGB{}**

<span id="page-266-0"></span>The GetRGB function combines three separate color intensities into an integer color value. A color value can be used for the foreground or background color properties on form controls.

#### **Format:**

**Set gvColorVar = eUtl.GetRGB{redValue,greenValue,blueValue};**

# **Table 20: GetRGB{} Options Option Name Option Description**

![](_page_266_Picture_130.jpeg)

#### **Example:**

The following script makes a bunch of color values and uses two of them for the label.

```
. . .
Set gvColorWhite = eUtl.GetRGB{255, 255, 255};
Set gvBlackColor = eUtl.GetRGB{0,0,0};
Set gvColorRed = eUtl.GetRGB{255,0,0};
Set gvColorBlue = eUtl.GetRGB{0,0,255};
Set gvColorGreen = eUtl.GetRGB{0,255,0};
Set gvColorStandard = eUtl.GetRGB{236,233,216};
New EForm NewVar(gvForm) Top(100) Left(100) Width(300) Height(500);
New ELabel Form(gvForm) NewVar(gvLBL) Top(50) Left(50)
                   ForegroundColor(gvColorRed)
                   BackgroundColor(gvColorGreen)
                   Caption('My Colored Label');
. . .
```
### **GetRGBRed{}**

The GetRGBRed method retrieves the red component of the integer color value.

#### **Format:**

```
Set gvRedValueVar = eUtl.GetRGBRed{gvColor};
```
### **Table 21: GetRGBRed{} Options**

![](_page_267_Picture_138.jpeg)

### **Example:**

The following script makes a color value then later gets the red component.

```
Set gvColorValue=eUtl.GetRGB{236,233,111};
```

```
Set gvRedValue=eUtl.GetRGBRed{gvColor}; // Should be 236
```
**. . .**

**...**

### **GetRGBGreen{}**

The GetRGBGreen method retrieves the green component of the integer color value.

#### **Format:**

```
Set gvGreenValue = eUtl.GetRGBGreen{gvColor};
```
### **Table 22: GetRGBGreen{} Options**

![](_page_268_Picture_141.jpeg)

### **Example:**

The following script makes a color value then later gets the green component.

```
Set gvColorValue=eUtl.GetRGB{236,233,111};
...
Set gvGreenValue=eUtl.GetRGBGreen{gvColor}; // Should be 233
. . .
```
### **GetRGBBlue{}**

The GetRGBBlue method retrieves the blue component of the integer color value.

#### **Format:**

**Set gvBlueValue = eUtl.GetRGBBlue{gvColor};**

### **Table 23: GetRGBBlue{} Options**

![](_page_268_Picture_142.jpeg)

### **Example:**

The following script makes a color value then later gets the blue component.

```
Set gvColorValue=eUtl.GetRGB{236,233,111};
```

```
...
Set gvBlueValue=eUtl.GetRGBBlue{gvColor}; // Should be 111
. . .
```
## **Facet Functions**

In addition to the properties described in the RefManual, Graphic Insets (ObjectName='Inset') can have additional properties called facets. The names of these properties vary depending on the type of graphic the inset represents. For example, a .gif image will have a facet named GIF. See the list of Facet Names below.

There are three functions that deal with facets: GetFacet, HasFacet and GetFacetNameList. The GetFacet retrieves the facet information (Integer, Metric or UBytes data types). If you want to determine whether an inset has a facet by a name, use the HasFacet method. This is faster than the GetFacet function. The GetFacetNameList function will return a list of facet names for the specified inset.

A Graphic Inset will have at least one of the following Facet names:

```
'DCS Black','DCS Cyan','DCS Magenta','DCS Yellow','CGM','EPSI',
'FrameImage','FrameVector','GIF','MacPaint','PCX','SVG','TIFF',
'XWD','DIB','EMF','OLE','WMF'
```
### **GetFacet{}**

The GetFacet function retrieves a named facet from a specified graphic inset object. It will return Null if no facet is found.

### **Format:**

```
Set gvFacetVar = eUtl.GetFacet{insetObj,name[,dType]};
```
![](_page_269_Picture_152.jpeg)

![](_page_269_Picture_153.jpeg)

#### **Example:**

The following script gets the GIF facet from the selected graphic.

```
. . .
Set gvGraphic=FirstSelectedGraphicInDoc;
If gvGraphic
   Set gvFacet=eUtl.GetFacet{gvGraphic,'GIF','UBytes'};
   If gvFacet
      Display 'Graphic is a GIF';
   Else
      Display 'Graphic does not have a GIF facet';
   EndIf
EndIf
. . .
```
### **HasFacet{}**

The HasFacet method returns True if the specified Graphic Inset has a facet by the specified name and False otherwise.

#### **Format:**

```
Set gvBoolVar = eUtl.HasFacet{insetObj,name[,dType]};
```
![](_page_270_Picture_146.jpeg)

### **Table 25: HasFacet{} Options**

### **Example:**

**. . .**

The following script checks to determine if the selected graphic has a TIFF facet.

```
Set gvGraphic=FirstSelectedGraphicInDoc;
If gvGraphic
   Set gvCmp=eUtl.HasFacet{gvGraphic,'TIFF'};
   If gvCmp
      Display 'Graphic has a TIFF facet';
   Else
      Display 'Graphic does not have a TIFF facet';
   EndIf
EndIf
. . .
```
### **GetFacetNameList{}**

The GetFacetNameList function retrieves the names of the facets in the specified inset. It will return Null if no facet names are found.

#### **Format:**

```
Set gvNameListVar = eUtl.GetFacetNameList{insetObj};
```
![](_page_270_Picture_147.jpeg)

![](_page_270_Picture_148.jpeg)

#### **Example:**

The following script gets all the facet names from the selected graphic.

```
. . .
Set gvGraphic=FirstSelectedGraphicInDoc;
If gvGraphic
   Set gvNameList=eUtl.GetFacetNameList{gvGraphic};
   If gvNameList
      Display 'Facet Names'+gvNameList;
   Else
      Display 'Graphic does not have any facets';
   EndIf
EndIf
. . .
```
# **Data Conversion Methods**

### **Convert{}**

The Convert method converts the specified data item to the specified type. Not all conversions are possible. It will only work if it makes sense and there is enough information. For example, you can convert a TextLoc into an Object (Id) because a TextLoc contains an Object, but you could not convert a Real into an Object.

#### **Format:**

**Set newDataItemVar = eUtl.Convert{dataItem, dataType};**

![](_page_271_Picture_151.jpeg)

### **Table 27: Convert{} Options**

### **Example 1:**

**. . .**

The following script converts an integer and a string value to real values.

```
Set gvInt=999;
Set gvString='888';
Set gvReal=eUtl.Convert{gvInt, 'Real'};
Set gvReal2=eUtl.Convert{gvString, 'Real'};
Write console 'Real from Integer'+gvReal+' Real from String-'+gvReal2;
. . .
```
### **Example 2:**

**. . .**

The following script gets the current element range and converts the begin ElementLoc to a TextLoc and back again..

```
Set gvEltRange=gvFileVar.ElementSelection;
Set gvEltLoc=gvEltRange.Begin;
Write Console 'EltLoc -'+gvEltLoc; 
Set gvTextLoc=eUtl.Convert{gvEltLoc,'TextLoc'};
Write Console 'EltLoc To TextLoc-'+gvTextLoc; 
Set gvEltLoc2=eUtl.Convert{gvTextLoc,'ElementLoc'};
Write Console 'TextLoc To EltLoc-'+gvEltLoc2; 
. . .
```
### **Table 28: List of Data Type Names**

<span id="page-272-0"></span>![](_page_272_Picture_161.jpeg)

![](_page_273_Picture_171.jpeg)

### **Table 28: List of Data Type Names**

### **CPToString{}**

The CPToString method is a function that returns a string value computed from the set of integer code point parameters. These integer parameters represent the character codes of the string characters. These code points must be value for the current text encoding mode. Usually these codepoints use values between 32 and 255 for the FrameRoman and Ansi character sets. However, if you are using FrameMaker 8 or greater and are in the UTF-8 encoding mode, you can use larger values.

#### **Format:**

```
Set strVal = eUtl.CPToString{int1 [,int2],...[,intN]};
```
### **Table 29: CPToString{} Options**

![](_page_273_Picture_172.jpeg)

### **Example 1:**

The following script creates a two character string using the code points 160 (†) and 224 ( $\pm$ ). These are the character representations in the FrameMaker character set. The string is then inserted into the currently active document and the current insertion point.

**. . . Set gvStrVal = eUtl.CPToString{160,224}; New Text gvStrVal; . . .**

#### **Example 2:**

**. . .**

The following script creates a two character string using the code points  $134$  (†) and  $135$  ( $\ddagger$ ). These are the character representations in the MS Windows ANSI character set. The string is then inserted into the currently active document and the current insertion point, after it converts the string to the FrameMaker character set.

```
Set gvStrVal = eUtl.CPToString{134,135};
New Text gvStrVal.PlatformToFrame{};
. . .
```
### **StringToCP{}**

The StringToCP method is a function that returns an integer or an IntList value computed from each character in the string. The integer(s) returned represent the character codes of each of the string characters.

```
Format:
```

```
Set intVal = eUtl.StringtoCP{String};
or
Set intListVal = eUtl.StringtoCP(String);
```
### **Table 30: StringToCP{} Options**

![](_page_274_Picture_151.jpeg)

#### **Example:**

**. . .**

The following script converts the string 'A' into the integer character code representation of the letter.

```
Set gvIntVal = eUtl.StringToInt{'A'};
. . .
```
### **ItoS{}**

The ItoS method converts an integer into a string using the selected number base.

**Format:**

**Set strVal = eUtl.ItoS{intValue[,base]};**

### **Table 31: ItoS{} Options**

![](_page_274_Picture_152.jpeg)

### **Example 1:**

The following script converts the integer into a string.

```
. . .
Set gvStrVal = eUtl.ItoS{65};
New Text gvStrVal; // The string contains '65'
Set gvStrVal = eUtl.ItoS{65,16};
New Text gvStrVal; // The string contains '41'
Set gvStrVal = eUtl.ItoS{65,8};
New Text gvStrVal; // The string contains '101'
. . .
```
### **StoI{}**

The StoI method converts a string value into an integer. The option base value indicates the base of the number represented by the string. This conversion proceeds left to right and stops at the end of when an invalid character is reached.

**Format:**

```
Set intVal = eUtl.StoI{String[,base]};
```
### **Table 32: StoI{} Options**

![](_page_275_Picture_147.jpeg)

#### **Example:**

**. . .**

The following script converts the string '4F' into the integer value.

```
Set gvIntVal = eUtl.StoI{'4F',16}; // The integer value is 79
. . .
```
# **Installed Script Property Methods**

### **GetCmdSrcType{}**

The GetCmdSrcType function returns the type of the specified script name.

**Format:**

**Set cmdType = eUtl.GetCmdSrcType{scriptName};**

### **Table 33: GetCmdSrcType{} Options**

![](_page_275_Picture_148.jpeg)

#### **Example:**

See the example at the end of the installed script property section. [See "The following script writes the information for](#page-277-0)  [all the installed scripts to the FrameMaker console." on page 260..](#page-277-0)

### **GetScriptCommandObject{}**

The GetScriptCommandObject method retrieves the menu command object of the specified script name.

### **Format:**

**Set cmdObject = eUtl.GetScriptCommandObject{scriptName};**

![](_page_276_Picture_141.jpeg)

### **Table 34: GetScriptCommandObject{} Options**

### **Example:**

See the example at the end of the installed script property section. [See "The following script writes the information for](#page-277-0)  [all the installed scripts to the FrameMaker console." on page 260..](#page-277-0)

### **GetScriptFileName{}**

The GetScriptFileName method retrieves the file name of the specified script name.

#### **Format:**

**Set scriptFileName = eUtl.GetScriptFileName{scriptName};**

### **Table 35: GetScriptFileName{} Options**

![](_page_276_Picture_142.jpeg)

#### **Example:**

See the example at the end of the installed script property section. [See "The following script writes the information for](#page-277-0)  [all the installed scripts to the FrameMaker console." on page 260..](#page-277-0)

### **IsScriptAlwaysInstalled{}**

The IsScriptAlwaysInstalled method retrieves the blue component of the integer color value.

### **Format:**

**Set isAlwaysInstalled = eUtl.IsScriptAlwaysInstalled{scriptName};**

![](_page_276_Picture_143.jpeg)

### **Table 36: IsScriptAlwaysInstalled{} Options**

```
Example:
The following script writes the information for all the installed scripts to the FrameMaker console.
      Set gvScriptList = InstalledScriptList; 
      If gvScriptList.Count < 1
          MsgBox 'There are no installed scripts';
          LeaveSub;
      EndIf
      Loop ForEach(Member) In(gvScriptList) LoopVar(gvScriptName);
          Set gvScriptFileName=eUtl.GetScriptFileName{gvScriptName};
          Set gvAlways=eUtl.IsScriptAlwaysInstalled{gvScriptName};
          Set gvType=eUtl.GetCmdSrcType{gvScriptName};
          If gvType='Standard' 
             Set gvObj=eUtl.GetScriptCommandObject{gvScriptName};
             Write Console 'Standard Script-'+gvScriptName+' Always-'+gvAlways+
                 ' File-'+gvScriptFileName;
             If gvObj
                Write Console ' From Menu';
                Write Console ' Name-'+gvObj.ScriptName;
                 Write Console ' Always-'+gvObj.AlwaysInstall;
                Write Console ' Type-'+gvObj.CmdSrcType;
                Write Console ' File-'+gvObj.ScriptFileName;
             Else
                 Write Console ' No Menu Item';
             EndIf
          Else 
             Set gvObj=NULL;
             Write Console 'Event Script-'+gvScriptName+
                 ' Always-'+gvAlways+' File-'+gvScriptFileName+' Always-'+gvAlways;
          EndIf
```

```
EndLoop
```
**. . .**

# **Build Expression Methods**

### **AddNewBuildExpr{}**

The AddNewBuildExpr function creates a new build expression. FM10 or greater

```
Format:
```
**Set rc = eUtl.AddNewBuildExpr{docObject, exprName, exprCond};**

![](_page_277_Picture_149.jpeg)

![](_page_277_Picture_150.jpeg)

![](_page_278_Picture_131.jpeg)

### **Table 37: AddNewBuildExpr{} Options**

### **DeleteBuildExpr{}**

The DeleteBuildExpr function deletes a build expression. FM10 or greater

#### **Format:**

**Set rc = eUtl.DeleteBuildExpr{docObject, exprName};**

### **Table 38: DeleteBuildExpr{} Options**

![](_page_278_Picture_132.jpeg)

### **SetActiveBuildExpr{}**

The SetActiveBuildExpr function sets the active build expression. FM10 or greater

**Format:**

**Set rc = eUtl.SetActiveBuildExpr{docObject, exprName};**

### **Table 39: SetActiveBuildExpr{} Options**

![](_page_278_Picture_133.jpeg)

### **GetActiveBuildExpr{}**

The GetActiveBuildExpr function gets the active build expression. FM10 or greater

### **Format:**

**Set expr = eUtl.GetActiveBuildExpr{docObject};**

### **Table 40: GetActiveBuildExpr{} Options**

![](_page_279_Picture_126.jpeg)

### **GetBuildExpr{}**

The GetBuildExpr function gets the build expression by name. FM10 or greater

#### **Format:**

**Set expr = eUtl.GetBuildExpr{docObject, exprName};**

### **Table 41: GetBuildExpr{} Options**

![](_page_279_Picture_127.jpeg)

### **GetBuildExprCatalog{}**

The GetBuildExprCatalog function gets a list of build expressions. FM10 or greater

#### **Format:**

**Set exprList = eUtl.GetBuildExprCatalog{docObject};**

### **Table 42: GetBuildExprCatalog{} Options**

![](_page_279_Picture_128.jpeg)

# **Project Methods (FM 2017 or greater)**

### **NewProject{}**

This method creates a new project.

**Format:**

**Set retVal = eUtl.NewProject{strProjectName,strRootFolderName};**

### **Table 43: NewProject{} Options**

![](_page_280_Picture_150.jpeg)

#### **Example:**

**. . .**

The following script creates a new project.

```
Set gvVal = eUtl.NewProject{'MyProject','c:\Projects\MyProject'};
Write console 'Value -'+gvVal;
. . .
```
### **OpenProject{}**

The Open Project method opens an existing project.

**Format:**

**Set retVal = eUtl.OpenProject{projectFileName};**

### **Table 44: OpenProject{} Options**

![](_page_280_Picture_151.jpeg)

#### **Example:**

**. . .**

The following script opens an existing project.

```
Set retVal=eUtl.OpenProject{'c:\Projects\MyProject\MyProject.fxpr'};
Write console 'retVal -'+retVal;
. . .
```
### **SaveProject{}**

The Save Project method saves the currently active project.

```
Format:
```

```
Set retVal=eUtl.SaveProject{};
Write console 'retVal -'+retVal;
. . .
```
### **Table 45: SaveProject{} Options**

![](_page_281_Picture_130.jpeg)

#### **Example:**

The following script saves the currently active project.

```
. . .
Set retVal=eUtl.SaveProject{};
Write console 'retVal -'+retVal;
. . .
```
### **AddLocationToProject{}**

This method adds a location to the project.

#### **Format:**

**Set retVal = eUtl.AddLocationToProject{strLocationPath,strLocationName};**

### **Table 46: AddLocationToProject{} Options**

![](_page_281_Picture_131.jpeg)

### **Example:**

**. . .**

The following script adds a new location to the existing project and also gives it a name.

```
Set retVal=eUtl.AddLocationToProject{'c:\Projects\MyProject\proj2.png','proj2'};
Write console 'retVal -'+retVal;
. . .
```
### **DeleteComponentFromProject{}**

This method deletes a component from the existing project.

#### **Format:**

**Set retVal = eUtl.DeleteComponentFromProject{strComponentFullPath};**

![](_page_282_Picture_132.jpeg)

### **Table 47: DeleteComponentFromProject{} Options**

#### **Example:**

The following script deletes the spcified component from the existing project.

**. . .**

```
Set retVal=eUtl.DeleteComponentFromProject{'c:\Projects\MyProject\proj2.png'};
Write console 'retVal -'+retVal;
```
**. . .**

### **EditComponentOfProject{}**

This method opens the selected file for editting.

#### **Format:**

**Set retVal = eUtl.EditComponentOfProject{strComponentFullPath};**

![](_page_282_Picture_133.jpeg)

![](_page_282_Picture_134.jpeg)

#### **Example:**

**. . .**

The following script edits a component of the existing project.

```
Set retVal=eUtl.EditComponentOfProject{'c:\Projects\MyProject\proj2.png'};
Write console 'retVal -'+retVal;
. . .
```
### **ExploreComponentOfProject{}**

This method shows the specified component in windows explorer.

### **Format:**

**Set retVal = eUtl.ExploreComponentOfProject{strComponentFullPath};**

![](_page_283_Picture_126.jpeg)

### **Table 49: ExploreComponentOfProject{} Options**

### **Example:**

The following script shows the component in Windows explorer.

```
. . .
```

```
Set retVal=eUtl.ExploreComponentOfProject{'c:\Projects\MyProject\proj2.png'};
Write console 'retVal -'+retVal;
```
**. . .**

### **RenameComponentofProject{}**

This method renames a component of the current project.

#### **Format:**

**Set retVal = eUtl.RenameComponentofProject{strComponentFullPath,strNewName};**

![](_page_283_Picture_127.jpeg)

### **Table 50: RenameComponentofProject{} Options**

#### **Example:**

The following script renames a component of the current project.

**. . .**

#### **Set**

```
retVal=eUtl.RenameComponentofProject{'c:\Projects\MyProject\proj2.png','proj2A.png'};
Write console 'retVal -'+retVal;
```
**. . .**

# **Miscellaneous Functions**

### **Evaluate{}**

The Evaluate method evaluates the expression enclosed in the string parameter and returns the value of the expression. This allows you to build a computation dynamically and get the answer. This function has access to all the variables in the current data space.

**Format:**

```
Set dataVal = eUtl.Evaluate{String};
```
### **Table 51: Evaluate{} Options**

![](_page_284_Picture_141.jpeg)

### **Example:**

**. . .**

The following script evaluates the expression and writes the answer to the console. The answer should be 400.

```
Set gvVar1 = 100; Set gvVar2 = 200;
Set gvVal = eUtl.Evaluate{'2*gvVar1 + gvVar2'};
Write console 'Value -'+gvVal;
. . .
```
### **FCode{}**

The FCode method gets an FCode by name and returns the integer value which can be used later.

#### **Format:**

```
Set fcode = eUtl.FCode{string};
```
### **Table 52: FCode{} Options**

![](_page_284_Picture_142.jpeg)

### **Example:**

The following script gets the integer F-code value from the name and later on uses it to execute an f-code. **Set gvFCode = eUtl.FCode{'HighPgf'};**

```
. . .
Exec FC Expr(gvFCode);
. . .
```
### **Round{}**

The Round function takes a real number and rounds it (up or down) according to the number of decimal places specified (or the default value).

#### **Format:**

**Set roundedNumber = eUtl.Round{realNumber[,decimalPlaces]};**

### **Table 53: Round{} Options**

![](_page_285_Picture_155.jpeg)

#### **Example:**

The following script demonstrates the round function by rounding the same number with different decimal places specified.

```
Set vTest1 = '7.194379';
Loop InitVal(0) Incr(1) LoopVar(i) While(i<6)
   Set vResult = eUtl.Round{vTest1,i};
   Write Console 'Orig-'+vTest1+' RoundBy-'+i+' Result-'+vResult;
EndLoop
. . .
The output should be the following:
Orig-7.194379 RoundBy-0 Result-7.000000
Orig-7.194379 RoundBy-1 Result-7.200000
Orig-7.194379 RoundBy-2 Result-7.190000
Orig-7.194379 RoundBy-3 Result-7.194000
Orig-7.194379 RoundBy-4 Result-7.194400
Orig-7.194379 RoundBy-5 Result-7.194380
. . .
```
### **Truncate{}**

The Truncate function takes a real number and truncates it according to the number of decimal places specified (or the default value).

#### **Format:**

```
Set truncatedNumber = eUtl.Truncate{realNumber[,decimalPlaces]};
```
![](_page_285_Picture_156.jpeg)

### **Table 54: Truncate{} Options**

### **Example:**

The following script demonstrates the truncate function by rounding the same number with different decimal places specified.

```
Set vTest1 = '7.194379';
Loop InitVal(1) Incr(1) LoopVar(i) While(i<6)
   Set vResult = eUtl.Truncate{vTest1,i};
   Write Console 'Orig-'+vTest1+' TruncateBy-'+i+' Result-'+vResult;
EndLoop
. . .
The output should be the following:
Orig-7.194379 TruncateBy-1 Result-7.100000
Orig-7.194379 TruncateBy-2 Result-7.190000
Orig-7.194379 TruncateBy-3 Result-7.194000
Orig-7.194379 TruncateBy-4 Result-7.194300
Orig-7.194379 TruncateBy-5 Result-7.194370
. . .
```
### **GetFileNameFromSearchPath{}**

The GetFileNameFromSearchPath function makes a full path name from a relative file name (without a path), scanning the ElmScript Search path (defined in the ElmScript->Options dialog, search path panel).

#### **Format:**

```
Set fullPath = eUtl.GetFileNameFromSearchPath{relFileName};
```
![](_page_286_Picture_145.jpeg)

![](_page_286_Picture_146.jpeg)

#### **Example:**

The following script starts with the relative file name ('FRONT.BMP') and searches the Search path for a matching file.

**Set gvGraphicFileName = eUtl.GetFileNameFromSearchPath{'FRONT.BMP'};**

### **GetPropertyValue{}**

The GetPropertyValue function retrieves the value of the specified property. This can be used when the property name is known only when the script is running.

#### **Format:**

```
Set propValue = eUtl.GetPropertyValue{dataValue, PropertyName};
```
This is equivalent to the following:

**Set propVal=dataValue.PropertyName;**

### **Table 56: GetPropertyValue{} Options**

![](_page_287_Picture_142.jpeg)

### **Example 1:**

The following script gets the name of the active document.

```
// This is equivalent to Set docName=ActiveDoc.Name;
Set docName = eUtl.GetPropertyValue{ActiveDoc,'Name'};
```
### **Example 2:**

The following subroutine gets the specified properties of the active document and writes them to the FrameMaker console.

**//** 

```
Sub WriteOutSelectedProps using pvPropNames
   Local lvPropName lvPropVal;
   Loop ForEach(Member) In(pvPropNames) LoopVal(lvPropName)
      Set lvPropVal = eUtl.GetPropertyValue{ActiveDoc,lvPropName};
      Write Console lvPropName+'='+lvPropVal;
   EndLoop
EndSub
```
### **SetPropertyValue{}**

The SetPropertyValue function sets the value of the specified property. This can be used when the property name is known only when the script is running.

#### **Format:**

```
eUtl.SetPropertyValue{dataValue, PropertyName, PropVal};
```
This is equivalent to the following:

**Set dataValue.PropertyName=PropVal;**

![](_page_287_Picture_143.jpeg)

### **Table 57: SetPropertyValue{} Options**
**Example:**

The following script sets the AutoChangeBars property of the active document to True.

```
// This is equivalent to Set ActiveDoc.AutoChangeBars=True;
```
**eUtl.SetPropertyValue{ActiveDoc,'AutoChangeBars',True};**

# **FormatString{}**

The FormatString method is a function that builds and returns a string value. You supply a format string, which defined how the output string should appear. You also supply zero or more data values, one for each format specification in the format string.

Format:

```
Set strVar = eUtl.FormatString{fmt,val1[,val2]...[,valN]};
```
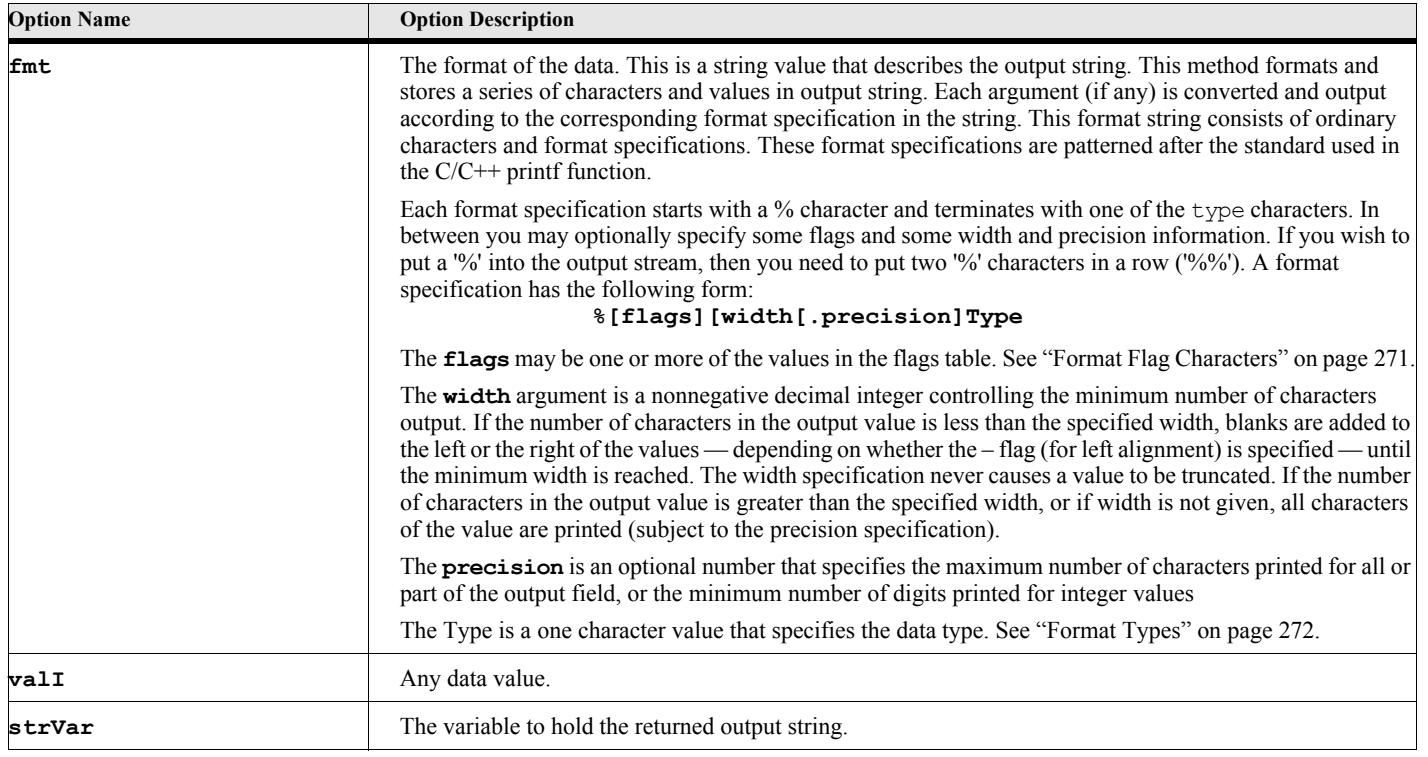

#### **Table 58: FormatString{} Options**

#### **Table 59: Format Flag Characters**

<span id="page-288-0"></span>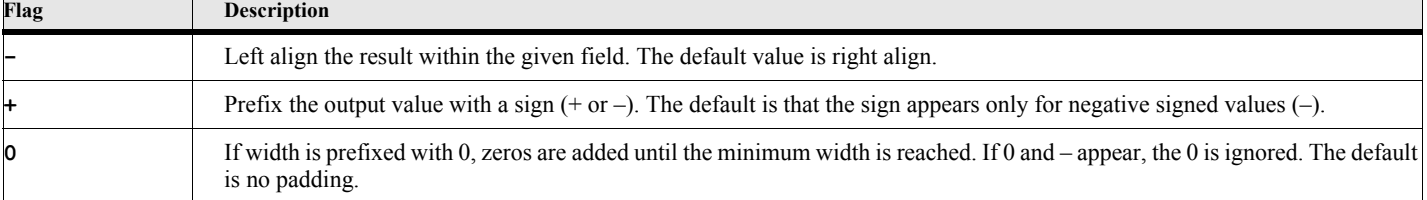

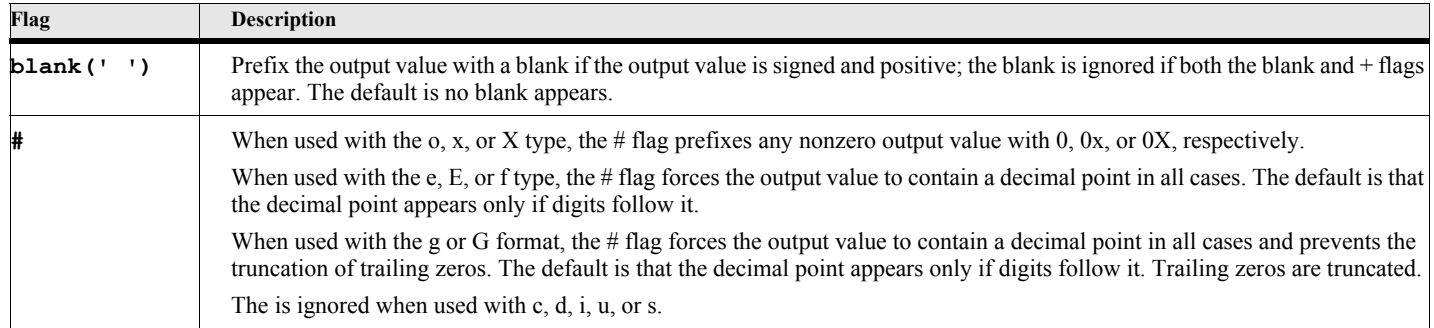

# **Table 59: Format Flag Characters**

# **Table 60: Format Types**

<span id="page-289-0"></span>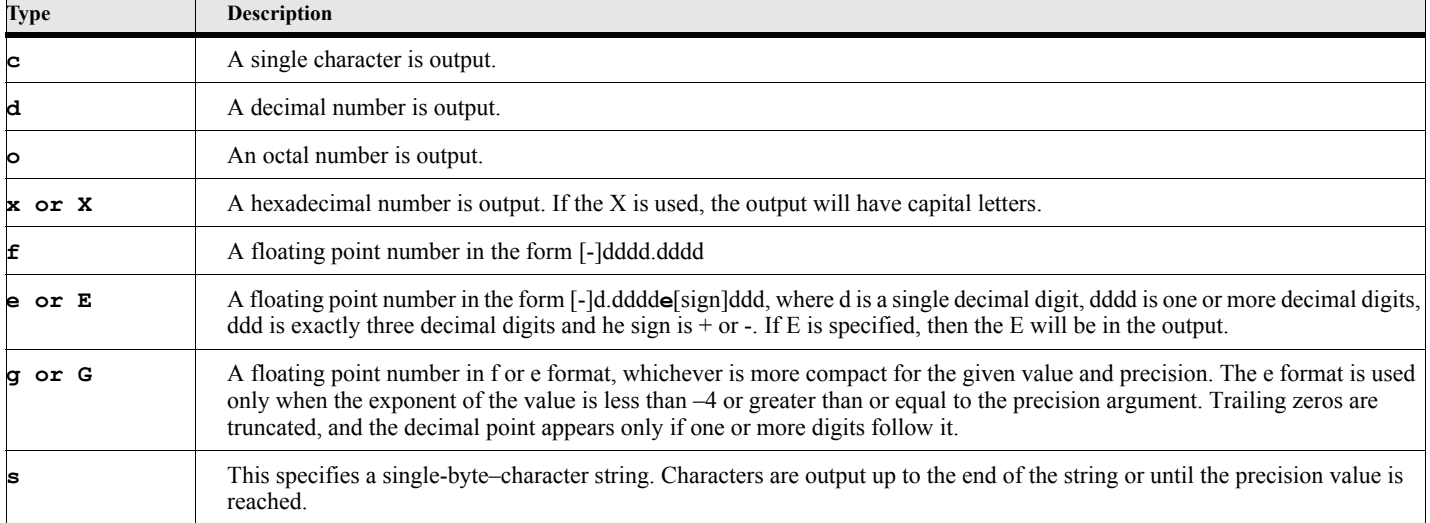

#### **Example:**

The following script writes various data items to the FrameMaker console.

```
. . .
      Write Console eUtl.FormatString{'VersMajor=%d VersMinor=%d Msg=|%10s|',
             FslVersionMajor, fslVersionMinor, 'Hello World'};
      Write Console eUtl.FormatString{'VersMajor=%02d VersMinor=%02d Msg=|%-10s|',
             FslVersionMajor, fslVersionMinor, 'Hello World'};
      Write Console eUtl.FormatString{'VersMajor=%d VersMinor=%d Msg=|%20s|',
             FslVersionMajor, fslVersionMinor, 'Hello World'};
      Write Console eUtl.FormatString{'VersMajor=%02d VersMinor=%02d Msg=|%-20s|',
             FslVersionMajor, fslVersionMinor, 'Hello World'};
      Write Console eUtl.FormatString{'VersMajor=%d VersMinor=%d Msg=|%20.10s|',
             FslVersionMajor, fslVersionMinor, 'Hello World'};
      Write Console eUtl.FormatString{'VersMajor=%02d VersMinor=%02d Msg=|%-20.10s|',
             FslVersionMajor, fslVersionMinor, 'Hello World'};
      Set gvReal=6667.984;
      Write Console eUtl.FormatString{
             'RealE=%8.2E Reale=%8.2e RealG=%8.2G Realg=%8.2g Realf=%8.2f',
                gvReal, gvReal, gvReal, gvReal, gvReal};
      Set gvInt=45;
      Write Console eUtl.FormatString{'Intd=%d Into=%o Intx=%x IntX=%X',
             gvInt, gvInt, gvInt, gvInt};
      Write Console eUtl.FormatString{'Intd=%07d Into=%07o Intx=%07x IntX=%07X',
             gvInt, gvInt, gvInt, gvInt};
      Write Console eUtl.FormatString{'StrC=%c StrX=%2X Strd=%0d ',
             ProductName, ProductName, ProductName};
       . . .
The output on the FrameMaker console is the following:
      VersMajor=5 VersMinor=0 Msg=|Hello World|
      VersMajor=05 VersMinor=00 Msg=|Hello World|
      VersMajor=5 VersMinor=0 Msg=| Hello World|
      VersMajor=05 VersMinor=00 Msg=|Hello World |
      VersMajor=5 VersMinor=0 Msg=| Hello Worl|
      VersMajor=05 VersMinor=00 Msg=|Hello Worl |
      RealE=6.67E+003 Reale=6.67e+003 RealG=6.7E+003 Realg=6.7e+003 Realf= 6667.98
      Intd=45 Into=55 Intx=2d IntX=2D
      Intd=0000045 Into=0000055 Intx=000002d IntX=000002D
      StrC=F StrX=46 Strd=70
```
## **MoveComponent{}**

The MoveComponent method moves a book component within a book. **FM 9.0 or greater**

#### **Format:**

```
Set rc = eUtl.MoveComponent{bookObject,cmpObject,action};
```
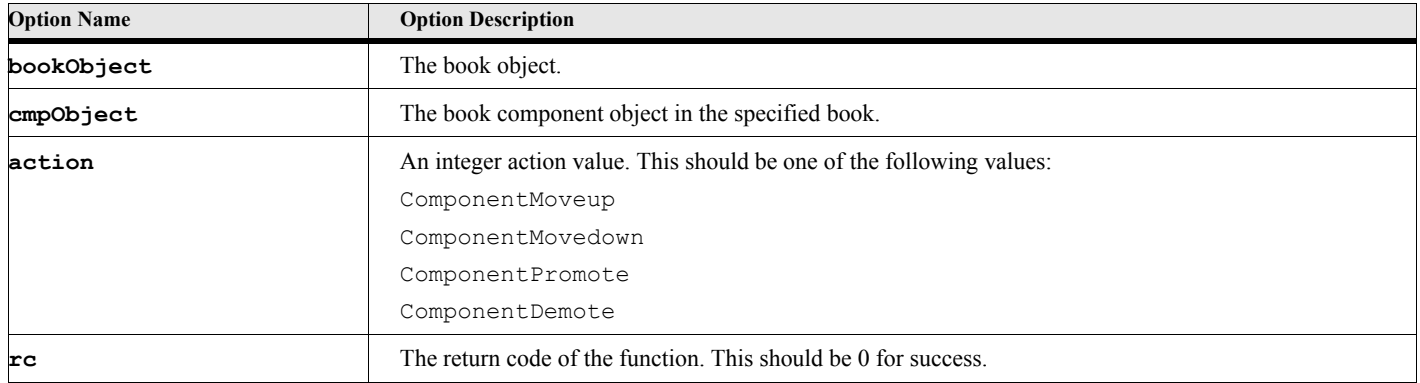

#### **Table 61: MoveComponent{} Options**

#### **Example:**

The following script moves up a book component.

- **Set gvBook=ActiveBook;**
- **Set gvComp=gvBook.FirstComponentInBook;**
- **Set gvComp2=gvComp.NextComponentInBook;**
- **Set rc=eUtl.MoveComponent{gvBook,gvComp2,ComponentMoveUp};**

**. . .**

# **UpdateXRef{}**

The UpdateXRef method updates a specified cross-reference in the document. **FM 9.0 or greater**

#### **Format:**

**Set rc = eUtl.UpdateXRef{srcDocObject,destDocObject,xrefObject};**

### **Table 62: UpdateXRef{} Options**

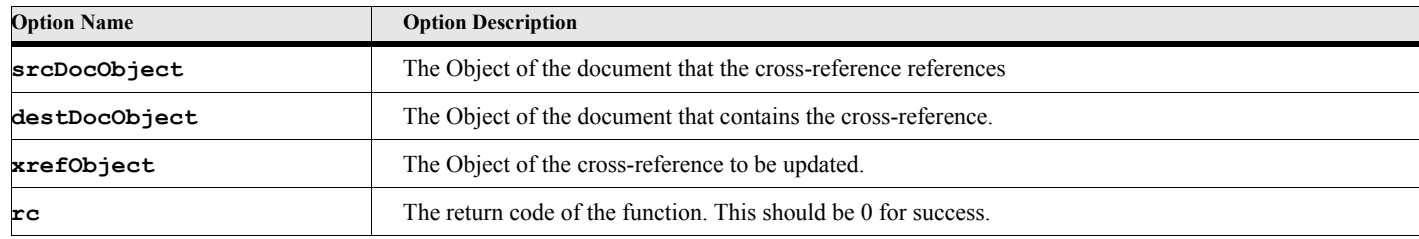

#### **Example:**

The following script updates the cross-reference referring to the same/another document.

```
Set gvDoc=ActiveDoc;
Set gvXRef=gvDoc.FirstXRrefInDoc;
Set gvFilename=gvXRef.XRefFile;
If gvFilename.count<1
   Set gvSrcDoc=gvDoc;
Else
   Open Document File(gvFilename) NewVar(gvSrcDoc);
EndIf
Set rc=eUtl.UpdateXRef{gvDoc, gvSrcDoc, gvXRef};
. . .
```
# **ApplyAttributeExpr{}**

The ApplyAttributeExpr method applies an attribute expression to the document to perform the attribute based filtering. **FM 9.0 or greater**

#### **Format:**

**Set rc = eUtl.ApplyAttributeExpr{attrExprObject};**

#### **Table 63: ApplyAttributeExpr{} Options**

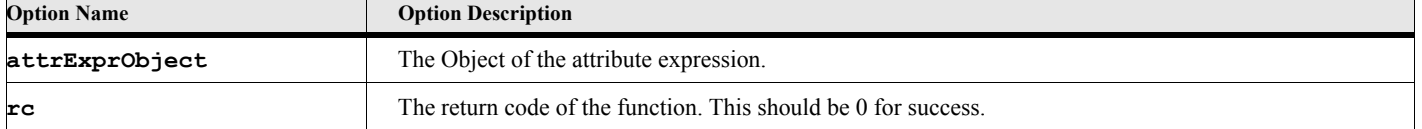

#### **Example:**

The following script applies the expression name 'WebOutput' to the document.

**Get Object Type(AttrCondExpr) Name('WebOutput') NewVar(gvAttrExprObject);**

**Set rc=eUtl.ApplyAttributeExpr{gvAttrExprObject};**

**. . .**

# **ForceUpdateXRefAltText{}**

The ForceUpdateXRefAltText method forces the cross-ref update alt Text. FM10 or greater

#### **Format:**

**Set rc = eUtl.ForceUpdateXrefAltText(xrefObject};**

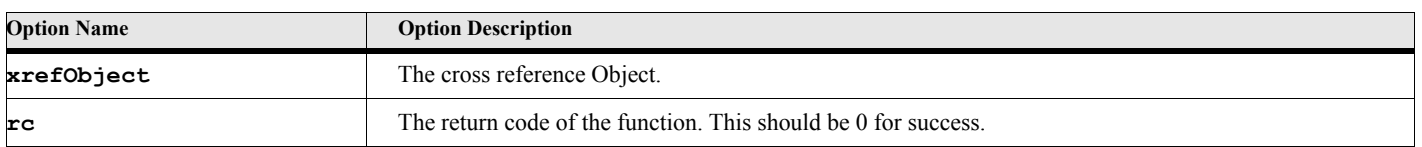

#### **Table 64: ForceUpdateXrefAltText{} Options**

# **ConvertTiToText{}**

The ConvertTiToText method converts the text inset to text. FM10 or greater

#### **Format:**

**Set rc = eUtl.ConvertTiToText(tiObject};**

#### **Table 65: ConvertTiToText{} Options**

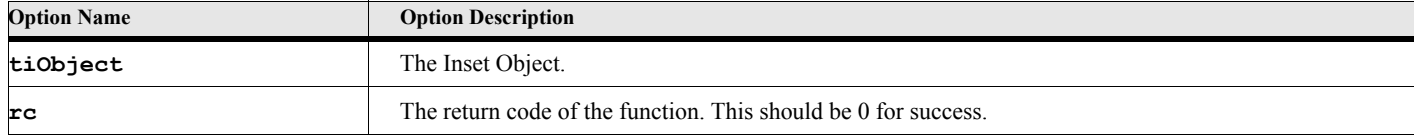

**. . .**

## **TrackChangesAcceptAll{}**

The TrackChangesAcceptAll method accepts all the tracking changes. FM10 or greater

#### **Format:**

**Set rc = eUtl.TrackChangesAcceptAll(docObject};**

#### **Table 66: TrackChangesAcceptAll{} Options**

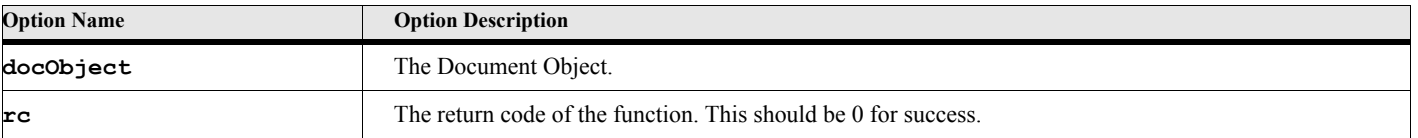

**. . .**

# **TrackChangesRejectAll{}**

The TrackChangesRejectAll method rejects all the tracking changes. FM10 or greater

```
Format:
```
**Set rc = eUtl.TrackChangesRejectAll(docObject};**

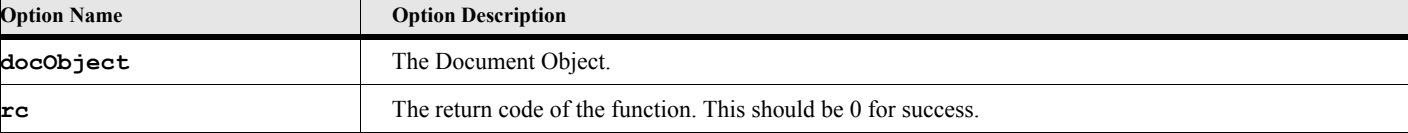

**Table 67: TrackChangesRejectAll{} Options**

#### **. . .**

# **UpdateMenus{}**

The UpdateMenus method updates the menus. FM10 or greater

#### **Format:**

**Set rc = eUtl.UpdateMenus(};**

#### **Table 68: UpdateMenus{} Options**

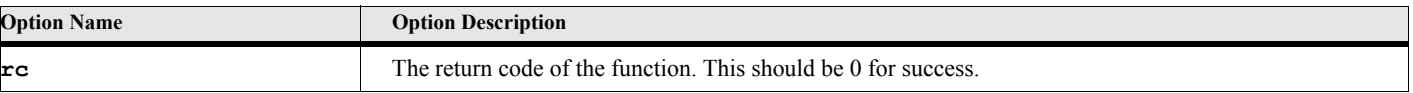

**. . .**

## **NewBook{}**

The NewBook method creates a new empty book. FM10 or greater

#### **Format:**

```
Set bookObject = eUtl.NewBook(};
```
#### **Table 69: NewBook{} Options**

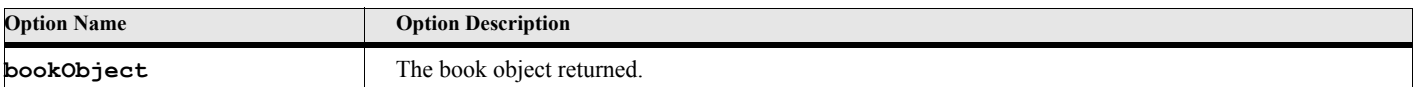

**. . .**

# **DeleteUnusedFormats{}**

The DeleteUnusedFormats method deletes unused formats. FM10 or greater

#### **Format:**

**Set rc = eUtl.DeleteUnusedFormats(docObject,objectName};**

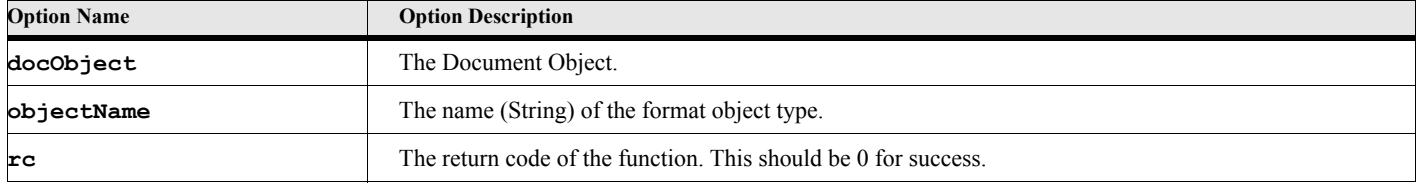

**Table 70: DeleteUnusedFormats{} Options**

**. . .**

# **GetConditionalExpression{}**

The GetConditionalExpression method returns the expression for the given conditional tag. **FM 2015 or greater**

#### **Format:**

**Set expr = eUtl.GetConditionalExpression{bookObject, condTag};**

#### **Table 71: GetConditionalExpression{} Options**

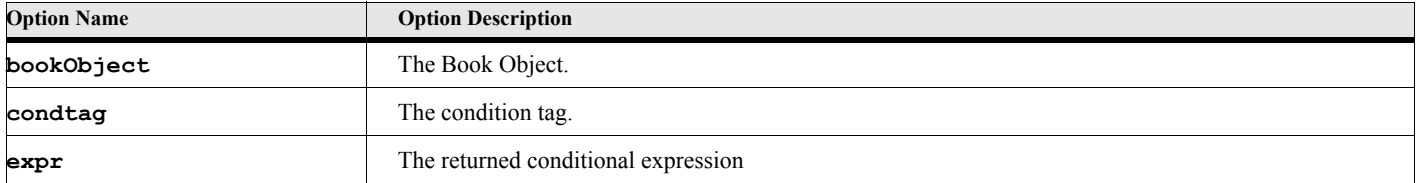

# **GetWorkSpace{}**

The GetWorkSpace method returns the name of the current workspace. **FM 2017 or greater**

#### **Format:**

**Set wrkName = eUtl.GetWorkSpace{};**

#### **Table 72: GetWorkSpace{} Options**

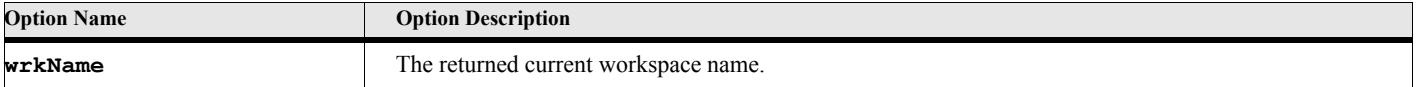

# **SetWorkSpace{}**

The SetWorkSpace method sets the name of the current workspace. **FM 2017 or greater**

#### **Format:**

**Set ret = eUtl.SetWorkSpace{wrkName};**

## **Table 73: SetWorkSpace{} Options**

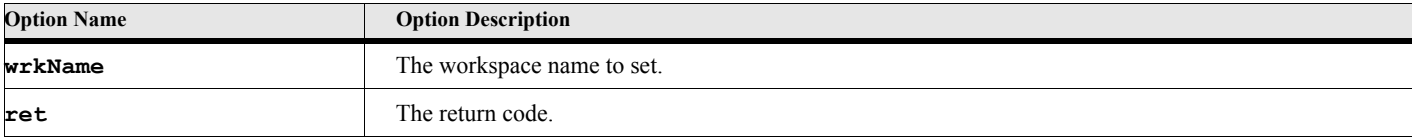

# **ApplyFitToFrame{}**

The SetWorkSpace method sets the name of the current workspace. **FM 2017 or greater**

#### **Format:**

**Set ret = eUtl.ApplyFitToFrame{opCode};**

#### **Table 74: ApplyFitToFrame{} Options**

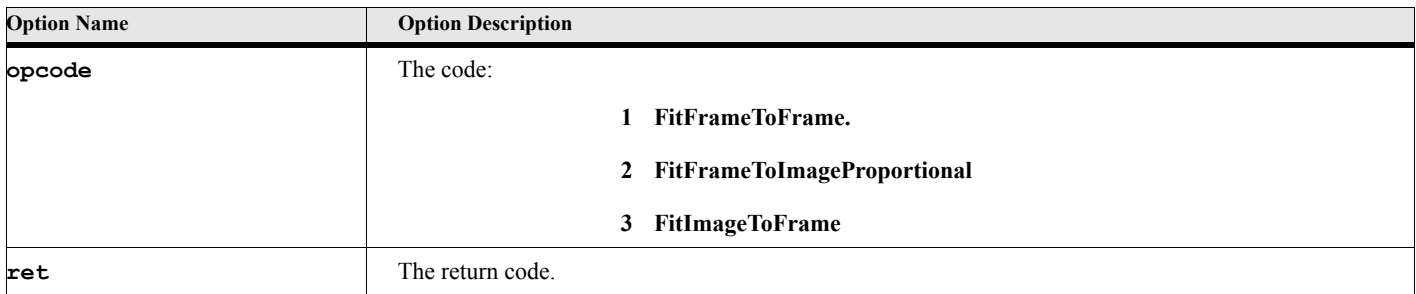

# Chapter 18

# **EActiveXObject**

The EActiveXObject object represents an external COM dispatch object. These objects are not part of ElmScript. They are written by 3rd party vendors and reside not only outside of ElmScript but outside of FrameMaker as well. Vendors write them as an interface to some functionality. For instance, Microsoft (the developer of the COM technology) has written many COM objects mostly as a way to access their own products, such Microsoft Word, Microsoft Excel, etc. Microsoft has also developed an object (MSXML) that processes XML files. Other vendors have also developed COM objects.

Each COM object is identified by a ProgId. This is a text string that uniquely identifies the object. These are defined in the Microsoft Windows registry. In ElmScript, when you created an EActiveXObject object, you must provide this name. This name is assigned by the creator of the object type. For example, the name of the MSXML object from Microsoft is called 'Msxml2.DOMDocument'.

Like the other EslObjects, you interact with EActiveXObject objects by accessing its properties and calling its methods after creating an instance of them with the **New** command. When you are done with them, you use the Delete Object command to remove the instance of them. Unlike the other EslObjects, EActiveXObjects have no unique properties (except for ObjectName) or methods. The properties and methods for an EActiveXObject object is determined by the particular object created. In other words, the Microsoft Word COM Object has its own defined properties and methods. The Microsoft Excel COM Object has its own set of properties and methods. Other COM types have their own set of properties and methods.

> **IMPORTANT:** The EActiveXObject is an advanced feature of ElmScript and should only be used by experienced programmers and scripters.

# **Creating the Object**

You create an EActiveXObject object by using the **New** command and providing the ProgId of the object. The ProgId is the descriptive name of the object. The vendor will provide this. The following is an example of creating the Dom object of the MsXml control.

```
New EActiveXObject NewVar(gvMyXmlDom) ProgId('Msxml2.DOMDocument');
```
The Dom object represents an XML document. Note: ElmScript does not support the *servername* option which is available in some systems.

See the demo script XmlToFmConsoleDemo.fsl for an example of creating and using this object.

# **Deleting the object**

To delete an instance of this object use the DELETE Object command. Delete the object when you do not need it anymore.

## **Delete Object**

The Delete method deletes the EActiveXObject object.

#### **Format:**

**Delete Object(gvMyComObj);**

# **EActiveXObject Properties**

The properties of EActiveXObject objects are defined in their respective documentation. You access the properties using the familiar dot notation (e.g. objectVar.PropertyName).

# **EActiveXObject Methods**

The methods of EActiveXObject objects are defined in their respective documentation. The preferred way to run EActiveXObject methods is the use the helper function EslRunMethod. The syntax for this is as follows:

**Set returnValue = objectVar.EslRunMethod{'methodname'[,arg1] ... [,argN]};**

**IMPORTANT:** The arguments must be in the correct order. The current implementation of Active X methods does not support named arguments.

# **Using EActiveXObject objects**

It is beyond the scope of this document to try and describe the properties and methods of all these objects. These are published by the vendor and subject to change as they update their products. There are many examples of using ActiveX objects on the internet. The syntax for a ElmScript EActiveXObject is similar to the equivalent syntax for JavaScript. If you adjust the JavaScript examples on the web to fit the ElmScript syntax, it should work most of the time, at least for the types of data that ElmScript supports.

#### **Looking for Information**

Use a search engine to look for ActiveX related technologies. For example, search for "Msxml2.DOMDocument" for information on the MsXml object. Search for "Word.Application" for information on the Microsoft Word object and "Excel.Application" for information on Microsoft Excel.

> **IMPORTANT:** ElmScript does not support all the options and data types of all COM objects. They must be taken on a case by case basis.

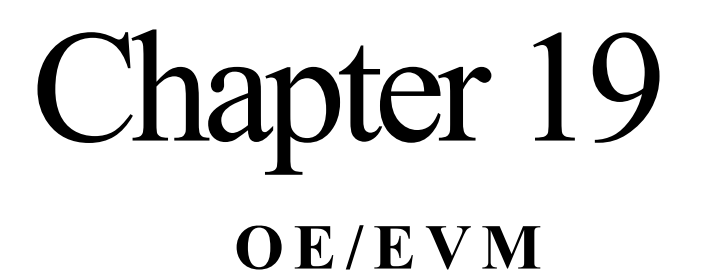

#### Like JavaScript<sup>1</sup>, ElmScript uses object types (classes) but cannot create them. Classes are usually provided by some enclosing program. For example, JavaScript in a web browser uses the DOM (Document Object Model) provided by the brower itself, usually dealing with updating the web page. ElmScript uses a DOM based on FrameMaker objects. ElmScript also uses objects provided by the Ms Windows OS, including ODBC and systems functions amoung others.With ElmScript version 6, it is now possible to create and use object types. This is done using an interface into the OE/Evm development system.

OE is an object oriented computer language. The Evm is a virtual machine (ElmSoft Virtual Machine) which can compile, load and run programs/files written in OE. In fact, it can also run specially formatted dlls written in C/C++, which can create classes and methods/properties. ElmScript 6 has an interface that can create EVMs, load OE (or  $C/C++$ ) files into it in order to create (and/or load) classes and to run methods. When ElmScript 6 creates an Evm, it also adds a DOM (a set of classes) to interact directly with FrameMaker objects.

Detailed information about creating programs(and class files) in OE/EVM is available at the ElmSoft downloads website (www.ElmSoftOnline.com/downloads).

> **IMPORTANT:** Does this mean that you have to learn a new language to use this functionality? Actually, the answer is no.The OE/EVM system comes with many useful classes (read and write zip files, regular expressions (Pcre), (X)Html input/output, EPub output). These classes can be accessed via ElmScript. You can retrieve and/or set the values of properties and run methods in Evm objects by using the standard ElmScript commands and syntax that you already know. However, if you want to build your own classes then you will have to know how to program with OE.

# **EvmVM object**

The EvmVm object represents an instance of an Evm (ElmSoft Virtual Machine). There is a default Evm available in a global variable called EDefEvmVM. Since it is rare to need more than one Evm in a ElmScript script, using the EDefEvmVM global variable is a convenient short cut.

Like the other EslObjects, you interact with EvmVM objects by accessing its properties and calling its methods. Unlike the other EslObjects, EvmVM have no unique properties (except for ObjectName) or methods. The properties and methods for an EvmVM object is determined by what classes (or methods or properties) have been imported.

# **Creating the Object**

If you need more than one Evm, you create another EvmVM object by using the **New** command. It will automatically locate and connect to the Evm system, if it has been installed.

#### **New EvmVM NewVar(gvEvm);**

**. . . . . . . . . . . . . . . . . . . . . . . . . . . . . . . . .**

1. To be fair, javascript has the ability to create minimal objects using the this keyword.

There are several sample/demo scripts that illustrate using the Evm. Many of the new object types available are classes in the Evm.

## **Deleting the object**

If you wish to delete an instance of this object use the DELETE Object command. With ElmScript 6, you do not have to delete esl objects anymore. Once they go out of scope they will be automatically deleted for you.

#### **Delete Object**

The Delete method deletes the EvmVM object.

#### **Format: Delete Object(gvEvm);**

#### **EvmVM Properties**

The properties available in EvmVM objects are determined by what class files has been imported into the Evm. You access the properties using the familiar dot notation (e.g. EDefEvmVM.PropertyName). At first, the properties available are all the built-in class objects in the dataspace. These include the standard objects (e.g. Object, Integer, String, etc.) as well as the FrameMaker objects (FmDoc, FmBook, etc.). When you run the built-in import method, you can import classes into the Evm and make other class properites available.

#### **EvmVM Methods**

The methods available in EVmVM objects are determined by what class files has been imported into the Evm. There is one exception to this and that is the RunEvmScript method: You can use this to run OE programs from a disk file.

**Set returnValue = EDefEvmVM.RunEvmScript{'filename'};**

#### **Using EvmVM objects**

To get the full advantage of the OE/EVM system, you would need to learn to program using this language. However, if you want to primarily use ElmScript and access previously created Evm objects (by ElmSoft or third party providers), most of the time you would do the following steps.

- **1.** Import one or more class files into the Evm.
	- Once this is done you can access any **class** methods that are available from the imported classes. For example, if you wanted to use one of the class methods in the System class to compute a UUID value, you could do the following:

```
EDefEvmVM.import{'System'};
Set gvUUid=EDefEvmVM.System.computeUUID{};
```
Note the following:

- You only have to import a class file once for an Evm.
- 'System' identifies the class file, which is in the standard library. When imported it also happens to create a class called System. This is a coincidence. The class file name and the class(es) it creates do not have to be named the same. In fact, in most cases this will not occur.
- Identifiers that go to the Evm are case sensitive (import,System and computeUUID must be the case shown.
- Since computeUUID is a class method (in the System class), it means that you do not have to create an instance of the class System in order to use it.
- The computeUUID method will return a standard ElmScript string value.
- The compute UUID method has empty braces  $({})$ . This is necessary for ElmScript
- **2.** Once classes have been imported, you can use their class methods (as in the above example).You can also create instances from the classes using the make method.

```
EDefEvmVM.import{'TempFiles'};
var vTempFileMgr=ETempFileMgr.make{'MyCompany','MyProject'}; // Create an instance
...
var vTempFileName=vTempFileMgr.getTempFileName{};
...
vTempFileMgr.deleteAllTempFiles{};
```
This set of commands performs the following:

- It imports the TempFiles class file, which creates the ETempFileMgr class.
- It creates an instance of the ETempFileMgr class and puts in into the vTempFileMgr local variable.
- OE uses the make method of a class object to create an instance of that object type. Other object oriented systems (including ElmScript) generally use the New keyword to do this.
- It calls the instance method (getTempFileName) to create a new unique temporary file name.
- It calls the deleteAllTempFiles instance method to delete all the temp files created up to that point.
- **3.** Since classes in OE are just objects, you can get them as properties and use them later. Here is an example of using the regular expressions using the Pcre object.

```
Set gvRc=EDefEvmVM.import{'Pcre'};
Set gvPcre=EDefEvmVM.Pcre; // Get the Pcre class object, 
                          // to make it easier to run some class methods
Set gvRegExp='(the quick) (brown fox)'; // Make a small regular expression string
// Build a string to search
Set gvSearchStr='The quick brown fox'+CHARCR+CHARLF;
Set gvSearchStr=gvSearchStr+'The quick brown FOX'+CHARCR+CHARLF;
Set gvSearchStr=gvSearchStr+'About the quick brown fox doing the foxtrot?' + 
                          CHARCR + CHARLF;
Set gvSearchStr=gvSearchStr+'What do you know about THE QUICK BROWN FOX?' +
                          CHARCR+CHARLF;
// Run the subStr method to find the first matching substring in the search string.
// It uses the case insensitive and multi-line options. It returns the string itself.
Set gvMatchList=gvPcre.search{gvRegExp,gvSearchStr,'miZg'}; 
Write Console 'PCRE TEST--Pcre search-'+gvMatchList.toS{};
If gvMatchList
   // Replace each match with the replace string where the 2 subpatterns are 
   // switched and a dash(-) placed between them.
   Set gvNewStr=gvMatchList.replace{gvSearchStr,'\2-\1'};
   Write Console 'New String='+gvNewStr);
EndIf;
```
This example illustrates many ways to interface with the Evm from ElmScript.

• As before, it imports the class file (Pcre, standard library) needed to create the classes used for regular expressions. The main class is the Pcre class, but there are other classes created as well.

- The second line gets the Pcre property from the Evm. This is the class object. We don't have to get this property here. We can get later when you ready to use it. But since it will probably used many times (if we have a script that does a lot of regular expressions) we might as well get it now.
- The gvPcre object returned is an EvmObject (see below) EslObject.
- The gvPcre.search method performs a regular expression search. It returns (if successful) an instance of the class Pcre.PcreMatchList. This is also an EvmObject type of EslObject.
- The Pcre.PcreMatchList object has a replace method which returns a string replacing the original string with the subpattern inserted.

**4.** Summary

- The EvmVM object is the starting point for any interface.
- The EvmVM object can return object handles (EvmObject) which can be used to access properties and methods. These are objects in the Evm that have no equivalent in ElmScript.
- Although identifiers in ElmScript are case insenitive, identifiers in the Evm are case sensitive. Make sure to use the correct casing when accessing properties and/or methods in the Evm.
- Methods with no arguments still must have empty braces  $({}^{\{}}_1)$  to identify it as a method.

# **EvmObject object**

When you get a property or run a method, the Evm returns a value. For standard data items (such as Integer, String, Number values), the Evm converts the object into a ElmScript data type. However, when a property (or the results of a method call) returns a non-standard object (class or instance of some non-built-in class), the object returned is a handle to that class. That handle is represented in ElmScript by an EvmObject eslobject. You can use this object to get and set properties and to run methods of that object.

You cannot create or delete an object of this type. They are only returned from a get property or method call.

# **ElmScript vs OE**

When you use Evm objects in ElmScript you use the ElmScript syntax for the commands and functions. You don't have to know the OE syntax unless you are writing classes in OE. However, there are some things to remember when interfacing with Evm objects from ElmScript.

• OE names are case sensitive.

When you get or set properties or call methods, the name you use has to be the same case as described in the class documentation. While ElmScript names are case insensitive and you can use these case insensitive names for ElmScript variable names that hold Evm Objects, any name identifying a property or method insdie the Evm virtual machine must be the correct case.

 $\cdot$  In ElmScript, the comparison equality operator is a single equal character (=) character. OE uses the more standard double equal (==).

In ElmScript, you can do the following and it will display the message.

```
Set gvTest=0;
If gvTest=0
   Display 'Test is True';
EndIf
```
In OE, if you can do the following and it will *not* display the message, because even inside an if statement, a single equal character is an assignment operator. It will assign a value of zero to the vTest variable, then return a false condition.

```
var vTest=0;
if vTest=0 // Single equal sign, assignment operator
   alert('Test is True');
end
```
The correct way to do a comparison in OE is the following.

```
var vTest=0;
if vTest==0 // double equal sign, comparison operator
   alert('Test is True');
end
```
This is a potentially error producing situation that has plagued many a  $C$ ,  $C++$ , Java and JavaScript programmer. However, it is the only way to distinguish an assignment from a comparison. ElmScript has special syntax the allows this duality at the cost of more consistent expressions.

• Arrays indexes start with 0 (zero) in OE instead.

Standard arrays in ElmScript start with 1 as the first member. OE indexes start with 0 as the first member. You can access members of arrays using the standard bracket notation, as follows.

```
Set gvArr=EDefEvmVM.Array.make; // Create an Evm array
Set gvRc=gvArr.push{2,4,6,9,10,19,23}; // Add integer members to the array
Set gvFirstMember=gvArr[0]; // Get the value in the first member
Set gvArr[3]=9999; // Set the value of the 4th member
```
• Callback functions.

You can call methods in Evm as described in the examples above. You can also have methods in the Evm call ElmScript methods (as callback functions). This is done in two steps. The first is to create a ElmScript SubVar object that creates a reference to the function that you wish a method in the Evm to call. Then you set this subvar object to a property (or use it as an argument in a method call) sending the subvar to the Evm. It can then be called by the Evm (using the run method). Of course the object in the Evm must be programmed to call this method when desired.

*ElmScript vs OE*